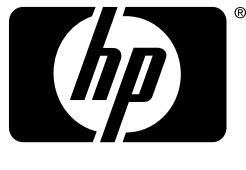

invent

# **pour en savoir plus...**

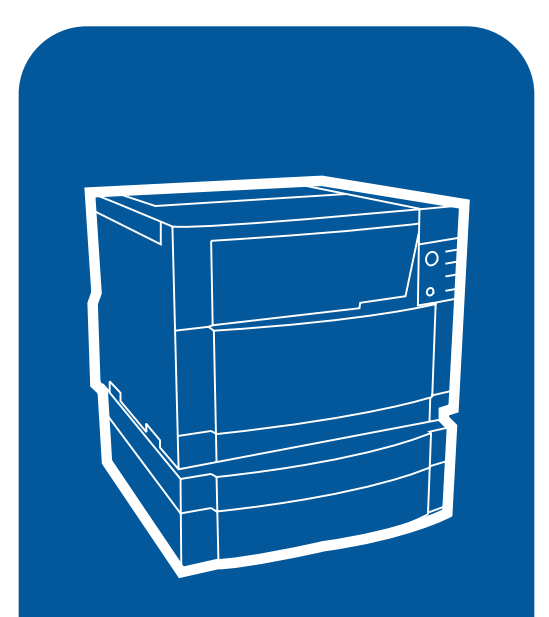

**hp** color LaserJet 4550 4550n • 4550dn • 4550hdn

# **guide de l'utilisateur**

## <span id="page-1-0"></span>**Accès rapide aux informations sur l'imprimante**

## <span id="page-1-1"></span>**Liens sur le World Wide Web**

- • [Assistance pour le produit](http://www.hp.com/support/lj4550)
- [Fournitures](http://www.hp.com/go/supplies)
- • [Informations sur le produit](http://www.hp.com/go/lj4550)

## <span id="page-1-2"></span>**Liens du guide de l'utilisateur**

- • [Comment consulter ce guide de l'utilisateur en ligne](#page-13-0)
- • [Pour tout supplément d'informations](#page-11-0)
- • [Emplacement des composants de l'imprimante](#page-20-0)
- • [Emplacement des articles consommables](#page-149-0)
- • [Assistance clientèle HP](#page-257-0)
- • [Bureaux de ventes et services après-vente mondiaux](#page-261-0)
- • [Sommaire](#page-4-0)
- • [Index](#page-272-0)

# Imprimante HP Color LaserJet 4550, 4550N, 4550DN, 4550HDN

## **Guide de l'utilisateur \_\_\_\_\_\_\_\_\_**

### **Droits d'auteur et licence d'utilisation**

© Copyright Hewlett-Packard Company 2000

Tous droits réservés. Toute reproduction, adaptation ou traduction de cette documentation sans autorisation écrite préalable est interdite, sauf dans les cas permis par les lois sur les droits d'auteur ou par le présent document.

La licence octroyée à un utilisateur de l'imprimante Hewlett-Packard décrite dans ce guide d'utilisation l'autorise à : a) imprimer sur papier des exemplaires de ce Guide de l'utilisateur aux fins d'emploi PERSONNEL, INTERNE ou au sein de l'ENTREPRISE, sous réserve de ne pas vendre, revendre ou autrement distribuer ces exemplaires ; et b) placer une copie électronique de ce Guide de l'utilisateur sur un serveur de réseau sous réserve que l'accès à ladite copie soit limité à l'emploi PERSONNEL, INTERNE des utilisateurs de l'imprimante Hewlett-Packard traitée dans le présent manuel.

Numéro de publication C7085-en ligne

 Ed.04, novembre 2000

### **Garantie**

Les informations contenues dans ce document sont sujettes à modification sans préavis.

Hewlett-Packard n'offre de garantie d'aucune sorte au sujet de ces informations. HEWLETT-PACKARD EXCLUT SPECIFIQUEMENT TOUTE GARANTIE IMPLICITE DE COMMERCIABILITE ET D'ADAPTATION A UN USAGE PARTICULIER.

Hewlett-Packard ne peut être tenu responsable des dommages directs, indirects, accessoires, consécutifs ou autres, présumés être liés à la livraison ou l'utilisation de ces informations.

### **Marques de commerce**

Adobe®, Acrobat®, PostScript® et Adobe Photoshop® sont des marques commerciales de Adobe Systems Incorporated.

Arial<sup>®</sup> est une marque déposée aux Etats-Unis de Monotype Corporation.

CompuServe™ est une marque commerciale américaine de CompuServe, Inc.

CorelDRAW™ est une marque commerciale de Corel Corporation ou Corel Corporation Limited.

Microsoft<sup>®</sup> est une marque déposée aux Etats-Unis de Microsoft Corporation.

Netscape Navigator est une marque commerciale américaine de Netscape Communications Corporation.

PANTONE<sup>®\*</sup> \* est la marque commerciale de Pantone, Inc., désignant une norme de vérification des couleurs.

TrueType™ est une marque commerciale américaine de Apple Computer, Inc.

UNIX® est une marque déposée de Open Group.

Windows®, MS Windows® et Windows NT® sont des marques déposées aux Etats-Unis de Microsoft Corporation.

# <span id="page-4-1"></span><span id="page-4-0"></span>Sommaire

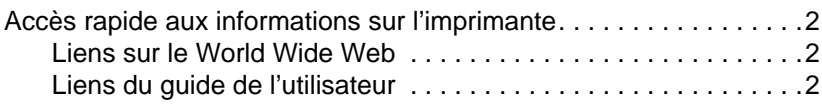

### **[Sommaire](#page-4-1)**

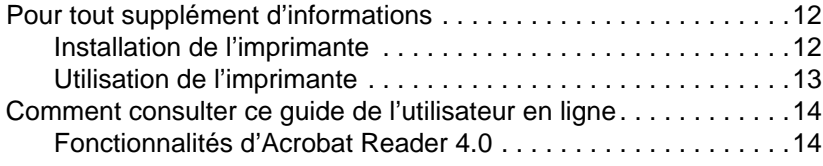

### **[1 Imprimante HP Color LaserJet série 4550](#page-16-0)**

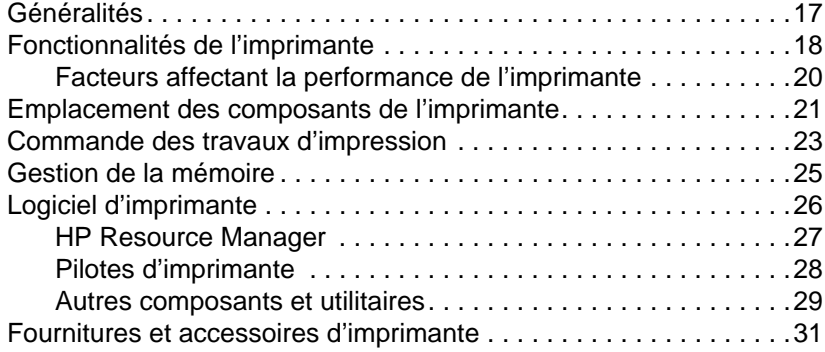

### **[2 Panneau de commande de l'imprimante](#page-32-0)**

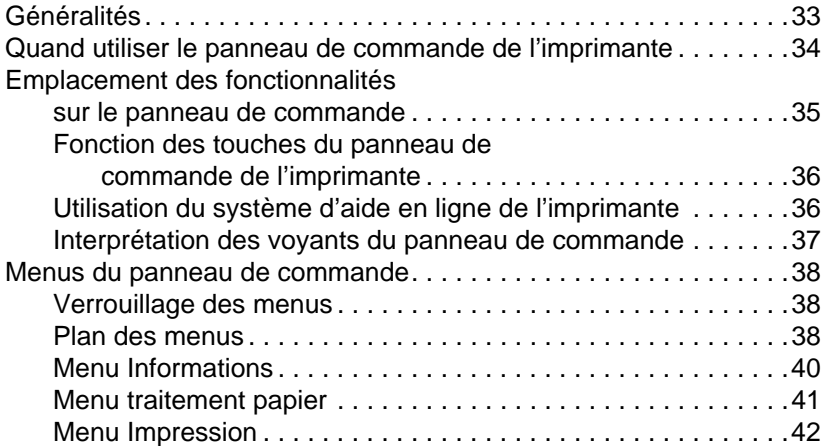

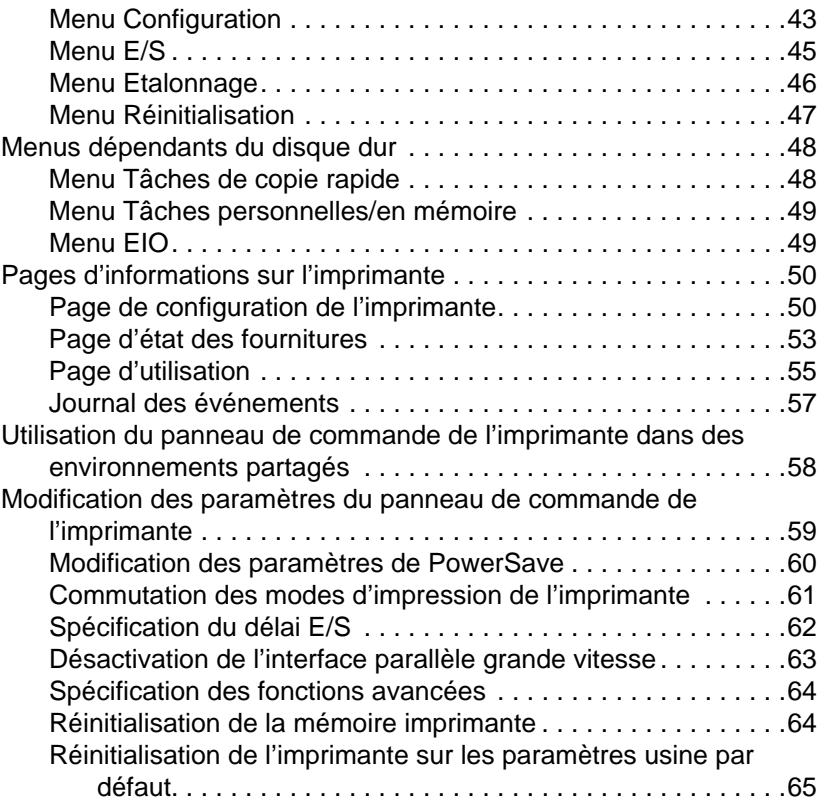

## **[3 Tâches d'impression courantes](#page-66-0)**

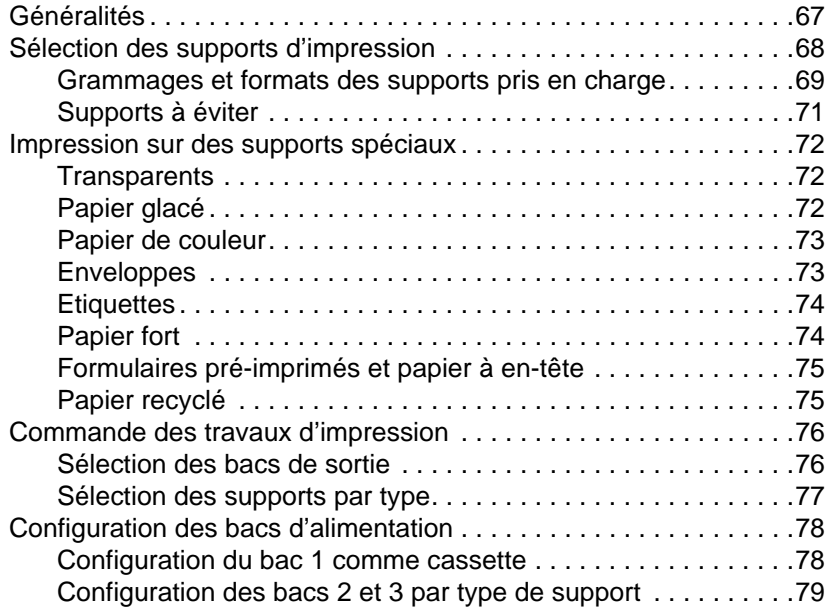

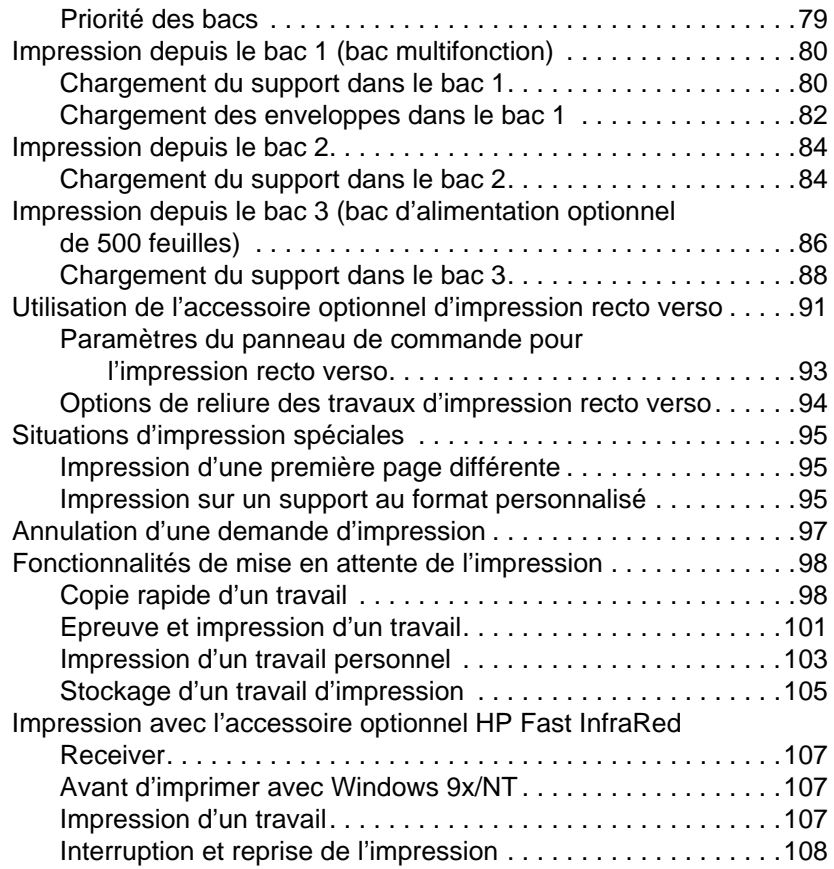

## **[4 Utilisation des couleurs](#page-108-0)**

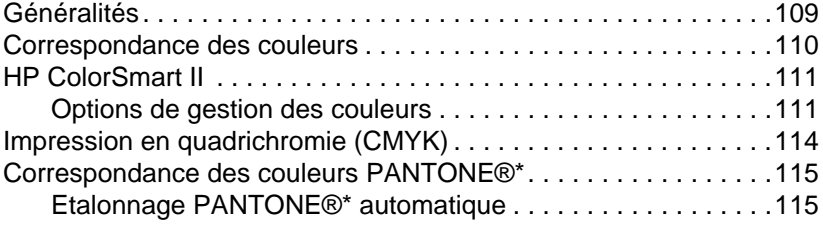

## **[5 Utilisation des polices](#page-118-0)**

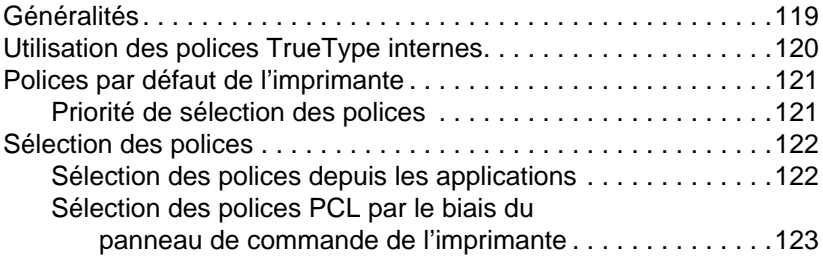

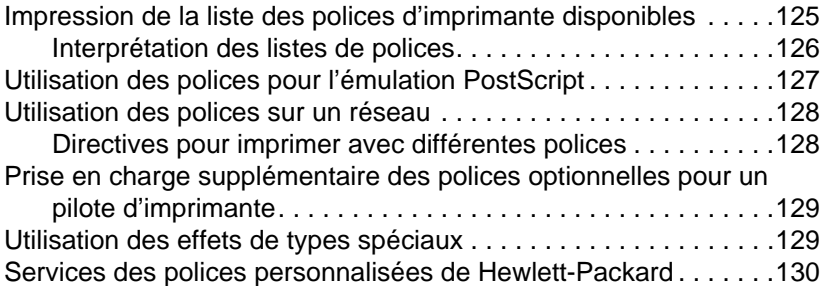

## **[6 Interfaces de l'imprimante](#page-130-0)**

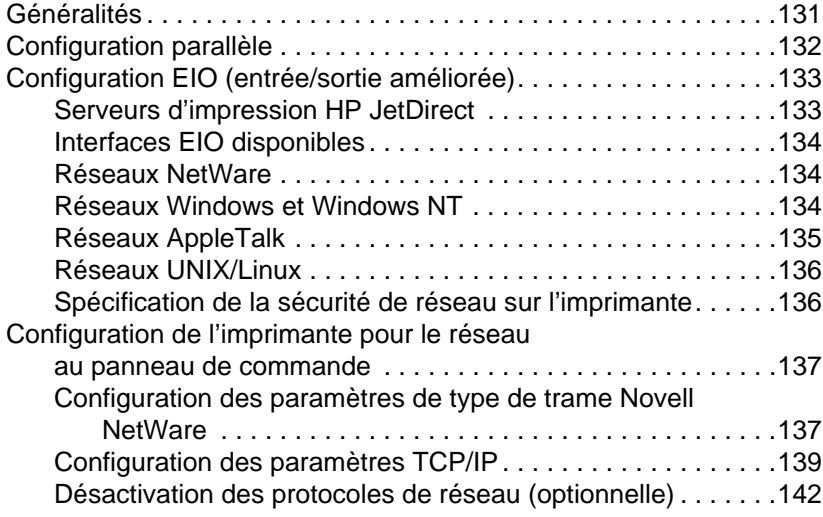

### **[7 Articles consommables et nettoyage](#page-144-0)**

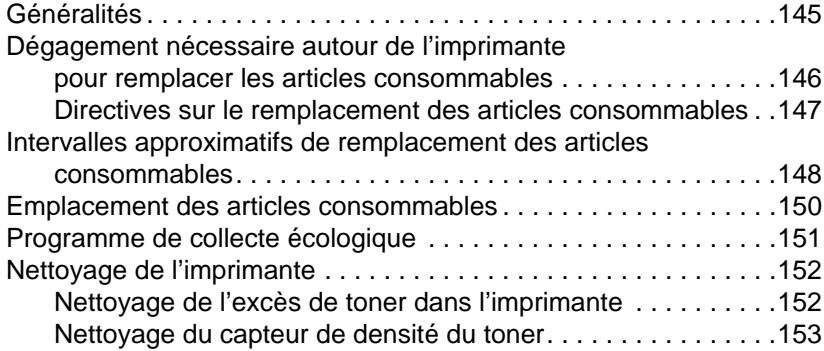

### **[8 Messages du panneau de commande de](#page-154-0) l'imprimante**

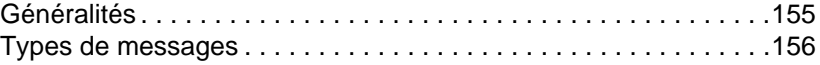

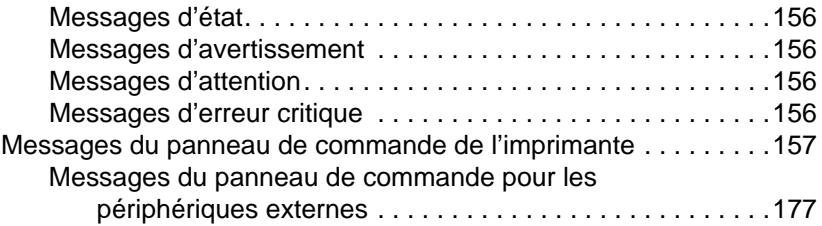

## **[9 Résolution des problèmes d'imprimante](#page-178-0)**

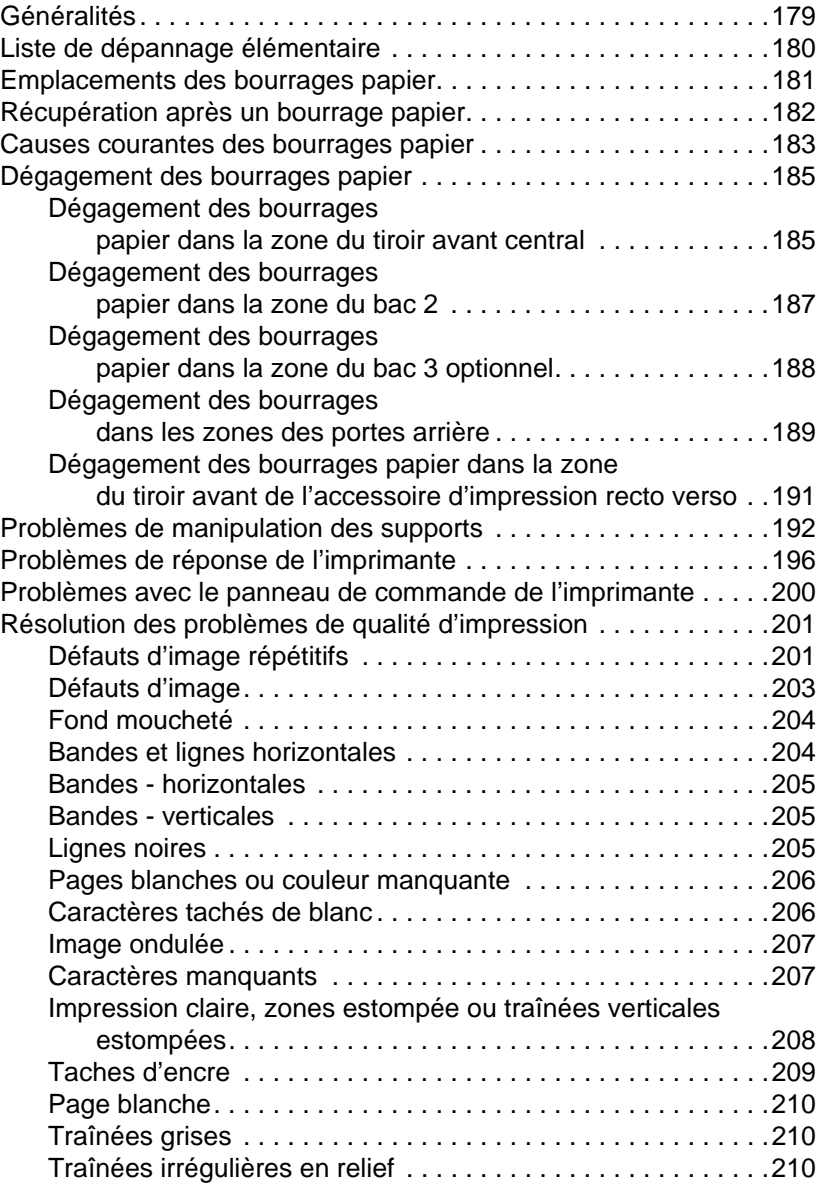

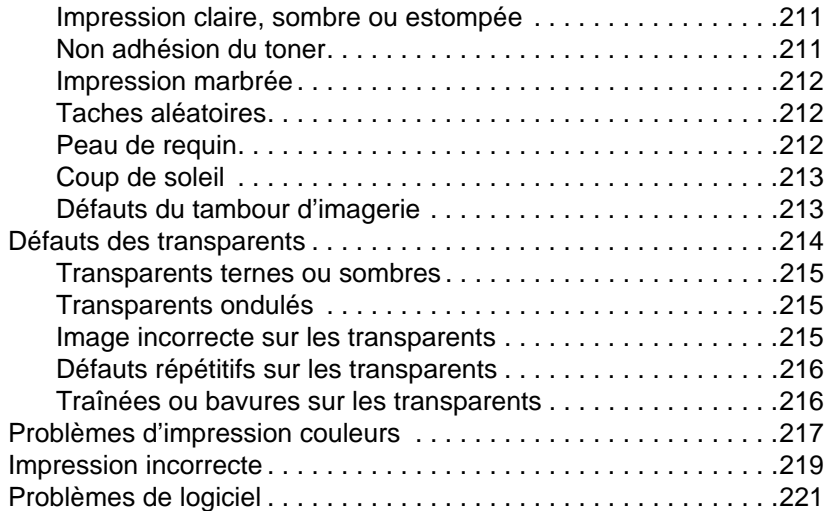

### **[Annexe A Installation des barrettes DIMM](#page-222-0)**

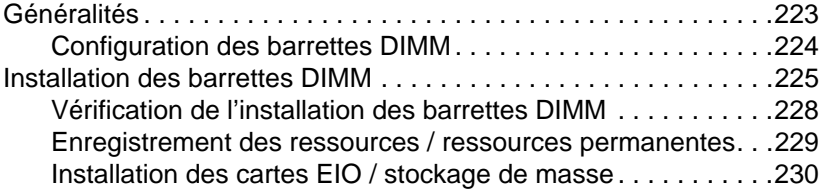

### **[Annexe B Commandes PCL](#page-230-0)**

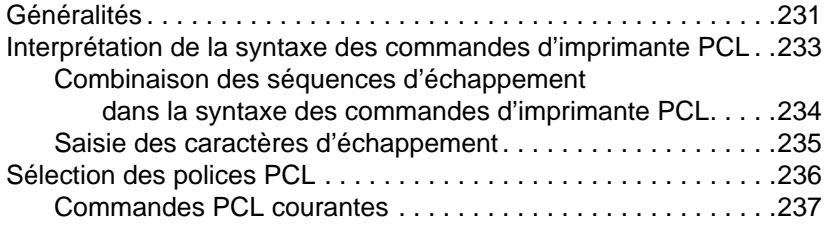

### **[Annexe C Spécifications](#page-242-0)**

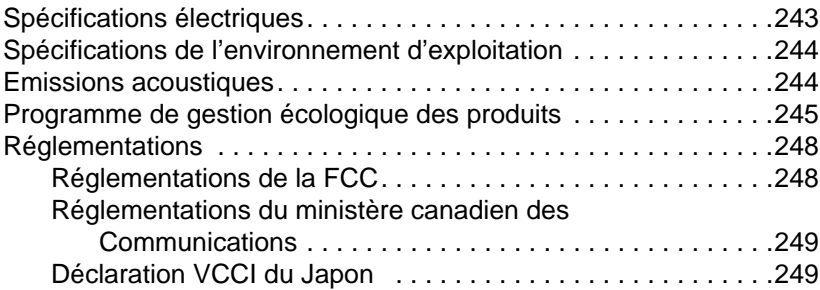

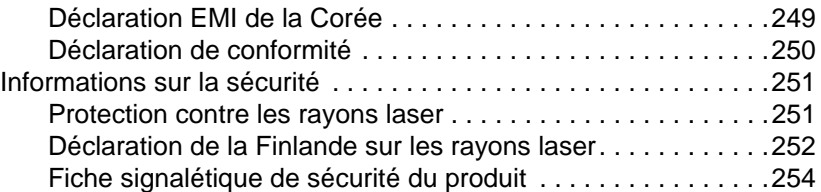

### **[Annexe D Informations sur la garantie et l'assistance](#page-254-0)**

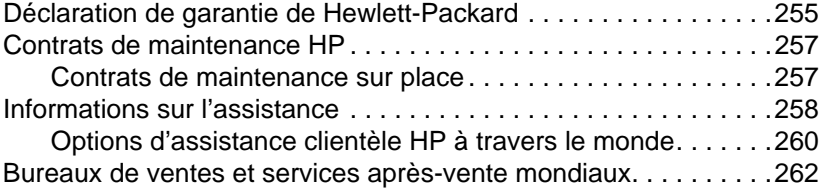

### **[Annexe E Serveur Web intégré](#page-266-0)**

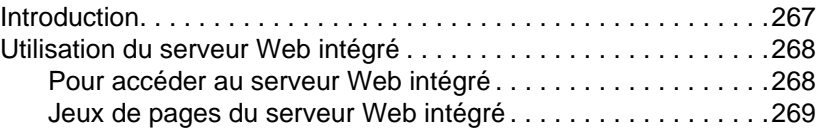

### **[Index](#page-272-1)**

## <span id="page-11-1"></span><span id="page-11-0"></span>**Pour tout supplément d'informations**

Plusieurs documents de référence peuvent être utilisés avec cette imprimante. Pour obtenir d'autres copies des guides ci-dessous, adressez-vous à votre revendeur agréé HP.

**WWW** Des renseignements complémentaires sont disponibles à [http://www.hp.com/support/lj4550](#page-278-0).

## <span id="page-11-2"></span>**Installation de l'imprimante**

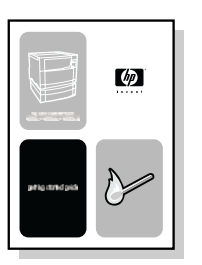

### **Guide de mise en marche**

Instructions pas-à-pas pour installer et configurer l'imprimante.

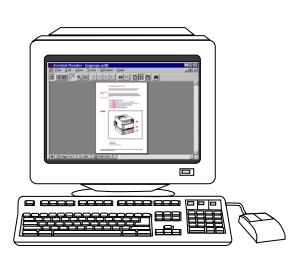

### **Serveur d'impression HP JetDirect – Guide de l'administrateur\***

Instructions pour configurer le serveur d'impression HP JetDirect et résoudre les problèmes.

\*Accompagne les imprimantes comprenant un serveur d'impression HP JetDirect (carte réseau).

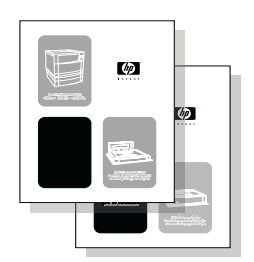

### **Guides d'installation des accessoires et des articles consommables**

Instructions pas-à-pas, fournies avec les accessoires optionnels et les articles consommables de l'imprimante, pour les installer.

## <span id="page-12-0"></span>**Utilisation de l'imprimante**

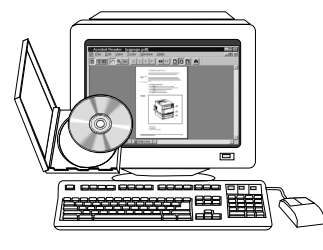

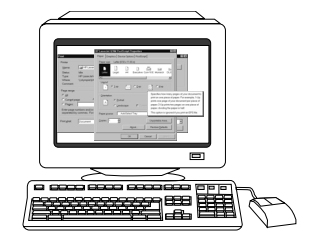

### **Guide de l'utilisateur en ligne**

Renseignements détaillés sur l'utilisation et le dépannage de l'imprimante. Disponible sur le CD-ROM accompagnant l'imprimante.

### **Aide en ligne**

Renseignements sur les options de l'imprimante disponibles depuis les pilotes d'imprimantes. Pour afficher un fichier d'aide, accédez à l'aide en ligne via le pilote d'imprimante.

## <span id="page-13-1"></span><span id="page-13-0"></span>**Comment consulter ce guide de l'utilisateur en ligne**

Ce guide de l'utilisateur est fourni en ligne dans le format PDF (format de document transférable) d'Adobe® Acrobat®. Cette section vous permet de vous familiariser avec ce type de document dans la version 4.0 d'Acrobat Reader. Pour des instructions complètes sur l'affichage des documents PDF, consultez la documentation fournie avec Acrobat Reader.

## <span id="page-13-2"></span>**Fonctionnalités d'Acrobat Reader 4.0**

### **Recherche de renseignements dans le guide de l'utilisateur en ligne**

Il existe deux manières principales d'arriver aux informations qui vous sont nécessaires :

- Cliquez sur la rubrique qui vous intéresse dans la section **Signets** de l'écran.
- Cliquez sur **Table des matières** ou **Index** dans la section **Signets** de l'écran, puis sur la rubrique qui vous intéresse à partir de la liste affichée sur la page.

### **Recherche de mots**

Utilisez la commande **Rechercher** pour trouver une partie d'un mot, un mot entier ou plusieurs mots dans le document.

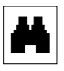

Cliquez sur le bouton **Rechercher** ou choisissez l'option **Rechercher** dans le menu **Edition**.

### **Agrandissement de la page affichée**

Acrobat Reader offre plusieurs options d'agrandissement qui permettent de contrôler le cadrage de la page sur l'écran :

- l'outil Zoom avant
- le bouton d'agrandissement dans la barre d'état
- les boutons de la barre d'outils

Une fois que vous faites un zoom avant sur un document, vous pouvez sélectionner la main ou les barres de défilement pour faire bouger la page.

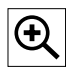

**Pour agrandir l'image** : Sélectionnez l'outil Zoom avant et cliquez sur la page du document pour doubler l'agrandissement actuel.

**Pour réduire l'image** : Sélectionnez l'outil Zoom avant tout en appuyant sur la touche **Ctrl** (Windows et UNIX) ou **Option** (Macintosh), et cliquez sur le centre de la zone que vous désirez réduire.

$$
\fbox{125\%} \quad \boxed{\blacktriangleright}
$$

Cliquez sur le bouton d'agrandissement pour sélectionner la taille d'affichage de la page. Faites votre sélection parmi des niveaux d'agrandissement et des tailles d'affichage prédéfinis.

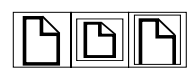

**Taille réelle** change l'échelle de la page pour qu'elle cadre dans la fenêtre principale.

**Taille écran** remplit la fenêtre avec la zone de contenu de la page uniquement.

**Pleine largeur** change l'échelle de la page pour qu'elle cadre en largeur dans la fenêtre principale.

### **Feuilletage d'un document**

Les options suivantes sont disponibles pour parcourir un document.

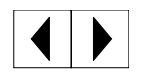

**Pour passer à la page suivante :** Cliquez sur le bouton **Page suivante** dans la barre d'outils ou la barre d'état, ou appuyez sur la touche **Flèche droite** ou **Flèche bas** de votre clavier.

**Pour retourner à la page précédente** : Cliquez sur le bouton **Page précédente** de la barre d'outils, ou appuyez sur la Flèche gauche ou Flèche haut.

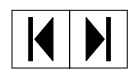

**Pour retourner à la première page :** Cliquez sur le bouton **Première page** de la barre d'outils.

**Pour passer à la dernière page :** Cliquez sur le bouton **Dernière page** de la barre d'outils.

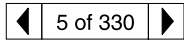

**Pour sauter à une page numérotée spécifique :** Cliquez sur la case de numéro de page dans la barre d'état, au bas de la fenêtre principale, puis tapez le numéro de la page et cliquez sur **OK**.

### **Parcours du document à l'aide des vues miniatures**

Une vue miniature est une représentation réduite de chaque page d'un document. Cliquez sur une page dans la palette **Vues miniatures** de la fenêtre pour parvenir rapidement à la page désirée.

### **Impression du document**

**Pour imprimer des pages sélectionnées :** Dans le menu **Fichier**, choisissez **Imprimer**. Choisissez **Pages**. Dans les champs **Pages** et **à**, tapez la plage des pages que vous désirez imprimer. Puis cliquez sur **OK**.

**Pour imprimer tout le document :** Dans le menu **Fichier**, choisissez **Imprimer**. Choisissez **Toutes les <sup>n</sup> pages** (n représentant le nombre total de pages dans le document), puis cliquez sur **OK**.

**WWW** Allez à <http://www.adobe.com/> pour obtenir les versions d'Adobe Acrobat Reader les plus récentes et dans d'autres langues.

# <span id="page-16-0"></span>Imprimante HP Color LaserJet série 4550

## <span id="page-16-1"></span>**Généralités**

Ce chapitre décrit les fonctionnalités et spécifications des imprimantes HP Color LaserJet 4550, 4550N, 4550DN et 4550HDN. Il couvre les rubriques suivantes :

- [Fonctionnalités de l'imprimante](#page-17-0)
- **[Emplacement des composants de l'imprimante](#page-20-1)**
- [Commande des travaux d'impression](#page-22-0)
- [Gestion de la mémoire](#page-24-0)
- [Logiciel d'imprimante](#page-25-0)
- [Fournitures et accessoires d'imprimante](#page-30-0)

Des instructions sur l'utilisation de cette imprimante pour effectuer des tâches courantes sont présentées dans ce guide. Les liens à des tâches spécifiques sont répertoriés ci-dessous.

- [Panneau de commande de l'imprimante](#page-32-2)
- [Chargement des supports dans l'imprimante](#page-81-0)
- [Optimalisation de la qualité](#page-108-2) des couleurs
- **[Utilisation des polices](#page-118-2)**
- [Interfaces de l'imprimante](#page-130-2)
- [Articles consommables et nettoyage](#page-144-2)
- [Messages du panneau de commande de l'imprimante](#page-154-2)
- [Dégagement des bourrages papier](#page-184-2)

## <span id="page-17-0"></span>**Fonctionnalités de l'imprimante**

Cette imprimante allie la qualité et la fiabilité de l'impression Hewlett-Packard aux fonctionnalités indiquées ci-dessous. Pour de plus amples renseignements sur ces fonctionnalités, consultez le site web de Hewlett-Packard à [http://www.hp.com.](#page-278-0)

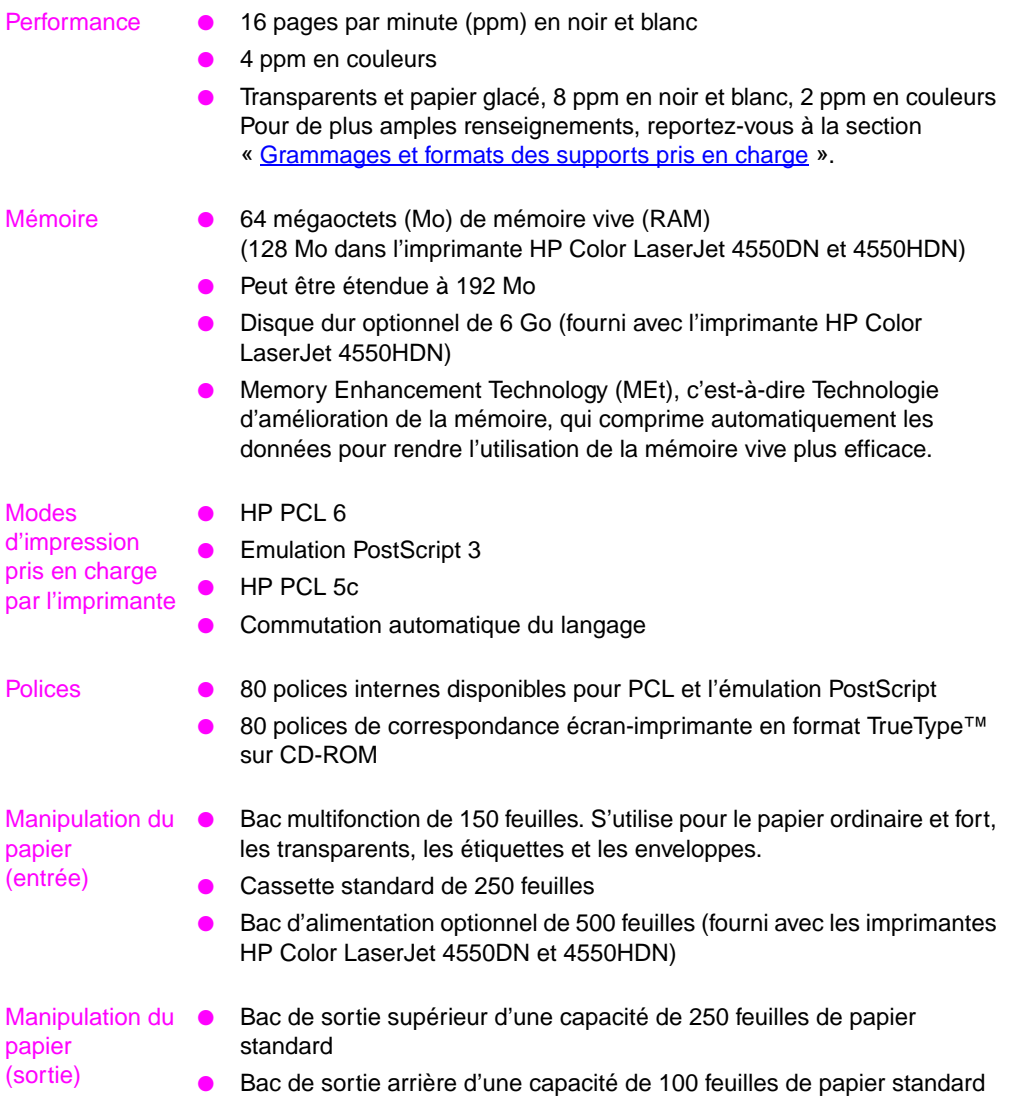

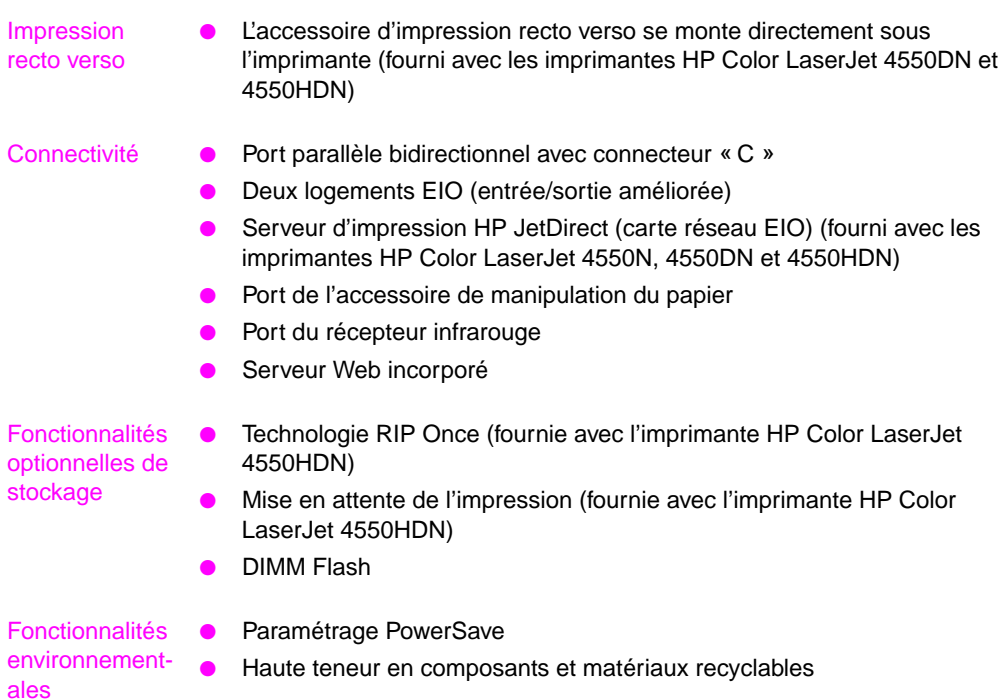

## <span id="page-19-0"></span>**Facteurs affectant la performance de l'imprimante**

Le temps que prend un travail pour s'imprimer est lié à plusieurs facteurs, parmi lesquels la vitesse d'impression maximale, mesurée en termes de pages par minutes (ppm), l'emploi de supports spéciaux (tels que les transparents, le papier glacé ou fort et les supports aux formats personnalisés), les temps de traitement de l'imprimante et les temps de téléchargement.

Le temps que prend un travail d'impression pour être d'abord téléchargé de l'ordinateur à l'imprimante puis traité par l'imprimante varie en fonction des facteurs suivants :

- la complexité et taille des graphiques
- l'impression en couleurs ou en noir et blanc
- la configuration d'interface de l'imprimante (réseau ou parallèle)
- la vitesse de l'ordinateur utilisé
- la quantité de mémoire installée dans l'imprimante
- le système d'exploitation et la configuration réseau (le cas échéant)
- le mode d'impression (personnalité) de l'imprimante (Emulation PCL ou PostScript 3)

**Remarque** Il est possible que l'ajout de mémoire imprimante résolve certains problèmes de mémoire et améliore la manière dont l'imprimante traite les graphiques complexes ainsi que les temps de téléchargement, mais cela n'accroîtra pas la vitesse maximale de l'imprimante (taux ppm).

## <span id="page-20-1"></span><span id="page-20-0"></span>**Emplacement des composants de l'imprimante**

Les illustrations suivantes indiquent l'emplacement et le nom des principaux composants de cette imprimante.

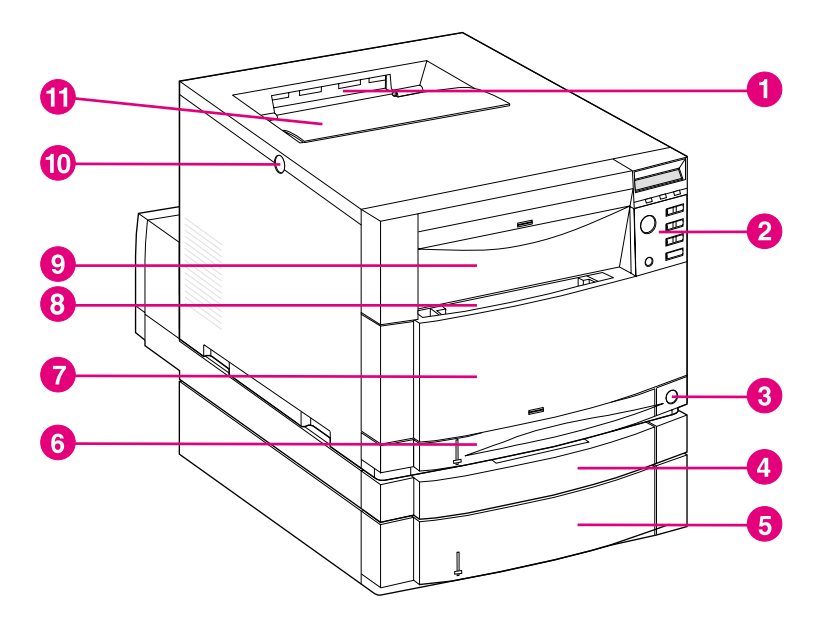

### **Figure 1-1 Vue de face (bac à papier de 500 feuilles et accessoire d'impression recto verso optionnels illustrés)**

- Bac de sortie supérieur
- Panneau de commande de l'imprimante
- Interrupteur marche/arrêt (bouton de veille)
- Tiroir de l'accessoire optionnel d'impression recto verso
- Bac 3 (bac d'alimentation optionnel de 500 feuilles)
- Bac 2 (250 feuilles de papier standard)
- Tiroir avant central (accès à la courroie de transfert)
- Bac 1 (bac multifonctions de 150 feuilles)
- Tiroir avant supérieur (accès au tambour d'imagerie)
- Bouton d'ouverture de la porte du couvercle supérieur
- Porte du couvercle supérieur (accès à la cartouche de toner)

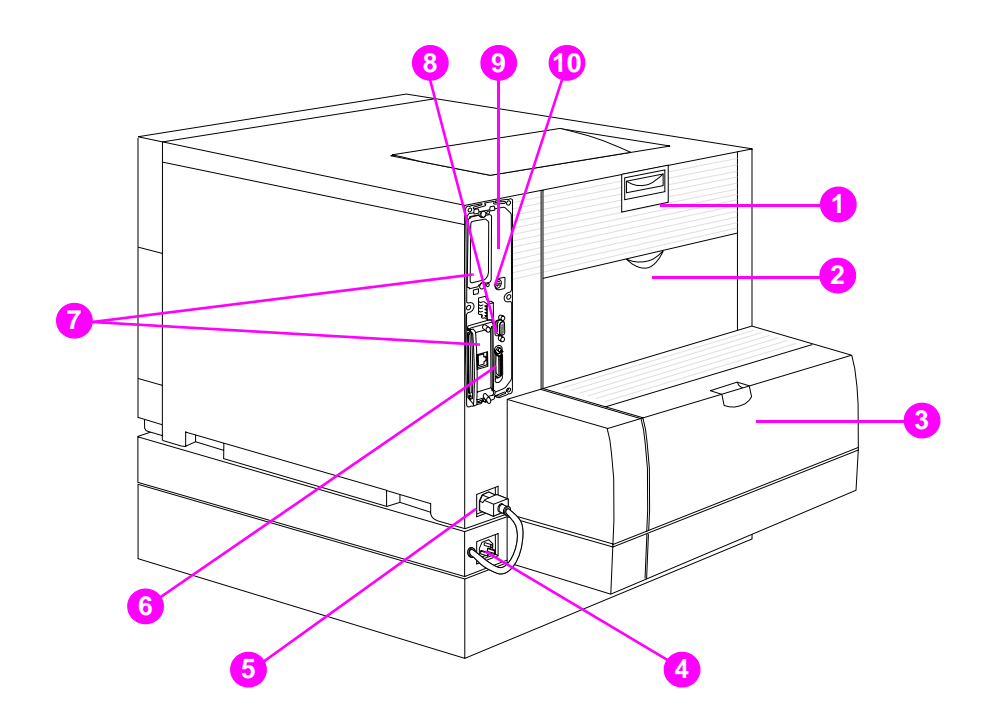

### **Figure 1-2 Vue arrière (bac d'alimentation de 500 feuilles et accessoire d'impression recto verso optionnels illustrés)**

- Porte arrière (accès à la zone de fusion)
- Porte du bac de sortie arrière
- Couvercle de l'accessoire optionnel d'impression recto verso
- Prise d'alimentation de l'accessoire optionnel d'impression recto verso
- Prise d'alimentation de l'imprimante
- Connecteur parallèle (de type « C »)
- Logements EIO
- Port de l'accessoire de manipulation du papier
- Accès à la mémoire (en retirant le formateur)
- Port FIR

## <span id="page-22-0"></span>**Commande des travaux d'impression**

Plusieurs options sont offertes pour commander les travaux d'impression :

- sélectionner les paramètres d'imprimante par le biais de l'application ou du pilote d'imprimante (méthode recommandée)
- sélectionner les paramètres d'imprimante par le biais du panneau de commande de l'imprimante
- sélectionner les paramètres d'imprimante par le biais du nouveau serveur Web intégré
- entrer les commandes d'imprimante directement dans les fichiers
- HP Web JetAdmin

### **Sélection des paramètres d'imprimante par le biais de l'application ou du pilote d'imprimante**

La meilleure manière de contrôler l'imprimante est par le biais de votre application ou du pilote d'imprimante. Lorsque ces paramètres sont modifiés, seul votre travail d'impression est concerné. La plupart des applications ont des menus qui vous permettent de choisir les options d'impression. Ces options ont priorité sur celles du panneau de commande de l'imprimante.

### **Sélection des paramètres d'imprimante par le biais du panneau de commande de l'imprimante**

Vous pouvez également contrôler l'imprimante par les touches et les menus du panneau de commande de l'imprimante. Lorsque ces paramètres sont modifiés, tous les travaux d'impression sont concernés. Si l'imprimante est partagée, coordonnez les changements apportés au panneau de commande avec d'autres utilisateurs. Pour de plus amples renseignements, voir [Chapitre 2.](#page-32-3)

**Remarque** Les paramètres d'une application et du pilote d'imprimante ont priorité sur ceux du panneau de commande de l'imprimante.

### **Sélection des paramètres d'imprimante à distance avec le serveur Web intégré**

Si vous disposez d'un explorateur Web, vous pouvez utiliser le serveur Web intégré de l'imprimante pour définir les paramètres de celle-ci. Pour y accéder, ouvrez votre explorateur et tapez l'adresse IP ou le nom d'hôte de l'imprimante. Pour déterminer cette adresse ou ce nom, vous pouvez imprimer une page de configuration depuis le panneau de commande.

Le serveur Web intégré permet la complète fonctionnalité à distance du panneau de commande. Voir **[Annexe E](#page-266-2)** pour de plus amples renseignements sur l'utilisation du serveur Web intégré.

**Remarque** Pour pouvoir utiliser le serveur Web intégré, vous devez avoir un réseau IP et un explorateur Web. Il fonctionne avec Microsoft® Internet Explorer 4 ou supérieur et avec Netscape Navigator 4 et supérieur. Les connexions d'imprimante IPX ne sont pas prises en charge par le serveur Web intégré.

### **Saisie des commandes d'imprimante directement dans les fichiers**

Certaines applications vous permettent d'entrer les commandes d'imprimante (par exemple, les séquences d'échappement) directement dans les fichiers. Toutefois, cette méthode de commande de l'imprimante exige que vous appreniez les commandes PCL de l'imprimante. Pour en savoir plus sur les commandes d'imprimante PCL, reportez-vous à l'[Annexe C](#page-242-2) ou au manuel intitulé PCL/PJL Technical Reference Package de l'imprimante. (Voir [page 32](#page-31-0) pour les modalités de commande.)

## <span id="page-24-0"></span>**Gestion de la mémoire**

L'imprimante prend en charge jusqu'à 192 Mo de mémoire. Vous pouvez en ajouter en installant des modules de mémoire en ligne doubles (DIMM). Pour cela, l'imprimante présente trois logements pour barrettes DIMM, acceptant chacun 64 ou 128 Mo de RAM. Pour tout renseignement sur l'installation de la mémoire d'imprimante, reportez-vous à l'[Annexe A](#page-222-2).

L'imprimante est équipée de la technologie d'amélioration de la mémoire (MEt) qui comprime automatiquement les données de page pour maximiser l'efficacité de la mémoire vive de l'imprimante.

L'imprimante fonctionne avec des modules de mémoire DRAM à 168 broches, synchrones et sans parité. Les barrettes DIMM EDO (Extended Data Output, soit sortie de données étendue) ne sont pas prises en charge.

### **Remarque** Si des problèmes de mémoire surgissent pendant l'impression de graphiques complexes, vous pouvez libérer de la mémoire en supprimant des polices téléchargées, des feuilles de style et des macros de la mémoire imprimante. En réduisant la complexité d'un travail d'impression depuis l'application, vous pouvez aussi éviter des problèmes de mémoire.

Cette imprimante est également dotée d'un nouvel utilitaire de gestion des ressources, HP Resource Manager, qui facilite la gestion de la mémoire. Pour une description complète de cette fonctionnalité, reportez-vous à la section « [HP Resource Manager](#page-26-0) » à la page 27.

## <span id="page-25-0"></span>**Logiciel d'imprimante**

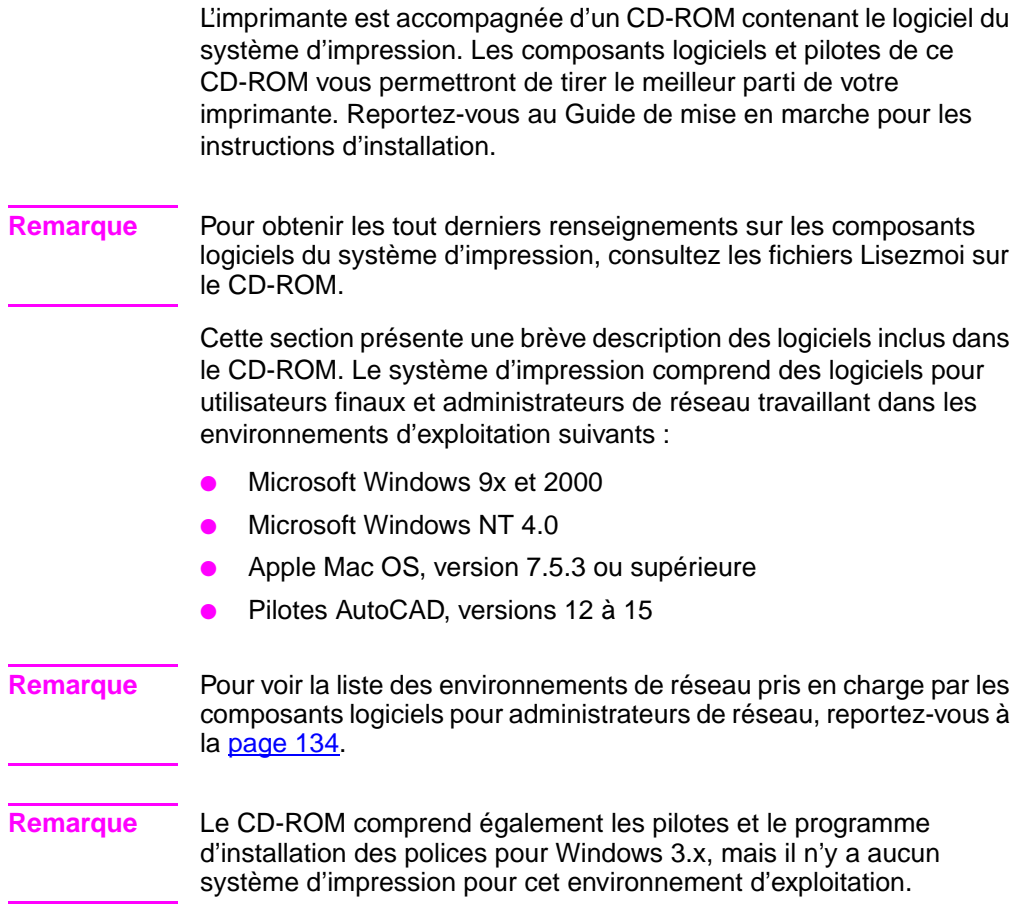

## <span id="page-26-0"></span>**HP Resource Manager**

Cet utilitaire d'administration de réseau permet de commander les fonctionnalités du disque dur et de la mémoire flash qui ne figurent pas dans les pilotes logiciels. Utilisez HP Resource Manager pour effectuer les tâches suivantes :

- Initialiser le disque dur
- Initialiser la mémoire flash
- Télécharger, supprimer et gérer les polices et macros sur tout le réseau

### **Remarque** Avant de pouvoir télécharger les polices Type 1, vous devez installer Adobe® Type Manager sur votre ordinateur et le démarrer.

HP Resource Manager est inclus dans le CD-ROM accompagnant l'imprimante HP Color LaserJet 4550HDN. Vous pouvez toutefois le télécharger depuis le Web si vous commandez le disque dur en tant qu'accessoire optionnel. L'utilitaire HP Resource Manager n'est pas disponible pour les Macintosh.

WWW Pour le télécharger, allez à <http://www.hp.com/cposupport> et tapez **HP Resource Manager** dans la zone Quick Find (Recherche rapide).

## <span id="page-27-0"></span>**Pilotes d'imprimante**

Les pilotes accèdent aux fonctionnalités de l'imprimante et permettent à l'ordinateur de communiquer avec elle. Les pilotes fournis avec l'imprimante sont les suivants :

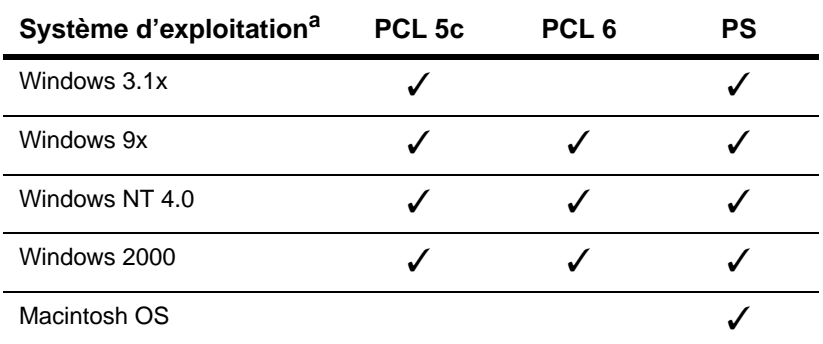

a. Les fonctionnalités d'imprimante ne sont pas toutes accessibles depuis tous les pilotes ou systèmes d'exploitation. Reportez-vous à l'aide en ligne de votre pilote pour voir la liste de celles qui le sont.

### **Remarque** Les pilotes OS/2, accessibles depuis IBM, sont fournis avec OS/2. Ils ne sont pas disponibles pour le chinois traditionnel, le chinois simplifié, le coréen et le japonais.

**WWW** Si, au cours de l'installation du logiciel, votre système ne s'est pas automatiquement connecté à Internet pour obtenir les tout derniers pilotes, téléchargez-les depuis <http://www.hp.com/support/lj4550>. Une fois connecté, sélectionnez **Downloads and Drivers** (Téléchargements et pilotes) pour trouver le pilote que vous désirez télécharger.

### **Pilotes supplémentaires**

Les pilotes suivants ne sont pas inclus dans le CD-ROM, mais vous pouvez vous les procurer sur Internet ou auprès du service d'assistance clientèle HP. (Voir « [Assistance clientèle HP](#page-257-0) » à la [page 258.](#page-257-0))

- OS/2 PCL 5c/6
- OS/2 PS
- Windows NT 3.51 PCL 5c, Windows NT 3.51 PS
- UNIX et Linux Model Scripts

## <span id="page-28-0"></span>**Autres composants et utilitaires**

A sa sortie d'usine, cette imprimante est dotée de plusieurs applications utiles et destinées aux utilisateurs de systèmes d'exploitation Windows et Mac ainsi qu'aux administrateurs de réseau. Ces programmes sont récapitulés ci-dessous.

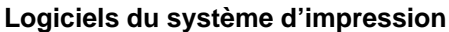

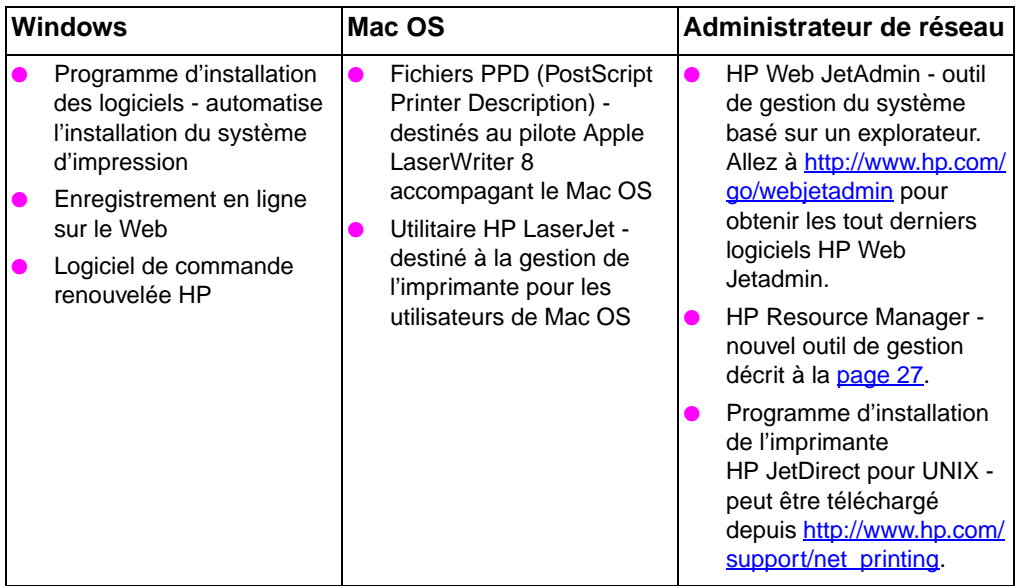

### **Communications via HP JetSend**

HP JetSend est une technologie de Hewlett-Packard qui permet aux périphériques de communiquer, simplement et directement, entre eux. HP JetSend est incorporé dans l'imprimante, lui permettant de recevoir des informations depuis n'importe quel périphérique émetteur équipé de HP JetSend du réseau, quelle que soit la distance qui les sépare. Si vous utilisez l'accessoire HP InfraRed Receiver (récepteur infrarouge), votre imprimante peut également recevoir des informations depuis n'importe quel périphérique infrarouge équipé de HP JetSend. Ces périphériques émetteurs HP JetSend peuvent être, par exemple, des appareils photos numériques, des ordinateurs ou portables exécutant le logiciel HP JetSend ou des scanners équipés de HP JetSend. La technologie HP JetSend utilise un adressage IP simple entre les périphériques de réseau et une communication sans fil entre les périphériques infrarouges.

**WWW** Pour activer HP JetSend sur votre ordinateur ou portable, visitez le site Web de HP JetSend à [http://www.jetsend.hp.com/products.](http://www.jetsend.hp.com/products)

Grâce à ce logiciel, l'échange de documents internes pourra se faire directement entre plusieurs ordinateurs et n'importe quelles imprimantes activées par HP JetSend, sans problèmes d'incompatibilité entre des applications ou versions logicielles différentes. HP JetSend permettra aux utilisateurs de créer des documents sur leur ordinateur et d'en envoyer des copies directement à cette imprimante sans devoir installer des pilotes spécifiques au périphériques ni être confrontés à des questions de configuration.

Vous pouvez visiter le site Web de HP JetSend pour savoir quels autres périphériques peuvent communiquer facilement et directement avec votre imprimante équipée de HP JetSend.

**Remarque** Le logiciel HP JetSend n'est pas pris en charge pour le chinois traditionnel, le chinois simplifié, le coréen et le japonais.

## <span id="page-30-0"></span>**Fournitures et accessoires d'imprimante**

Vous pouvez augmenter les capacités de votre imprimante en ajoutant des accessoires.

**WWW** Pour commander des accessoires d'imprimante, visitez le site Web de HP aux Etats-Unis - <http://www.hp.com/go/supplies> ou hors des Etats-Unis – <http://www.hp.com/ghp/buyonline.html>.

> Si vous n'avez pas accès à Internet, contactez votre revendeur agréé HP ou appelez Hewlett-Packard au (800) 538-8787 (Etats-Unis). (Voir l'[Annexe D](#page-254-2) pour les numéros de téléphone.)

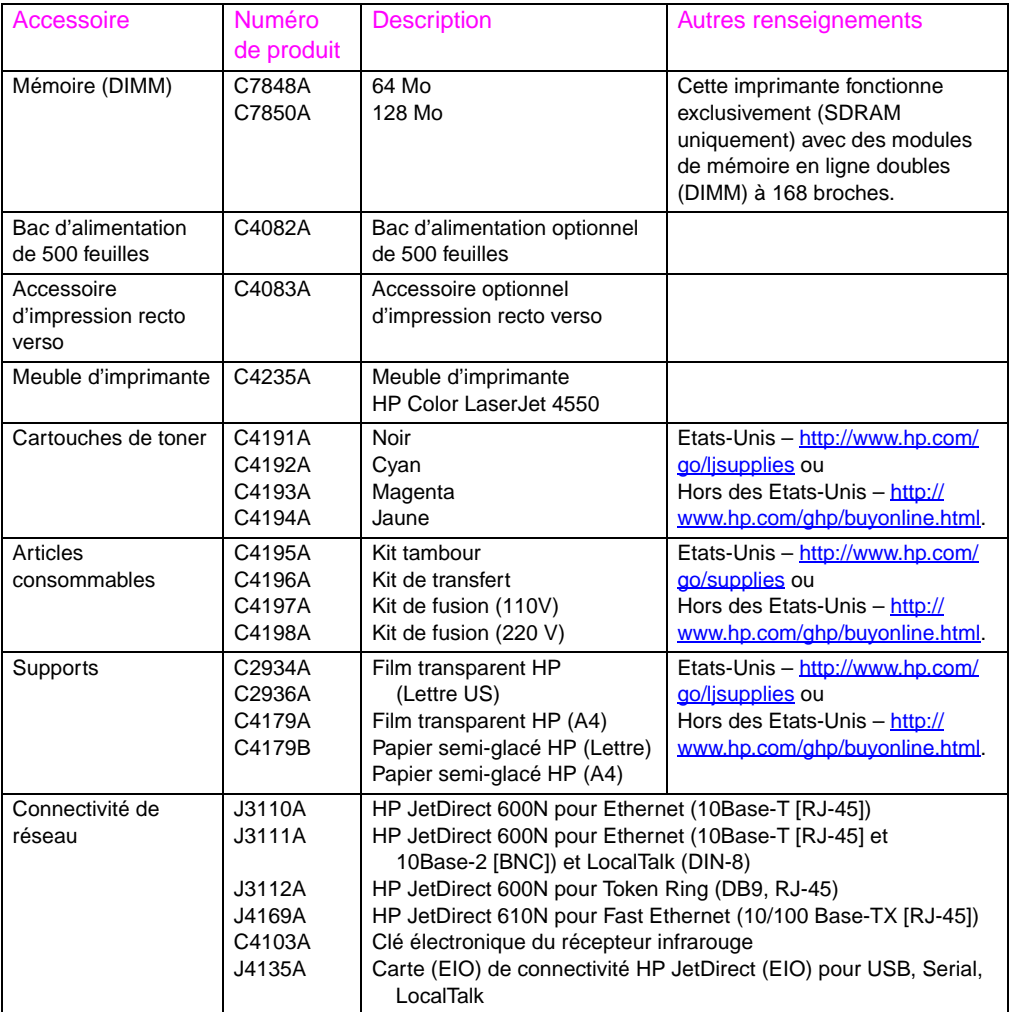

<span id="page-31-0"></span>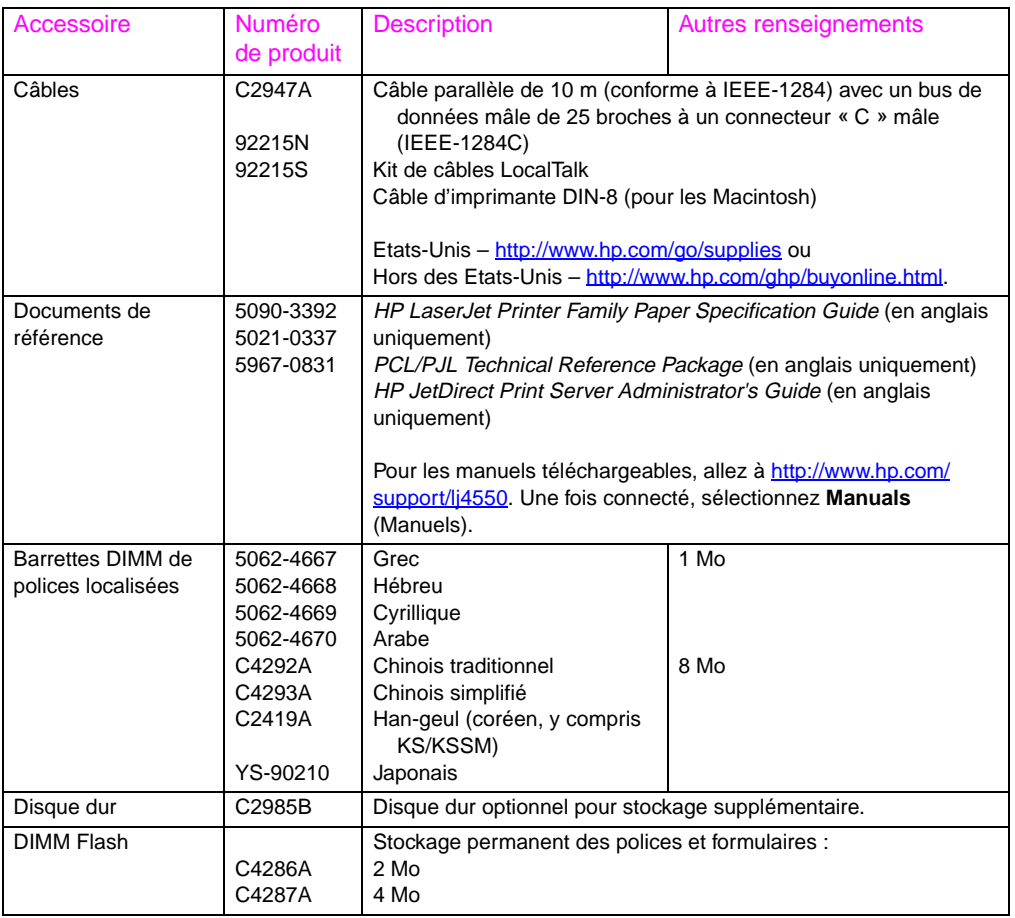

# <span id="page-32-3"></span><span id="page-32-2"></span><span id="page-32-0"></span>2 Panneau de commande de l'imprimante

## <span id="page-32-1"></span>**Généralités**

Ce chapitre explique comment utiliser le panneau de commande pour maximiser les performances de l'imprimante. Il couvre les rubriques suivantes :

- [Quand utiliser le panneau de commande de l'imprimante](#page-33-0)
- **[Emplacement des fonctionnalités sur le panneau de](#page-34-0)** [commande](#page-34-0)
- [Menus du panneau de commande](#page-37-0)
- [Menus dépendants du disque dur](#page-47-0)
- [Pages d'informations sur l'imprimante](#page-49-0)
- [Utilisation du panneau de commande de l'imprimante dans](#page-57-0) [des environnements partagés](#page-57-0)
- [Modification des paramètres du panneau de commande de](#page-58-0) [l'imprimante](#page-58-0)

**Note** Sauf indication contraire, le terme « panneau de commande » signifie panneau de commande de l'imprimante. Les touches du panneau sont indiquées par la police TOUCHE.

## <span id="page-33-0"></span>**Quand utiliser le panneau de commande de l'imprimante**

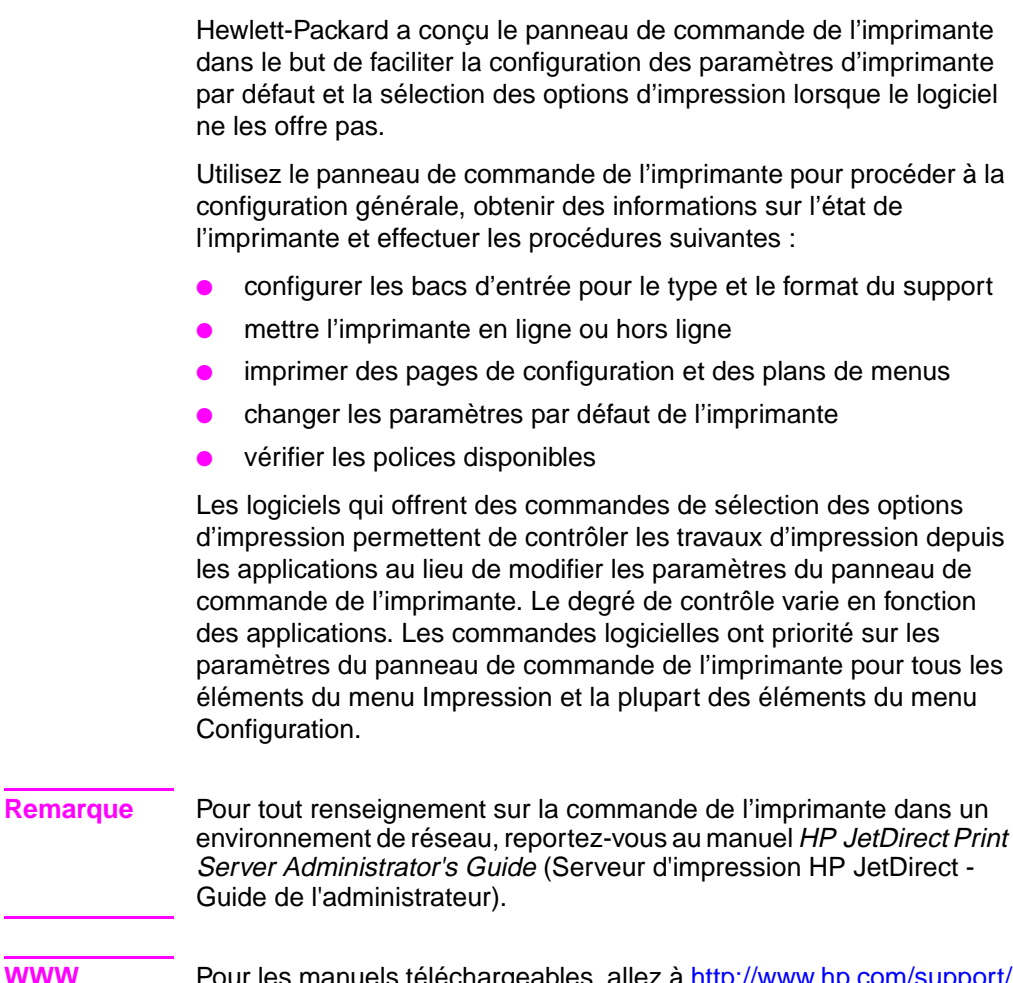

### **WWW** Pour les manuels téléchargeables, allez à [http://www.hp.com/support/](http://www.hp.com/support/lj4550) [lj4550.](http://www.hp.com/support/lj4550) Une fois connecté, sélectionnez **Manuals** (Manuels).

## <span id="page-34-0"></span>**Emplacement des fonctionnalités sur le panneau de commande**

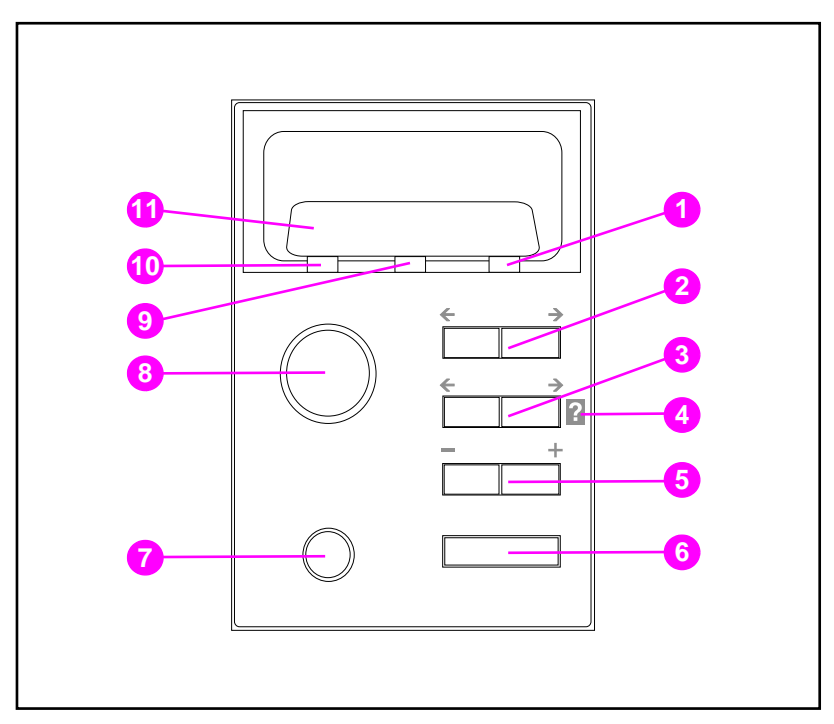

### **Figure 2-1 Panneau de commande de l'imprimante**

- Voyant lumineux Attention
- Touche\* Menu
- Touche\* Article
- Aide en ligne de l'imprimante
- Touche\* Valeur
- Touche Sélectionner
- Touche Annuler tâche
- Touche Reprise
- Voyant Données
- Voyant Prêt
- Ecran du panneau de commande de l'imprimante

\*Touches à bascule

**Remarque** La touche ARTICLE sert également à naviguer dans le système d'aide en ligne **[** 

## <span id="page-35-0"></span>**Fonction des touches du panneau de commande de l'imprimante**

Le tableau suivant récapitule la fonction de chaque touche du panneau de commande.

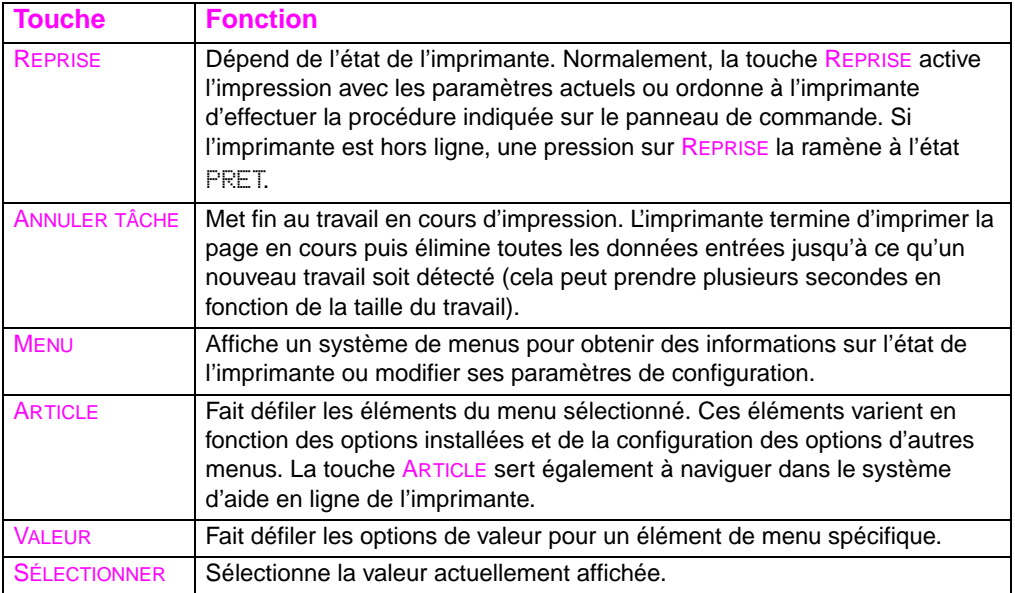

## <span id="page-35-1"></span>**Utilisation du système d'aide en ligne de l'imprimante**

Cette imprimante est dotée d'un système d'aide en ligne qui offre des instructions pour résoudre la plupart des erreurs d'imprimante. Certains messages d'erreur du panneau de commande s'affichent en alternance avec des instructions pour accéder au système d'aide en ligne.

Chaque fois que le symbole **?** apparaît dans un message d'erreur ou qu'un message s'affiche en alternance avec POUR OBTENIR DE L'AIDE APPUYEZ SUR LA TOUCHE ?, appuyez sur le côté droit de la touche ARTICLE pour naviguer dans une séquence d'instructions.

**Remarque** Pour quitter le système d'aide en ligne, appuyez sur REPRISE ou **SÉLECTIONNER**
# **Interprétation des voyants du panneau de commande**

Le tableau suivant explique la signification des voyants du panneau de commande de l'imprimante (voir [page 35\)](#page-34-0).

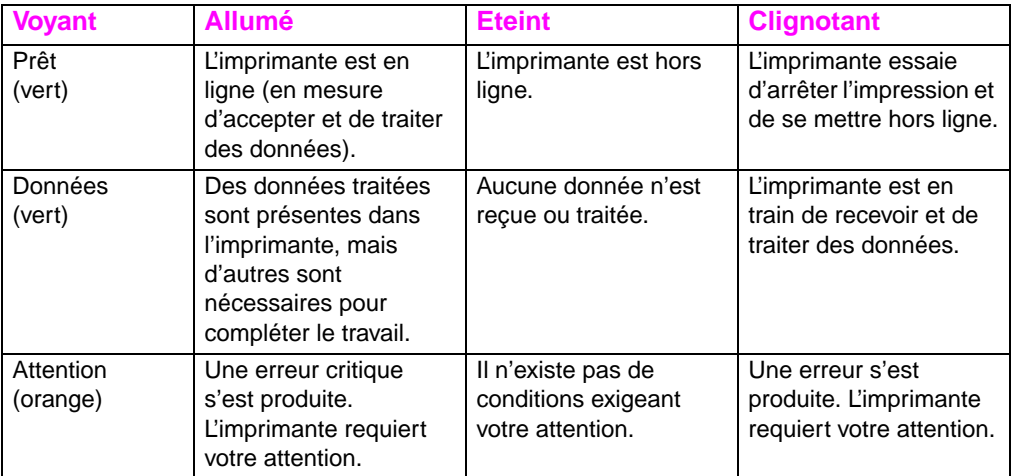

# **Menus du panneau de commande**

Les menus du panneau de commande vous permettent de modifier les paramètres de l'imprimante et d'accéder aux informations d'état de l'imprimante. Ce chapitre présente brièvement ces menus ainsi que les options offertes par chacun d'eux.

### **Verrouillage des menus**

Les sélections de menu peuvent être rendues inaccessibles par un administrateur système. Contactez le vôtre si vous êtes dans l'impossibilité d'accéder à un menu particulier.

### **Plan des menus**

Le plan des menus facilite la navigation dans les menus du panneau de commande. Reportez-vous à l'échantillon à la [page 39](#page-38-0) pour de plus amples renseignements sur le plan des menus.

#### **Pour imprimer un plan des menus**

- **1** Sur le panneau de commande de l'imprimante, appuyez sur MENU jusqu'à ce que MENU INFORMATION s'affiche.
- **2** Appuyez sur ARTICLE jusqu'à ce que IMPRIMER STRUCTURE MENUS s'affiche.
- **3** Appuyez sur SÉLECTIONNER pour imprimer le plan des menus. L'imprimante revient ensuite à l'état PRET.

#### **Interprétation du plan des menus**

L'échantillon suivant illustre un plan des menus. Chaque menu et ses éléments sont décrits aux pages suivantes.

**Remarque** Dans la description des menus, les éléments suivis d'un astérisque (\*) sont des valeurs par défaut.

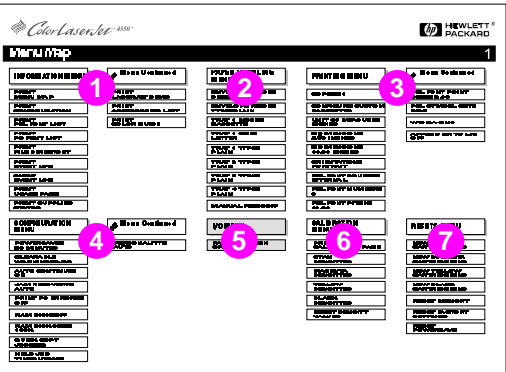

#### <span id="page-38-0"></span>**Figure 2-2 Plan des menus**

- **1** Menu Informations
- **2** Menu traitement papier
- **3** Menu Impression
- **4** Menu Configuration
- **5** Menu E/S
- **6** Menu Etalonnage
- **7** Menu Réinitialisation
- **8** Menu Tâches de copie rapide (s'affiche uniquement si un disque dur ou RAM est installé)
- **9** Menu Tâches personnelles/en mémoire (s'affiche uniquement si un disque dur ou RAM est installé)

**Remarque** Certains menus ne s'affichent que si un disque dur est installé. Reportez-vous à la section [Menus dépendants du disque dur](#page-47-0) pour voir la description de ces menus.

# **Menu Informations**

Les sélections du menu Informations sont utilisées pour accéder et imprimer des informations imprimante spécifiques.

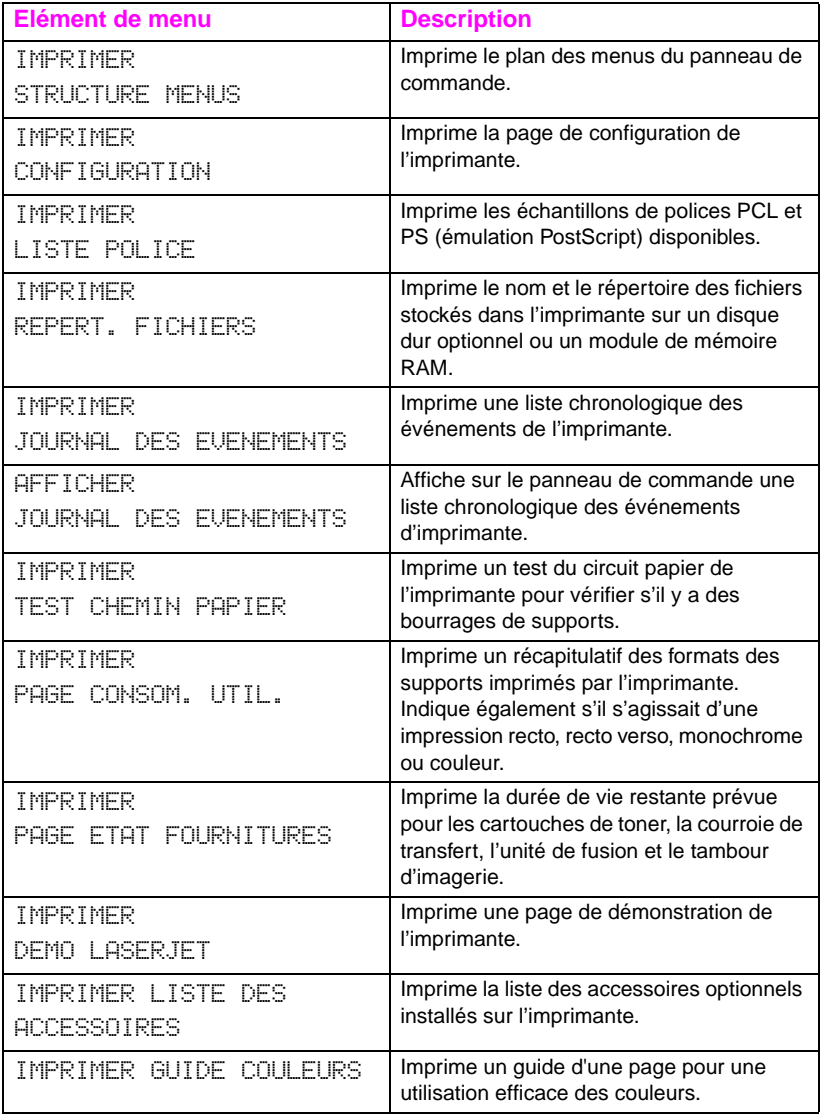

## **Menu traitement papier**

Le menu traitement papier permet de configurer les bacs d'entrée par format et type. Il peut également servir à spécifier le format et le type par défaut des supports.

**Remarque** Le mode par défaut du bac 1 est MODE DU BAC 1=PREMIER. Dans ce mode, l'imprimante tire le support du bac 1, quel que soit le format ou le type de support chargé. Pour configurer le bac 1 par format ou type, il doit l'être comme suit : MODE BAC 1=CASSETTE.

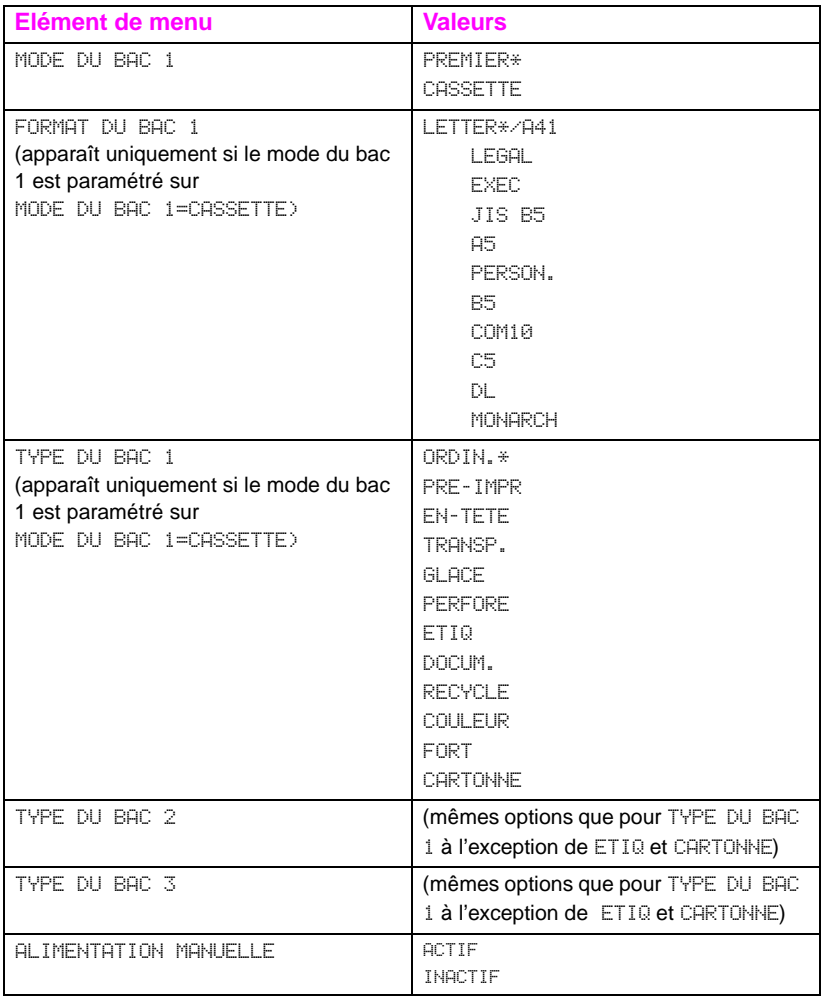

1Dans certains pays, A4 est le format par défaut.

# **Menu Impression**

Le menu Impression sert à spécifier les paramètres par défaut pour un travail d'impression spécifique.

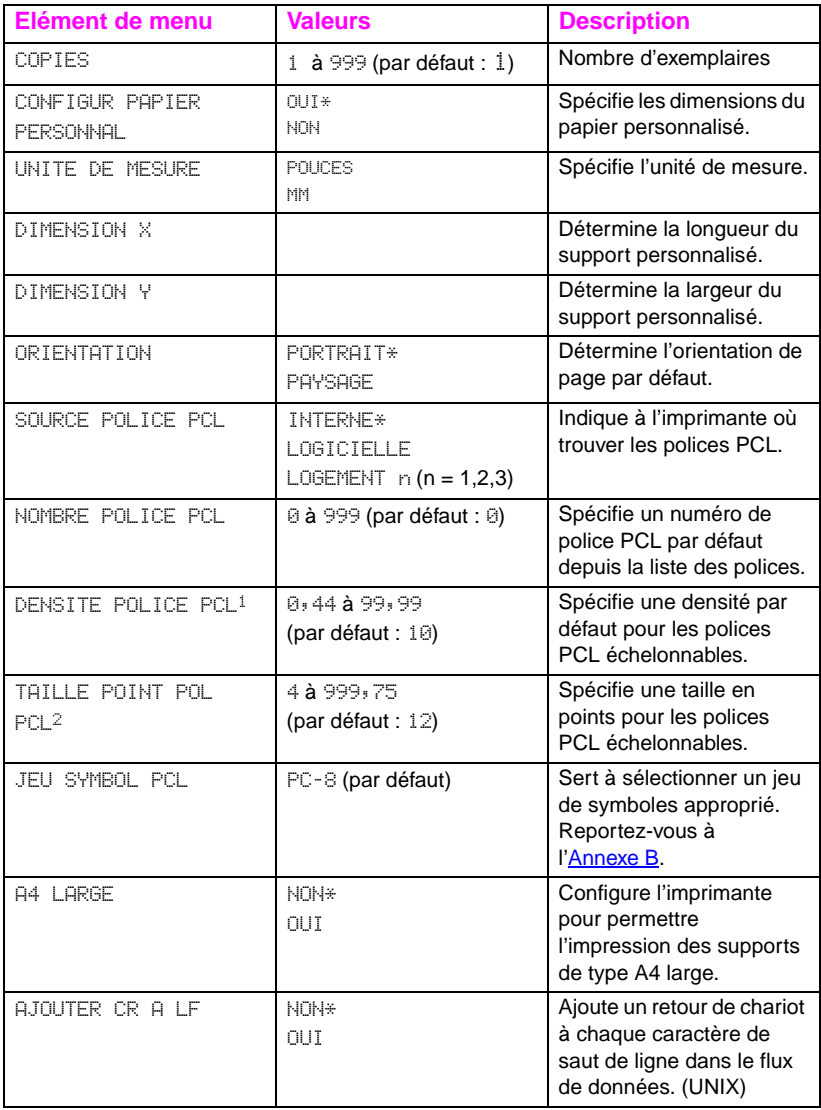

1S'affiche uniquement lorsqu'une police à espacement fixe est spécifiée.

2S'affiche uniquement lorsqu'une police à espacement proportionnel est spécifiée.

# **Menu Configuration**

Le menu Configuration sert à spécifier les paramètres par défaut généraux de l'imprimante.

#### **ATTENTION** Hewlett-Packard recommande que les paramètres de configuration soient modifiés uniquement par un administrateur système. Ils ont rarement besoin de l'être.

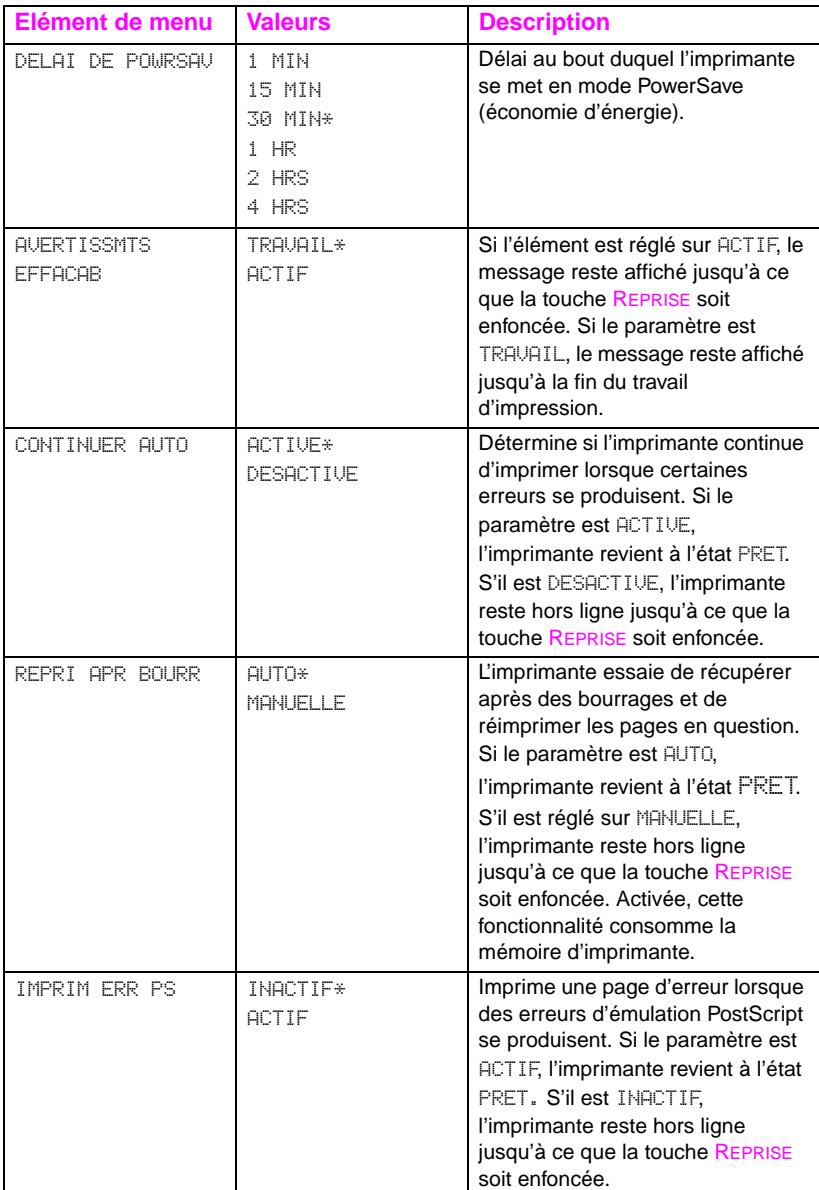

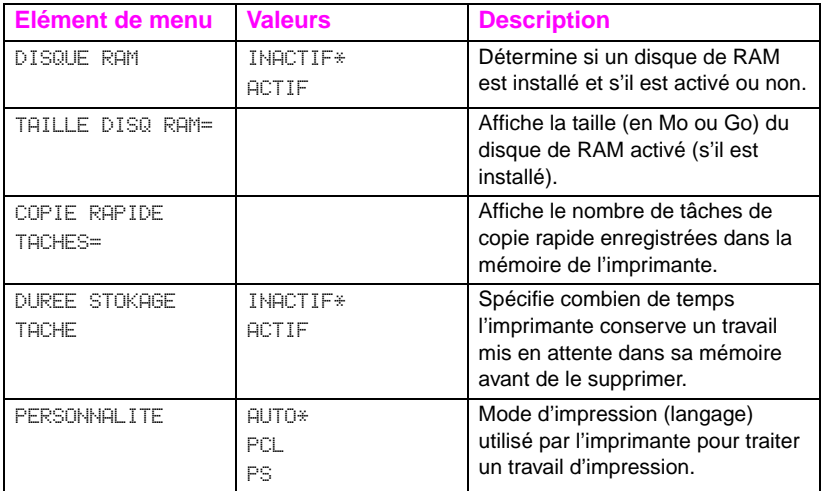

\*Désigne le paramètre par défaut.

# **Menu E/S**

Le menu d'interface E/S vous permet de modifier les paramètres d'interface de l'imprimante. Le tableau suivant liste les options qui s'affichent pour chaque élément de ce menu. (Voir le [Chapitre 6](#page-130-0) pour de plus amples renseignements.)

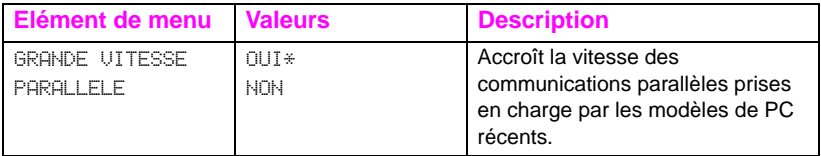

# **Menu Etalonnage**

Cette imprimante offre une fonctionnalité d'étalonnage interne automatique pour produire des couleurs optimales dans la plupart des travaux d'impression. Le menu Etalonnage permet un réglage de précision pour répondre aux exigences cruciales de correspondance des couleurs.

Pour de plus amples renseignements sur le réglage des densités de toner par le biais de ce menu, reportez-vous au [Chapitre 4](#page-108-0).

**ATTENTION** L'étalonnage des densités de couleurs change la balance des couleurs de votre imprimante en modifiant les demi-teintes. Il s'applique à tous les travaux d'impression. Avertissez votre administrateur réseau avant d'effectuer cette procédure.

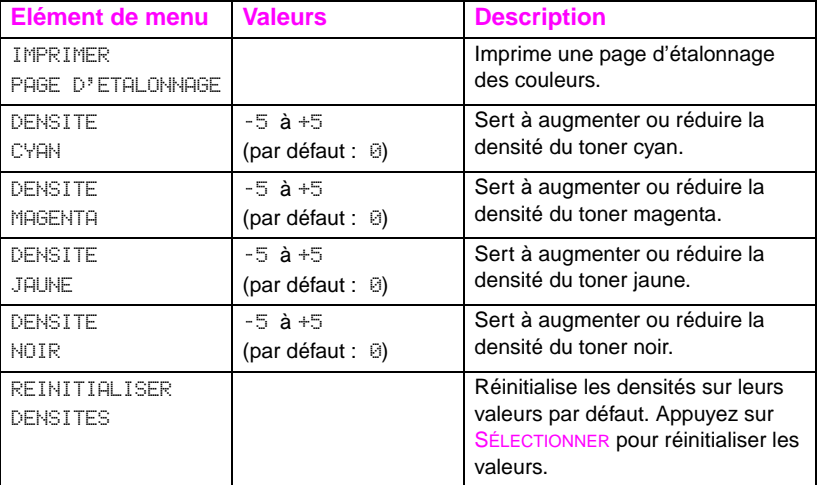

# **Menu Réinitialisation**

Le menu Réinitialisation sert à réinitialiser la mémoire de l'imprimante et à ramener l'imprimante sur ses paramètres usine par défaut. Il sert également à effacer les messages de maintenance après le remplacement de certains éléments consommables.

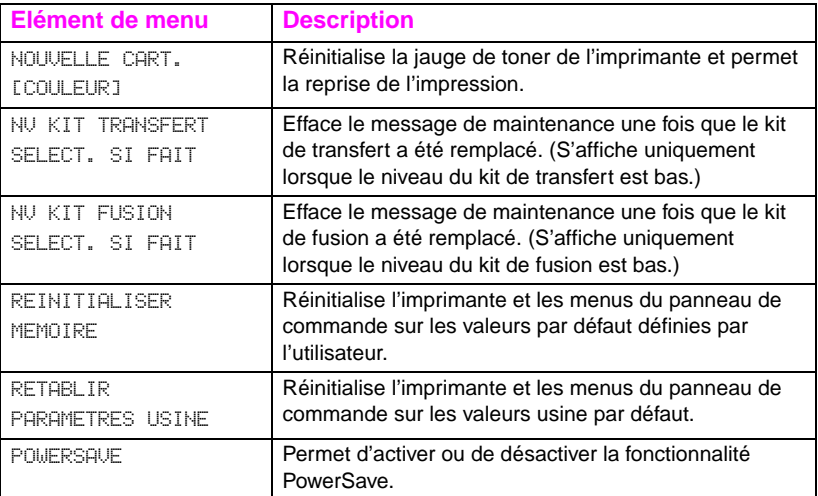

# <span id="page-47-0"></span>**Menus dépendants du disque dur**

# **Menu Tâches de copie rapide**

Ce menu présente la liste des tâches de copie rapide stockées sur le disque dur de l'imprimante. L'utilisateur peut imprimer ou supprimer ces travaux depuis le panneau de commande. Reportez-vous aux sections « [Fonctionnalités de mise en attente de l'impression](#page-97-0) » à la [page 98](#page-97-0) et « [Epreuve et impression d'un travail](#page-100-0) » à la page 101 pour de plus amples renseignements sur l'utilisation de ce menu.

**Remarque** Si aucune tâche de copie rapide n'est stockée sur le disque dur de l'imprimante, ce menu ne s'affiche pas sur le panneau de commande.

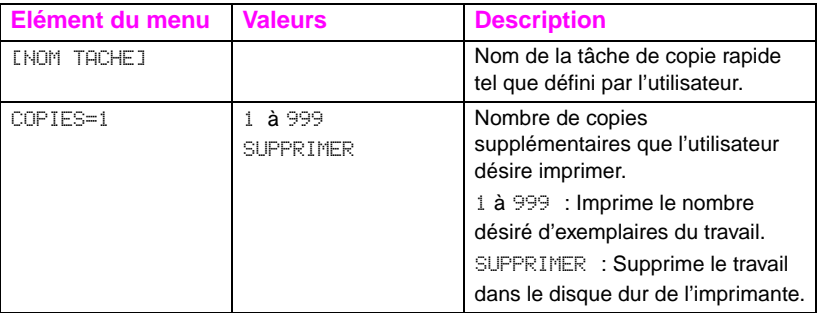

# **Menu Tâches personnelles/en mémoire**

Ce menu présente la liste des tâches personnelles et stockées dans le disque dur de l'imprimante. L'utlisateur peut imprimer ou supprimer ces travaux depuis le panneau de commande. Reportez-vous aux sections « [Impression d'un travail personnel](#page-102-0) » à la page 103 et « [Stockage d'un travail d'impression](#page-104-0) » à la page 105 pour de plus amples renseignements sur l'utilisation de ce menu.

**Remarque** Si aucune tâche personnelle ou stockée ne se trouve sur le disque dur de l'imprimante, ce menu ne s'affiche pas sur le panneau de commande.

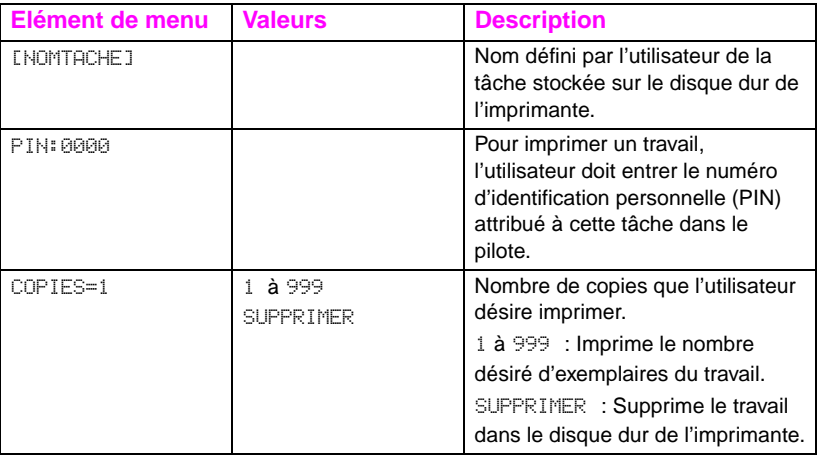

### **Menu EIO**

Si une carte EIO (Entrée/sortie améliorée), telle que le Serveur d'impression HP JetDirect, a été installée dans l'imprimante, un menu supplémentaire est disponible. Ce menu offre un moyen de configurer l'accessoire EIO et de régler les paramètres d'interface de réseau.

**WWW** Pour tout renseignement sur les menus EIO de HP JetDirect, reportezvous au manuel intitulé HP JetDirect Print Server Administrator's Guide. Ce guide accompagne les imprimantes HP Color LaserJet 4550N, 4550DN et 4550HDN ; vous pouvez vous le procurer auprès du service d'Assistance clientèle en ligne HP à [http://www.hp.com/](http://www.hp.com/support/net_printing) [support/net\\_printing.](http://www.hp.com/support/net_printing)

# **Pages d'informations sur l'imprimante**

# **Page de configuration de l'imprimante**

Cette page de configuration vous aide à vérifier si l'imprimante est bien configurée. Elle peut s'avérer utile pour résoudre les problèmes d'imprimante.

#### **Pour imprimer une page de configuration**

- **1** Sur le panneau de commande de l'imprimante, appuyez sur MENU jusqu'à ce que MENU INFORMATION s'affiche.
- **2** Appuyez sur ARTICLE jusqu'à ce que IMPRIMER CONFIGURATION s'affiche.
- **3** Appuyez sur SÉLECTIONNER pour imprimer la page de configuration. Une fois cette procédure terminée, l'imprimante revient à l'état PRET.
- **Remarque** Si l'imprimante est configurée avec des cartes EIO (par exemple, un serveur d'impression HP JetDirect) ou un disque dur optionnel, une autre page de configuration s'imprime, offrant des informations sur la configuration de l'interface.

#### **Interprétation de la page de configuration de l'imprimante**

L'exemple suivant illustre une page de configuration de l'imprimante.

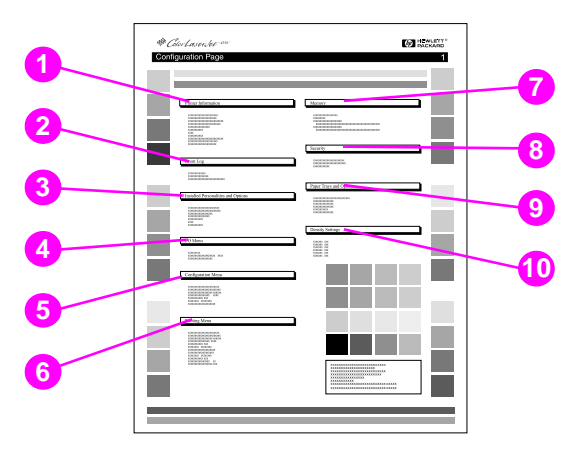

#### **Figure 2-3 Page de configuration de l'imprimante**

- **1 Informations imprimante** Indique le numéro de série de l'imprimante, la révision micrologicielle PCL/Emulation PostScript, le nombre total de pages imprimées au cours de la durée de vie de l'imprimante et le nombre total de pages couleurs imprimées au cours de la même période.
- **2 Journal des événements** Liste les cinq derniers événements d'imprimante, y compris les bourrages papier, les erreurs de service et autres conditions de l'imprimante.
- **3 Modes d'impression et options installés** Liste les options installées telles que les cartes EIO, les modules DIMM, l'accessoire d'impression recto verso et le bac d'alimentation de 500 feuilles.
- **4 Menu E/S** Liste les paramètres actuels des éléments du menu d'interface.
- **5 Menu Configuration** Liste les paramètres actuels des éléments du menu Configuration.
- **6 Menu Impression** Liste les paramètres actuels des éléments du menu Impression.
- **7 Mémoire** Indique la mémoire totale installée et la mémoire disponible dans l'imprimante. Liste également les paramètres d'affectation de la mémoire.
- **8 Sécurité** Indique si le panneau de commande de l'imprimante est verrouillé ou non. Indique également si le mot de passe du panneau de commande est activé ou désactivé.
- **9 Bacs à papier** Liste le format et le type de support actuellement configurés pour chaque bac d'alimentation. Liste également le mode Bac 1 actuel, le paramètre de priorité A4/Letter et le paramètre de format par défaut.
- **10 Paramètres de densité** Liste les paramètres actuels de densité.

# **Page d'état des fournitures**

La page d'état des fournitures indique la durée de vie restante des articles consommables et kits suivants :

- cartouches de toner (toutes couleurs)
- kit tambour
- kit de transfert
- kit de fusion

Elle présente également des informations utiles sur l'imprimante, telles que le nombre total de pages imprimées (en modes monochrome et couleurs), le numéro de série de l'imprimante et les numéros de référence des fournitures.

#### **Impression de la page d'état des fournitures**

- **1** Sur le panneau de commande de l'imprimante, appuyez sur MENU jusqu'à ce que MENU INFORMATION s'affiche.
- **2** Appuyez sur ARTICLE jusqu'à ce que IMPRIMER PAGE ETAT FOURNITURES s'affiche.
- **3** Appuyez sur SÉLECTIONNER pour imprimer la page d'état des fournitures. Une fois cette procédure terminée, l'imprimante revient à l'état PRET.

### **Interprétation de la page d'état des fournitures**

L'exemple suivant illustre une page d'état des fournitures.

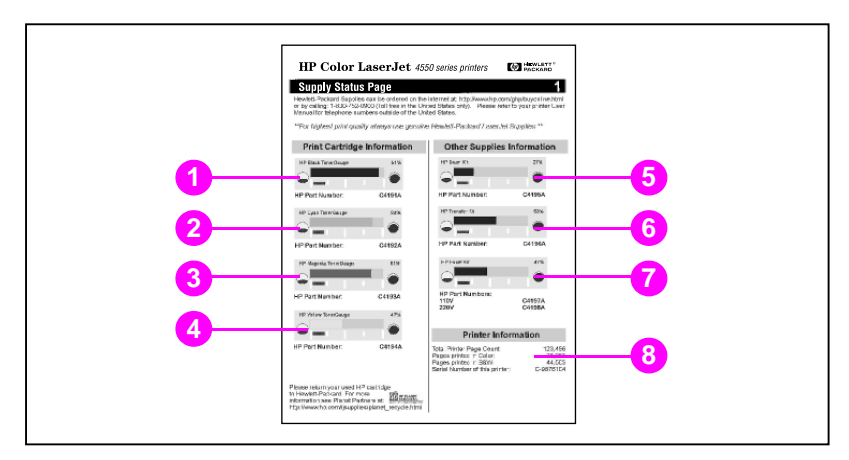

#### **Figure 2-4 Page d'état des fournitures**

#### **Informations sur les cartouches d'impression**

- TonerGauge Noir
- TonerGauge Cyan
- TonerGauge Magenta
- TonerGauge Jaune

#### **Autres informations sur les fournitures**

- Kit tambour d'imagerie
- Kit de transfert
- Kit de fusion

#### **Informations imprimante**

Totaux d'utilisation de l'imprimante

# **Page d'utilisation**

La page d'utilisation liste le nombre des pages imprimées par format de support. Elle indique le nombre de pages imprimées sur un côté, sur les deux côtés (recto verso) et le total de chaque méthode d'impression par format de support. Enfin, elle spécifie le pourcentage moyen de couverture des pages par couleur de toner.

### **Impression de la page d'utilisation**

- **1** Sur le panneau de commande de l'imprimante, appuyez sur MENU jusqu'à ce que MENU INFORMATION s'affiche.
- **2** Appuyez sur ARTICLE jusqu'à ce que IMPRIMER PAGE CONSOM. UTIL. s'affiche.
- **3** Appuyez sur SÉLECTIONNER pour imprimer la page d'utilisation. Une fois cette procédure terminée, l'imprimante revient à l'état PRET.

### **Interprétation de la page d'utilisation**

L'exemple suivant illustre une page d'utilisation.

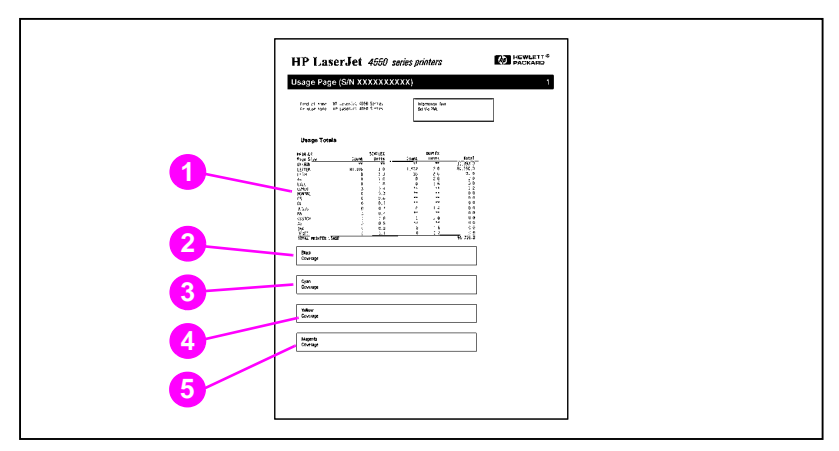

#### **Figure 2-5 Page d'utilisation**

- Totaux (tous formats de supports)
- Couverture en noir
- Couverture en cyan
- Couverture en jaune
- Couverture en magenta

# **Journal des événements**

#### **Impression du journal des événements**

- **1** Sur le panneau de commande de l'imprimante, appuyez sur MENU jusqu'à ce que MENU INFORMATION s'affiche.
- **2** Appuyez sur ARTICLE jusqu'à ce que IMPRIMER JOURNAL DES EVENEMENTS s'affiche.
- **3** Appuyez sur SÉLECTIONNER pour imprimer le journal des événements. Une fois cette procédure terminée, l'imprimante revient à l'état PRET.

### **Interprétation du journal des événements**

L'échantillon suivant illustre un journal d'événements.

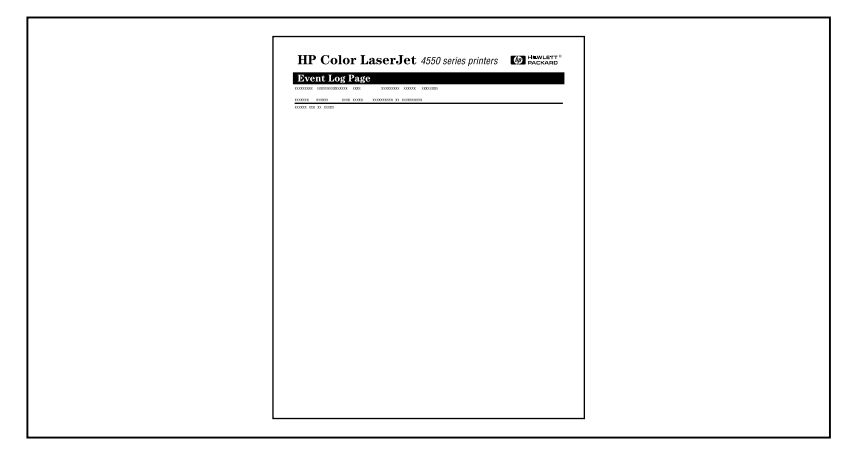

#### **Figure 2-6 Journal des événements de l'imprimante**

Le journal des événements liste les événements de l'imprimante, y compris les bourrages papier, les erreurs de service et d'autres conditions affectant l'imprimante.

# **Utilisation du panneau de commande de l'imprimante dans des environnements partagés**

Le panneau de commande de l'imprimante fonctionne dans des environnements partagés essentiellement de la même manière que lorsque l'imprimante est connectée à un ordinateur autonome. Si des problèmes se produisent, adressez-vous à votre administrateur réseau.

Etant donné que vous partagez l'imprimante avec d'autres utilisateurs, le respect des directives suivantes assurera le succès des opérations :

- Consultez votre administrateur système avant de modifier les paramètres du panneau de commande. Ces modifications pourraient affecter d'autres travaux d'impression.
- Mettez-vous d'accord avec les autres utilisateurs avant de changer la police d'imprimante par défaut ou de télécharger des polices logicielles. La coordination de ces opérations permet d'économiser de la mémoire et d'éviter des résultats d'impression inattendus.
- N'oubliez pas que la commutation des modes d'impression (personnalités) tels que Emulated PostScript ou PCL, affecte les travaux d'impression des autres utilisateurs.

#### Remarque Il est possible que votre système d'exploitation de réseau protège automatiquement le travail d'impression de chaque utilisateur contre les effets des autres travaux. Adressez-vous à votre administrateur système pour de plus amples renseignements.

# **Modification des paramètres du panneau de commande de l'imprimante**

A l'aide du panneau de commande de l'imprimante, vous pouvez apporter des changements aux paramètres par défaut sur la configuration générale de l'imprimante, tels que Délai PowerSave, la personnalité de l'imprimante (langage) et la récupération après un bourrage.

#### **ATTENTION** Hewlett-Packard recommande que les paramètres de configuration soient modifiés uniquement par un administrateur système. Ces paramètres ont rarement besoin de l'être.

#### **Pour modifier les paramètres de configuration du panneau de commande de l'imprimante**

- **1** Appuyez sur MENU jusqu'à ce que MENU INFORMATION s'affiche.
- **2** Appuyez sur ARTICLE jusqu'à ce que l'élément à changer s'affiche.
- **3** Appuyez sur VALEUR jusqu'à ce que le paramètre désiré s'affiche.
- **4** Appuyez sur SÉLECTIONNER pour enregistrer le paramètre.
- **5** Appuyez sur REPRISE pour remettre l'imprimante à l'état PRET.

# **Modification des paramètres de PowerSave**

La fonctionnalité réglable Délai PowerSave réduit la consommation d'énergie pendant une longue période d'inactivité de l'imprimante. Lorsque celle-ci est en mode PowerSave, l'intensité de son affichage est moins forte. Vous pouvez régler le délai au bout duquel l'imprimante passe en mode Délai PowerSave sur 1 minute, 15 minutes,  $30$  minutes, ou sur 1, 2, ou 4 heures. Le paramètre par défaut est 30 minutes.

#### **Pour modifier les paramètres de PowerSave**

- **1** Appuyez sur MENU jusqu'à ce que MENU INFORMATION s'affiche.
- **2** Appuyez sur ARTICLE jusqu'à ce que DELAI DE POWRSAV s'affiche.
- **3** Appuyez sur VALEUR jusqu'à ce que le paramètre désiré s'affiche.
- **4** Appuyez sur SÉLECTIONNER pour enregistrer le paramètre.
- **5** Appuyez sur REPRISE. L'imprimante revient à l'état PRET au bout de quelques minutes.

# **Commutation des modes d'impression de l'imprimante**

Cette imprimante offre la fonctionnalité de commutation automatique des modes d'impression (langage d'imprimante ; aussi appelée personnalité). En mode AUTO, elle détecte automatiquement le type de travail et configure son mode d'impression en conséquence. Vous pouvez également réinitialiser le mode d'impression par défaut en utilisant exclusivement l'émulation PCL ou PostScript (PS).

### **Pour commuter la personnalité de l'imprimante**

- **1** Appuyez sur MENU jusqu'à ce que MENU INFORMATION s'affiche.
- **2** Appuyez sur ARTICLE jusqu'à ce que PERSONALITE s'affiche.
- **3** Appuyez sur VALEUR jusqu'à ce que le paramètre désiré s'affiche.
- **4** Appuyez sur SÉLECTIONNER pour enregistrer le paramètre.
- **5** Appuyez sur REPRISE pour remettre l'imprimante à l'état PRET.

# **Spécification du délai E/S**

L'option Délai E/S permet de spécifier le nombre de secondes qu'attend l'imprimante pour recevoir d'autres données de l'ordinateur avant de commuter les ports E/S. Le paramètre par défaut est de 15 secondes.

**Remarque** Si la valeur spécifiée pour le délai E/S est trop élevée, il est possible qu'un seul port E/S reste actif et empêche la réception de données par le biais d'autres ports. Si, par contre, elle est trop basse, vous risquez d'avoir des caractères manquants, des travaux d'impression dans le désordre ou d'autres problèmes d'impression.

#### **Pour spécifier le délai E/S**

- **1** Appuyez sur MENU jusqu'à ce que MENU E/S s'affiche.
- **2** Appuyez sur ARTICLE jusqu'à ce que DELAI E/S s'affiche.
- **3** Appuyez sur VALEUR pour augmenter ou réduire le délai E/S. Maintenez la touche enfoncée pour changer la valeur plus rapidement.
- **4** Appuyez sur SÉLECTIONNER pour enregistrer le paramètre.
- **5** Appuyez sur REPRISE pour remettre l'imprimante à l'état PRET.

# **Désactivation de l'interface parallèle grande vitesse**

Cette imprimante est dotée d'une interface parallèle bidirectionnelle grande vitesse qui accepte l'accès rapide et lent. L'accès haute vitesse peut ne pas être compatible avec certains ordinateurs. Le menu E/S vous permet d'activer et de désactiver l'interface parallèle grande vitesse. Par défaut, celle-ci est activée.

### **Pour désactiver l'interface parallèle grande vitesse**

- **1** Appuyez sur MENU jusqu'à ce que MENU E/S s'affiche.
- **2** Appuyez sur ARTICLE jusqu'à ce que GRANDE VITESSE PARALLELE s'affiche.
- **3** Appuyez sur VALEUR jusqu'à ce que NON s'affiche. (Pour activer l'interface parallèle grande vitesse, spécifiez la valeur sur OUI.)
- **4** Appuyez sur SÉLECTIONNER pour enregistrer le paramètre.
- **5** Appuyez sur REPRISE pour remettre l'imprimante à l'état PRET.

# **Spécification des fonctions avancées**

Cette imprimante prend en charge la communication parallèle bidirectionnelle. Le menu E/S vous permet d'activer ou de désactiver cette fonctionnalité.

#### **Pour activer la communication parallèle bidirectionnelle**

- **1** Appuyez sur MENU jusqu'à ce que MENU E/S s'affiche.
- **2** Appuyez sur ARTICLE jusqu'à ce que COMMUNICAT. AV. PARAL. s'affiche.
- **3** Appuyez sur VALEUR jusqu'à ce que ACTIF s'affiche.
- **4** Appuyez sur SÉLECTIONNER pour enregistrer le paramètre.
- **5** Appuyez sur REPRISE pour remettre l'imprimante à l'état PRET.

# **Réinitialisation de la mémoire imprimante**

**ATTENTION** La réinitialisation de la mémoire vide le tampon de page, supprime les polices téléchargées et les macros et ramène tous les paramètres des menus d'impression à leurs valeurs sélectionnées par l'utilisateur.

#### **Pour réinitialiser la mémoire imprimante**

- **1** Appuyez sur MENU jusqu'à ce que MENU REINITIALISER s'affiche.
- **2** Appuyez sur ARTICLE jusqu'à ce que REINITIALISER MEMOIRE s'affiche.
- **3** Appuyez sur SÉLECTIONNER. Le message REINITIALISATION MEMOIRE s'affiche sur le panneau de commande, puis l'imprimante revient automatiquement à l'état PRET.

# **Réinitialisation de l'imprimante sur les paramètres usine par défaut**

La réinitialisation de l'imprimante sur les paramètres usine par défaut peut s'avérer utile lorsque vous dépannez l'imprimante.

**ATTENTION** La réinitialisation des paramètres usine vide le tampon de page, supprime les polices téléchargées et les macros, et ramène tous les paramètres des menus d'impression sur leurs valeurs par défaut.

#### **Pour réinitialiser les paramètres usine**

- **1** Appuyez sur MENU jusqu'à ce que MENU REINITIALISER s'affiche.
- **2** Appuyez sur ARTICLE jusqu'à ce que RETABLIR PARAMETRES USINE s'affiche.
- **3** Appuyez sur SÉLECTIONNER jusqu'à ce que le message suivant s'affiche :

RESTAURATION DES PARAMETRES USINE

Ce message reste affiché jusqu'à ce que l'imprimante finisse la procédure d'initialisation. L'imprimante revient automatiquement à l'état PRET.

# 3 Tâches d'impression courantes

# **Généralités**

Ce chapitre est destiné à vous aider dans les tâches d'impression courantes. Il couvre les rubriques suivantes :

- [Sélection des supports d'impression](#page-67-0)
- [Impression sur des supports spéciaux](#page-71-0)
- [Commande des travaux d'impression](#page-75-0)
- [Configuration des bacs d'alimentation](#page-77-0)
- [Impression depuis le bac 1 \(bac multifonction\)](#page-79-0)
- [Impression depuis le bac 2](#page-83-0)
- [Impression depuis le bac 3 \(bac d'alimentation optionnel](#page-85-0) [de 500 feuilles\)](#page-85-0)
- [Utilisation de l'accessoire optionnel d'impression recto verso](#page-90-0)
- [Situations d'impression spéciales](#page-94-0)
- [Annulation d'une demande d'impression](#page-96-0)
- [Fonctionnalités de mise en attente de l'impression](#page-97-1)
- [Impression avec l'accessoire optionnel HP Fast InfraRed](#page-106-0) **[Receiver](#page-106-0)**

# <span id="page-67-0"></span>**Sélection des supports d'impression**

Il est possible d'utiliser de nombreux types de papier et autres supports d'impression avec cette imprimante. Cette section offre des directives et des spécifications pour la sélection et l'emploi des divers supports d'impression.

Avant d'acheter des supports ou des formulaires spéciaux en grande quantité, assurez-vous que votre fournisseur de papier obtient et comprend les spécifications des supports d'impression indiquées dans le manuel intitulé HP LaserJet Family Paper Specification Guide.

**WWW** Reportez-vous à l'[Annexe D](#page-254-0) pour tout renseignement sur les modalités de commande du manuel HP LaserJet Family Paper Specification Guide .

> Pour les manuels téléchargeables, allez à [http://www.hp.com/support/](http://www.hp.com/support/lj4550) [lj4550.](http://www.hp.com/support/lj4550) Une fois connecté, sélectionnez **Manuals** (Manuels).

> Il est possible qu'un support puisse répondre à toutes les directives de ce chapitre et ne pas s'imprimer de manière satisfaisante. La raison peut tenir à des caractéristiques anormales de l'environnement d'impression ou à d'autres variables sur lesquelles Hewlett-Packard n'a aucun contrôle (par exemple, des conditions de température et d'humidité extrêmes).

> **Hewlett-Packard recommande de faire l'essai des supports avant de les acheter en grandes quantités.**

#### **ATTENTION** Si un support non conforme aux spécifications listées ici ou dans le guide des spécifications du papier est utilisé, des problèmes peuvent survenir nécessitant des réparations. Ce service n'est pas couvert par la garantie ou les contrats de maintenance de Hewlett-Packard.

# **Grammages et formats des supports pris en charge**

Pour des résultats optimaux, choisissez du papier de photocopie standard de 75 g/m<sup>2</sup>. Assurez-vous que le papier est de bonne qualité et qu'il ne présente pas de coupures, entailles, déchirures, taches, particules détachées, poussière, plis de froissure, roulage ou bords pliés.

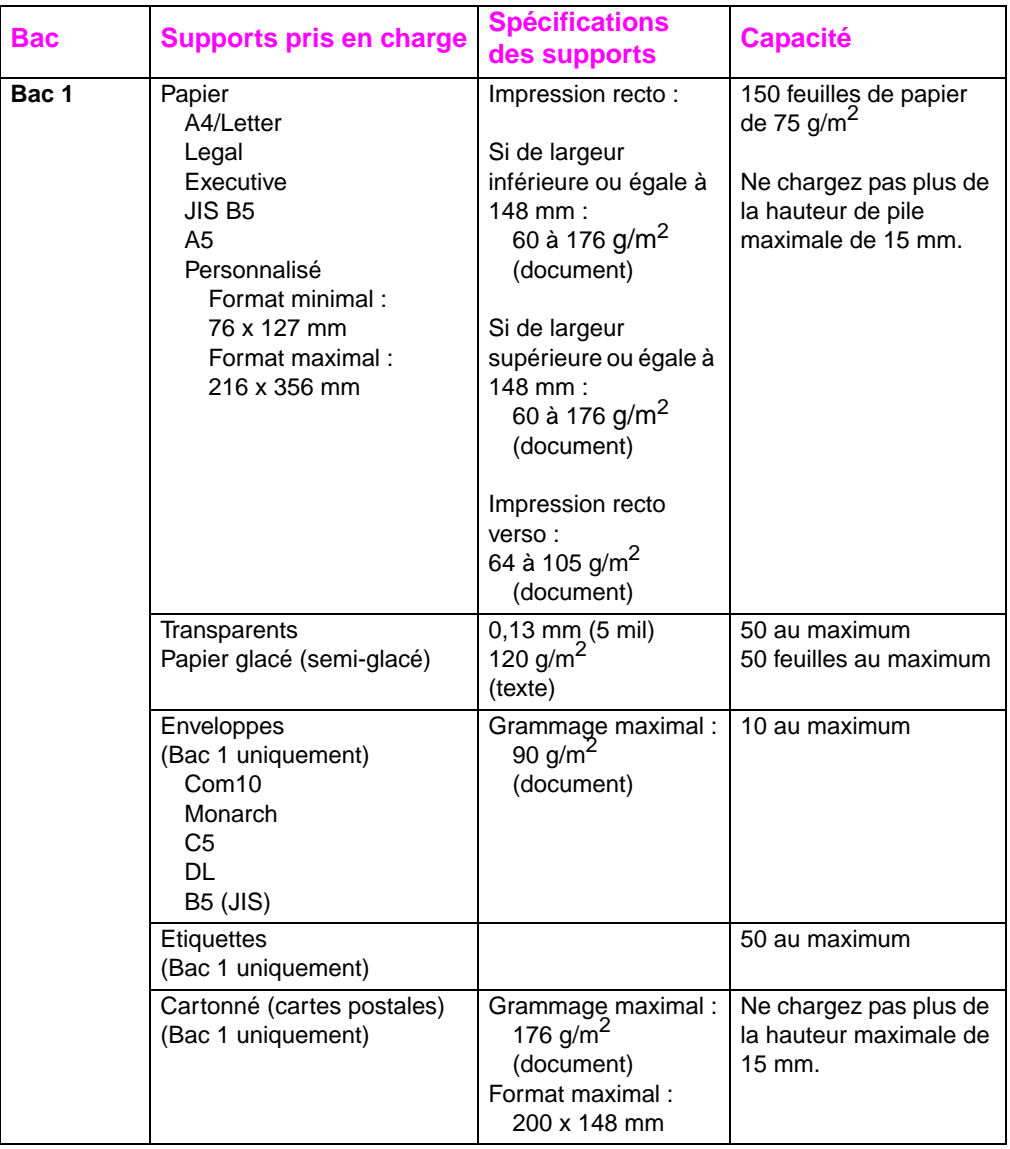

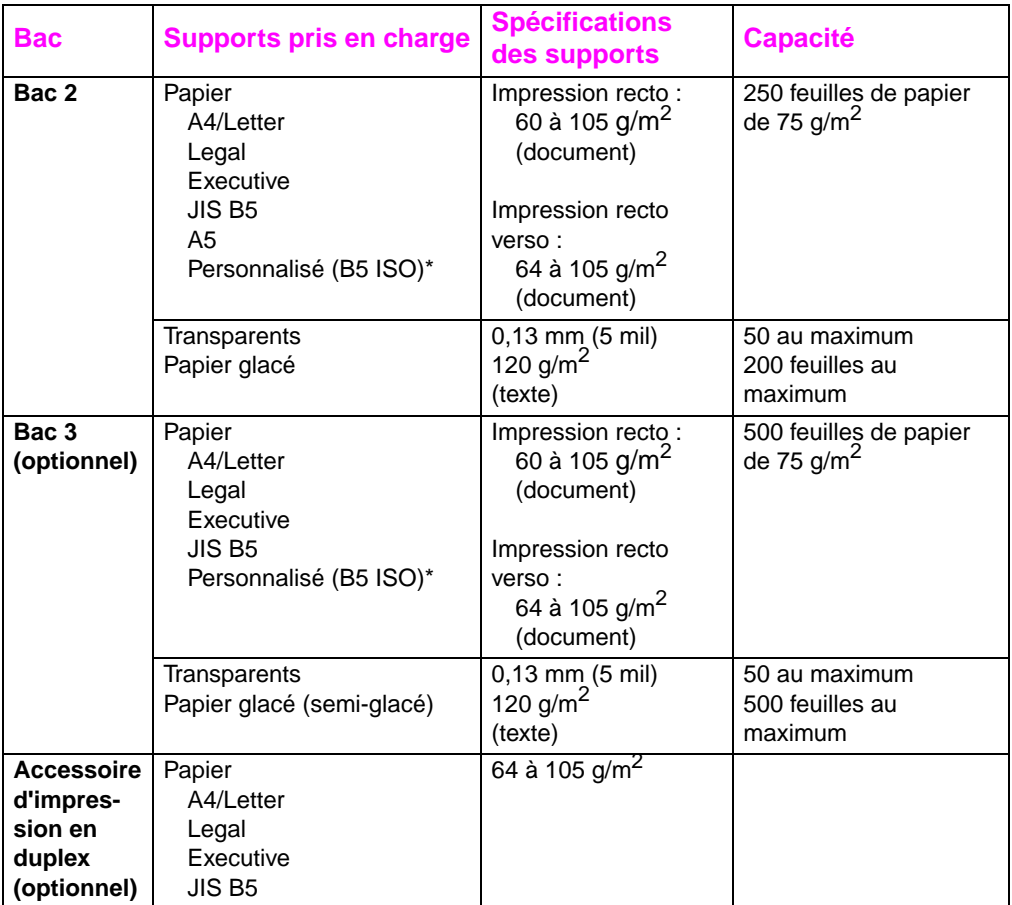

\*Les bacs 2 et 3 acceptent le format « Personnalisé », notamment pour B5 ISO. Ils ne prennent pas en charge les formats personnalisés disponibles pour le bac 1.

# **Supports à éviter**

Suivez les directives suivantes pour éviter les problèmes de mauvaise qualité d'impression et d'endommagement de l'imprimante :

- Ne pas utiliser de papier trop rugueux.
- Ne pas utiliser de papier gaufré ou traité sauf s'il est spécifiquement recommandé pour cette imprimante.
- Ne pas utiliser de papier doté de découpes ou de perforations autre que le papier ordinaire à 3 perforations.
- Ne pas utiliser de formulaires en liasses.
- Ne pas utiliser de papier présentant des irrégularités telles que des onglets ou des agrafes.
- Ne pas utiliser de papier à en-tête avec des colorants basse température ou thermographie. Les encres des formulaires préimprimés ou à en-tête doivent pouvoir supporter des températures de 190 °C pendant un dixième de seconde.
- Ne pas utiliser de support produisant des émissions dangereuses, ou qui fond, se décale ou se décolore lorsqu'il est exposé une température de 190 °C pendant un dixième de seconde.
- Ne pas utiliser de papier qui a déjà été imprimé ou est passé dans une photocopieuse.
- Ne pas utiliser de papier à en-tête si des motifs de couleurs unies sont imprimés.
- Ne pas utiliser de transparents qui ne sont pas spécifiés **pour les imprimantes HP Color LaserJet.**

**WWW** Pour commander des fournitures d'impression HP Color LaserJet sur le Web, allez à: Etats-Unis – http://www.hp.com/go/lisupplies ou Hors des Etats-Unis - <http://www.hp.com/ghp/buyonline.html>.

# <span id="page-71-0"></span>**Impression sur des supports spéciaux**

Suivez ces directives lorsque vous imprimez sur des types de supports spéciaux.

**WWW** Pour commander des fournitures d'impression HP Color LaserJet sur le Web, allez à: Etats-Unis – <http://www.hp.com/go/ljsupplies> ou Hors des Etats-Unis – <http://www.hp.com/ghp/buyonline.html>.

#### **Transparents**

Lorsque vous utilisez des transparents, suivez les directives suivantes :

- Pour empêcher aux transparents de coller, faites-les toujours sortir dans le bac supérieur.
- Manipulez les transparents par les bords. L'huile des doigts qui se dépose sur les transparents risque de causer des problèmes au niveau de la qualité d'impression.
- Utilisez uniquement des transparents de rétroprojection conseillés pour cette imprimante. Hewlett-Packard recommande d'employer des transparents HP Color LaserJet. Les produits HP sont conçus pour être utilisés ensemble afin de donner des résultats d'impression optimaux.

# **Papier glacé**

Pour imprimer sur du papier glacé, sélectionnez le paramètre d'impression papier glacé dans le pilote d'imprimante. Vous pouvez également spécifier, sur le panneau de configuration de l'imprimante, le type de support GLACE pour le bac d'entrée utilisé. Comme ce paramètre s'applique à tous les travaux d'impression, il est important de ramener l'imprimante sur son paramétrage d'origine une fois le travail imprimé. Reportez-vous à la section « [Configuration des bacs](#page-77-0) [d'alimentation](#page-77-0) » à la page 78 pour de plus amples renseignements.

Remarque Hewlett-Packard recommande d'utiliser le papier glacé HP Color LaserJet Soft Gloss sur cette imprimante. Les produits HP sont conçus pour être utilisés ensemble afin de donner des résultats d'impression optimaux. Si vous optez de ne pas utiliser de papier glacé HP Color LaserJet Soft Gloss sur cette imprimante, la qualité d'impression risquera d'en être affectée.
# **Papier de couleur**

Le papier coloré doit être de la même qualité supérieure que le papier xérographique blanc. Les pigments utilisés doivent pouvoir supporter, sans se détériorer, la température de fusion de l'imprimante qui s'élève à 190° C, pendant un dixième de seconde. N'utilisez pas de papier dont le revêtement de couleur a été ajouté après que le papier a été fabriqué.

Pour créer des couleurs, l'imprimante imprime des motifs de points, en superposant et variant leur espacement pour produire diverses nuances. La variation de la nuance ou la couleur du papier a un impact sur les nuances des couleurs imprimées.

# **Enveloppes**

**Remarque** Les enveloppes ne peuvent être imprimées que depuis le bac 1. Hewlett-Packard recommande de configurer le bac 1 comme cassette et de spécifier le format du support du bac sur celui des enveloppes en question. Reportez-vous à la section « [Chargement des enveloppes](#page-81-0) [dans le bac 1](#page-81-0) » à la page 82.

> Le respect des directives suivantes contribue à assurer la bonne impression des enveloppes et à prévenir les bourrages de papier :

- Ne chargez pas plus de 10 enveloppes dans le bac 1.
- Le grammage des enveloppes ne doit pas dépasser 90  $g/m^2$  (document).
- Les enveloppes doivent être bien plates.
- N'utilisez pas d'enveloppes à fenêtre ou à agrafe.
- Les enveloppes ne doivent pas être froissées, coupées ou par ailleurs endommagées.
- Pour les enveloppes dotées d'une bande adhésive détachable, l'adhésif doit pouvoir supporter la chaleur et la pression du processus de fusion de l'imprimante.
- Les enveloppes doivent être chargées de manière à ce que les rabats soient face à vous et vers le côté droit de l'imprimante.

# **Etiquettes**

**Remarque** Pour imprimer sur des étiquettes, Hewlett-Packard recommande de configurer le bac 1 comme cassette et de spécifier, sur le panneau de commande de l'imprimante, le type de support du bac sur ETIQ. Reportez-vous à la section « [Configuration des bacs d'alimentation](#page-77-0) » à [la page 78](#page-77-0).

Pour imprimer des étiquettes, suivez les directives suivantes :

- Assurez-vous que l'adhésif des étiquettes peut supporter des températures de l'ordre de 190 °C pendant un dixième de seconde.
- Assurez-vous qu'il n'y a pas d'adhésif exposé entre les étiquettes. Les zones à nu risquent de causer leur décollement au cours de l'impression, entraînant des bourrages. Cela peut également endommager les composants de l'imprimante.
- Ne réalimentez pas une feuille d'étiquettes.
- Assurez-vous que les étiquettes sont bien à plat.
- N'utilisez pas d'étiquettes froissées, cloquées ou endommagées de quelque façon que ce soit.

# **Papier fort**

Utilisez le bac 1 pour le papier dont le grammage est supérieur à 105  $\frac{q}{m^2}$  (document). Pour des résultats optimaux lorsque vous imprimez sur papier fort, servez-vous du panneau de configuration de l'imprimante pour configurer le bac 1 comme cassette, puis spécifier le type de support pour le bac sur FORT. Comme ce paramètre s'applique à tous les travaux d'impression, il est important de ramener l'imprimante sur son paramétrage d'origine une fois le travail imprimé. Reportez-vous à la section « [Configuration des bacs](#page-77-0) [d'alimentation](#page-77-0) » à la page 78.

**ATTENTION** N'utilisez pas de papier plus fort que ce qui est recommandé pour cette imprimante sous peine de causer des défauts d'alimentation, des bourrages papier, une qualité d'impression réduite et une usure mécanique excessive.

# **Formulaires pré-imprimés et papier à en-tête**

Suivez les directives suivantes pour obtenir des résultats optimaux avec les formulaires préimprimés et le papier à en-tête :

- Les formulaires et le papier à en-tête doivent être imprimés avec des encres thermorésistantes qui ne fondent pas, ne se vaporisent pas et ne dégagent pas d'émissions dangereuses lorsqu'elles sont soumises pendant un dixième de seconde à la température de fusion de l'imprimante qui s'élève à environ  $190 \text{ °C}$ .
- Les encres doivent être ininflammables et ne doivent pas affecter les rouleaux de l'imprimante.
- Les formulaires et le papier à en-tête doivent être conservés dans un emballage hermétique à l'épreuve de l'humidité afin de prévenir tout changement au cours de l'entreposage.
- Avant de charger le papier préimprimé, tels des formulaires et du papier à en-tête, assurez-vous que son encre est bien sèche. L'encre humide peut se décoller du papier préimprimé au cours du processus de fusion.

# **Papier recyclé**

Cette imprimante permet l'emploi de papier recyclé. Celui-ci doit répondre aux mêmes spécifications que le papier standard. Reportez-vous au manuel intitulé HP LaserJet Family Paper Specification Guide. Hewlett-Packard recommande de choisir du papier recyclé ne contenant pas plus de 5 pour cent de bois pulvérisé.

**WWW** Reportez-vous à l'[Annexe D](#page-254-0) ou allez à [http://www.hp.com/support/](http://www.hp.com/support/lj4550) li4550 pour tout renseignement sur les modalités de commande du manuel HP LaserJet Family Paper Specification Guide .

Pour les manuels téléchargeables, allez à [http://www.hp.com/support/](http://www.hp.com/support/lj4550) [lj4550.](http://www.hp.com/support/lj4550) Une fois connecté, sélectionnez **Manuals** (Manuels).

# **Commande des travaux d'impression**

Les options de contrôle d'un travail d'impression comprennent le bac d'où l'imprimante tire le support, le bac dans lequel le travail est envoyé et la configuration du type et du format du support pour chaque bac. Vous pouvez contrôler les travaux d'impression par le biais du pilote d'imprimante, votre application ou le panneau de configuration de l'imprimante.

**ATTENTION** Pour éviter d'affecter les travaux d'impression des autres utilisateurs, effectuez chaque fois que possible les changements de configuration dans votre application ou le pilote d'imprimante. Les changements effectués sur le panneau de commande de l'imprimante deviennent les paramètres par défaut des travaux suivants, tandis que ceux apportés dans l'application ou le pilote d'imprimante ne s'appliquent qu'à une tâche spécifique.

## **Sélection des bacs de sortie**

Cette imprimante est équipée de deux bacs de sortie des supports. La position de la porte du bac de sortie arrière détermine quel bac sera utilisé. Si elle est ouverte, le support est acheminé vers ce bac. Si elle est fermée, le support est acheminé vers le bac de sortie supérieur. Il n'y a pas de pilote ou d'options logicielles pour sélectionner un bac de sortie. La **[Figure 3-1](#page-76-0)** illustre les bacs de sortie supérieur et arrière.

- Le bac de sortie supérieur peut contenir 250 feuilles de papier standard dans l'ordre correct, face en bas. Lorsque le bac est plein, un détecteur ordonne à l'imprimante de s'arrêter. L'impression reprend après que vous avez retiré le papier du bac.
- Le bac de sortie arrière peut contenir 100 feuilles de papier standard dans l'ordre inverse, face vers le haut. Choisissez-le pour les supports de petits formats. Ce bac de sortie ne comportant pas de capteur, il est recommandé de le surveiller et de le vider lorsqu'il est plein.
- **Remarque** Si le bac de sortie arrière est ouvert, l'impression recto verso n'est pas possible. Refermez-le pour imprimer recto verso.

Lorsque vous imprimez sur des transparents, fermez le bac de sortie arrière. Les transparents sont alors envoyés vers le bac de sortie supérieur, ce qui réduit les risques de bourrage.

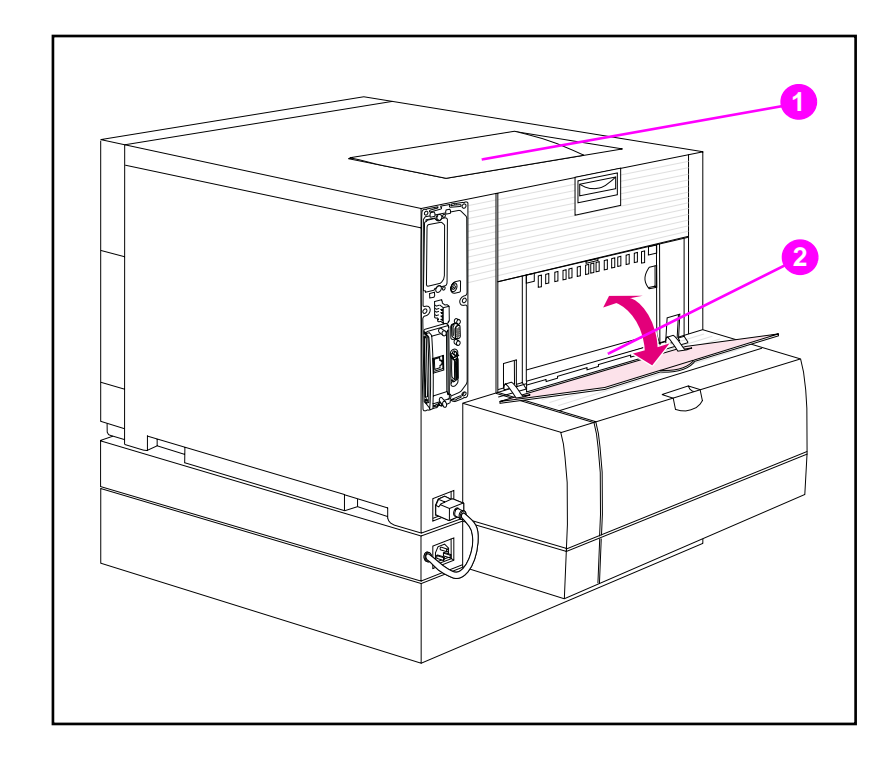

#### <span id="page-76-0"></span>**Figure 3-1 Vue arrière (bac à papier de 500 feuilles et accessoire d'impression recto verso optionnels illustrés)**

- **1** Bac de sortie supérieur
- **2** Bac de sortie arrière

## **Sélection des supports par type**

Si vous désirez sélectionner le support pour votre travail par type plutôt que par bac d'entrée (source), vous devez commencer par configurer un bac d'imprimante pour le type de support utilisé, puis spécifier ce type de support dans le pilote d'imprimante.

Le fait de sélectionner un support par type plutôt que par source équivaut à verrouiller des bacs et permet de protéger les supports spéciaux d'une utilisation involontaire. Par exemple, si un bac est configuré pour du papier à en-tête et que vous spécifiez dans le pilote l'option d'impression sur papier ordinaire, l'imprimante ne tire pas le papier à en-tête de ce bac, mais d'un bac contenant le papier ordinaire et qui a été configuré pour du papier ordinaire sur le panneau de commande de l'imprimante.

# <span id="page-77-0"></span>**Configuration des bacs d'alimentation**

Cette imprimante vous permet de configurer les bacs d'alimentation (ou d'entrée) par type et par format. Vous pouvez ainsi charger des supports de types et formats différents dans les bacs d'entrée de l'imprimante puis faire des demandes de support par type ou format.

- Lorsque l'imprimante est utilisée comme imprimante autonome, il peut être préférable de configurer l'imprimante avec MODE DU BAC 1=PREMIER. Ainsi, si le support est chargé dans le bac 1 et qu'aucun autre bac n'est spécifié, le support est tiré du bac 1, quel que soit le type ou le format du support qu'il contient.
- Lorsque l'imprimante est utilisée dans un environnement de réseau, il peut être préférable de configurer le bac 1 avec MODE DU BAC 1=CASSETTE. Ainsi, le bac fait fonction de cassette et peut être configuré pour le type et le format du support.

#### **Remarque** Si vous utilisez l'accessoire d'impression recto verso alors que le bac 1 est en mode PREMIER, veillez à ce que le support chargé soit conforme aux spécifications pour l'impression recto verso. (Voir « [Grammages et formats des supports pris en charge](#page-68-0) » à la page 69.)

# <span id="page-77-1"></span>**Configuration du bac 1 comme cassette**

Le bac 1 est conçu pour permettre l'impression sur une variété de types de supports.

## **Pour configurer le bac 1 comme cassette**

- **1** Appuyez sur MENU jusqu'à ce que MENU TRAITEMENT PAPIER s'affiche.
- **2** Appuyez sur ARTICLE jusqu'à ce que MODE DU BAC 1 s'affiche.
- **3** Appuyez sur VALEUR jusqu'à ce que CASSETTE s'affiche.
- **4** Appuyez sur SÉLECTIONNER pour enregistrer le paramètre.
- **5** Appuyez sur ARTICLE jusqu'à ce que FORMAT DU BAC 1 s'affiche.
- **6** Appuyez sur VALEUR jusqu'à ce que le format désiré s'affiche.
- **7** Appuyez sur SÉLECTIONNER pour enregistrer le paramètre.
- **8** Appuyez sur ARTICLE jusqu'à ce que TYPE DU BAC 1 s'affiche.
- **9** Appuyez sur VALEUR jusqu'à ce que le type de support désiré s'affiche.
- **10** Appuyez sur SÉLECTIONNER pour enregistrer le paramètre.
- **11** Appuyez sur REPRISE pour remettre l'imprimante à l'état PRET.

# **Configuration des bacs 2 et 3 par type de support**

Les bacs 2 et 3 sont du genre cassette. Vous pouvez les sélectionner par format et type de support dans votre application ou le pilote d'imprimante.

**Remarque** Le bac 2 est doté d'un capteur de format de support interne et n'a pas besoin d'être configuré sur le panneau de configuration de l'imprimante au niveau du format. Le bouton de largeur du support, situé sur le côté du bac 3, doit être réglé sur le format correct.

## **Pour configurer le bac 2 ou 3**

- **1** Appuyez sur MENU jusqu'à ce que MENU TRAITEMENT PAPIER s'affiche.
- **2** Appuyez sur ARTICLE jusqu'à ce que TYPE DU BAC 2 s'affiche (ou TYPE DU BAC 3 pour la configuration du bac 3).
- **3** Appuyez sur VALEUR jusqu'à ce que le type de support désiré s'affiche.
- **4** Appuyez sur SÉLECTIONNER pour enregistrer le paramètre.
- **5** Appuyez sur REPRISE pour remettre l'imprimante à l'état PRET.

# **Priorité des bacs**

Lorsque tous les bacs contiennent des supports de mêmes format et type, l'imprimante tire le support des bacs d'entrée dans l'ordre suivant :

Lorsque le bac 1 est configuré comme MODE DU BAC 1=PREMIER :

- Bac 1
- Bac 3 (si installé)
- Bac 2

Lorsque le bac 1 est configuré comme MODE DU BAC 1=CASSETTE :

- Bac 3 (si installé)
- Bac 2
- Bac 1

# **Impression depuis le bac 1 (bac multifonction)**

Le bac 1 multifonction permet l'impression de tous les formats et types de supports et enveloppes. (Voir « [Grammages et formats des](#page-68-0) [supports pris en charge](#page-68-0) » à la page 69.)

# **Chargement du support dans le bac 1**

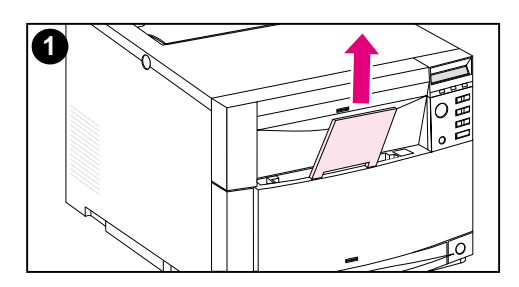

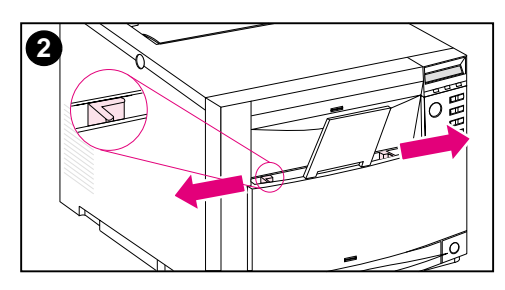

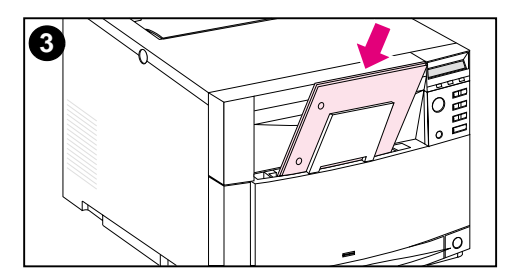

## **Pour charger le support dans le bac 1**

### **ATTENTION**

Pour éviter les bourrages, ne jamais ajouter ou retirer un support d'un bac lors de l'impression. Pour prévenir l'endommagement de l'imprimante, ne placez les étiquettes et le papier dont le grammage est supérieur à 105 g/m<sup>2</sup> (document) que dans le bac 1.

- **1** Tirez l'extension du bac vers le haut.
- **2** Ecartez à fond les guides de largeur du support.
- **3** Chargez le support dans le bac, côté imprimable tourné vers l'imprimante. Faites glisser le support jusqu'à ce qu'il repose bien au fond du bac.

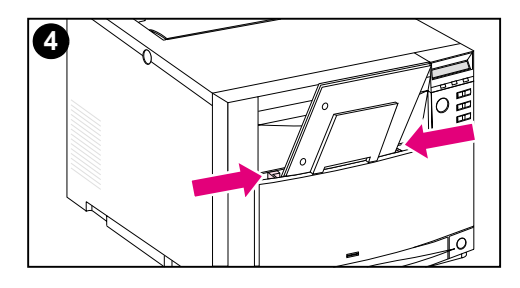

**4** Rapprochez les guides de largeur du support jusqu'à ce qu'ils maintiennent fermement le support en place sans le gondoler.

#### **Remarque**

Pour assurer l'alimentation correcte, le support personnalisé doit avoir au moins 76 mm de largeur et 127 mm de longueur.

### **Remarque**

Chargez le papier perforé de manière à ce que les perforations soient orientées vers le côté de l'imprimante comme illustré. Pour l'impression recto verso, chargez le support de manière à ce que le recto soit tourné vers vous.

# <span id="page-81-0"></span>**Chargement des enveloppes dans le bac 1**

Les enveloppes peuvent uniquement être imprimées depuis le bac 1. Celui-ci peut contenir 10 enveloppes au maximum. Pour voir les spécifications des enveloppes, reportez-vous à la section « [Grammages et formats des supports pris en charge](#page-68-0) » à la page 69.

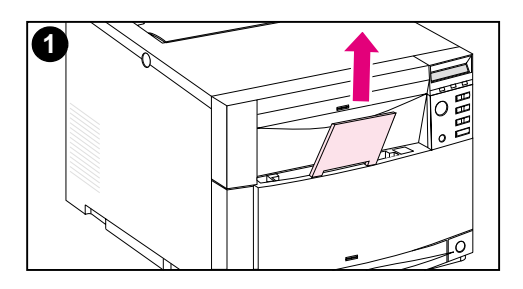

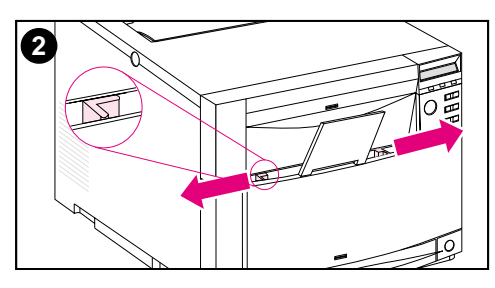

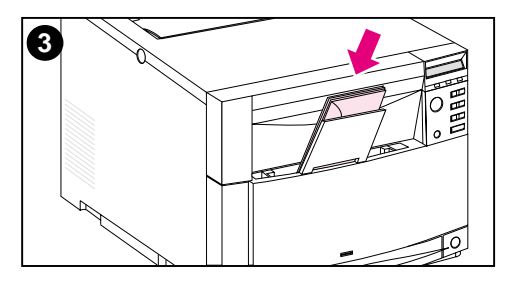

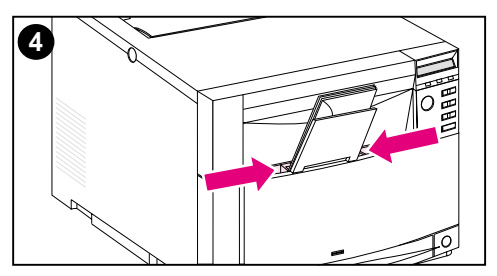

## **Pour charger des enveloppes dans le bac 1**

### **ATTENTION**

Pour éviter les bourrages, ne jamais introduire ou retirer des enveloppes lors de l'impression.

- **1** Tirez l'extension du bac vers le haut.
- **2** Ecartez à fond les guides de largeur du support.
- **3** Chargez jusqu'à 10 enveloppes dans le bac 1, leur rabat vous faisant face. Faites-les glisser jusqu'à ce qu'elles reposent bien au fond du bac comme illustré.
- **4** Rapprochez les guides de largeur du support jusqu'à ce qu'ils maintiennent fermement les enveloppes en place sans les gondoler.

## **Impression sur enveloppes avec MODE DU BAC 1=CASSETTE**

Pour des résultats optimaux avec l'impression d'enveloppes, le bac 1 devrait être configuré MODE DU BAC 1=CASSETTE et le format du support devrait être spécifié sur la valeur correspondant à celle des enveloppes utilisées.

- **1** Spécifiez le format du support pour le bac 1 sur le panneau de commande de l'imprimante. (Voir « [Configuration du bac 1](#page-77-1) [comme cassette](#page-77-1) » à la page 78.)
- **2** Spécifiez le bac 1 ou sélectionnez la source du support par format (par exemple, COM 10 ou DL) dans le pilote d'imprimante.
- **3** Si votre logiciel ne formate pas automatiquement une enveloppe, spécifiez Paysage pour l'orientation de la page dans votre application ou le pilote d'imprimante. Suivez les directives suivantes pour définir les marges pour les adresses du destinataire et de l'expéditeur sur les enveloppes Commercial #10 ou DL.

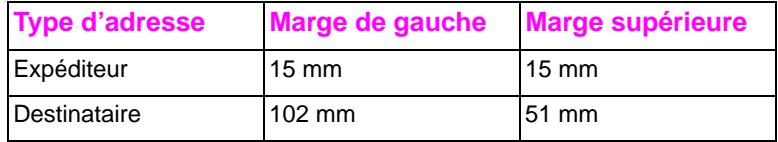

**Remarque** Pour les enveloppes d'autres formats, modifiez les paramètres de marge en conséquence.

> **4** Sélectionnez **Imprimer** depuis l'application ou le pilote d'imprimante.

## **Impression d'enveloppes avec MODE DU BAC 1=PREMIER**

Si le bac 1 est configuré comme MODE DU BAC 1=PREMIER (par défaut), sélectionnez le bac 1 ou utilisez la sélection automatique, puis imprimez le fichier depuis l'application ou le pilote d'imprimante. Dans ce mode, l'imprimante tire le support du bac, quels que soient le format et le type de support chargé. Si votre logiciel ne formate pas automatiquement une enveloppe, suivez les instructions présentées dans la section précédente.

# **Impression depuis le bac 2**

Le bac 2 peut contenir jusqu'à 250 feuilles de papier standard. Il se règle pour les formats Letter, Legal, A4, A5, JIS B5, Personnalisé (B5 ISO) et Executive. L'imprimante détecte automatiquement le format du support dans le bac 2 en fonction de la configuration du guide papier du bac. (Voir « [Grammages et formats des supports pris](#page-68-0) en charge » à [la page 69.](#page-68-0)

# **Chargement du support dans le bac 2**

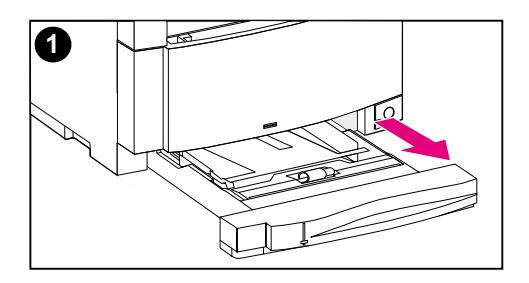

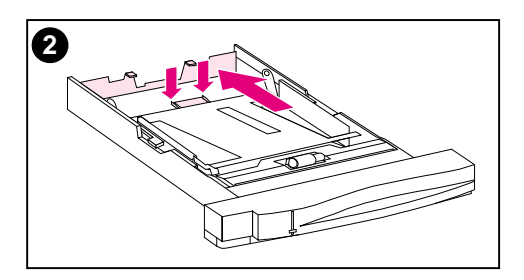

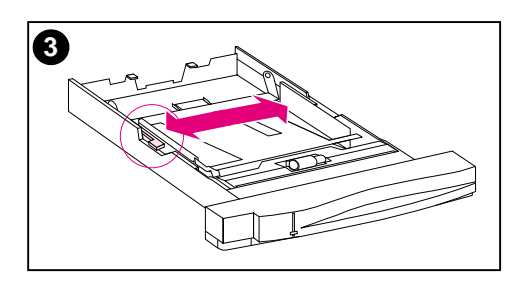

## **Pour charger le support dans le bac 2**

#### **ATTENTION**

Ne chargez pas de papier cartonné, étiquettes, enveloppes ou supports aux formats non pris en charge dans le bac 2. Ces types de supports doivent être imprimés depuis le bac 1.

Ne remplissez pas trop le bac d'alimentation sous peine de causer des bourrages dans l'imprimante.

Pour éviter tout bourrage, n'ouvrez jamais le bac en cours d'utilisation.

- **1** Retirez le bac 2 de l'imprimante et posez-le sur une surface plane.
- **2** Réglez le guide de longueur du support en comprimant le loquet de réglage du guide et en faisant glisser le dos du bac sur la longueur du support chargé.
- **3** Ecartez les guides de largeur du support en comprimant le loquet de dégagement.

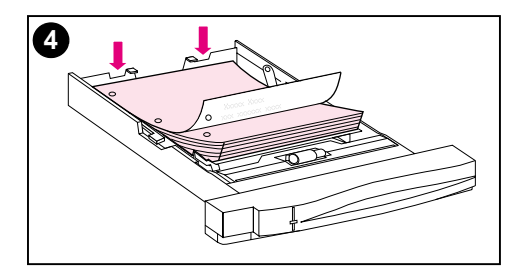

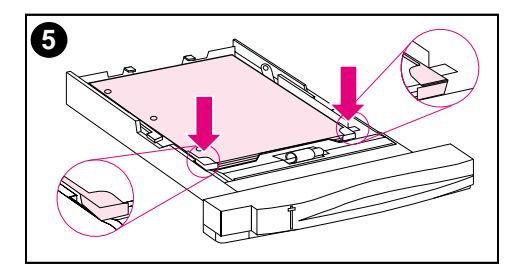

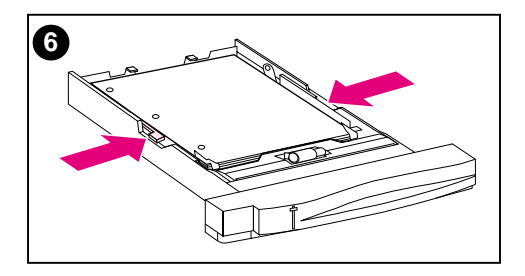

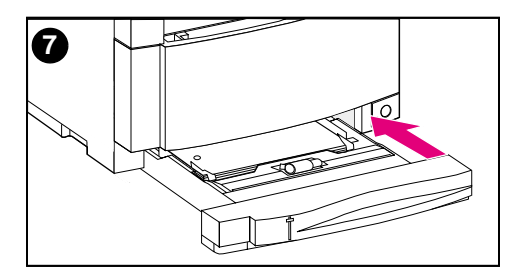

- **4** Chargez le support, côté imprimable tourné vers le fond du bac.
- **5** Assurez-vous que le support repose bien à plat dans le bac et qu'il se trouve sous les taquets métalliques.
- **6** Rapprochez les guides de largeur du support jusqu'à ce qu'ils maintiennent fermement le support en place sans le gondoler.
- **7** Insérez le bac 2 dans l'imprimante.

#### **Remarque**

Chargez le papier perforé comme illustré. Pour l'impression recto verso, chargez le support de manière à ce que le côté recto de la page soit tourné vers le haut.

# **Impression depuis le bac 3 (bac d'alimentation optionnel de 500 feuilles)**

L'imprimante prend en charge un bac d'alimentation optionnel de 500 feuilles (bac 3). Ce bac s'installe au bas de l'imprimante et fait office de socle. Lorsque l'accessoire optionnel d'impression en duplex est installé, il doit être placé entre l'imprimante et le bac à papier de 500 feuilles. Les capteurs internes de l'imprimante détectent la présence ou l'absence du bac 3 et les options du panneau de commande varient automatiquement pour refléter la configuration actuelle.

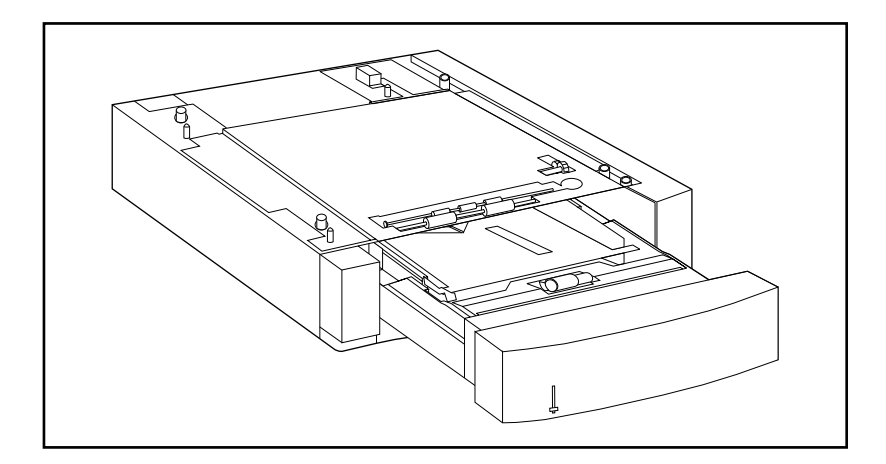

**Figure 3-2 Bac 3 (bac d'alimentation optionnel de 500 feuilles)**

Le bac d'alimentation de 500 feuilles (bac 3) offre les fonctionnalités suivantes :

- Le bac peut contenir 500 feuilles de papier standard. (Voir « [Grammages et formats des supports pris en charge](#page-68-0) » à la [page 69](#page-68-0).)
- Il est réglable pour des supports aux formats spécifiques, avec des butées correspondantes.
- L'imprimante détecte le format du support en fonction de la configuration physique du bac 3 et de la position du bouton de largeur du support situé sur le côté du bac.
- Un paramètre configurable par l'utilisateur sur le panneau de commande identifie le type de support qui devrait être chargé dans le bac 3.
- Un capteur interne détecte automatiquement quand le bac 3 est vide.
- Un indicateur de niveau du papier est situé sur la face avant du bac.

**Remarque** Le circuit papier du bac de 500 feuilles passe par le bac 2. Si celui-ci est partiellement tiré ou retiré, le support du bac 2 ne peut pas être alimenté dans l'imprimante. L'imprimante se met alors hors ligne et génère un message indiquant que le bac 2 doit être installé.

# **Chargement du support dans le bac 3**

Le bac 3 accepte les formats de support suivants :

- 
- 
- 
- Letter JIS B5
- Legal  **Personnalisé (B5 ISO)**
- A4 Executive

L'imprimante détecte automatiquement le format du support en fonction de la configuration physique du bac 3 et de la position du bouton de largeur du support.

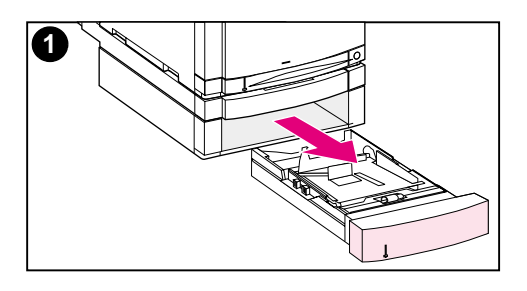

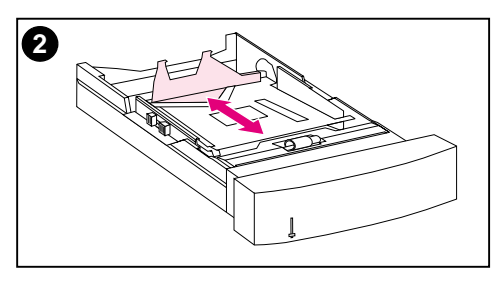

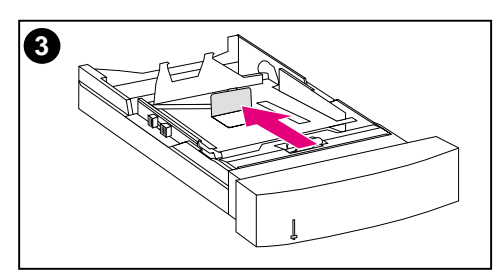

## **Pour charger le support dans le bac 3**

### **ATTENTION**

Ne chargez pas de papier cartonné, étiquettes, enveloppes et supports non pris en charge dans le bac 3. Ces supports doivent être imprimés depuis le bac 1.

Ne remplissez pas trop le bac d'alimentation sous peine de causer des bourrages dans l'imprimante.

- **1** Retirez le bac 3 et placez-le sur une surface plane.
- **2** Réglez le guide arrière de longueur du support en comprimant le loquet de dégagement et en faisant glisser le guide à la longueur du support chargé.
- **3** Pour les supports aux formats spéciaux, relevez le guide de support spécial, au milieu du bac.

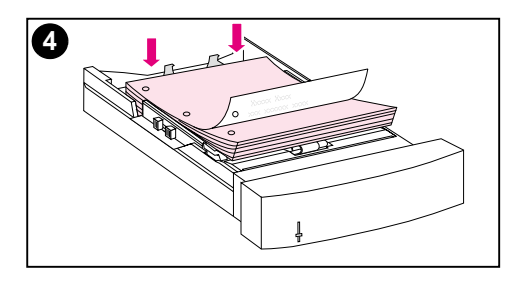

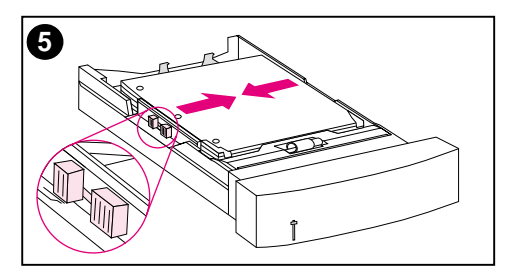

**6**

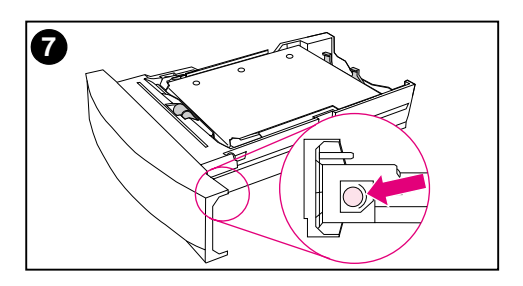

- **4** Tout en comprimant le loquet de dégagement, écartez à fond les guides de largeur du support.
- **5** Chargez le support dans le bac 3, côté imprimable tourné vers le bas. Ne remplissez pas trop le bac.
- **6** Rapprochez les guides de largeur du support jusqu'à ce qu'ils maintiennent fermement le support en place sans le gondoler.
- **7** Assurez-vous que le support repose bien à plat dans le bac et qu'il se trouve sous les taquets métalliques.

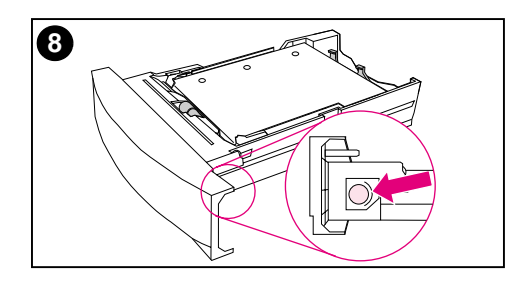

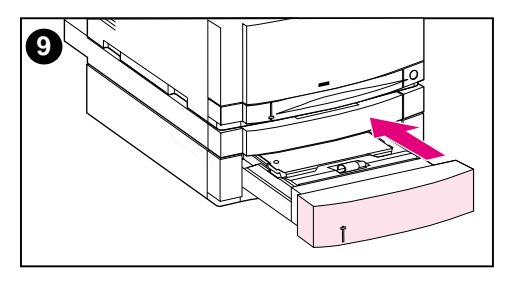

- **8** Réglez le bouton de largeur du support sur le côté du bac, sur le format du support chargé dans le bac.
- **9** Insérez le bac 3 dans l'imprimante.
- **10** Vérifiez si le pilote d'imprimante est configuré pour reconnaître le bac 3. (Pour obtenir des instructions, consultez l'aide en ligne du pilote d'imprimante.)

#### **Remarque**

Chargez le papier perforé de manière à ce que les perforations soient orientées vers le côté du bac comme illustré. Pour l'impression recto verso, chargez le support de manière à ce que le côté recto de la page soit tourné vers le haut.

# **Utilisation de l'accessoire optionnel d'impression recto verso**

L'accessoire optionnel d'impression recto verso ([figure 3-3](#page-90-0)) permet d'imprimer sur les deux côté d'une feuille. En mode d'impression recto verso, aussi appelée impression en duplex, le verso de la feuille est imprimé en premier. Puis la feuille est envoyée dans l'accessoire d'impression recto verso, où elle est retournée puis renvoyée dans l'imprimante pour l'impression sur son recto.

**Remarque** Bien que l'imprimante détecte la présence de l'accessoire d'impression recto verso, vous devez tout de même spécifier les options d'impression recto verso dans votre application ou le pilote d'imprimante afin de pouvoir imprimer sur les deux côtés des feuilles.

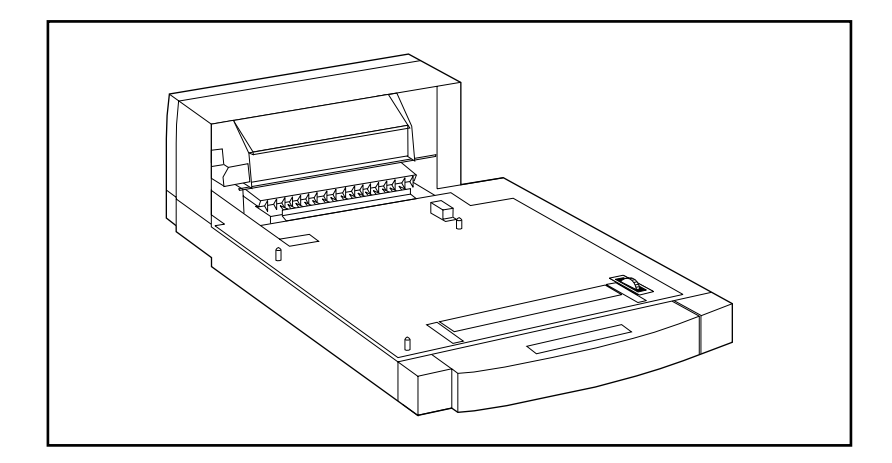

#### <span id="page-90-0"></span>**Figure 3-3 Accessoire optionnel d'impression recto verso**

## **Pour utiliser l'accessoire optionnel d'impression recto verso :**

- Assurez-vous qu'il est correctement installé. Si le bac d'alimentation de 500 feuilles (bac 3) est installé, l'unité d'impression recto verso doit être placée entre l'imprimante et le bac 3.
- Vérifiez si le pilote d'imprimante est configuré pour reconnaître l'accessoire d'impression recto verso. (Pour obtenir des instructions, consultez l'aide en ligne du pilote d'imprimante.)
- Fermez la porte du bac de sortie arrière. Celui-ci est situé au dos de l'imprimante.
- Sélectionnez les options d'impression recto verso désirées dans le pilote d'imprimante. Ces options comprennent l'orientation de la page et de la reliure.
- L'impression recto verso n'est pas prise en charge pour certains types de supports, tels que les transparents, étiquettes et le papier cartonné.

# **Paramètres du panneau de commande pour l'impression recto verso**

Un grand nombre d'applications permettent de modifier les paramètres de l'impression en duplex. Si votre application ou pilote d'imprimante ne vous le permet pas, vous pouvez modifier ces paramètres dans le panneau de commande. Ne laissez pas RECTO VERSO sur ACTIF si des transparents ou des étiquettes sont utilisées sous peine d'endommager sérieusement l'imprimante.

**ATTENTION** N'ouvrez pas la porte du bac de sortie arrière au cours de l'impression recto verso sous peine de causer des bourrages ou des défauts d'impression.

## **Pour spécifier l'impression recto verso depuis le panneau de commande**

- **Remarque** Le fait de modifier les paramètres d'impression recto verso sur le panneau de commande a un impact sur tous les travaux d'impression. Chaque fois que possible, effectuez ces modifications dans votre application ou le pilote d'imprimante.
	- **1** Appuyez sur MENU jusqu'à ce que MENU IMPRESSION s'affiche.
	- **2** Appuyez sur ARTICLE jusqu'à ce que recto verso s'affiche.
	- **3** Appuyez sur VALEUR jusqu'à ce que ACTIF s'affiche.
	- **4** Appuyez sur SÉLECTIONNER pour enregistrer le paramètre.
	- **5** Appuyez sur ARTICLE jusqu'à ce que RELIURE s'affiche.
	- **6** Appuyez sur VALEUR pour sélectionner la reliure sur BORD LONG ou BORD COURT reliure (voir [figure 3-4](#page-93-0)).
	- **7** Appuyez sur SÉLECTIONNER pour enregistrer le paramètre.
	- **8** Appuyez sur REPRISE pour remettre l'imprimante à l'état PRET.
	- **9** Depuis votre application ou le pilote d'imprimante, sélectionnez, si possible, l'impression recto verso.
	- **10** Imprimez le travail.

#### **Remarque** Pour que l'impression recto verso puisse être sélectionnée depuis le pilote d'imprimante, celui-ci doit d'abord être configuré pour reconnaître l'accessoire d'impression recto verso. (Pour obtenir des instructions, consultez l'aide en ligne du pilote d'imprimante.)

# **Options de reliure des travaux d'impression recto verso**

Avant d'imprimer en mode recto verso, décidez sur quel bord vous désirez relier le document. Les options de reliure sont les suivantes :

- Reliure sur bord long (livre), qui est la disposition classique utilisée pour les livres. (Voir 1 dans la [figure 3-4](#page-93-0).)
- Reliure sur bord court (bloc-notes), qui est le type de reliure souvent choisi pour les calendriers. (Voir 2 dans la [figure 3-4](#page-93-0).)

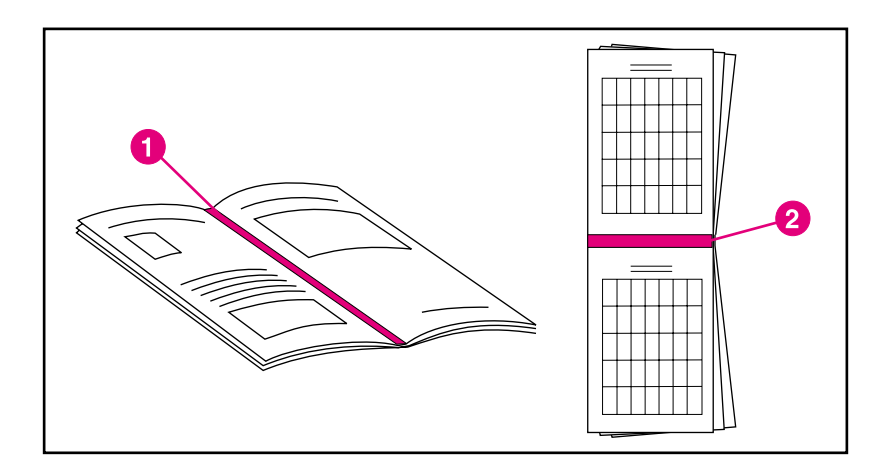

### <span id="page-93-0"></span>**Figure 3-4 Options de reliure**

- **1** Reliure sur bord long
- **2** Reliure sur bord court

# **Situations d'impression spéciales**

Suivez ces directives lorsque vous imprimez sur des types de supports spéciaux.

# **Impression d'une première page différente**

Suivez la procédure suivante pour imprimer la première page d'un document sur un support de type autre que celui des autres pages du document. Supposons, par exemple, que vous voulez imprimer la première page d'une lettre sur du papier à en-tête et le reste sur du papier ordinaire.

- **1** Depuis votre application ou le pilote d'imprimante, spécifiez un bac pour la première page (papier à en-tête) et un autre pour les pages suivantes.
- **2** Chargez le papier à en-tête dans le bac spécifié à l'étape 1.
- **3** Chargez le papier pour les autres pages du document dans un autre bac.

Vous pouvez également imprimer une première page différente en utilisant le panneau de commande ou le pilote d'imprimante pour spécifier les types de supports qui sont chargés dans les bacs et en sélectionnant ensuite la première et les autres pages par type de support.

# **Impression sur un support au format personnalisé**

L'imprimante prend en charge l'impression recto sur des supports aux formats personnalisés. Le bac 1 accepte les supports dont le format est compris entre 76 x 127 mm et 216 x 356 mm, y compris B5 ISO. Le seul format pris en charge par les bacs 2 et 3 est B5 ISO.

Lorsque vous sélectionnez l'impression sur des supports aux formats personnalisés, si le bac 1 est configuré dans le panneau de commande comme MODE DU BAC 1=CASSETTE, vous devez spécifier le format du support pour le bac 1 sur PERSON. dans le panneau de commande. Si le bac 1 est configuré comme MODE DU BAC 1=PREMIER, l'imprimante imprime sur le support chargé dans le bac, quel qu'il soit. Lorsque l'impression sur des supports de format spécial (B5 ISO) se fait depuis le bac 2 ou 3, réglez les guides papier dans le bac sur les repères du format personnalisé (B5 ISO).

Certaines applications et pilotes d'imprimante permettent de spécifier les dimensions des supports personnalisés. Assurez-vous de spécifier le format correct dans la boîte de dialogue de mise en page et celle d'impression.

Si votre application exige que vous calculiez les marges pour le papier de format personnalisé, consultez son aide en ligne.

# **Annulation d'une demande d'impression**

Vous pouvez mettre fin à une demande d'impression depuis le panneau de commande de l'imprimante ou depuis l'application. Pour annuler une demande depuis un ordinateur connecté à un réseau, consultez l'aide en ligne du logiciel de réseau en question.

**Remarque** Il peut y avoir un délai entre l'annulation d'un travail d'impression et l'arrêt de l'impression.

### **Pour annuler le travail d'impression en cours depuis le panneau de commande**

Appuyez sur ANNULER TÂCHE sur le panneau de commande de l'imprimante pour mettre fin au travail en cours d'impression. Lorsque la touche ANNULER TÂCHE est enfoncée, les travaux d'impression ultérieurs qui sont stockés dans la mémoire tampon de l'imprimante ne sont pas affectés.

### **Pour annuler le travail d'impression en cours depuis votre application**

Si plusieurs demandes ont été envoyées à l'imprimante depuis votre application, il se peut qu'elles soient dans une file d'attente d'impression (dans le Gestionnaire d'impression de Windows, par exemple). Reportez-vous à la documentation du logiciel pour obtenir des instructions spécifiques sur l'annulation d'une demande d'impression depuis l'ordinateur.

# **Fonctionnalités de mise en attente de l'impression**

Pour utiliser les fonctionnalités de mise en attente de l'impression listées ci-dessous, vous devez installer un disque dur dans l'imprimante et configurer correctement les pilotes d'imprimante. Toutes les fonctionnalités sont sélectionnées dans le pilote d'imprimante mais certaines vous obligent à utiliser les menus de panneau de commande de l'imprimante pour reprendre le travail d'impression.

#### **ATTENTION** Veillez à identifier vos travaux dans le pilote d'imprimante avant de lancer l'impression. Si vous utilisez un nom par défaut, vous risquez de remplacer un travail antérieur portant le même nom ou d'annuler la nouvelle tâche.

**Remarque** Il est possible que l'ajout de mémoire imprimante résolve certains problèmes de mémoire et améliore la manière dont l'imprimante traite les graphiques complexes ainsi que les temps de téléchargement, mais cela n'accroîtra pas la vitesse maximale de l'imprimante (taux ppm).

# **Copie rapide d'un travail**

La fonctionnalité de copie rapide imprime le nombre désiré d'exemplaires d'un travail et en stocke une copie sur le disque dur de l'imprimante. D'autres copies du travail peuvent être imprimées ultérieurement. Cette fonctionnalité peut être désactivée depuis le pilote.

Pour de plus amples renseignements sur la spécification d'un nombre de travaux de copie rapide pouvant être stockés, reportez-vous à l'article COPIE RAPIDE TACHES sur le panneau de commande décrit à la [page 48](#page-47-0).

## **Impression de copies supplémentaires d'une tâche de copie rapide**

Pour imprimer, depuis le panneau de commande, des copies supplémentaires d'un travail stocké sur le disque dur de l'imprimante :

- **1** Appuyez sur MENU à plusieurs reprises jusqu'à ce que COPIE RAPIDE MENU TACHES s'affiche.
- **2** Appuyez sur ARTICLE jusqu'à ce que le nom de l'utilisateur ou du travail s'affiche.

- **3** Appuyez sur SÉLECTIONNER pour sélectionner le travail. COPIES=1 s'affiche.
- **4** Appuyez sur VALEUR + jusqu'à ce que le nombre désiré de copies s'affiche.
- **5** Appuyez sur SÉLECTIONNER pour imprimer le travail.

## **Suppression d'un travail de copie rapide stocké**

Lorsqu'un travail de copie rapide est envoyé à l'imprimante, il remplace tout travail précédent portant le même nom d'utilisateur et de tâche. Même si aucun des travaux de copie rapide stockés ne porte le même nom d'utilisateur et de tâche mais que l'imprimante a besoin d'espace supplémentaire, elle peut en supprimer en commençant par le travail le plus ancien. Le nombre par défaut de travaux de copie rapide pouvant être stockés est 32. Cette valeur est spécifiée sur le panneau de commande (voir [page 48](#page-47-0)).

#### **Remarque** Si vous mettez l'imprimante hors puis sous tension, toutes les tâches de copie rapide, épreuve et impression, et tâches personnelles sont supprimées.

Un travail de copie rapide peut également être supprimé depuis le panneau de commande.

- **1** Appuyez sur MENU à plusieurs reprises jusqu'à ce que COPIE RAPIDE MENU TACHES s'affiche.
- **2** Appuyez sur ARTICLE jusqu'à ce que le nom d'utilisateur désiré s'affiche.
- **Remarque** Si vous utilisez un Macintosh, le nom d'utilisateur apparaît sur la première ligne de l'écran et le nom de la tâche sur la deuxième ligne. Après avoir sélectionné le nom d'utilisateur désiré à l'aide de la touche ARTICLE, appuyez sur VALEUR jusqu'à ce que le nom du travail désiré s'affiche.
	- **3** Appuyez sur SÉLECTIONNER pour sélectionner le travail. COPIES=1 s'affiche.
	- **4** Appuyez sur VALEUR jusqu'à ce que SUPPRIMER s'affiche.
	- **5** Appuyez sur SÉLECTIONNER pour supprimer le travail.

# **Epreuve et impression d'un travail**

La fonctionnalité Epreuve et impression constitue une manière rapide et simple d'imprimer et de vérifier une copie du travail avant d'imprimer d'autres exemplaires.

Pour stocker de manière permanente le travail et empêcher l'imprimante de le supprimer lorsqu'elle a besoin d'espace supplémentaire pour autre chose, sélectionnez l'option Tâche stockée dans le pilote.

## **Impression des autres copies d'un travail mis en attente**

L'utilisateur peut imprimer, depuis le panneau de commande, les copies restantes d'un travail mis en attente sur le disque dur de l'imprimante.

- **1** Appuyez sur MENU à plusieurs reprises jusqu'à ce que COPIE RAPIDE MENU TACHES s'affiche.
- **2** Appuyez sur ARTICLE jusqu'à ce que le nom d'utilisateur désiré s'affiche.
- **Remarque** Si vous utilisez un Macintosh, le nom d'utilisateur apparaît sur la première ligne de l'écran et le nom de la tâche sur la deuxième ligne. Après avoir sélectionné le nom d'utilisateur désiré à l'aide de la touche ARTICLE, appuyez sur VALEUR jusqu'à ce que le nom du travail désiré s'affiche.
	- **3** Appuyez sur SÉLECTIONNER pour sélectionner le travail. COPIES=1 s'affiche.
	- **4** Appuyez sur VALEUR + jusqu'à ce que le nombre désiré de copies s'affiche.
	- **5** Appuyez sur SÉLECTIONNER pour imprimer le travail.

## **Suppression d'un travail mis en attente**

Chaque nouveau travail d'épreuve et impression envoyé à l'imprimante remplace automatiquement celui qui avait été envoyé antérieurement par le même utilisateur. Même s'il n'y a aucun travail d'épreuve et impression déjà stocké pour ce nom de tâche mais que l'imprimante a besoin d'espace supplémentaire, elle peut en supprimer en commençant par le travail le plus ancien.

#### **Remarque** Si vous mettez l'imprimante hors puis sous tension, toutes les tâches de copie rapide, épreuve et impression et personnelles sont supprimées. Un travail d'épreuve et impression peut également être supprimé depuis le panneau de commande.

- **1** Appuyez sur MENU à plusieurs reprises jusqu'à ce que COPIE RAPIDE MENU TACHES s'affiche.
- **2** Appuyez sur ARTICLE jusqu'à ce que le nom d'utilisateur désiré s'affiche.

- **3** Appuyez sur SÉLECTIONNER pour sélectionner le travail. COPIES=1 s'affiche.
- **4** Appuyez sur VALEUR jusqu'à ce que SUPPRIMER s'affiche.
- **5** Appuyez sur SÉLECTIONNER pour supprimer le travail.

# **Impression d'un travail personnel**

La fonctionnalité d'impression des travaux personnels permet de spécifier qu'un travail spécifique ne doit pas être imprimé tant que l'utilisateur n'entre pas un code d'identification personnelle de quatre chiffres (PIN) sur le panneau de commande de l'imprimante. L'utilisateur spécifie le PIN dans le pilote et ce code est envoyé à l'imprimante comme faisant partie du travail d'impression.

## **Spécification d'un travail personnel**

Pour spécifier un travail personnel depuis le pilote, sélectionnez-y l'option Tâche personnelle et tapez le code à quatre chiffres.

## **Libération d'un travail personnel**

L'utilisateur peut imprimer un travail personnel depuis le panneau de commande.

- **1** Appuyez sur MENU à plusieurs reprises jusqu'à ce que PRIVE/ STOCKE MENU TACHES s'affiche.
- **2** Appuyez sur ARTICLE jusqu'à ce que le nom d'utilisateur désiré s'affiche.

- **3** Appuyez sur SÉLECTIONNER. . PIN:0000 s'affiche.
- **4** Appuyez sur VALUE + pour changer le premier chiffre du PIN, puis appuyez sur SÉLECTIONNER. Un \* apparaît à la place du chiffre. Répétez ces étapes pour changer les trois autres chiffres du code. COPIES=1 s'affiche.
- **5** Appuyez sur VALEUR + jusqu'à ce que le nombre désiré de copies s'affiche.
- **6** Appuyez sur SÉLECTIONNER pour imprimer le travail.

## **Suppression d'un travail personnel**

Un travail personnel est automatiquement supprimé du disque dur de l'imprimante une fois qu'il a été libéré pour l'impression, sauf si l'utilisateur sélectionne l'option Tâche stockée dans le pilote.

#### **Remarque** Si vous mettez l'imprimante hors puis sous tension, toutes les tâches de copie rapide, épreuve et impression, et tâches personnelles sont supprimées.

Un travail personnel peut également être supprimé depuis le panneau de commande de l'imprimante avant son impression.

- **1** Appuyez sur MENU à plusieurs reprises jusqu'à ce que PRIVE/ STOCKE MENU TACHES s'affiche.
- **2** Appuyez sur ARTICLE jusqu'à ce que le nom d'utilisateur désiré s'affiche.

- **3** Appuyez sur SÉLECTIONNER pour sélectionner le travail. PIN:0000 s'affiche.
- **4** Appuyez sur VALUE + pour changer le premier chiffre du PIN, puis appuyez sur SÉLECTIONNER. Un \* apparaît à la place du chiffre. Répétez ces étapes pour changer les trois autres chiffres du code. COPIES=1 s'affiche.
- **5** Appuyez sur VALEUR jusqu'à ce que SUPPRIMER s'affiche.
- **6** Appuyez sur SÉLECTIONNER pour supprimer le travail.

# **Stockage d'un travail d'impression**

L'utilisateur peut télécharger un travail d'impression vers le disque dur de l'imprimante sans l'imprimer. Il pourra par la suite lancer son impression depuis le panneau de commande de l'imprimante. Par exemple, il est possible de télécharger un formulaire personnel, un calendrier, une feuille de présence ou un document comptable auxquels d'autres utilisateurs auront accès et qu'ils pourront imprimer.

Pour stocker un travail d'impression de manière permanente sur le disque dur, sélectionnez l'option Tâche stockée dans le pilote au moment de l'imprimer.

## **Impression d'un travail stocké**

L'utilisateur peut imprimer un travail stocké sur le disque dur de l'imprimante depuis le panneau de commande.

- **1** Appuyez sur MENU à plusieurs reprises jusqu'à ce que PRIVE/ STOCKE MENU TACHES s'affiche.
- **2** Appuyez sur ARTICLE jusqu'à ce que le nom d'utilisateur désiré s'affiche.
- **Remarque** Si vous utilisez un Macintosh, le nom d'utilisateur apparaît sur la première ligne de l'écran et le nom de la tâche sur la deuxième ligne. Après avoir sélectionné le nom d'utilisateur désiré à l'aide de la touche ARTICLE, appuyez sur VALEUR jusqu'à ce que le nom du travail désiré s'affiche.
	- **3** Appuyez sur SÉLECTIONNER pour sélectionner le nom du travail. COPIES=1 s'affiche.
	- **4** Appuyez sur VALEUR + jusqu'à ce que le nombre désiré de copies s'affiche.
	- **5** Appuyez sur SÉLECTIONNER pour imprimer le travail.

## **Suppression d'un travail stocké**

Les travaux stockés sur le disque dur de l'imprimante peuvent être supprimés depuis le panneau de commande.

- **1** Appuyez sur MENU à plusieurs reprises jusqu'à ce que PRIVE/ STOCKE MENU TACHES s'affiche.
- **2** Appuyez sur ARTICLE jusqu'à ce que le nom d'utilisateur désiré s'affiche.
- **Remarque** Si vous utilisez un Macintosh, le nom d'utilisateur apparaît sur la première ligne de l'écran et le nom de la tâche sur la deuxième ligne. Après avoir sélectionné le nom d'utilisateur désiré à l'aide de la touche ARTICLE, appuyez sur VALEUR jusqu'à ce que le nom du travail désiré s'affiche.
	- **3** Appuyez sur SÉLECTIONNER pour sélectionner le travail. COPIES=1 s'affiche.
	- **4** Appuyez sur VALEUR jusqu'à ce que SUPPRIMER s'affiche.
	- **5** Appuyez sur SÉLECTIONNER pour supprimer le travail.

# **Impression avec l'accessoire optionnel HP Fast InfraRed Receiver**

L'accessoire HP Fast InfraRed Receiver (récepteur infrarouge rapide) permet l'impression sans câble depuis n'importe quel périphérique portable conforme aux normes IrDA (tel qu'un laptop) sur une imprimante HP Color LaserJet 4550, 4550N, 4550DN ou 4550HDN.

La connexion est établie en plaçant le port infrarouge (FIR) émetteur dans le rayon de fonctionnement. Notez que cette connexion peut être bloquée par des objets tels qu'une main ou du papier, par les rayons du soleil ou par une lumière éclatante brillant dans l'un des ports FIR.

**Remarque** Pour de plus amples renseignements, reportez-vous au guide accompagnant l'accessoire HP Fast InfraRed Receiver.

## **Avant d'imprimer avec Windows 9x/NT**

Avant de lancer le pilote InfraRed Driver, effectuez les étapes suivantes :

- **1** Dans le dossier Imprimantes, sélectionnez HP Color LaserJet 4550, 4550N, 4550DN ou 4550HDN en tant qu'imprimante par défaut.
- **2** Choisissez **Propriétés/Détails** pour l'imprimante HP Color LaserJet 4550, 4550N, 4550DN ou 4550HDN et assurez-vous que l'option Virtual Infrared LPT Port (port LPT virtuel infrarouge) est sélectionnée.
- **3** Sélectionnez le fichier à imprimer.

# **Impression d'un travail**

- **1** Placez votre laptop (ou tout autre périphérique portable doté d'une fenêtre FIR compatible IrDA) dans l'alignement de l'accessoire HP Fast InfraRed Receiver, à un mètre de distance au maximum. L'angle de la fenêtre FIR doit former un angle de +/- 15 degrés pour assurer une bonne connexion avec l'imprimante.
- **2** Imprimez le travail. Le voyant d'état de l'accessoire HP Fast InfraRed Receiver s'allume, et, au bout d'un bref instant, le panneau d'état de l'imprimante affiche TRAITEMENT TACHE.

Si le voyant ne s'allume pas, déplacez l'accessoire HP Fast InfraRed Receiver dans l'alignement du port FIR du périphérique émetteur, envoyez de nouveau le travail d'impression, et veillez à conserver l'alignement de tous les périphériques. Si vous devez déplacer l'équipement (pour ajouter du papier, par exemple), veillez à ce que tous les périphériques restent dans le rayon de fonctionnement pour ne pas couper la connexion.

Si celle-ci est interrompue avant la complétion de l'impression, le voyant d'état de l'accessoire HP Fast InfraRed Receiver s'éteint. Vous disposez de 40 secondes pour la rétablir et poursuivre l'impression. Si vous y parvenez, le voyant d'état se rallume.

**Remarque** Mais, si la transmission est bloquée pendant plus de 40 secondes ou que le port émetteur est déplacé en dehors du rayon de fonctionnement, la connexion est définitivement coupée. (Elle peut être bloquée par une main, du papier ou même la lumière directe du soleil.) En fonction de la taille du travail, l'impression avec l'accessoire HP Fast InfraRed Receiver peut s'avérer plus lente que lorsqu'un câble est directement raccordé au port parallèle.

# **Interruption et reprise de l'impression**

La fonctionnalité d'interruption et de reprise de l'impression permet d'arrêter momentanément un travail en cours d'impression afin d'en imprimer un autre par le biais du port FIR. Une fois ce travail imprimé, l'impression du travail interrompu reprend.

Un utilisateur peut n'interrompre les travaux en cours d'impression et d'assemblage de multiples copies qu'en raccordant le port infrarouge (FIR) à l'imprimante et en lui envoyant un travail. L'imprimante interrompt le travail actuel lorsqu'elle arrive à la fin de la copie en cours et imprime le travail envoyé via la connexion FIR. Une fois qu'elle a terminé celui-ci, elle reprend l'impression du travail précédent là où elle l'avait laissé.
# 4 Utilisation des couleurs

## **Généralités**

En matière de couleur, les imprimantes de la série HP Color LaserJet 4550 offrent des résultats optimaux grâce à une technologie de pointe alliée à une excellente construction. Elles fournissent une sélection puissante de fonctionnalités automatiques pour générer des couleurs éclatantes.

Ce chapitre couvre les rubriques suivantes :

- [Correspondance des couleurs](#page-109-0)
- **[HP ColorSmart II](#page-110-0)**
- [Impression en quadrichromie \(CMYK\)](#page-113-0)
- [Correspondance des couleurs PANTONE®\\*](#page-114-0)

### <span id="page-109-0"></span>**Correspondance des couleurs**

Le processus consistant à faire concorder les couleurs imprimées avec celles qui sont affichées est relativement complexe car les imprimantes et les moniteurs utilisent différentes méthodes pour produire les couleurs. Les moniteurs les affichent en pixels lumineux basés sur le processus RGB (rouge, vert, bleu) tandis que les imprimantes les *impriment* à l'aide d'un processus CMYK (cyan, magenta, jaune et noir).

Plusieurs facteurs ont une incidence sur votre habilité à faire concorder les couleurs imprimées et celles du moniteur. Ils comprennent :

- les supports d'impression
- les colorants de l'imprimante (encres et toners, par exemple)
- le processus d'impression (technologie à jet d'encre, presse ou laser, par exemple)
- la luminosité ambiante
- les différences de perception des couleurs
- les applications
- les pilotes d'imprimante
- le système d'exploitation du PC
- les moniteurs
- les cartes vidéo et pilotes

Pour la plupart des utilisateurs, la meilleure méthode pour faire concorder les couleurs affichées et imprimées consiste à imprimer des couleurs sRGB. L'imprimante HP Color LaserJet 4550 utilise HP ColorSmart II, qui s'appuie sur la norme sRGB et optimise automatiquement la sortie des couleurs. Gardez en mémoire les facteurs cités plus haut si vous remarquez que les couleurs affichées sur l'écran ne correspondent pas exactement à celles qui sont imprimées.

### <span id="page-110-0"></span>**HP ColorSmart II**

HP ColorSmart II est constitué d'un ensemble de technologies qui permettent automatiquement une impression des couleurs optimale pour divers types de documents.

HP ColorSmart II s'appuie sur les technologies de taggage d'objets et des couleurs Standard RGB (sRGB). Le taggage d'objet permet l'utilisation des meilleurs paramètres de couleurs et demi-teintes pour différents objets sur une page (texte, graphiques et photos). L'imprimante analyse la page (c'est-à-dire les objets qu'elle contient) et utilise de manière intelligente les paramètres de demi-teintes et de couleurs assurant la meilleure qualité d'impression de chaque objet. Le taggage d'objet, utilisé en conjonction avec des paramètres par défaut optimisés, produit des couleurs éclatantes.

Dans l'environnement Windows, les paramètres **Automatique** et **Manuel** de HP ColorSmart II se trouvent à l'onglet Couleur dans le pilote d'imprimante.

### **Options de gestion des couleurs**

#### **Imprimer en niveaux de gris**

Si l'option **Imprimer en niveaux de gris** est sélectionnée dans le pilote d'imprimante, le document s'imprime en noir et blanc. Elle s'avère utile pour prévisualiser rapidement des épreuves de diapositives ou d'imprimés d'un document couleurs destinéàêtre photocopié ou télécopié.

#### **Ajustement automatique des couleurs**

La fonctionnalité d'ajustement **Automatique** des couleurs de la technologie HP ColorSmart II (paramètre par défaut) optimise les couleurs et les demi-teintes utilisées pour chaque élément d'un document. Le paramètre **Automatique** offre également d'autres options de couleurs pour l'application et les systèmes d'exploitation prenant en charge les systèmes de gestion des couleurs. Pour de plus amples renseignements, reportez-vous à l'aide en ligne du pilote d'imprimante.

**Remarque** Ce paramètre par défaut est recommandé pour l'impression de tous les documents couleurs.

### **Ajustement manuel des couleurs**

La fonctionnalité d'ajustement **Manuel** des couleurs de la technologie HP ColorSmart II permet de régler les modes couleur et demi-teintes pour les textes, graphiques et photos. Pour accéder aux options d'ajustement **Manuel** depuis l'onglet Couleur, sélectionnez **Manuel**, puis **Options**.

#### **Options de demi-teinte**

Les options de demi-teinte ont un impact sur la résolution et la clarté des couleurs imprimées. Vous pouvez les sélectionner pour des textes, des graphiques et des photos de façon indépendante. Les deux options de demi-teintes sont **Lisse** et **Détaillée**.

- L'option Lisse donne de meilleurs résultats pour les grandes zones de couleur unie. Elle améliore également les photos en éliminant les fines gradations de couleurs.
- L'option **Détaillée** est utile pour les textes et les graphiques qui requièrent de nettes distinctions entre les lignes ou couleurs, ou les images contenant un motif ou un niveau élevé de détail.

#### **Transposition des couleurs**

Les paramètres de transposition des couleurs, dans le pilote d'imprimante, indique à l'imprimante comment interpréter les données qui lui sont envoyées depuis une application pour produire les couleurs finales. Ces paramètres peuvent être réglés sur **Correspondance écran** ou **Couleur vive**.

● Avec l'option **Correspondance écran** (sRGB - standard redgreen-blue, soit norme rouge-vert-bleu), les couleurs imprimées sont optimisées afin de correspondre aux couleurs RGB affichées sur l'écran. Choisissez-la pour reproduire plus fidèlement les couleurs de l'écran.

sRGB représente une norme mondiale mise au point par HP et Microsoft et désignant un langage de couleur commun pour les moniteurs, les périphériques d'entrée (scanners, appareils photos numériques) et de sortie (imprimantes, traceurs). C'est l'espace couleur par défaut utilisé pour les produits HP, les systèmes d'exploitation Microsoft, le World Wide Web et la plupart des logiciels de bureau vendus aujourd'hui. La norme sRGB est représentative d'un moniteur de PC Windows typique actuel et la norme de convergence pour la télévision haute définition.

#### **Remarque** L'aspect des couleurs sur l'écran dépend de facteurs tels que le type de moniteur utilisé ou l'éclairage de la pièce. Pour de plus amples renseignements, reportez-vous à la section « [Correspondance des](#page-109-0) [couleurs](#page-109-0) » plus haut dans ce chapitre.

Les dernières versions d'Adobe PhotoShop, CorelDRAW™, Microsoft Office et bien d'autres applications utilisent la norme sRGB pour communiquer les couleurs. Plus important encore est le fait que, en tant qu'espace couleur par défaut dans les systèmes d'exploitation Microsoft, la norme sRGB a été largement adoptée pour l'échange d'informations sur les couleurs entre des applications et des périphériques utilisant une définition commune qui offre une correspondance des couleurs beaucoup plus fidèle. Avec cette norme, utilisée en conjonction avec HP ColorSmart II, l'utilisateur n'a pas besoin de devenir un expert pour faire concorder automatiquement les couleurs de l'imprimante, du moniteur de PC et d'autres périphériques d'entrée (scanner, appareil photos numérique).

L'option **Couleurs vives** renforce la saturation des couleurs imprimées, produisant ainsi des couleurs plus éclatantes. Pour de plus amples renseignements, reportez-vous à l'aide en ligne du pilote d'imprimante.

## <span id="page-113-0"></span>**Impression en quadrichromie (CMYK)**

Cyan, magenta, jaune et noir (CMYK) sont les couleurs de toner utilisées par une presse à imprimer. Ce type d'impression est souvent appelé quadrichromie. Les fichiers de données CMYK sont généralement créés et utilisés dans les environnements d'art graphique (impression et publication). Chaque imprimante de la série Color LaserJet 4550 est optimisée pour imprimer des couleurs RGB correspondant à celles de l'écran, mais accepte également les couleurs CMYK via le pilote d'imprimante PostScript.

Par défaut, cette imprimante interprète les données CMYK conformément à la norme SWOP (Standard Web Offset Press), laquelle définit le comportement d'un jeu particulier de toners CMYK. L'imprimante effectue une transposition de couleurs SWOP et des demi-teintes internes pour émuler une presse CMYK SWOP. Les émulations pour les toners CMYK de Dainippon Press (DIC) et Eurostandard utilisés en Extrême-Orient et en Europe sont également disponibles et peuvent être sélectionnées depuis le pilote d'imprimante.

### <span id="page-114-0"></span>**Correspondance des couleurs PANTONE®\***

Les couleurs du Système de correspondance PANTONE®\* sont spécifiées en tant que couleurs CMYK et sont prises en charge dans un grand nombre d'applications graphiques. Ce système se révèle utile pour faire concorder une impression à une couleur spécifique (par exemple, un logo). Consultez la documentation de votre logiciel pour obtenir des instructions sur l'utilisation des couleurs PANTONE®\*.

Pour de plus amples renseignements sur l'utilisation des couleurs PANTONE®\*, reportez-vous au fichier Lisezmoi du système de correspondance des couleurs PANTONE®\* qui est inclus sur le CD-ROM du système d'impression.

**Remarque** L'aspect des couleurs PANTONE®\* varie en fonction des paramètres de couleurs et de demi-teintes ainsi que des supports d'impression. Pour optimiser les couleurs certifiées PANTONE®\*, utilisez les paramètres du pilote d'émulation PostScript 3 par défaut et un papier HP LaserJet.

### **Etalonnage PANTONE®\* automatique**

**L'étalonnage PANTONE®\* automatique** produit automatiquement des couleurs PANTONE®\* de haute qualité à partir du nom de couleur PANTONE®\*, assurant ainsi l'étalonnage optimal des couleurs sur les imprimantes HP Color LaserJet 4550. Par exemple, un nom PANTONE®\* peut être : PANTONE®\* 286CVC. Lorsque des couleurs PANTONE sont imprimées, **l'étalonnage PANTONE®\* automatique** est le paramètre par défaut des imprimantes HP Color LaserJet 4550. Cette fonctionnalité convertit automatiquement les couleurs PANTONE®\* en valeurs de couleur optimales pour l'imprimante HP Color LaserJet 4550 utilisée, en se basant sur le nom de couleur PANTONE®\* dans le flux de données envoyé à l'imprimante.

La plupart des programmes prenant en charge les couleurs PANTONE®\* pour les objets graphiques incluent le nom PANTONE®\* dans la sortie PostScript ainsi que les valeurs de couleur assignées aux objets. L'imprimante HP Color LaserJet 4550 reconnaît le nom PANTONE®\* et substitue ses valeurs de couleur optimales en fonction des tables de couleurs conçues pour assurer la concordance la plus fidèle de chaque couleur PANTONE®\* dans la gamme des couleurs de l'imprimante.

Aucune mesure spéciale n'est nécessaire dans le programme ou le pilote pour activer cette fonctionnalité. Vous avez la possibilité de désactiver **l'étalonnage PANTONE®\* automatique** si vous préférez que les valeurs de couleur soient générées par l'application plutôt que par HP.

#### **Pour désactiver l'étalonnage PANTONE®\* automatique**

- Sous Windows, allez à **Propriétés**, **Avancées**, puis **Caractéristiques de l'imprimante**.
- Sur un Macintosh, allez à la page relative aux **Encres CMYK** dans l'interface du pilote.

Les applications connues pour générer des fichiers PostScript dotés d'objets graphique conservant le nom PANTONE®\* sont listées cidessous :

- Adobe Illustrator 7 et 8
- Adobe PageMaker 6.5
- CorelDRAW 7, 8 et 9
- Deneba Canvas 5<sup>\*</sup>
- Macromedia Freehand 7 et 8
- Micrografx Designer
- QuarkXpress 3 et 4

**Remarque** \*Les versions ultérieures de Deneba Canvas ne produisent plus des noms PANTONE®\* compatibles.

> Microsoft Publisher 2000 accepte les couleurs PANTONE®\* mais ne conserve pas le nom PANTONE®\* nécessaire pour que cette fonctionnalité soit opérationnelle.

> **L'étalonnage PANTONE®\* automatique** ne peut se faire que sur les graphiques vectoriels, et non pas avec des données d'images tramées telles que les images numérisées et fichiers TIFF. Ainsi, Adobe PhotoShop® étant un éditeur d'images tramées, il ne figure pas sur la liste, indiquée plus haut, des applications prenant en charge cette fonctionnalité.

**WWW** Pour certaines applications d'édition d'images tramées, telles qu'Adobe PhotoShop, les palettes PANTONE®\* sont disponibles sur le Web à <http://www.hp.com/support/lj4550>.

> Une fois connecté, sélectionnez **Downloads and Drivers** (Téléchargements et pilotes). Vous y trouverez également des profils de couleurs ICC, des échantillons de couleurs sRGB et des pilotes d'imprimante.

Les palettes PANTONE<sup>®\*</sup> peuvent être utilisées dans :

- Adobe Illustrator 4–8
- PageMaker 5, 6 et 6.5
- PhotoShop 3-5.5
- CorelDRAW 6–9
- Micrographics Designer 6–7
- Macromedia Freehand 4–8
- QuarkXpress (fichiers EPS) 3.3–4.04
- Deneba Canvas 3.5–6.1
- Fractal Design Painter 2–5.5
- Graphiques EPSF
- Graphiques TIFF
- Lecteur de couleurs PANTONE<sup>®\*</sup>
- Format texte (ASCII)
- **Fichier brut PostScript**
- Adobe Acrobat

Les graphiques vectoriels, tels que les logos d'entreprise, qui sont créés dans l'une des applications ci-dessus (à l'aide des palettes ou des applications conservant le nom PANTONE®\*) peuvent être importés dans Microsoft Word, PowerPoint ou d'autres applications de MS Office. Pour ce faire, l'application de couleurs doit créer un fichier EPS (Encapsulated PostScript) de l'image, lequel sera inséré dans le document Office à l'aide de la fonction d'insertion de fichier.

**Remarque** Les fonctionnalités Couper et Coller depuis le presse-papiers ne fonctionnent pas car elles ne conservent pas le nom PANTONE®\* ni la valeur de la palette CMYK.

Certaines couleurs PANTONE®\* ne concorderont pas exactement. En effet, il y a plus de 945 couleurs PANTONE®\* dans le système de correspondance PANTONE®\*. Ces couleurs ont été créées à partir de seize couleurs d'encre sur une presse lithographique. Elles ne sont pas toutes reproduisibles sur une imprimante laser car elles se trouvent en dehors de la gamme des quatre couleurs de ce type d'imprimante. PANTONE®\* étalonne les imprimantes HP de manière à fournir la correspondance la plus fidèle pour les couleurs reproduisibles et les couleurs les plus proches possibles pour celles qui ne sont pas reproduisibles.

#### **Remarque** Cette fonctionnalité requiert le pilote d'imprimante d'émulation PostScript 3. En effet, celui-ci utilise une fonction dans le langage PostScript pour décrire les couleurs personnalisées telles que PANTONE®\*, qui est unique à PostScript et ne figure pas dans le flux de données PCL. Les couleurs PANTONE®\* sont le plus souvent utilisées à des fins de publication par des applications telles que QuarkXpress et Adobe InDesign qui tendent à n'utiliser que PostScript.

# 5 Utilisation des polices

## **Généralités**

Ce chapitre présente des informations sur diverses polices. Il couvre les rubriques suivantes :

- [Utilisation des polices TrueType internes](#page-119-0)
- [Polices par défaut de l'imprimante](#page-120-0)
- [Sélection des polices](#page-121-0)
- [Impression de la liste des polices d'imprimante disponibles](#page-124-0)
- [Utilisation des polices pour l'émulation PostScript](#page-126-0)
- [Utilisation des polices sur un réseau](#page-127-0)
- [Prise en charge supplémentaire des polices optionnelles](#page-128-0) [pour un pilote d'imprimante](#page-128-0)
- [Utilisation des effets de types spéciaux](#page-128-1)
- [Services des polices personnalisées de Hewlett-Packard](#page-129-0)

### <span id="page-119-0"></span>**Utilisation des polices TrueType internes**

TrueType est un format de police développé conjointement par Microsoft Corporation et Apple Computer, Inc. Cette imprimante Hewlett-Packard compte 80 polices TrueType, ainsi que des polices de correspondance d'écran à utiliser sous Windows.

Il n'est pas nécessaire de télécharger ces polices TrueType car elles sont déjà installées sur votre imprimante. Dans la mesure du possible, le pilote d'imprimante utilise automatiquement les polices internes, ce qui améliore les performances d'impression.

Reportez-vous à la documentation de Microsoft Windows pour obtenir des instructions spécifiques sur l'utilisation des polices TrueType avec Windows.

### <span id="page-120-0"></span>**Polices par défaut de l'imprimante**

La police par défaut de cette imprimante est Courier 12 points dans le jeu de symboles PC-8. L'imprimante ne l'utilise que si aucune autre police n'a été spécifiée.

#### **Modification de la police par défaut**

Vous pouvez sélectionner une autre police par défaut depuis le panneau de commande de l'imprimante. Reportez-vous à la section « [Sélection des polices PCL par le biais du panneau de commande](#page-122-0) [de l'imprimante](#page-122-0) » à la page 123.

#### **Sélection d'une police autre que celle par défaut**

- Vous pouvez choisir une police depuis la plupart des applications.
- Vous pouvez envoyer une commande d'imprimante PCL pour sélectionner une police autre que celle par défaut. Pour en savoir plus sur les commandes d'imprimante PCL, reportez-vous à l['Annexe B](#page-230-0) ou au manuel intitulé PCL/PJL Technical Reference Package de l'imprimante. (Voir [page 32](#page-31-0) pour les modalités de commande.)

### **Priorité de sélection des polices**

L'imprimante sélectionne ses polices dans l'ordre suivant :

- **1** polices logicielles (téléchargées)
- **2** polices sur barrettes DIMM
- **3** polices internes

Pour qu'une police puisse être sélectionnée, elle doit être disponible depuis l'une de ces sources. Si celle que vous demandez n'est pas disponible, l'imprimante sélectionne la police la plus proche basée sur ses caractéristiques (PCL uniquement).

## <span id="page-121-0"></span>**Sélection des polices**

Vous pouvez sélectionner des polices depuis une application ou par le biais du panneau de commande de l'imprimante.

**Remarque** Une demande de police effectuée depuis une application logicielle ou le pilote d'imprimante a priorité sur les paramètres de police du panneau de commande de l'imprimante.

#### **Sélection des polices depuis les applications**

Pour tout renseignement sur la modification de la sélection des polices, la police de base, la configuration de l'imprimante, les options d'impression et l'aspect des polices depuis une application, reportezvous à la documentation du logiciel en question.

#### **Sélection des jeux de symboles**

Si vous désirez imprimer un symbole tel que  $\Omega$  lorsque l'imprimante est en mode PCL, vous devez commencer par sélectionner le jeu de symboles auquel il appartient. Reportez-vous au manuel PCL/PJL Technical Reference Package pour obtenir la liste complète des jeux de symboles et des commandes d'imprimante disponibles. (Voir [page 32](#page-31-0) pour les modalités de commande.)

#### **Disponibilité des jeux de symboles**

Un grand nombre d'applications vous permettent de spécifier un jeu de symboles depuis le menu de commande de l'imprimante. Lorsque vous utilisez ces jeux de symboles, gardez deux choses présentes à l'esprit :

- Il est possible que les applications ne prennent pas en charge tous les jeux de symboles de l'imprimante.
- Les types de caractères sont conçus pour fonctionner avec des jeux de symboles spécifiques.

#### **Saisie des symboles dans le texte**

La documentation de votre application devrait comprendre des instructions sur l'incorporation de symboles spéciaux dans le texte. Reportez-vous à l'index de la documentation pour chercher des termes tels que fonctionnalité de composition, caractères composites, jeux de symboles, jeux de caractères, pages de codes et caractères étendus.

### <span id="page-122-0"></span>**Sélection des polices PCL par le biais du panneau de commande de l'imprimante**

Si votre application n'offre pas de menus vous permettant de le faire, vous pouvez sélectionner les polices PCL (TrueType) par le biais du panneau de commande de l'imprimante. Une seule police peut être sélectionnée pour un travail d'impression particulier.

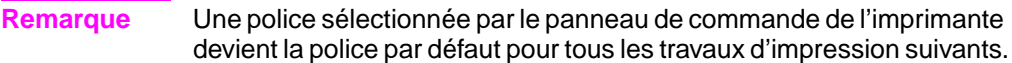

Vous devez spécifier plusieurs éléments lorsque vous effectuez votre sélection par le panneau de commande de l'imprimante. Ces éléments sont listés sur la page de polices et comprennent :

- la source de la police
- le numéro de la police
- la taille en points ou la densité
- un jeu de symboles

#### **Remarque** Une demande de police faite depuis une application a priorité sur les paramètres de police définis dans le panneau de commande de l'imprimante.

#### **Pour sélectionner des polices PCL par défaut par le biais du panneau de commande de l'imprimante**

- **1** Imprimez la liste des polices d'imprimante PCL disponibles. (Pour des instructions, voir « [Impression de la liste des polices](#page-124-0) [d'imprimante disponibles](#page-124-0) » à la page 125.)
- **2** Sur la liste des polices imprimées, cherchez la source et le numéro de police qui correspondent à celle que vous désirez utiliser.
- **3** Appuyez sur MENU jusqu'à ce que MENU IMPRESSION s'affiche.
- **4** Appuyez sur ARTICLE jusqu'à ce que le message SOURCE POLICE PCL s'affiche.
- **5** Appuyez sur VALEUR jusqu'à ce que la source de la police s'affiche. Les sources disponibles sont les suivantes :
	- INTERNE
	- LOGICIELLE
	- LOGEMENT DIMM  $n (n = 1,2,3)$
- **6** Appuyez sur SÉLECTIONNER pour enregistrer l'option choisie. Un astérisque (\*) apparaît en regard de votre sélection.
- **7** Appuyez sur ARTICLE jusqu'à ce que le message NOMBRE POLICE PCL s'affiche.
- **8** Appuyez sur VALEUR jusqu'à ce que le numéro de la police s'affiche.
- **9** Appuyez sur SÉLECTIONNER pour enregistrer l'option choisie. Un astérisque (\*) apparaît en regard de votre sélection.
- **10** Appuyez sur ARTICLE jusqu'à ce que le message TAILLE POINT POL PCL s'affiche (ou, pour les polices proportionnelles, jusqu'à ce que DENSITE s'affiche). Cette sélection n'est pas disponible pour les polices bitmap.
- **11** Appuyez sur VALEUR jusqu'à ce que la taille en points ou la densité correcte s'affiche.
- **12** Appuyez sur SÉLECTIONNER pour enregistrer l'option choisie. Un astérisque (\*) apparaît en regard de votre sélection.
- **13** Appuyez sur REPRISE pour remettre l'imprimante à l'état PRET.

### <span id="page-124-0"></span>**Impression de la liste des polices d'imprimante disponibles**

Vous pouvez utiliser le menu Informations du panneau de commande de l'imprimante pour imprimer la liste des polices disponibles.

### **Pour imprimer la liste des polices disponibles**

- **1** Appuyez sur MENU jusqu'à ce que MENU INFORMATION s'affiche.
- **2** Appuyez sur ARTICLE jusqu'à ce que le message IMPRIMER LISTE POLICES s'affiche.
- **3** Appuyez sur SÉLECTIONNER pour imprimer la liste des polices.
- **4** Une fois la liste imprimée, l'imprimante retourne à l'état PRET.

**Remarque** Les polices logicielles temporaires (téléchargées par le logiciel pour un document spécifique) ne sont pas listées tandis que les polices logicielles permanentes le sont.

> La liste des polices inclut tous les types de caractères disponibles pour les cartes installées (DIMM), ainsi que les polices logicielles permanentes et les polices internes.

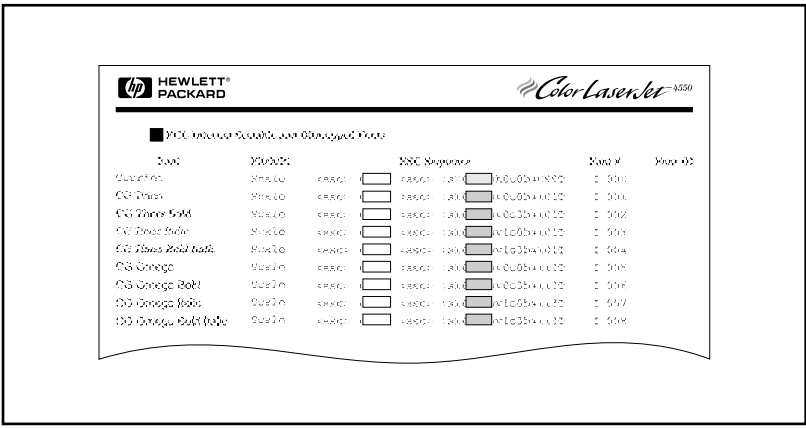

#### **Figure 5-1 Liste des polices**

### **Interprétation des listes de polices**

La liste des polices PCL affiche des échantillons de polices disponibles. Ci-suit une description des éléments de la liste des polices :

#### **1 Police**

Il s'agit du nom de la famille de types de caractères.

#### **2 Densité/Taille**

La densité désigne le nombre de caractères par pouce d'une police à espacement fixe. La taille en points est la hauteur de la police, mesurée en points, et sert à décrire les polices dimensionnelles.

#### **3 Séquence d'échappement**

La séquence d'échappement (commande PCL) sert à sélectionner la police désignée. Indiquez la densité ou la taille en points et le jeu de symboles dans les cases selon les besoins. La séquence d'échappement contient une case ombrée suivie d'un « v » ou d'un « h ». Cela signifie que vous devez entrer la taille en points (par exemple, 14.25v) ou la densité (par exemple, 12.00h).

#### **4 Numéro de police**

Il s'agit du numéro que vous utilisez pour sélectionner les polices internes ou logicielles téléchargées depuis le panneau de commande. La source de la police est également indiquée.

**Remarque :** Ne confondez pas le numéro de police et l'ID de la police logicielle.

#### **5 ID de police**

Il s'agit du numéro d'identification que vous affectez aux polices logicielles lorsque vous les téléchargez par le biais de votre logiciel.

Reportez-vous au manuel intitulé PCL Technical Reference Package pour obtenir des instructions sur le téléchargement des polices. (Voir [page 32](#page-31-0) pour les modalités de commande.)

La liste des polices pour l'émulation PostScript présente toutes les polices installées dans le logiciel de l'imprimante. Bien que les caractères ne soient indiqués que dans une taille, les types de caractères peuvent être échelonnés à n'importe quelle taille.

## <span id="page-126-0"></span>**Utilisation des polices pour l'émulation PostScript**

L'imprimante est configurée avec 80 polices dimensionnelles qui sont disponibles pour l'émulation PCL et PostScript. Le programme d'installation du système d'impression inclus dans le CD-ROM installe sur votre PC 80 polices qui peuvent être utilisées depuis n'importe quelle application.

### <span id="page-127-0"></span>**Utilisation des polices sur un réseau**

Consultez votre administrateur réseau ou d'autres utilisateurs du réseau avant de modifier la police par défaut depuis le panneau de commande de l'imprimante et avant de télécharger ou supprimer des polices logicielles et des types de caractères.

Pour conserver de la mémoire et éviter des surprises au niveau de l'impression, suivez les directives suivantes. Il est possible que votre système d'exploitation de réseau protège automatiquement le travail d'impression de chaque utilisateur des effets d'autres travaux d'impression dans le réseau. Consultez un administrateur réseau pour de plus amples renseignements.

### **Directives pour imprimer avec différentes polices**

- Les 80 polices internes sont disponibles en émulation PostScript (PS) et mode PCL.
- Pour conserver de la mémoire imprimante, téléchargez uniquement les polices dont vous avez besoin.
- Si vous avez besoin de plusieurs polices téléchargées, envisagez d'installer plus de mémoire imprimante.
- Certaines applications téléchargent automatiquement les polices au début de chaque travail d'impression. Il sera peut-être possible de configurer ces applications pour qu'elles téléchargent uniquement les polices qui ne résident pas encore dans l'imprimante. Consultez la documentation de votre application pour de plus amples renseignements.

### <span id="page-128-0"></span>**Prise en charge supplémentaire des polices optionnelles pour un pilote d'imprimante**

Lorsque vous utilisez des types de caractères sur des barrettes DIMM, votre pilote d'imprimante requiert des informations sur la taille, la forme et le style des caractères afin de pouvoir formater correctement votre texte.

### <span id="page-128-1"></span>**Utilisation des effets de types spéciaux**

L'imprimante peut créer des effets de types de caractères spéciaux, tels que motifs, imagerie avancée, texte inversé et rotation des polices. Consultez le guide de l'utilisateur de votre application pour vérifier si elle prend cette fonctionnalité en charge. Les développeurs peuvent trouver des instructions complètes sur l'utilisation des effets de types spéciaux dans le manuel PCL Technical Reference Package. (Voir [page 32](#page-31-0) pour les modalités de commande.)

### <span id="page-129-0"></span>**Services des polices personnalisées de Hewlett-Packard**

Hewlett-Packard offre des polices sur disquette, cartouche ou barrette DIMM. Il est possible de constituer une enveloppe de polices personnalisées pour répondre à vos besoins particuliers. Ci-suivent des exemples de polices personnalisées :

- Polices ou types de caractères provenant de tout produit de police standard ou collection de types de caractères
- Codes barres, y compris 3 of 9, 128, Interleaved 2 of 5, UPC, USPS Zip, et autres.
- Mappages des jeux de symboles personnalisés
- Signatures et logos

Pour les polices personnalisées (telles que les polices et logos Signature) ainsi que les polices discontinues (telles que Barcodes & More, Tax 1 et Pro Collection), contactez :

Solutions de polices pour LaserJet de Hewlett-Packard (541) 715-5757

En dehors des Etats-Unis, contactez le revendeur HP de votre région.

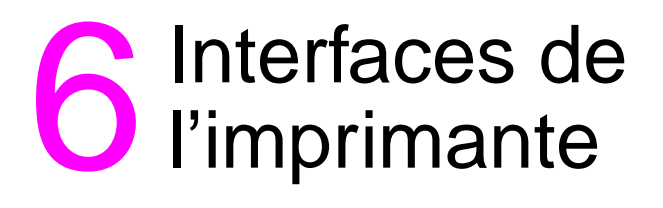

## **Généralités**

Ce chapitre fournit des informations sur les interfaces d'imprimante disponibles. Il couvre les rubriques suivantes :

- [Configuration parallèle](#page-131-0)
- [Configuration EIO \(entrée/sortie améliorée\)](#page-132-0)
- [Configuration de l'imprimante pour le réseau au panneau de](#page-136-0) [commande](#page-136-0)

## <span id="page-131-0"></span>**Configuration parallèle**

Si votre imprimante n'est pas configurée avec une carte d'interface réseau, connectez l'imprimante à votre ordinateur à l'aide d'un câble parallèle bidirectionnel (conforme à IEEE-1284C) doté d'un connecteur «  $C \times$  (voir figure  $6-1$ ) qui se branche dans le port parallèle de l'imprimante. Le câble ne doit pas dépasser 10 mètres de longueur. Pour connaître les modalités de commande, reportez-vous à la section « [Fournitures et accessoires d'imprimante](#page-30-0) » à la page 31.

Lorsqu'il est utilisé pour décrire une interface parallèle, le terme bidirectionnel indique que l'imprimante peut à la fois recevoir des données de l'ordinateur et lui en envoyer par le biais du port parallèle.

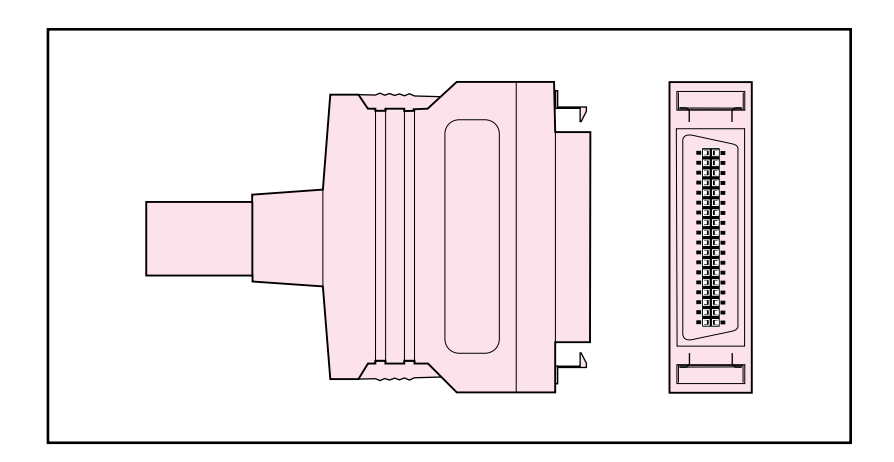

#### <span id="page-131-1"></span>**Figure 6-1 Câble parallèle avec connecteur « C »**

**Remarque** Si vous désirez utiliser les capacités améliorées offertes par l'interface parallèle bidirectionnelle, telles que la communication bidirectionnelle entre l'ordinateur et l'imprimante, le transfert de données plus rapide et la configuration automatique des pilotes d'imprimante, votre pilote d'imprimante doit les prendre en charge.

> Lorsque vous utilisez plusieurs ports, vous pouvez modifier la commutation E/S automatique afin de maximiser les performances à l'aide de la fonctionnalité du délai d'attente. Si les données provenant d'autres ports apparaissent au milieu de votre travail d'impression, augmentez la valeur du délai d'attente E/S. (Voir « [Spécification du](#page-61-0) délai E/S » à [la page 62](#page-61-0).)

## <span id="page-132-0"></span>**Configuration EIO (entrée/sortie améliorée)**

Cette imprimante est équipée de deux logements d'entrée/sortie améliorée (EIO). Ces logements sont destinés aux périphériques externes compatibles tels que les cartes réseau du serveur d'impression HP JetDirect. Le fait de brancher des cartes réseau EIO dans les logements multiplie le nombre d'interfaces de réseau disponibles pour l'imprimante.

Les cartes réseau EIO peuvent maximiser les performances de l'imprimante lorsque vous imprimez depuis un réseau. De plus, elles permettent de placer l'imprimante n'importe où sur le réseau. Cela élimine la nécessité de connecter l'imprimante directement à un serveur ou un poste de travail et permet de la placer plus près des utilisateurs réseau.

Le panneau de commande de l'imprimante compte un menu supplémentaire (Menu EIO) si l'imprimante est configurée avec des cartes réseau EIO.

### **Serveurs d'impression HP JetDirect**

Les serveurs d'impression (cartes réseau) HP JetDirect peuvent être installés sur l'un des logements EIO de l'imprimante. Ces cartes prennent en charge plusieurs protocoles de réseau et systèmes d'exploitation. Les serveurs d'impression HP JetDirect facilitent la gestion de réseau en vous permettant de connecter une imprimante directement et n'importe où sur le réseau. HP Ils prennent également en charge le protocole SNMP (Simple Network Management Protocol, soit protocole de gestion de réseau simple) qui offre aux gestionnaires de réseau la possibilité de gérer et dépanner l'imprimante à distance par le biais du logiciel HP JetAdmin.

**Remarque** L'installation de ces cartes et la configuration de réseau doivent être effectuées par un administrateur réseau.

### **Interfaces EIO disponibles**

Les serveurs d'impression (cartes réseau) HP JetDirect offrent des solutions logicielles pour :

- **Novell NetWare**
- Réseaux Microsoft Windows et Windows NT
- Apple Mac OS (LocalTalk)
- UNIX (HP-UX et Solaris)
- Linux (Red Hat et SuSE)
- Impression sur Internet

**WWW** Pour obtenir un récapitulatif des solutions logicielles disponibles pour les réseaux, reportez-vous au manuel HP JetDirect Print Server Administrator's Guide ou visitez l'Assistance clientèle en ligne HP à [http://www.hp.com/support/net\\_printing.](http://www.hp.com/support/net_printing)

### **Réseaux NetWare**

Lorsque les produits Novell NetWare sont utilisés en conjonction avec un serveur d'impression HP JetDirect, le mode file d'attente de serveur améliore les performances d'impression par rapport au mode d'imprimante à distance. Le serveur d'impression HP JetDirect prend en charge les modes DNS (Novell Directory Services) et Bindery. Pour de plus amples renseignements, reportez-vous au manuel intitulé HP JetDirect Print Server Administrator's Guide.

Pour les systèmes Windows 9x, Windows NT 4.0 et Windows 2000, l'utilitaire d'installation de l'imprimante permet de configurer celle-ci sur un réseau NetWare.

### **Réseaux Windows et Windows NT**

Pour les systèmes Windows 9x, Windows NT 4.0 et Windows 2000, l'utilitaire d'installation de l'imprimante permet de configurer celle-ci sur un réseau Microsoft Windows . L'utilitaire prend en charge la configuration de l'imprimante sur des réseaux de serveurs homologues ou clients.

### **Réseaux AppleTalk**

L'utilitaire HP LaserJet permet de configurer l'imprimante sur un réseau EtherTalk ou LocalTalk. Pour de plus amples renseignements, reportez-vous au manuel HP JetDirect Print Server Administrator's Guide fourni avec les imprimantes équipées de ce serveur.

### **Configuration LocalTalk**

L'interface LocalTalk vous permet d'imprimer directement depuis un ordinateur Apple Macintosh autonome ou connecté à un réseau LocalTalk. Pour tout renseignement spécifique sur la configuration de votre ordinateur et de votre imprimante pour imprimer par le biais d'une interface LocalTalk, consultez le guide de démarrage de l'imprimante et le manuel intitulé HP JetDirect Print Server Administrator's Guide.

### **Câble DIN-8 Macintosh**

Pour connecter un ordinateur Macintosh directement à cette imprimante, utilisez un câble d'imprimante DIN-8 standard Macintosh. Ce câble ne peut pas être employé dans une configuration réseau.

**Remarque** Pour la configuration LocalTalk, le câble d'imprimante DIN-8 doit être branché dans le port d'imprimante de l'ordinateur Macintosh.

### **Configuration réseau LocalTalk**

Pour connecter l'imprimante à un ordinateur Macintosh sur un réseau LocalTalk, utilisez le kit de câbles HP LocalTalk. Vous aurez besoin d'un kit par imprimante et d'un autre kit par ordinateur Macintosh du réseau.

### **Réseaux UNIX/Linux**

Utilisez le programme d'installation HP JetDirect pour l'utilitaire UNIX pour configurer l'imprimante sur un réseau HP-UX ou Sun Solaris.

Pour l'installation et la gestion sur des réseaux UNIX ou Linux, utilisez HP Web JetAdmin.

**WWW** Pour vous procurer le logiciel HP pour réseaux UNIX/Linux, visitez l'Assistance clientèle en ligne HP à [http://www.hp.com/support/](http://www.hp.com/support/net_printing) net printing. Pour connaître les autres options d'installation prises en charge par le serveur d'impression HP JetDirect, reportez-vous au manuel HP JetDirect Print Server Administrator's Guide fourni avec les imprimantes équipées de ce serveur.

### **Spécification de la sécurité de réseau sur l'imprimante**

Cette imprimante offre la fonctionnalité de verrouillage du panneau de commande qui permet aux administrateurs réseau d'empêcher la modification, par des utilisateurs, de certains paramètres dans le panneau de commande de l'imprimante. Lorsqu'un menu du panneau de commande est verrouillé, les utilisateurs non autorisés qui essaient d'en modifier des paramètres reçoivent le message suivant :

```
ACCES REFUSE
MENUS VERR.
```
Vous pouvez utiliser le logiciel HP Web JetAdmin, l'utilitaire HP LaserJet pour Macintosh ou une séquence d'échappement ASCII pour effectuer cette procédure. Pour obtenir des instructions sur le verrouillage du panneau de commande de l'imprimante à l'aide du logiciel HP Web JetAdmin ou de l'utilitaire HP LaserJet pour Macintosh, consultez leur aide en ligne.

### <span id="page-136-0"></span>**Configuration de l'imprimante pour le réseau au panneau de commande**

Il se peut que vous deviez configurer certains paramètres de réseau sur l'imprimante. Vous pouvez le faire depuis le panneau de commande, le serveur Web intégré ou, pour la plupart des réseaux, depuis le logiciel HP Web JetAdmin (ou l'utilitaire HP LaserJet pour Macintosh). Les utilitaires se trouvent sur le CD-ROM du logiciel d'impression fourni avec l'imprimante.

**Remarque** Le serveur Web intégré est une nouvelle fonctionnalité d'imprimante offerte par HP. Pour de plus amples renseignements sur l'utilisation du serveur Web intégré, reportez-vous à l'[Annexe E.](#page-266-0)

> Pour obtenir la liste complète des réseaux pris en charge et des instructions sur la configuration des paramètres de réseau depuis un logiciel tel que HP Web JetAdmin, reportez-vous au manuel intitulé HP JetDirect Print Server Administrator's Guide. Le guide est fourni avec les imprimantes sur lesquelles un serveur d'impression HP JetDirect est installé.

Ce chapitre présente les instructions suivantes pour configurer les paramètres de réseau depuis le panneau de commande de l'imprimante :

- Configuration des paramètres de type de trame Novell NetWare
- Configuration des paramètres TCP/IP
- Configuration des paramètres de phase Apple EtherNet
- Désactivation des protocoles de réseau inutilisés

### **Configuration des paramètres de type de trame Novell NetWare**

Le serveur d'impression HP JetDirect sélectionne automatiquement un type de trame NetWare. N'effectuez la sélection manuellement que si le serveur d'impression sélectionne un type de trame incorrect. Pour identifier le type de trame choisi par le serveur d'impression HP JetDirect, imprimez une page de configuration depuis le panneau de commande de l'imprimante.

#### **Pour configurer les paramètres Novell NetWare depuis le panneau de commande de l'imprimante**

- **1** Appuyez sur MENU jusqu'à ce que HP EIO 1 ou 2 MENU s'affiche.
- **2** Appuyez sur ARTICLE jusqu'à ce que CFG NETWORK=NON \* s'affiche.
- **3** Appuyez sur VALEUR jusqu'à ce que CFG NETWORK=OUI s'affiche.
- **4** Appuyez une fois sur SÉLECTIONNER. CFG NETWORK=OUI s'affiche.
- **5** Appuyez sur ARTICLE jusqu'à ce que CFG IPX/SPX=NON s'affiche.
- **6** Appuyez sur VALEUR jusqu'à ce CFG IPX/SPX=OUI s'affiche.
- **7** Appuyez une fois sur SÉLECTIONNER. CFG IPX/SPX=OUI s'affiche.
- **8** Appuyez sur ARTICLE jusqu'à ce que CADRE=AUTO s'affiche.
- **9** Pour configurer le protocole du paramètre du type de cadre, appuyez sur VALEUR et sélectionnez un des types de trame dans le tableau suivant :

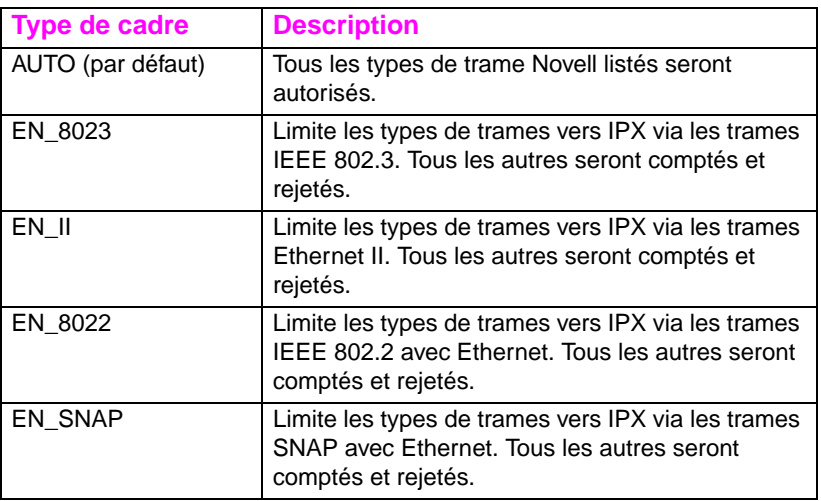

- **10** Appuyez sur SÉLECTIONNER pour enregistrer la valeur. Un astérisque (\*) s'affiche.
- **11** Si vous avez terminé, appuyez sur REPRISE pour ramener l'imprimante à l'état PRET.

 $-$  OU  $-$ 

Consultez les sections portant sur les autres protocoles qui seront utilisés.

### **Configuration des paramètres TCP/IP**

Vous pouvez utiliser le panneau de commande de l'imprimante pour configurer les paramètres TCP/IP suivants :

- Emploi du fichier BOOTP pour les paramètres de configuration (par défaut, le fichier BOOTP est utilisé)
- Adresse IP (4 octets)
- Masque de sous-réseau (4 octets)
- Passerelle par défaut (4 octets)
- Délai de connexion TCP/IP (en secondes)

**Remarque** Ne désactivez pas BOOTP si vous avez l'intention d'utiliser RARP ou DHCP pour configurer les paramètres TCP/IP.

#### **Pour configurer les paramètres TCP/IP depuis le panneau de commande de l'imprimante**

- **1** Appuyez sur MENU jusqu'à ce que HP EIO 1 ou 2 MENU s'affiche.
- **2** Appuyez sur ARTICLE jusqu'à ce que CFG NETWORK=NON \* s'affiche.
- **3** Appuyez sur VALEUR jusqu'à ce que CFG NETWORK=OUI s'affiche.
- **4** Appuyez une fois sur SÉLECTIONNER. CFG NETWORK=OUI \* s'affiche.
- **5** Appuyez sur ARTICLE jusqu'à ce que CFG TCP/IP=NON  $*$ s'affiche.
- **6** Appuyez une fois sur VALEUR. CFG TCP/IP=OUI s'affiche.
- **7** Appuyez une fois sur SÉLECTIONNER. CFG TCP/IP=OUI \* s'affiche.
- **8** Appuyez sur ARTICLE pour configurer les paramètres TCP/IP manuellement. BOOTP=OUI \* s'affiche.

**9** Si vous gardez BOOTP=OUI \*, les valeurs des paramètres TCP/ IP sont fournies par le fichier BOOTP, RARP ou DHCP et aucune autre configuration TCP/IP n'est nécessaire. Passez à l'étape 17.  $-$  OU  $-$ 

Appuyez sur VALEUR pour modifier la valeur du paramètre BOOTP=s'affiche. BOOTP=NON s'affiche.

- **10** Appuyez sur SÉLECTIONNER pour enregistrer la sélection. BOOTP=NO \* apparaît et vous êtes invité à configurer chacun des paramètres TCP/IP.
- **11** Appuyez sur ARTICLE pour poursuivre la configuration. OCTET IP 1=<valeur>> \* s'affiche.
- **12** Appuyez sur VALEUR jusqu'à ce que la valeur du premier octet de l'adresse IP s'affiche.
- **13** Appuyez sur SÉLECTIONNER pour enregistrer la valeur.
- **14** Répétez les étapes 12 et 13 pour configurer les autres octets de l'adresse IP.
- **15** Appuyez sur ARTICLE pour continuer.
- **16** Répétez les étapes 12 à 15 pour configurer les octets du masque de sous-réseau (SM), de la passerelle par défaut (GW) et du délai d'attente (TIMEOUT).
- **17** Si vous avez terminé, appuyez sur REPRISE pour ramener l'imprimante à l'état PRET.  $-$  OU  $-$

Consultez les sections portant sur les autres protocoles qui seront utilisés.

#### **Pour configurer les paramètres Apple AppleTalk depuis le panneau de commande de l'imprimante**

- **1** Appuyez sur MENU jusqu'à ce que MENU HP EIO 1 s'affiche.
- **2** Appuyez sur ARTICLE jusqu'à ce que CFG NETWORK=NON \* s'affiche.
- **3** Appuyez sur VALEUR jusqu'à ce que CFG NETWORK=OUI s'affiche.
- **4** Appuyez une fois sur SÉLECTIONNER. CFG NETWORK=OUI \* s'affiche.
- **5** Appuyez sur ARTICLE jusqu'à ce que CFG ETALK=NON \* s'affiche.
- **6** Appuyez sur VALEUR jusqu'à ce que CFG ETALK=OUI s'affiche.
- **7** Appuyez une fois sur SÉLECTIONNER. CFG ETALK=OUI \* s'affiche.
- **8** Appuyez sur **ARTICLE. PHASE=1 ou PHASE=2** s'affiche.
- **9** Appuyez sur ARTICLE pour conserver la valeur et continuer, ou sur VALEUR pour changer le paramètre de phase.
- **10** Appuyez sur SÉLECTIONNER pour enregistrer la nouvelle valeur.
- **11** Si vous avez terminé, appuyez sur REPRISE pour ramener l'imprimante à l'état PRET.  $-$  OU  $-$

Consultez les sections portant sur les autres protocoles qui seront utilisés.

### **Désactivation des protocoles de réseau (optionnelle)**

Par défaut, tous les protocoles de réseau pris en charge sont activés. La désactivation de ceux qui ne sont pas utilisés présente les avantages suivants :

- réduit le trafic de réseau généré par les imprimantes
- empêche les utilisateurs non autorisés d'utiliser l'imprimante
- offre uniquement les informations pertinentes sur la page de configuration
- permet au panneau de commande de l'imprimante d'afficher des messages d'avertissement et d'erreur spécifiques aux protocoles

#### **Pour afficher les protocoles de réseau**

- **1** Appuyez sur MENU jusqu'à ce que MENU HP EIO 1 s'affiche.
- **2** Appuyez sur ARTICLE jusqu'à ce que CFG NETWORK=NON \* s'affiche.
- **3** Appuyez sur VALEUR jusqu'à ce que CFG NETWORK=OUI s'affiche.
- **4** Appuyez une fois sur SÉLECTIONNER. CFG NETWORK=OUI \* s'affiche.

Dans les sections suivantes, trouvez le protocole que vous voulez désactiver.

#### **Pour désactiver IPX/SPX :**

- **Remarque** Ne désactivez pas ce protocole si les clients Windows 95/98 ou Windows NT utilisent l'imprimante.
	- **1** Appuyez sur ARTICLE jusqu'à ce que IPX/SPX=OUI \* s'affiche.
	- **2** Appuyez sur VALEUR pour passer sur IPX/SPX=NON.
	- **3** Appuyez sur SÉLECTIONNER pour enregistrer le nouvel état. IPX/SPX=NON \* s'affiche.
	- **4** Pour désactiver un autre protocole, consultez la section qui s'y rapporte.

 $-$  OU  $-$ 

Appuyez sur REPRISE pour ramener l'imprimante à l'état PRET.

### **Pour désactiver DLC/LLC**

- **1** Appuyez sur ARTICLE jusqu'à ce que DLC/LLC=OUI \* s'affiche.
- **2** Appuyez sur VALEUR pour passer à DLC/LLC=NON.
- **3** Appuyez sur SÉLECTIONNER pour enregistrer le nouvel état. DLC/LLC=NON \* s'affiche.
- **4** Pour désactiver un autre protocole, consultez la section qui s'y rapporte.

– OU –

Appuyez sur REPRISE pour ramener l'imprimante à l'état PRET.

#### **Pour désactiver TCP/IP**

- **1** Appuyez sur ARTICLE jusqu'à ce que TCP/IP=OUI \* s'affiche.
- **2** Appuyez sur VALEUR pour passer à TCP/IP=NON.
- **3** Appuyez sur SÉLECTIONNER pour enregistrer le nouvel état. TCP/IP=NON \* s'affiche.
- **4** Pour désactiver un autre protocole, consultez la section qui s'y rapporte. – OU –

Appuyez sur REPRISE pour ramener l'imprimante à l'état PRET.

**Remarque** Il est impossible d'accéder à l'imprimante depuis le serveur Web intégré si TCP/IP est désactivé.

### **Pour désactiver Apple AppleTalk**

- **1** Appuyez sur ARTICLE jusqu'à ce que ETALK=OUI \* s'affiche.
- **2** Appuyez sur VALEUR pour passer à ETALK=NON.
- **3** Appuyez sur SÉLECTIONNER pour enregistrer le nouvel état. ETALK=NON \* s'affiche.
- **4** Pour désactiver un autre protocole, consultez la section qui s'y rapporte.

 $-$  OU  $-$ 

Appuyez sur REPRISE pour ramener l'imprimante à l'état PRET.
# **7** Articles consommables et nettoyage

## **Généralités**

Ce chapitre offre une présentation générale des articles consommables de l'imprimante. Il couvre les rubriques suivantes :

- [Dégagement nécessaire autour de l'imprimante](#page-145-0) [pour remplacer les articles consommables](#page-145-0)
- [Intervalles approximatifs de remplacement des articles](#page-147-0) [consommables](#page-147-0)
- **[Emplacement des articles consommables](#page-149-0)**
- [Programme de collecte](#page-150-0) écologique
- [Nettoyage de l'imprimante](#page-151-0)

Pour obtenir des instructions complètes sur l'installation des articles consommables, reportez-vous aux guides d'installation qui les accompagnent.

## <span id="page-145-0"></span>**Dégagement nécessaire autour de l'imprimante pour remplacer les articles consommables**

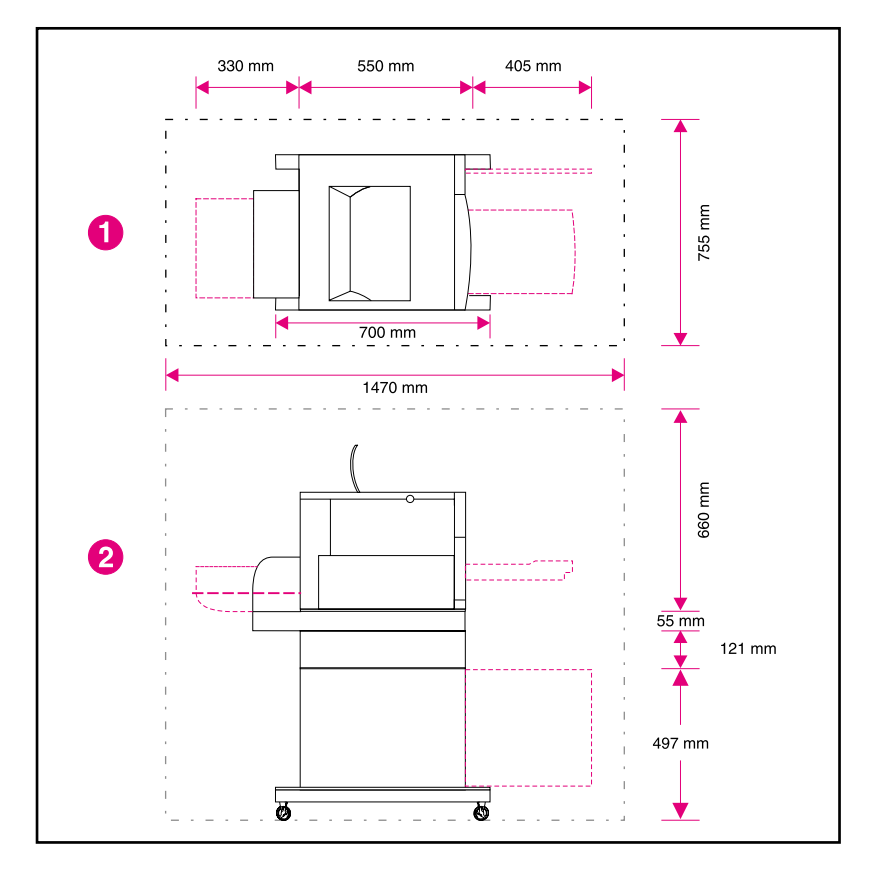

L'illustration ci-dessous indique l'espace nécessaire autour de l'imprimante pour le remplacement des articles consommables.

#### **Figure 7-1 Schéma sur le dégagement pour le remplacement des articles consommables**

- **1** Vue de haut
- **2** Vue de côté

## **Directives sur le remplacement des articles consommables**

Dans le but de faciliter le remplacement des articles consommables, gardez les directives suivantes à l'esprit lorsque vous installez l'imprimante :

- Il doit y avoir un espace suffisant devant et derrière l'imprimante afin de pouvoir remplacer les articles consommables.
- L'imprimante doit être posée sur une surface plane et solide.
- Un espace de 102 mm est requis sur les côtés de l'imprimante pour assurer sa bonne ventilation.

## <span id="page-147-0"></span>**Intervalles approximatifs de remplacement des articles consommables**

L'étiquette et les poignées en plastique bleu permettent d'identifier les articles consommables.

- **WWW** Pour obtenir des instructions sur leur installation, reportez-vous aux guides qui les accompagnent ou allez à [http://www.hp.com/support/](http://www.hp.com/support/lj4550) [lj4550.](http://www.hp.com/support/lj4550) Une fois connecté, sélectionnez **Solve a Problem** (Résoudre un problème).
- **ATTENTION** Hewlett-Packard recommande d'utiliser des produits HP dans cette imprimante. Le recours à des produits non HP risque d'entraîner des problèmes nécessitant des réparations qui ne sont pas couvertes par la garantie ou les contrats de maintenance de Hewlett-Packard.

Le tableau suivant liste les intervalles de remplacement des articles consommables de l'imprimante et les messages du panneau de commande indiquant quand les remplacer.

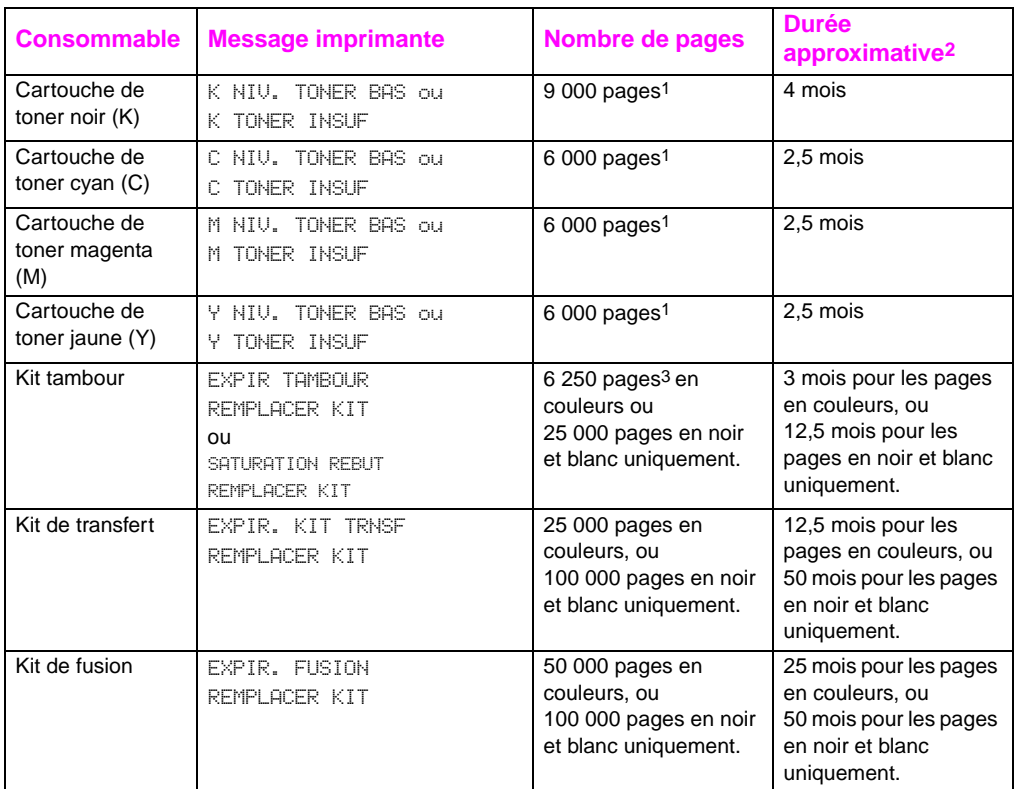

1 Nombre de pages moyen approximatif de papier de format A4/Letter, basé sur 5 % de couverture des couleurs de toner individuelles. Les comptes de pages sont seulement des estimations et les conditions d'usage et les motifs d'impression peuvent faire varier l'impression.

- 2 La durée de vie approximative est basée sur 2 000 pages par mois.
- 3 6 250 pages en couleurs ou 25 000 pages en noir et blanc uniquement ; moyennes basées sur des travaux d'impression de deux pages sur support de format A4/letter. Le nombre réel de pages varie en fonction de l'usage par chaque utilisateur. Les facteurs affectant le compte des pages comprennent le rapport impression en couleurs-impression en noir et blanc, les formats du papier, la longueur et la complexité typiques des travaux, et l'impression recto verso automatique.

## <span id="page-149-0"></span>**Emplacement des articles consommables**

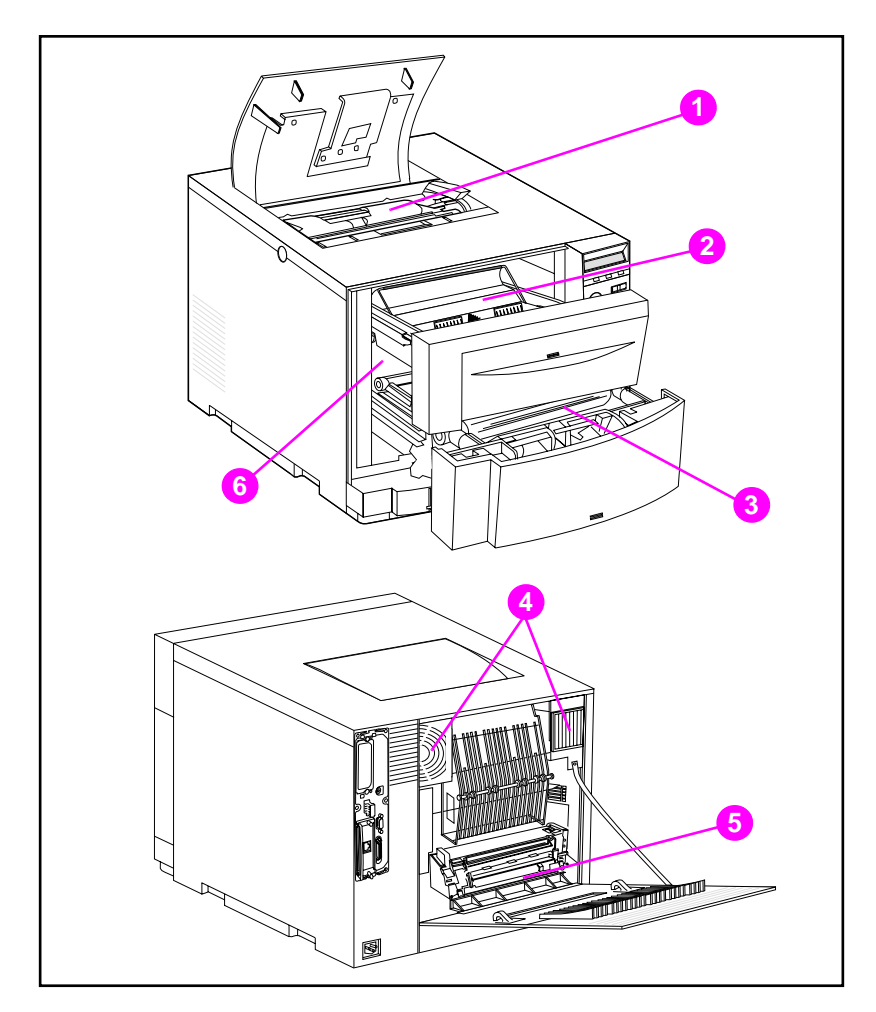

L'illustration suivante indique l'emplacement de chacun des articles consommables.

#### **Figure 7-2 Emplacement des articles consommables**

- Cartouches de toner
- Cartouche du tambour d'imagerie
- Courroie de transfert
- Filtres à air
- Unité de fusion
- Rouleau de transfert

## <span id="page-150-0"></span>**Programme de collecte écologique**

Hewlett-Packard préconise une mise au rebut responsable des fournitures d'imprimante HP LaserJet par le biais de son Programme des partenaires mondiaux. Pour de plus amples détails sur ce programme, reportez-vous au guide de recyclage fourni avec chaque article consommable. Il est possible que ce programme ne soit pas offert dans certains pays.

Les articles consommables suivants peuvent être mis au rebut dans le cadre du Programme des partenaires mondiaux :

- Cartouches de toner
- Cartouche du tambour d'imagerie
- Courroie de transfert
- Unité de fusion

## <span id="page-151-0"></span>**Nettoyage de l'imprimante**

### **Nettoyage de l'excès de toner dans l'imprimante**

Des dépôts de toner jaune, magenta et cyan s'accumulent sur les volets couvrant les cartouches de toner. Bien que cette accumulation ne cause aucun défaut d'impression, elle doit être éliminée de temps en temps. Nettoyez le volet des cartouches de toner et tout autre dépôt de toner dans l'imprimante à chaque remplacement des cartouches de toner. Un chiffon est fourni avec chaque cartouche de toner de rechange pour nettoyer l'imprimante. Pour de plus amples renseignements sur le nettoyage de l'imprimante, reportez-vous aux instructions des cartouches de toner.

**ATTENTION** Veillez à ne pas utiliser ce chiffon sur le tambour, les manchons du développeur dans la cartouche de toner ou les rouleaux de transfert, sous peine de les endommager et de causer d'autres problèmes de qualité de l'impression.

> Si du toner s'accumule sur la cartouche de toner, il risque de tomber sur le rouleau de transfert, résultant en traînées sur le support d'impression. Pour éliminer tout trace de toner sur le rouleau de transfert, imprimez plusieurs pages blanches jusqu'à ce qu'il n'y ait plus de traînées.

## <span id="page-152-0"></span>**Nettoyage du capteur de densité du toner**

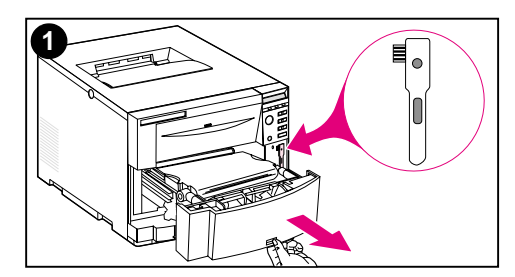

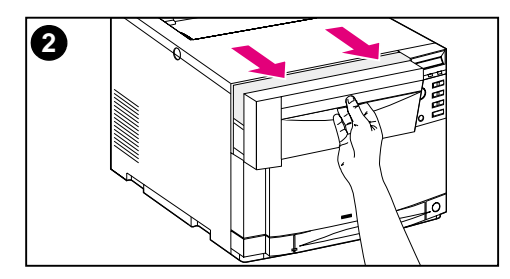

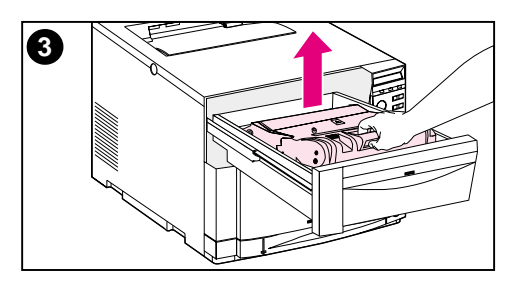

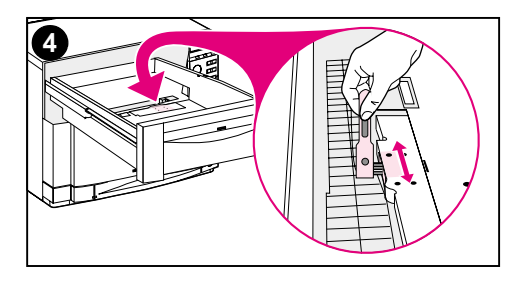

Le capteur de densité du toner doit être nettoyé chaque fois que le tambour est remplacé ou que le panneau de commande affiche le message CAPTEUR DENSITE HORS LIMITES.

#### **ATTENTION**

Pour éviter de rayer le capteur, ne le nettoyez pas avec des produits en papier.

#### **Pour nettoyer le capteur de densité du toner**

- **1** Ouvrez le tiroir avant inférieur et retirez-en la brosse de nettoyage attachée. Puis refermez le tiroir.
- **2** Ouvrez le tiroir avant supérieur en le tirant vers vous.
- **3** Retirez le tambour d'imagerie en le saisissant par la poignée bleue.
- **4** A l'aide de la brosse, nettoyez le capteur de toute poussière et particules de toner comme illustré.

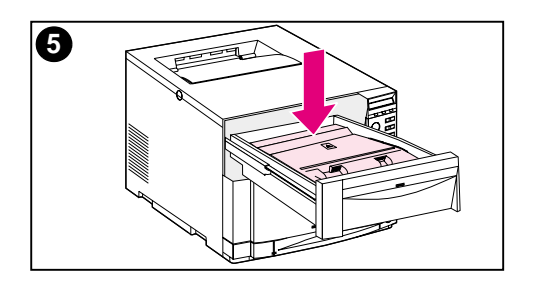

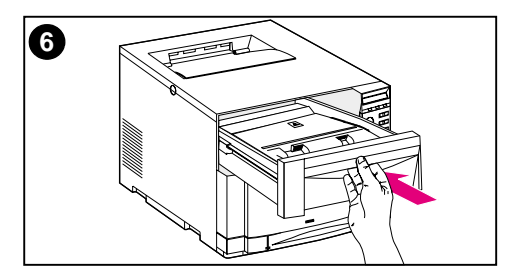

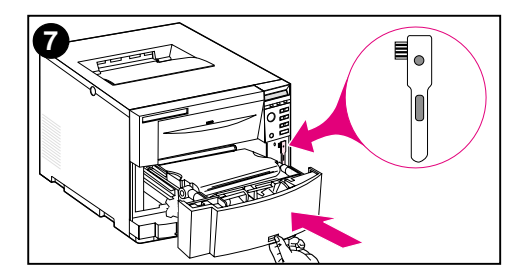

- Réintroduisez le tambour d'imagerie.
- Refermez le tiroir avant supérieur.
- Remettez la brosse en place et refermez le tiroir avant inférieur.

## 8 Messages du<br>8 panneau de panneau de commande de l'imprimante

## **Généralités**

Ce chapitre présente les messages du panneau de commande de l'imprimante et explique leur signification. Le panneau de commande affiche quatre types de messages, à savoir :

- [Messages d'état](#page-155-0)
- [Messages d'avertissement](#page-155-1)
- [Messages d'attention](#page-155-2)
- [Messages d'erreur critique](#page-155-3)

## **Types de messages**

### <span id="page-155-0"></span>**Messages d'état**

Les messages d'état indiquent l'état actuel de l'imprimante. Ils vous informent que l'imprimante effectue une opération normale et il n'est pas nécessaire que vous interveniez pour les effacer. Ils varient au fur et à mesure que l'état de l'imprimante change. Lorsque l'imprimante est prête, n'est pas occupée et n'a aucun message d'avertissement en suspens, le message PRET est affiché, à condition que l'imprimante soit en ligne. Si elle est hors ligne, le message HORS LIGNE est affiché.

#### <span id="page-155-1"></span>**Messages d'avertissement**

Les messages d'avertissement vous signalent des erreurs de données et d'impression. En général, ils s'affichent en alternance avec les messages PRET ou HORS LIGNE et restent affichés jusqu'à ce que vous appuyiez sur REPRISE. Si AVERTISSMTS EFFACAB est réglé sur TRAVAIL dans le menu de commande de l'imprimante, ces messages s'effacent au travail d'impression suivant.

### <span id="page-155-2"></span>**Messages d'attention**

Les messages d'attention vous signalent que vous devez intervenir, par exemple pour ajouter du papier ou dégager un bourrage. Avec certaines erreurs, l'imprimante continue d'imprimer sans votre intervention. Si CONTINUER AUTO est réglé sur ACTIVE dans le menu configuration, l'imprimante essaie automatiquement de se remettre en ligne.

#### <span id="page-155-3"></span>**Messages d'erreur critique**

Les messages d'erreur critique signalent une défaillance du périphérique. Certains s'effacent lorsque l'imprimante est éteinte puis rallumée. Ces messages ne sont pas affectés par le paramètre CONTINUER AUTO. Si une condition persiste, il est nécessaire de faire réparer l'imprimante.

Le tableau suivant liste les messages du panneau de commande de cette imprimante. Les messages précédés d'un préfixe chiffré sont classés par ordre numérique.

**Remarque** Sauf lorsque l'imprimante est mise sous tension, les messages s'affichent dans la langue d'affichage sélectionnée dans le panneau de commande de l'imprimante (par exemple, anglais, français ou espagnol).

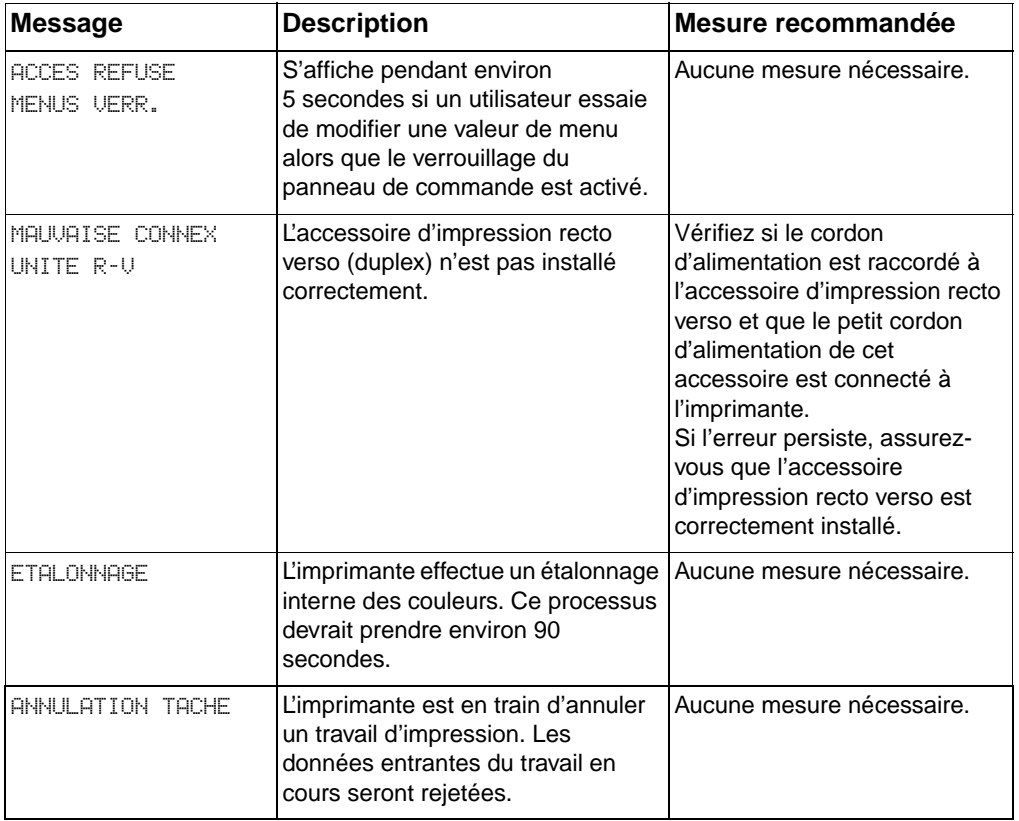

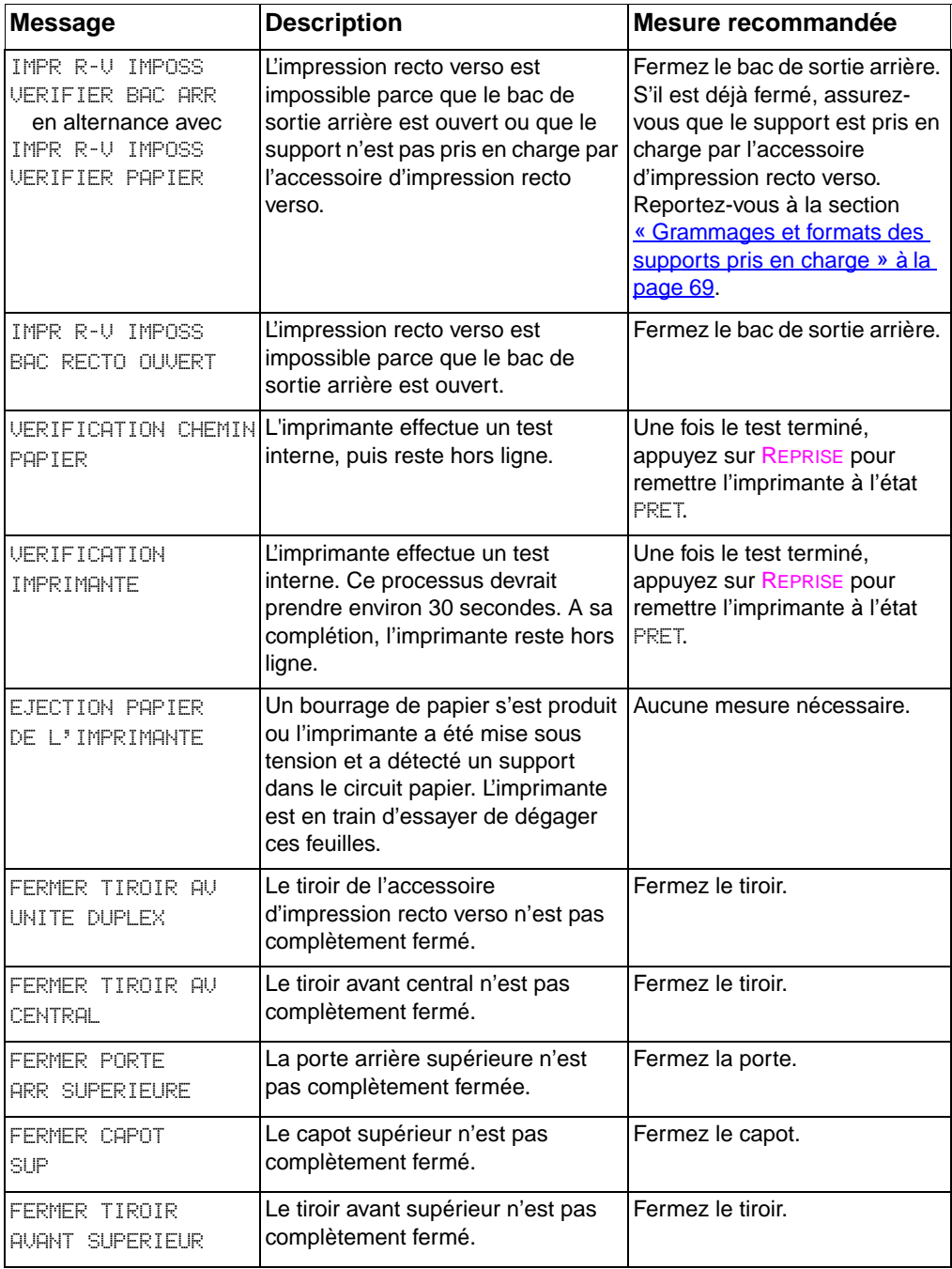

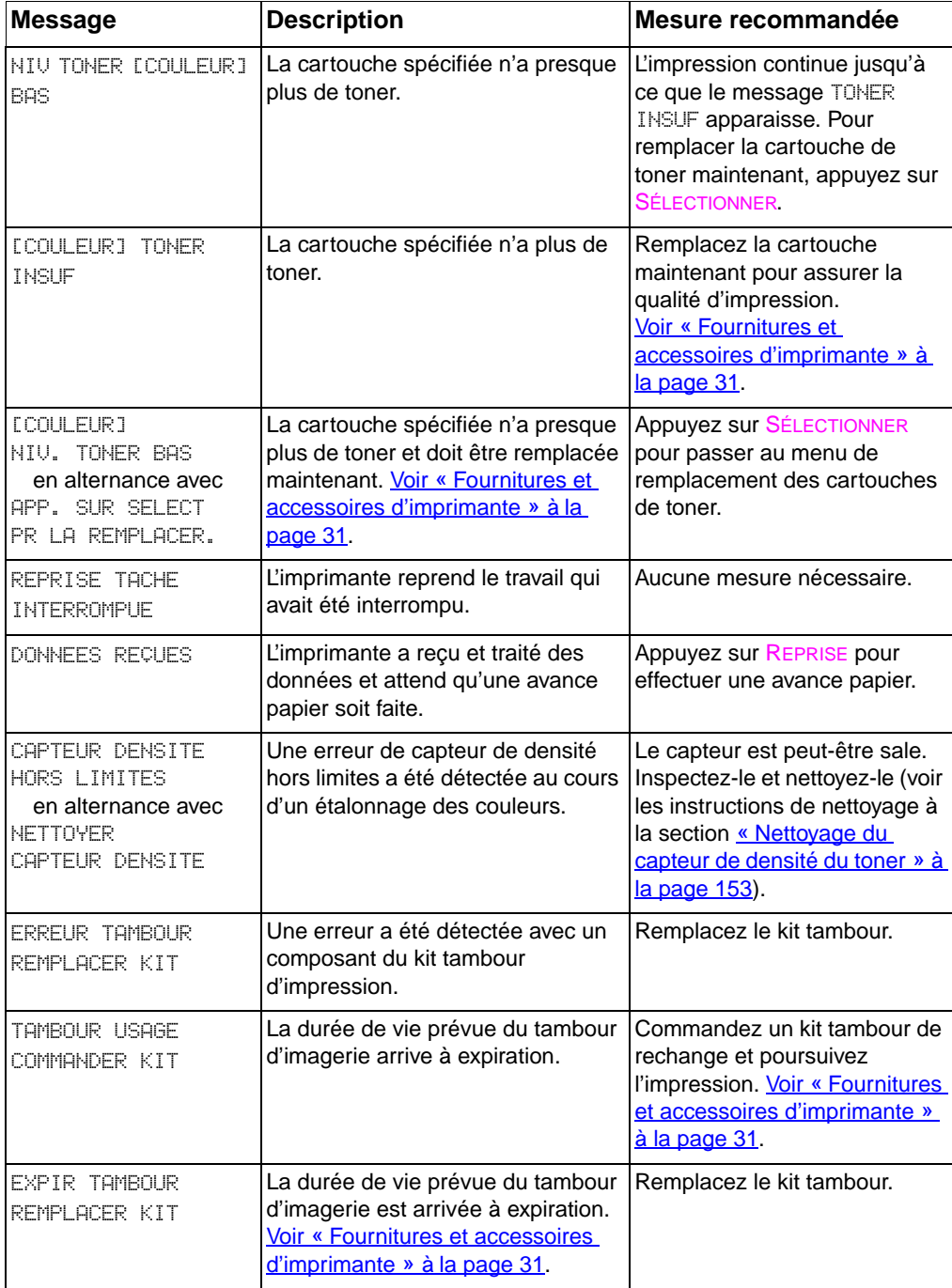

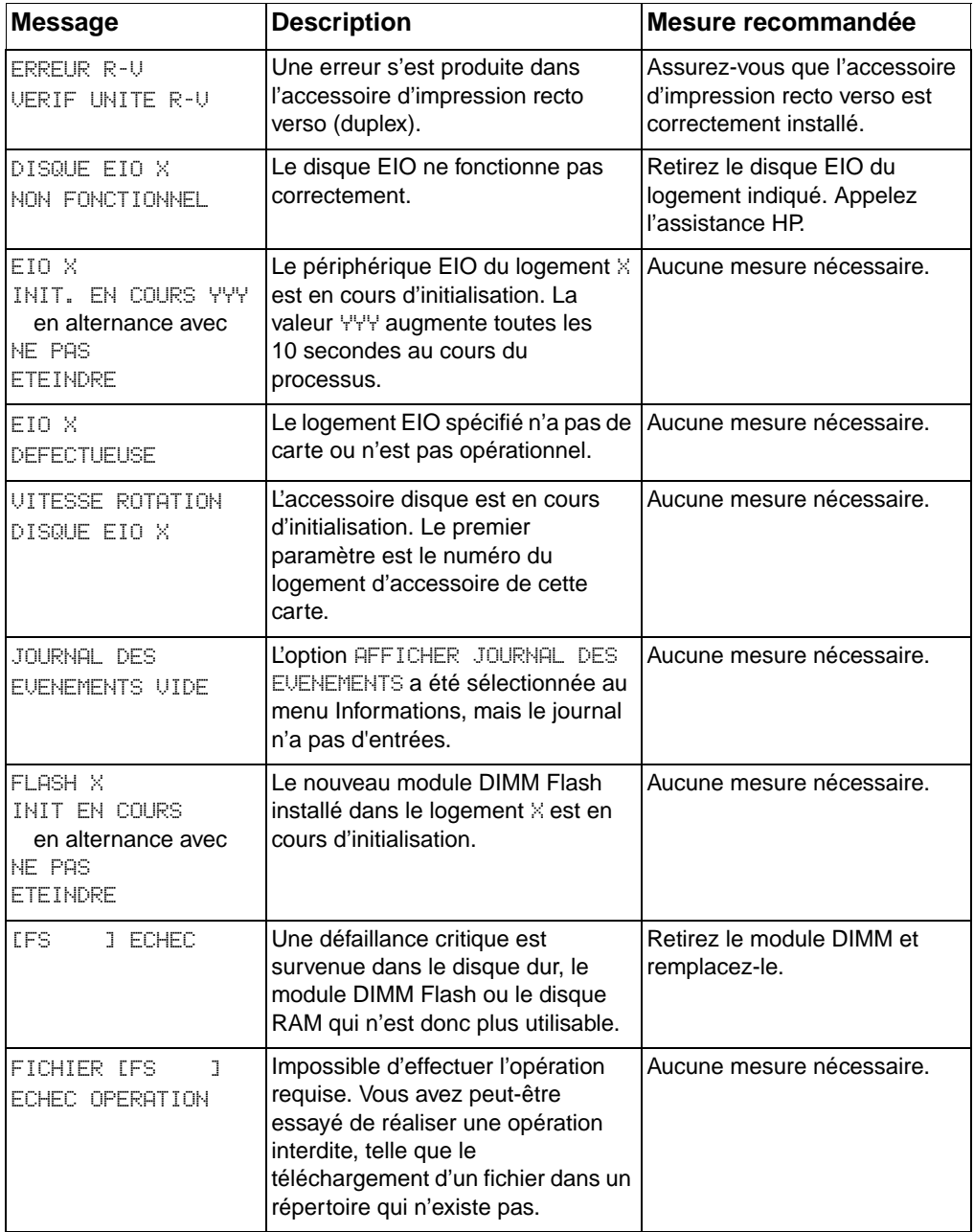

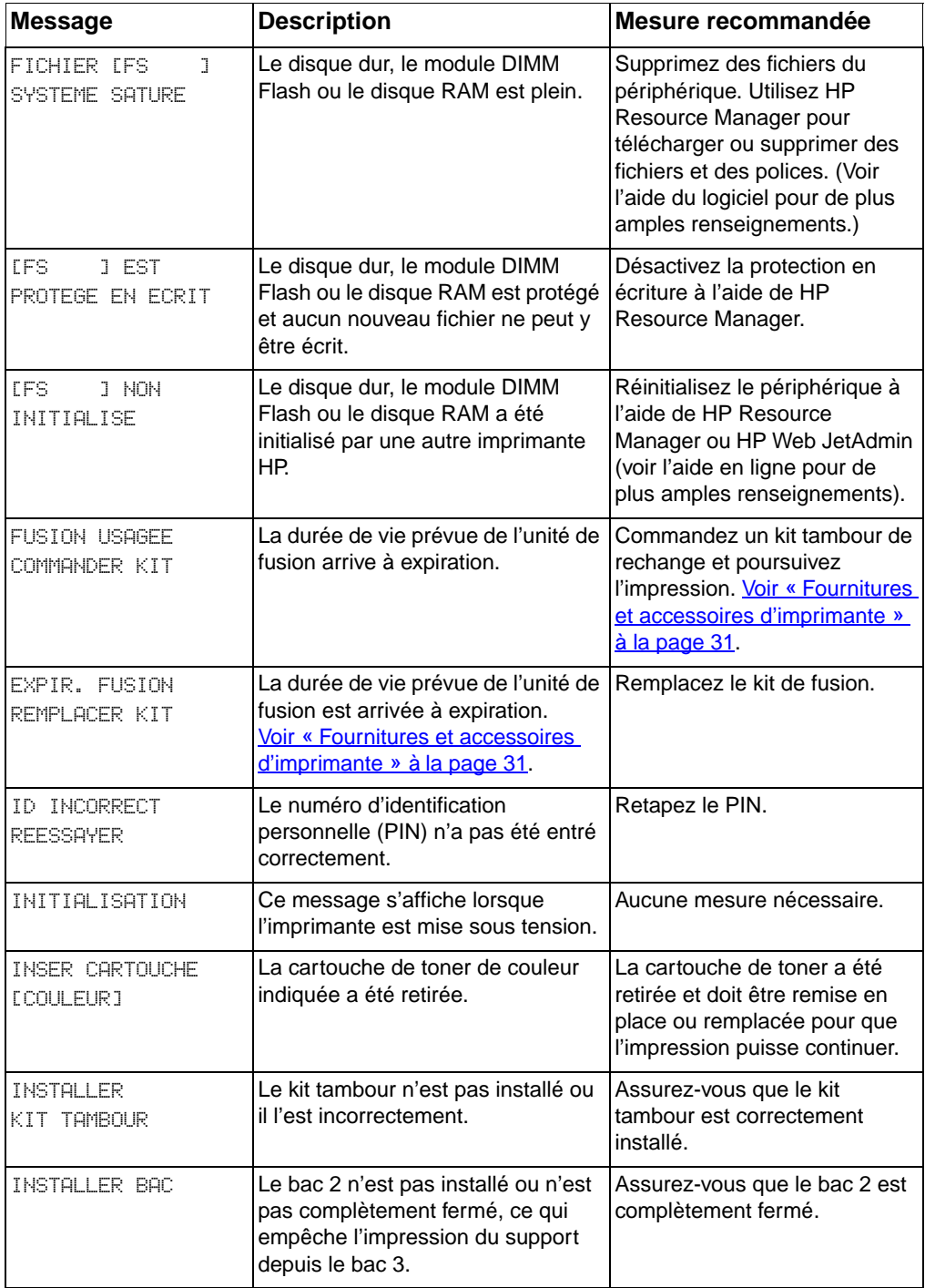

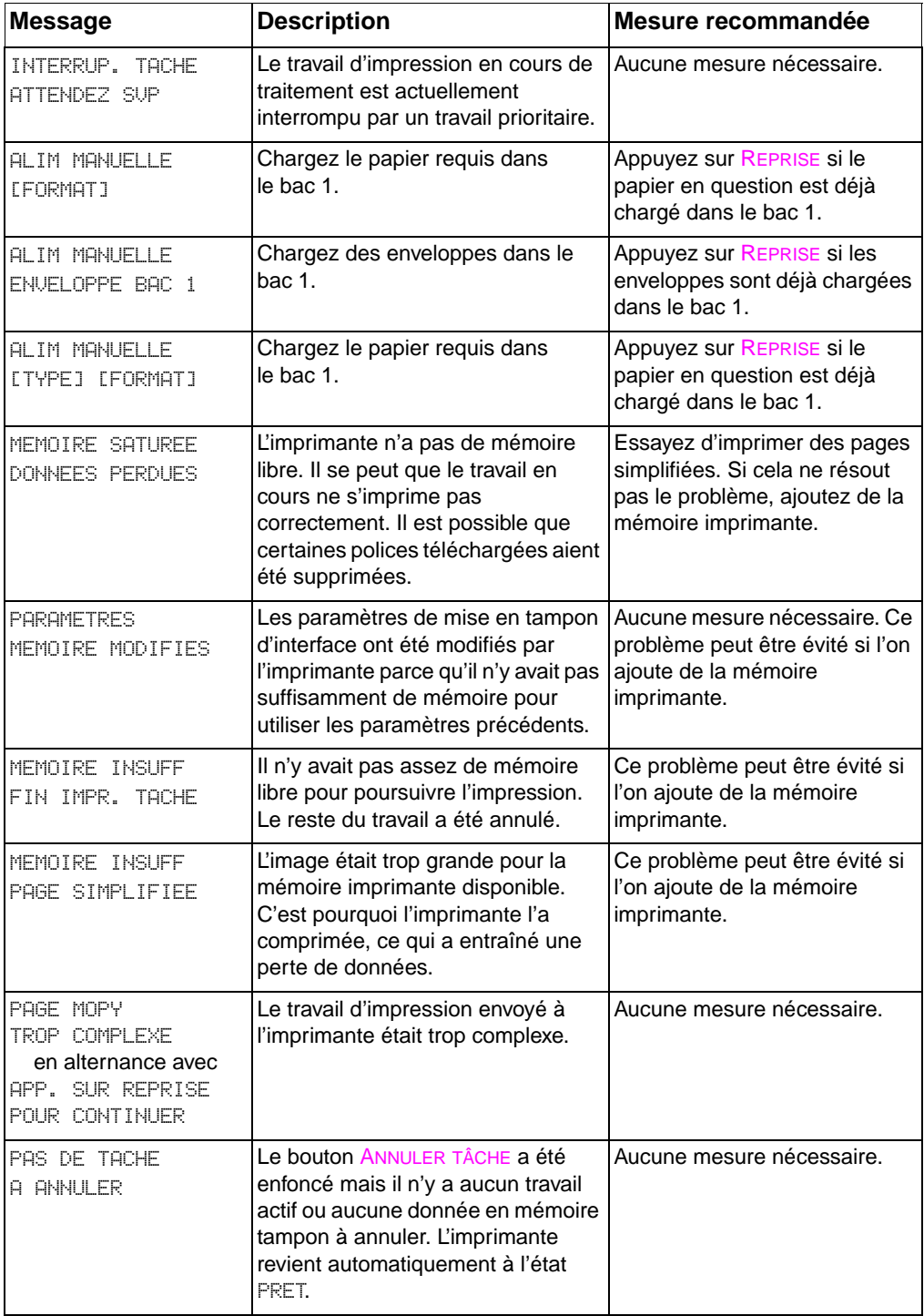

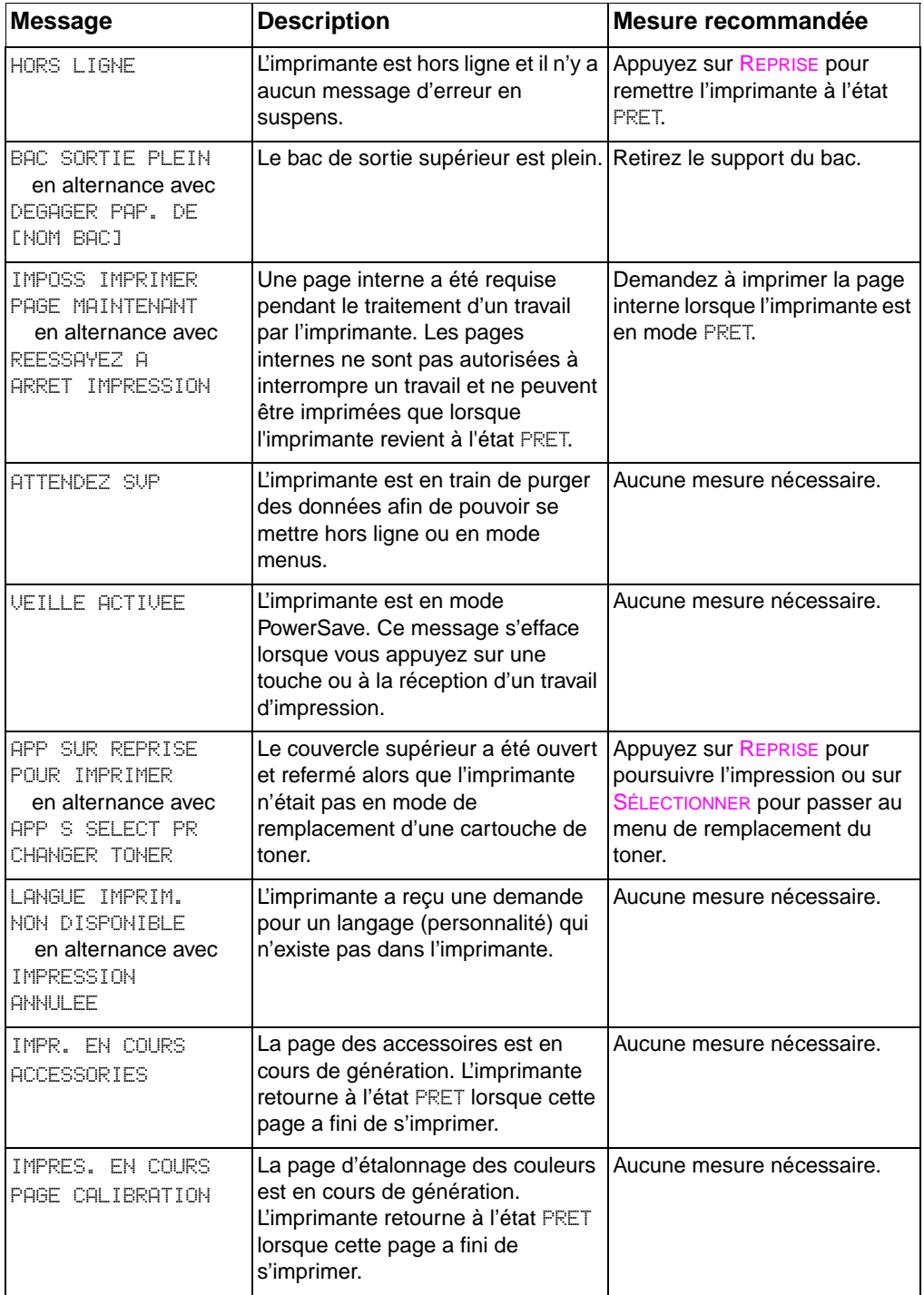

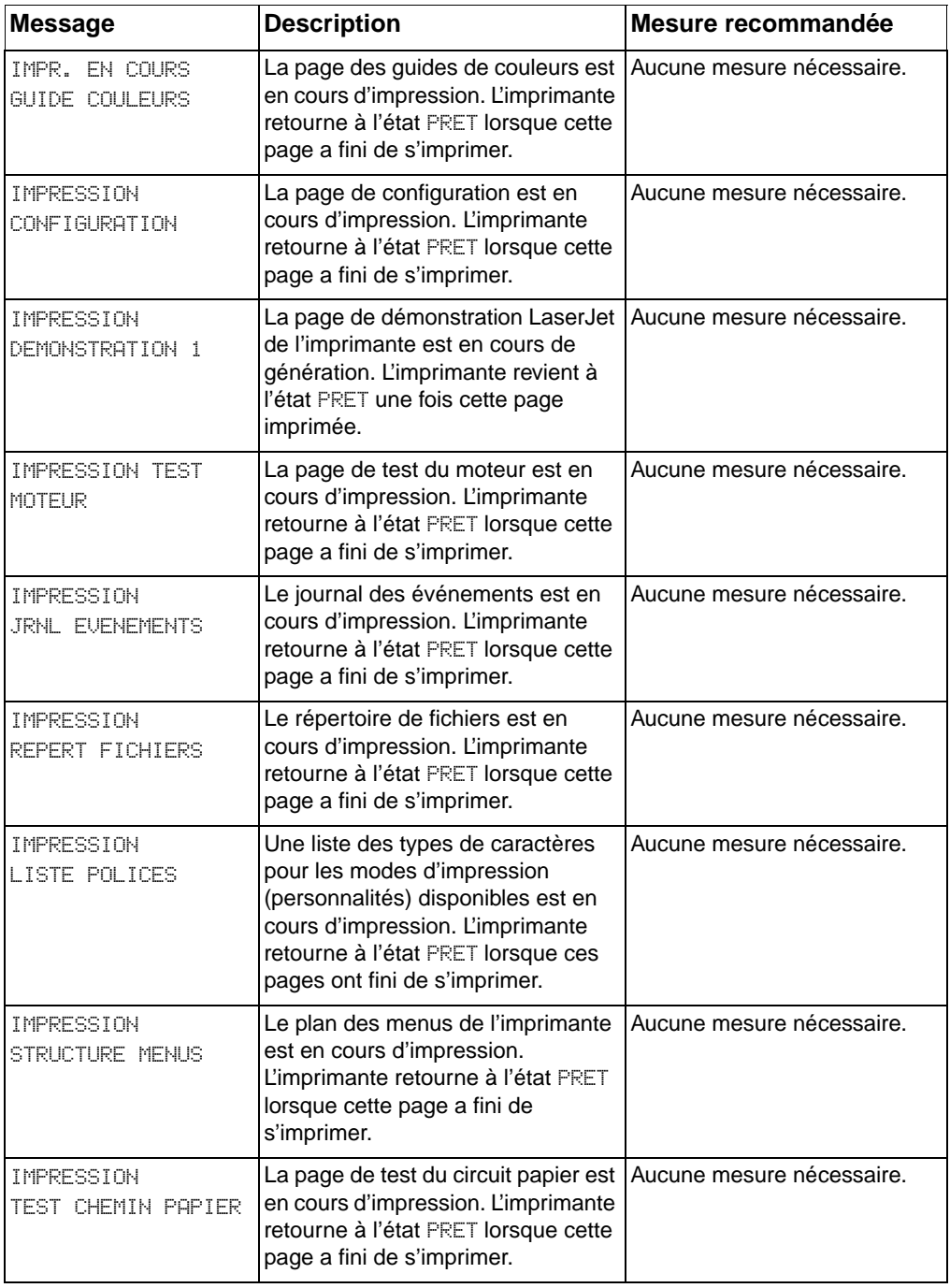

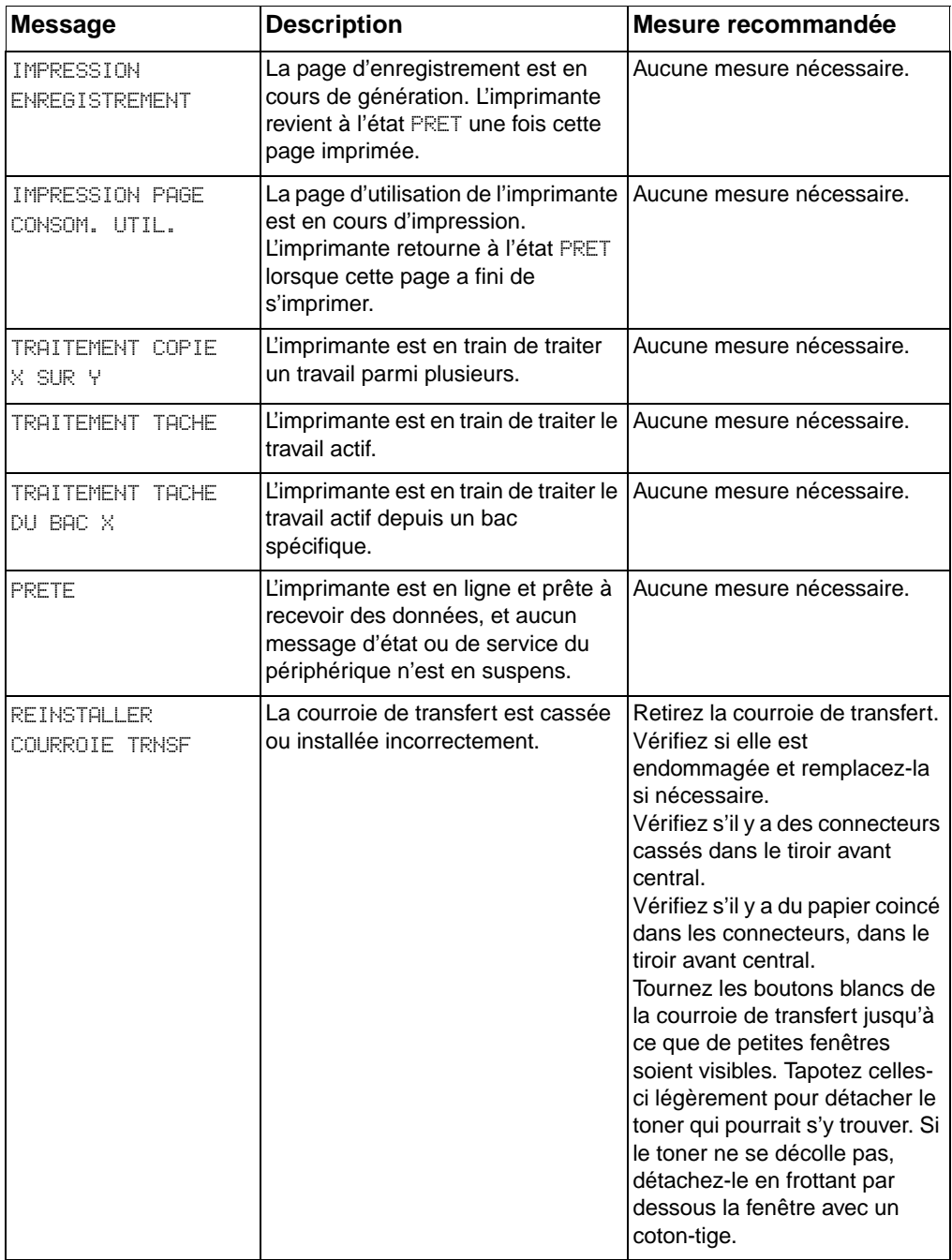

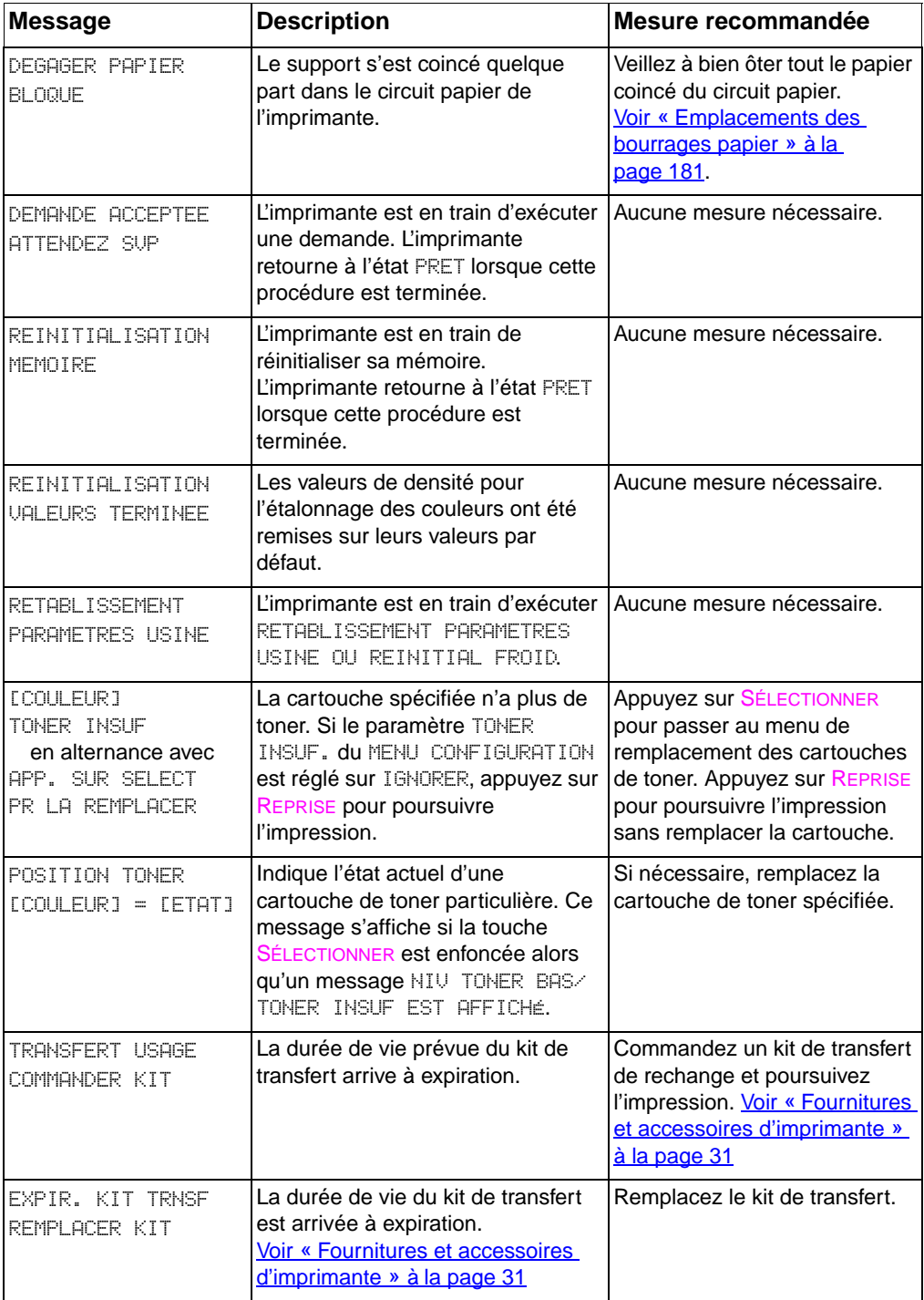

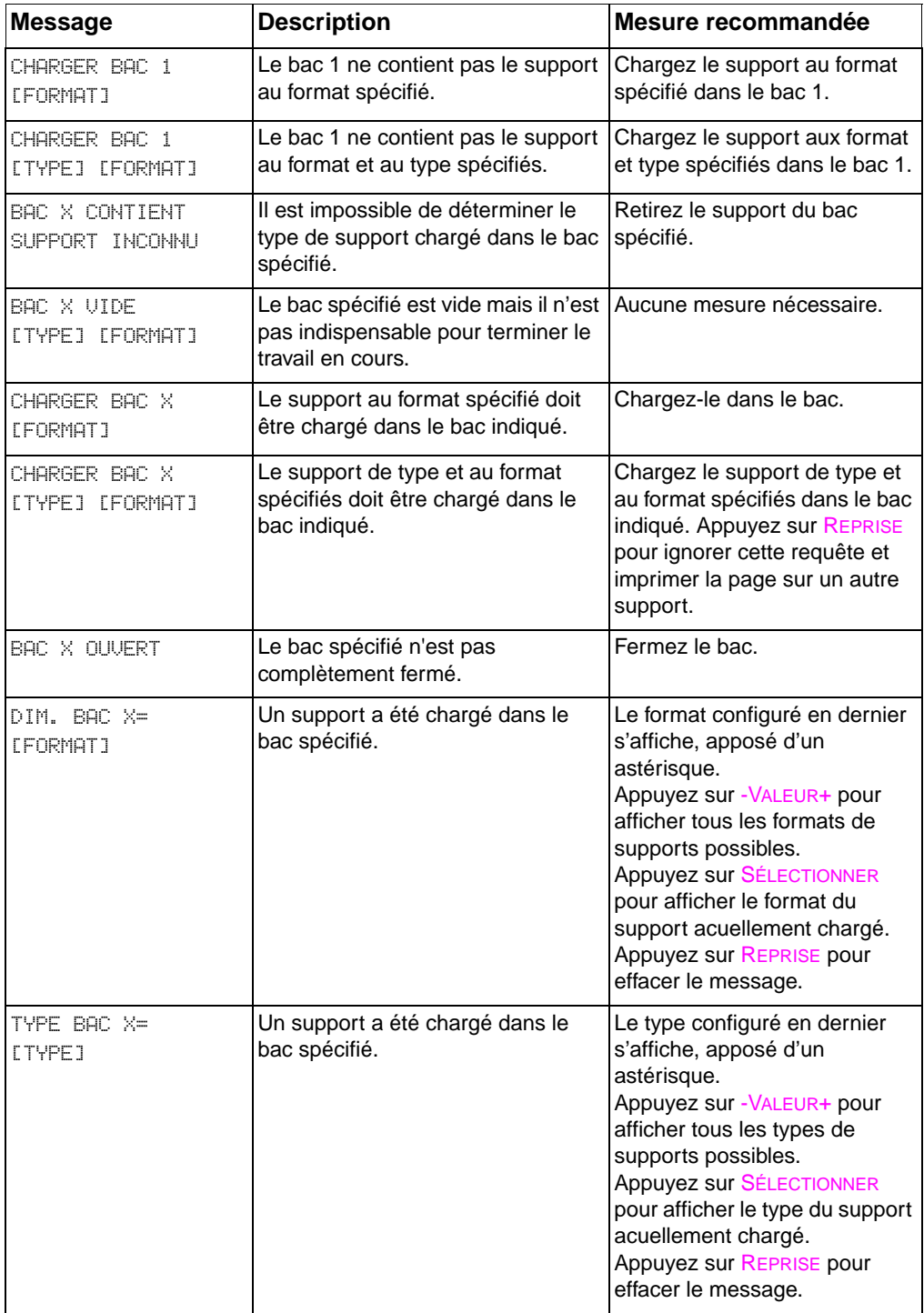

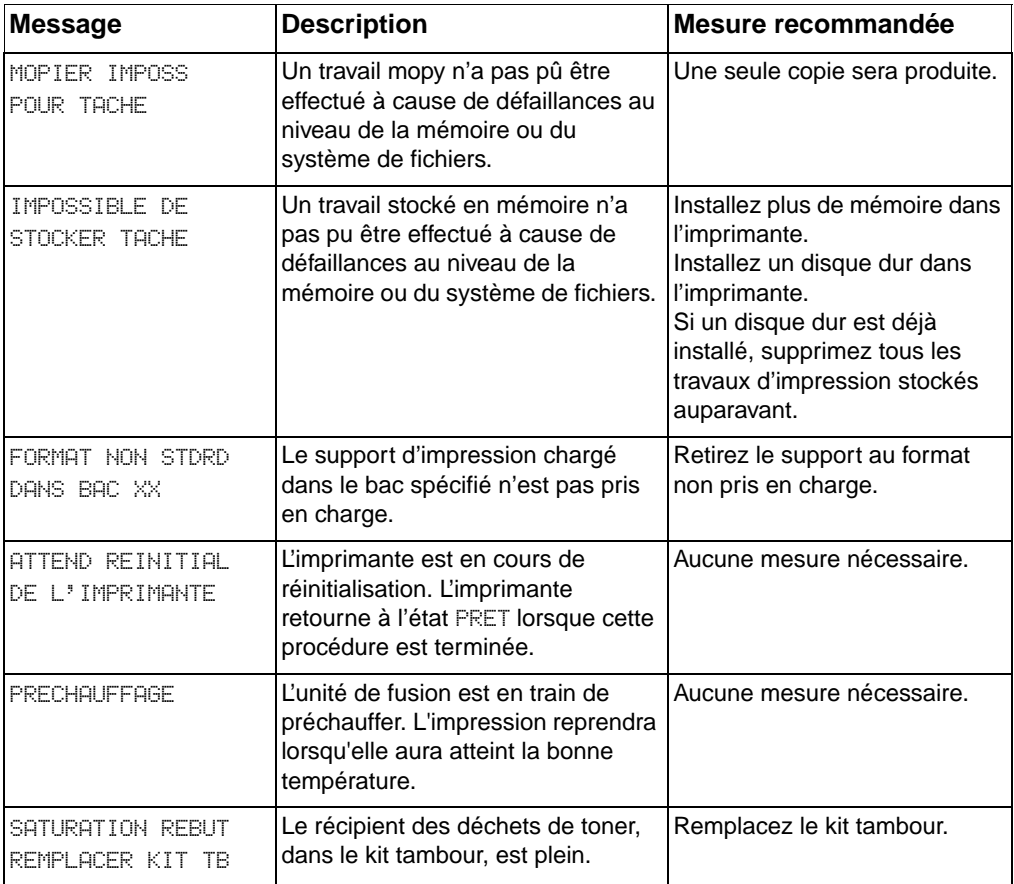

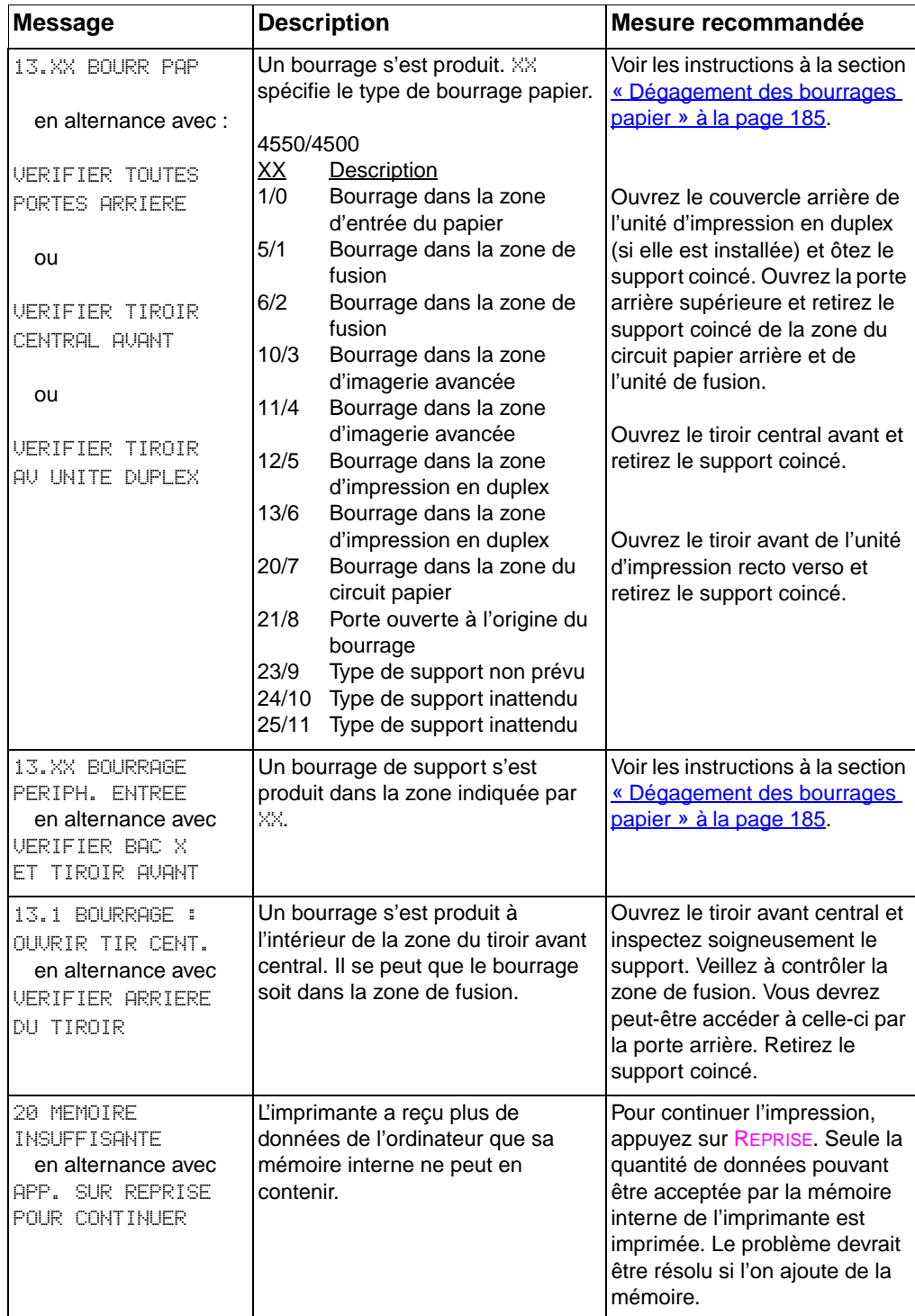

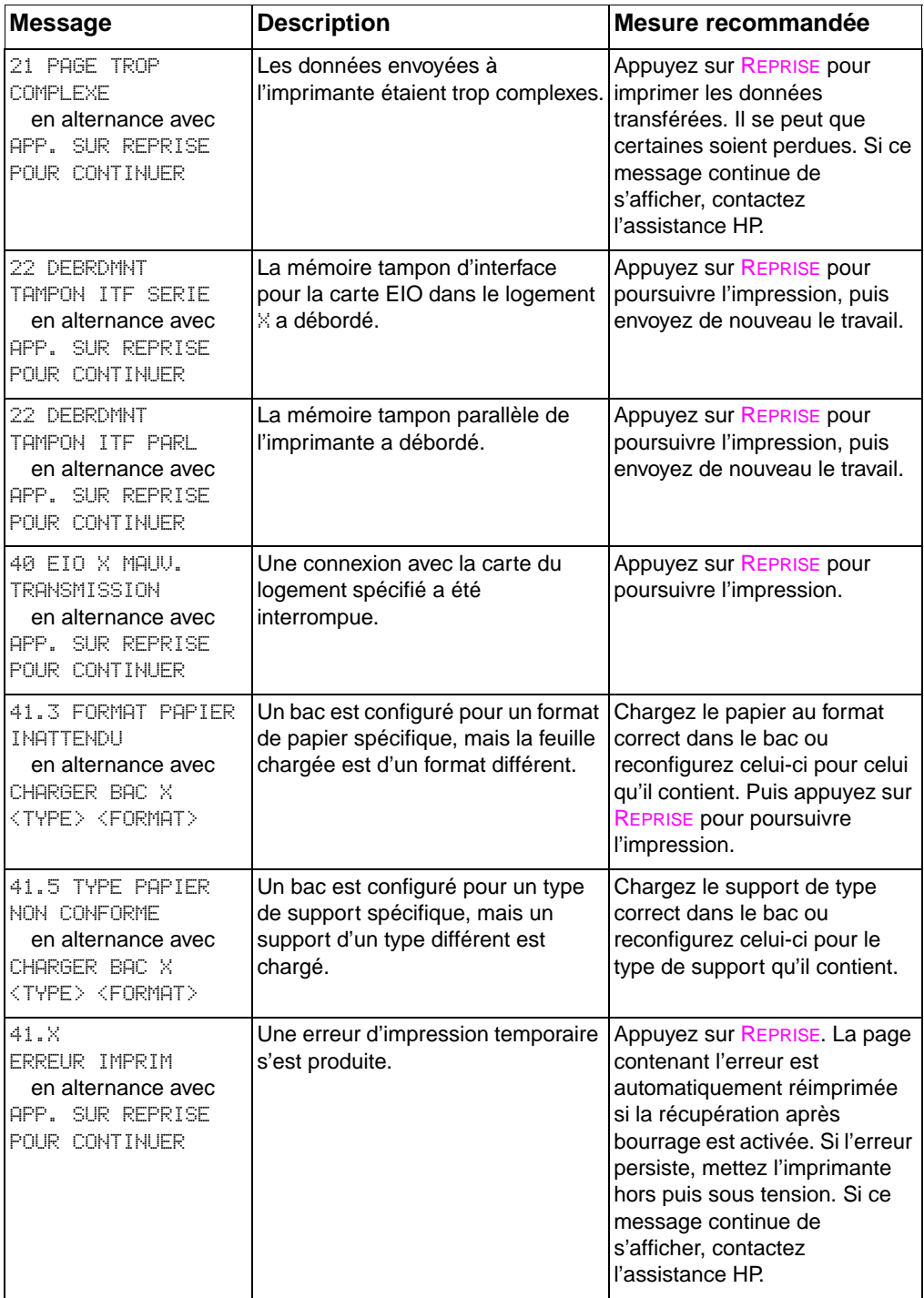

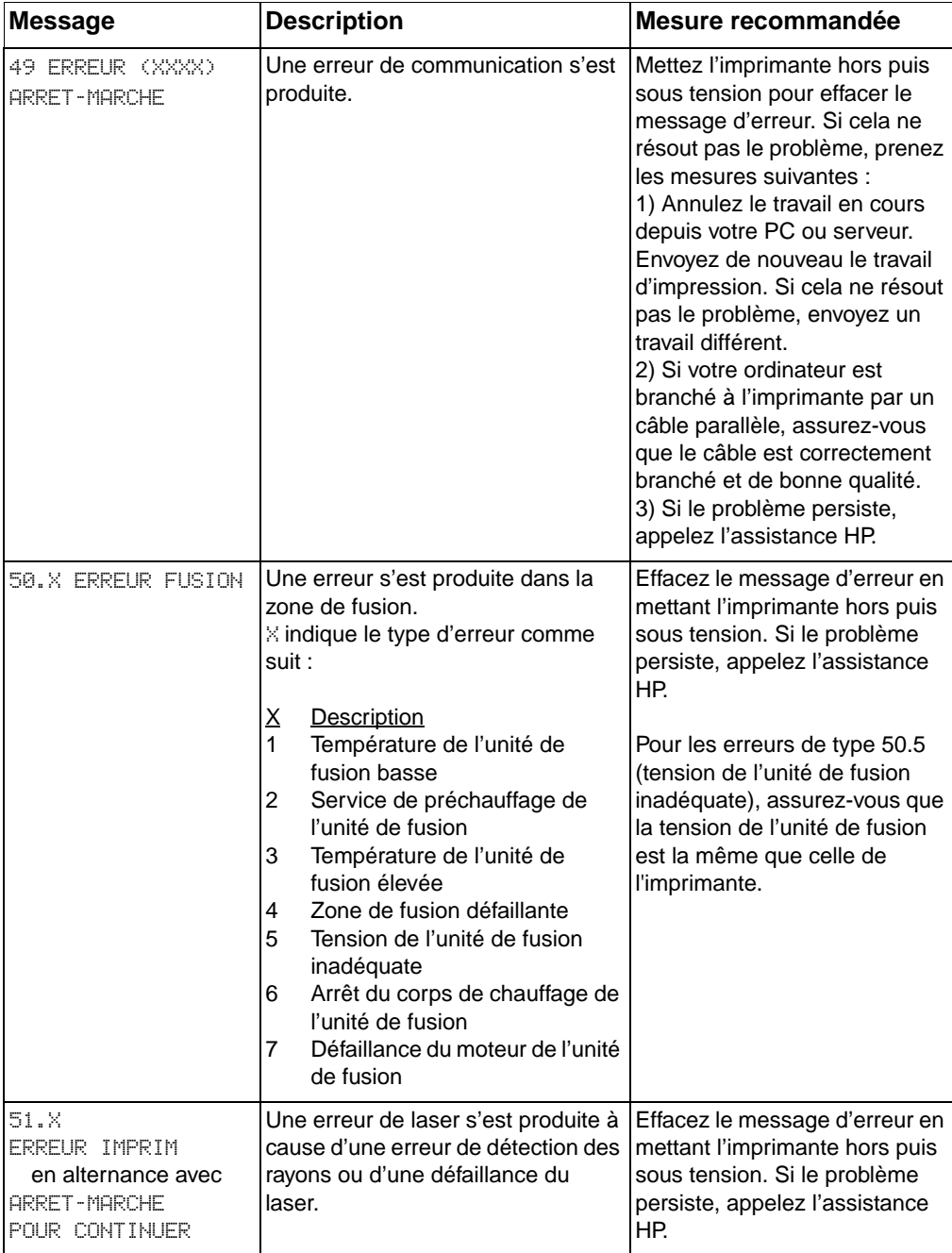

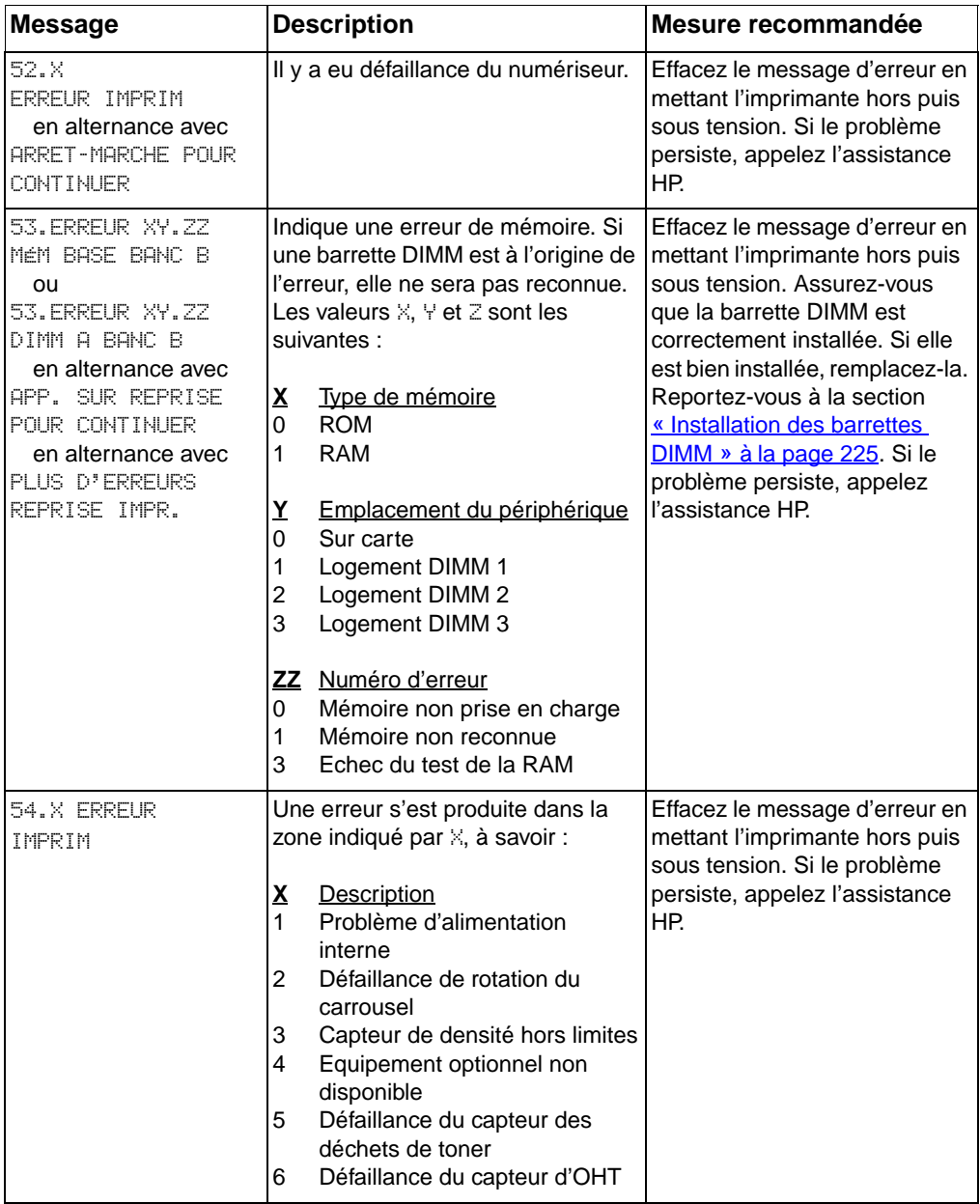

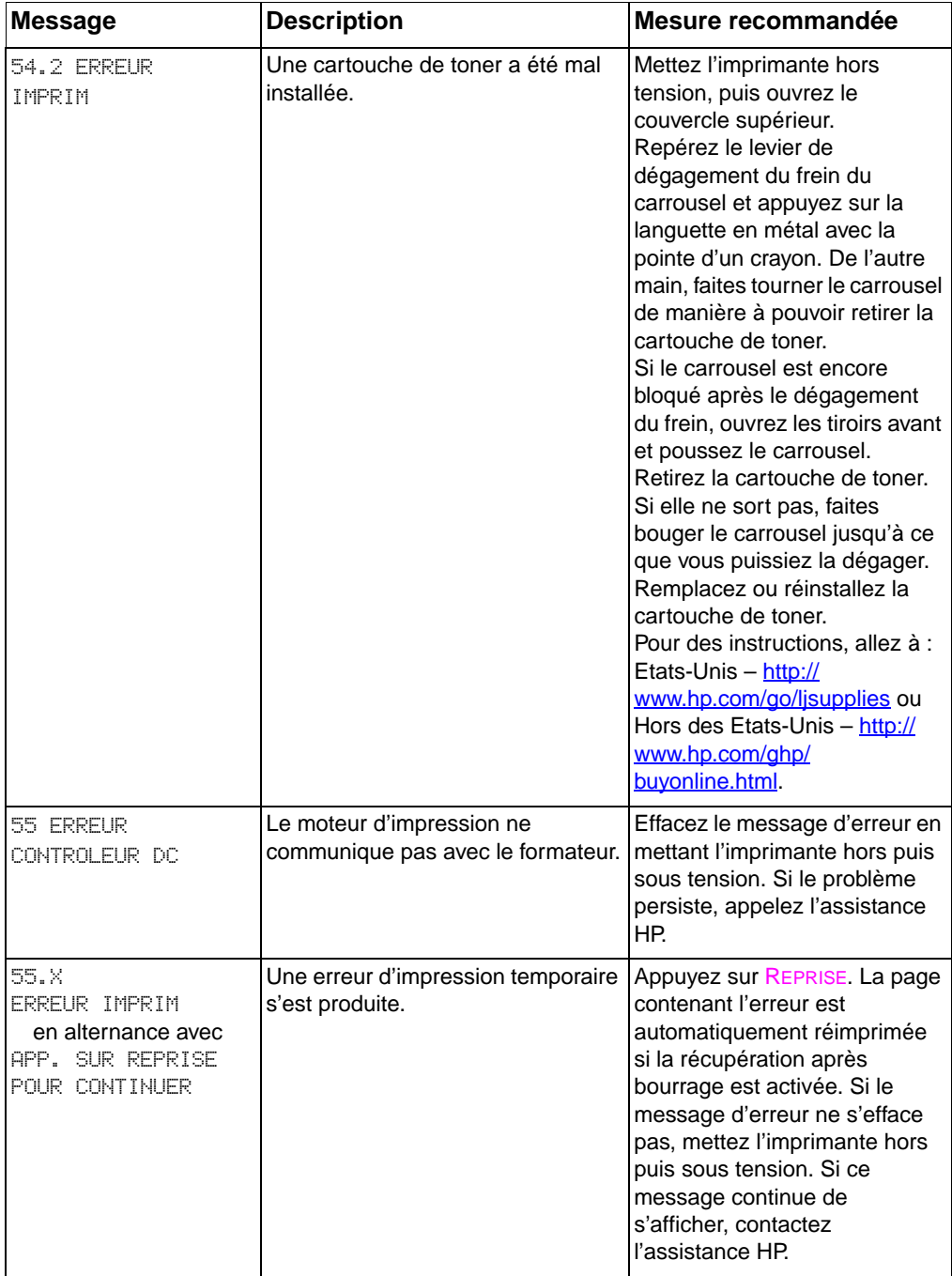

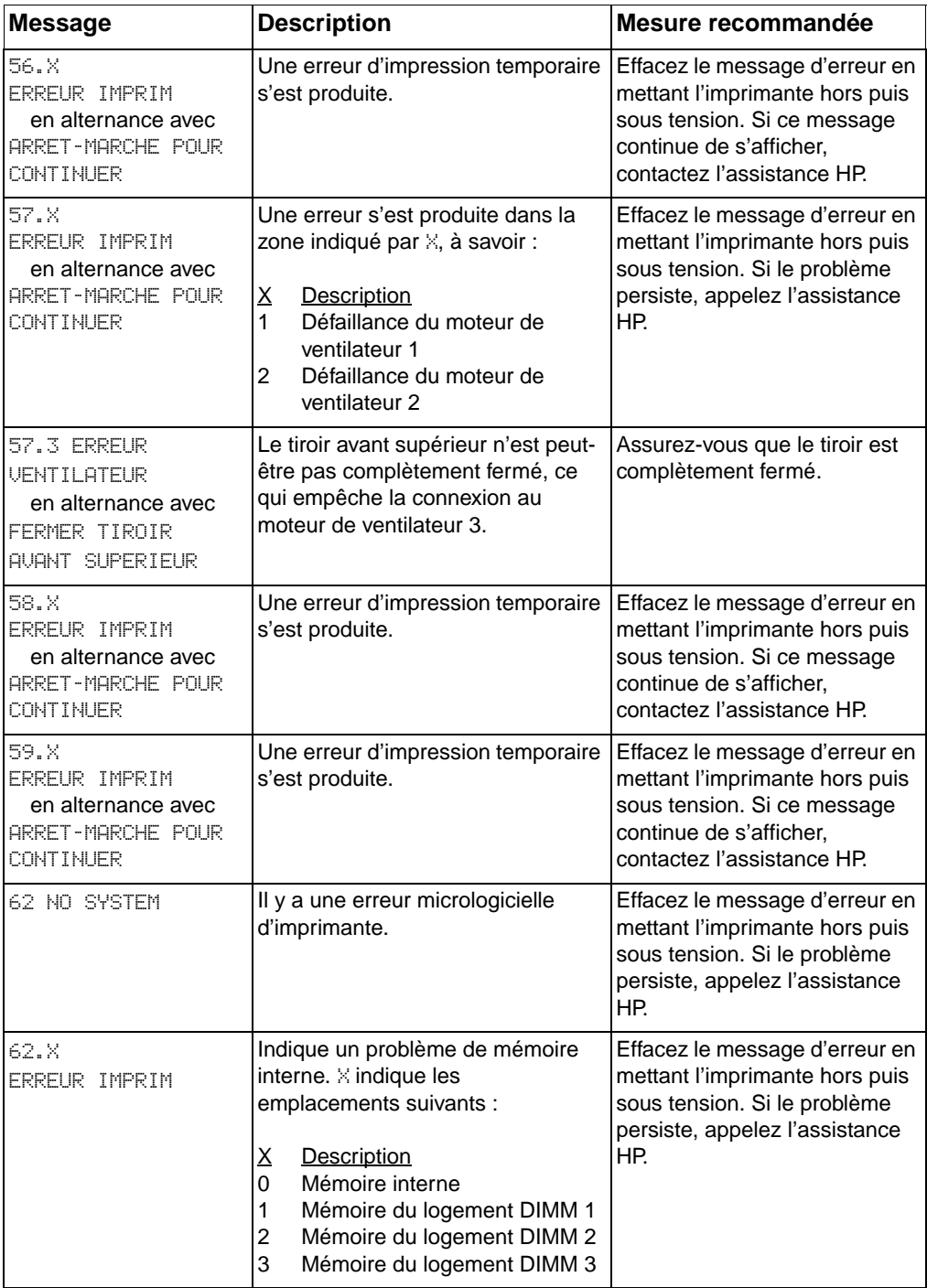

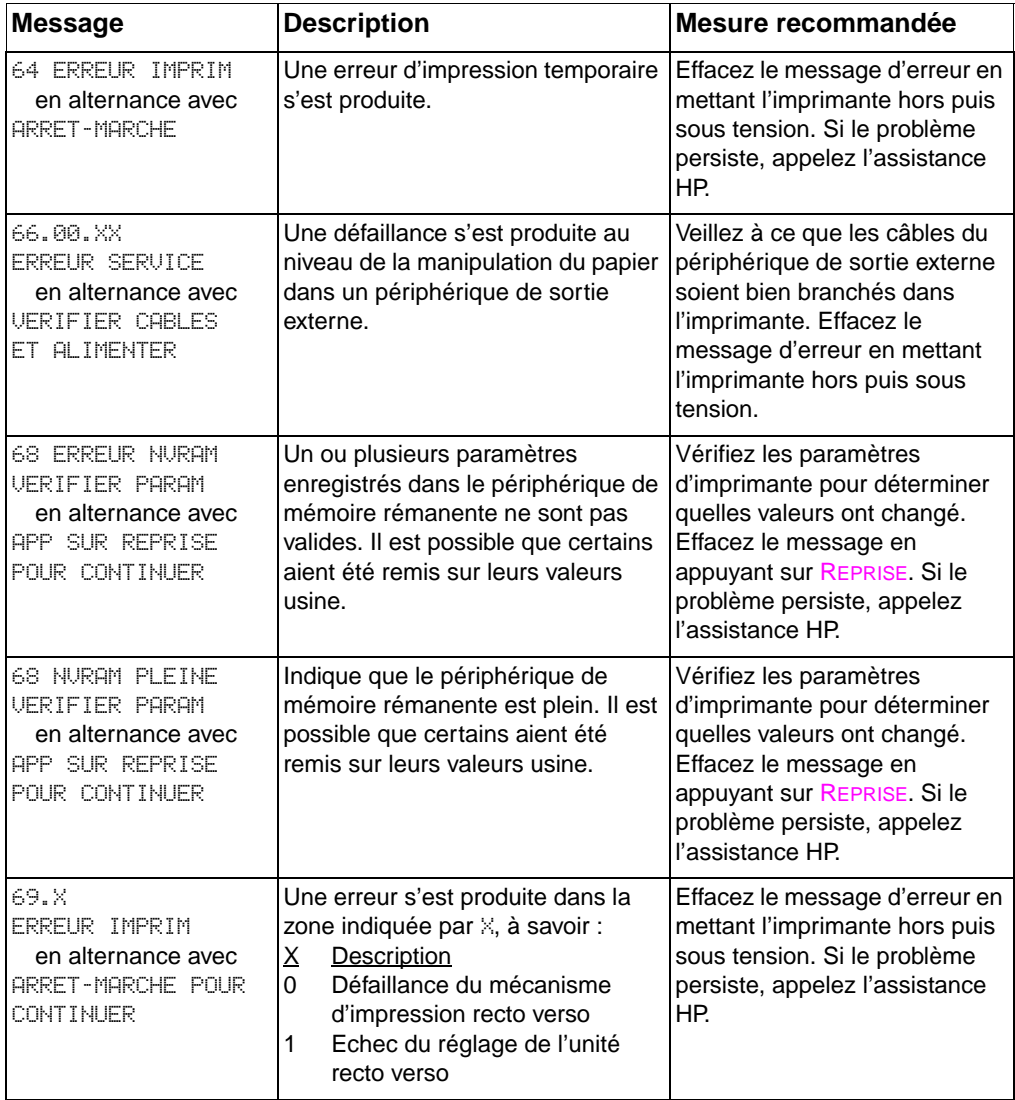

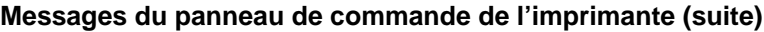

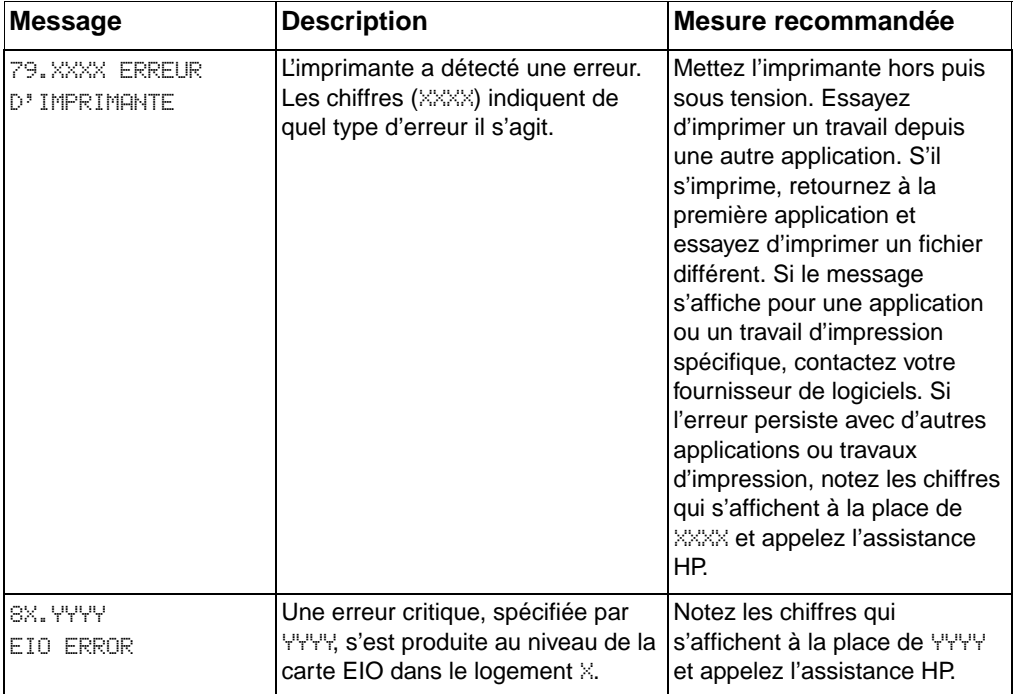

## **Messages du panneau de commande pour les périphériques externes**

Certains messages s'affichent sur le panneau de commande uniquement si un périphérique externe raccordé à l'imprimante est à l'origine d'une erreur. Le tableau suivant répertorie ces messages. Pour de plus amples renseignements sur les erreurs des périphériques externes, reportez-vous à la documentation qui les accompagne.

#### **Messages du panneau de commande pour les périphériques externes**

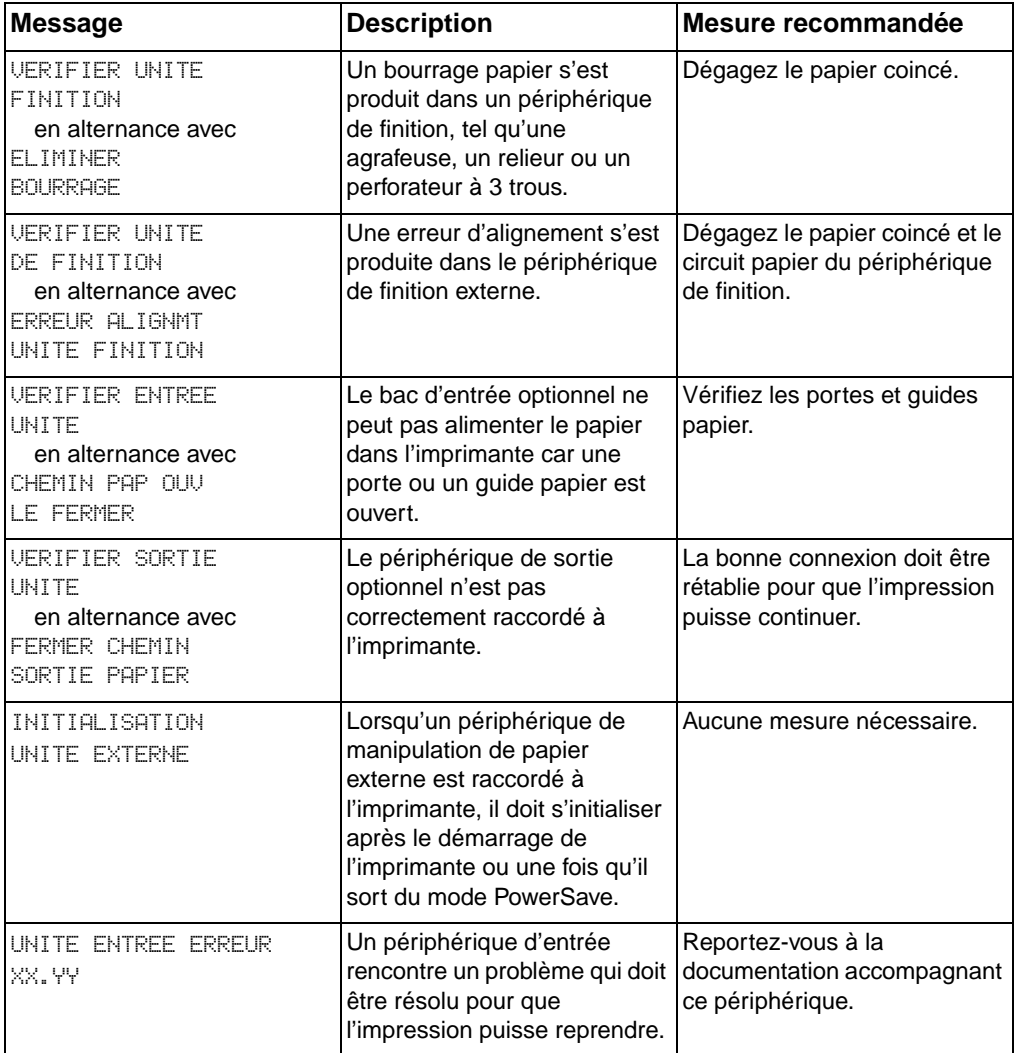

#### **Messages du panneau de commande pour les périphériques externes (suite)**

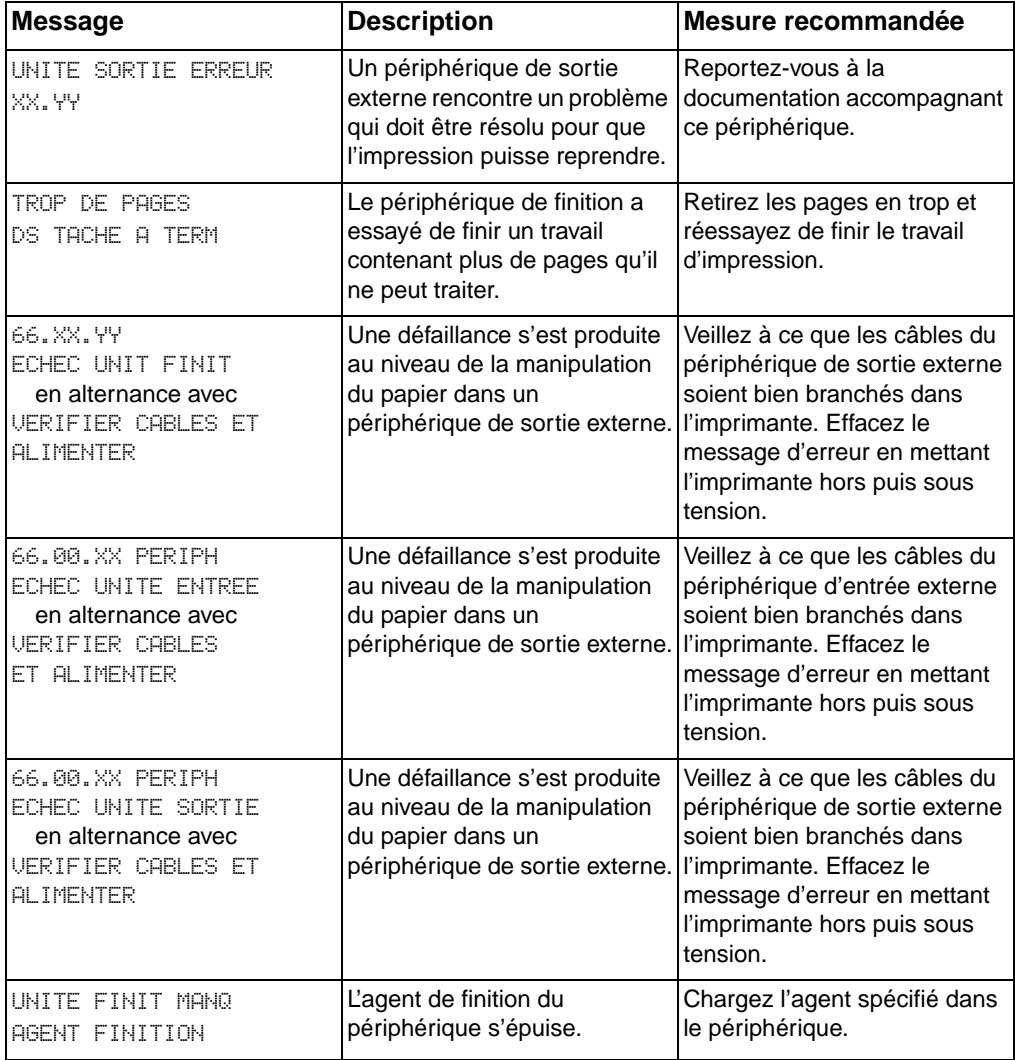

## **9** Résolution des<br>
problèmes problèmes d'imprimante

## **Généralités**

Ce chapitre offre des informations pour résoudre et prévenir des problèmes d'imprimante tels que les bourrages papier et les défauts d'image. Il couvre les rubriques suivantes :

- [Liste de dépannage](#page-179-0) élémentaire
- **[Emplacements des bourrages papier](#page-180-1)**
- [Récupération après un bourrage papier](#page-181-0)
- [Causes courantes des bourrages papier](#page-182-0)
- [Dégagement des bourrages papier](#page-184-1)
- [Problèmes de manipulation des supports](#page-191-0)
- [Problèmes de réponse de l'imprimante](#page-195-0)
- [Problèmes avec le panneau de commande de l'imprimante](#page-199-0)
- [Résolution des problèmes de qualité](#page-200-0) d'impression
- [Défauts des transparents](#page-213-0)
- **[Problèmes d'impression couleurs](#page-216-0)**
- [Impression incorrecte](#page-218-0)
- [Problèmes de logiciel](#page-220-0)

## <span id="page-179-0"></span>**Liste de dépannage élémentaire**

Si vous rencontrez des problèmes avec l'imprimante, cette liste peut vous aider à identifier leur cause.

- L'imprimante est-elle branchée au courant ?
- L'imprimante est-elle à l'état PRET ?
- Tous les câbles nécessaires sont-ils branchés ?
- Des messages sont-ils affichés sur le panneau de commande ?
- Les cartouches de toner récemment remplacées ont-elles été installées correctement ? La languette en a-t-elle été retirée ?
- Les articles consommables (kit de fusion, kit de transfert, kit du tambour d'imagerie) récemment installés sont-ils bien en place ?
- L'interrupteur d'alimentation (bouton de veille) est-il enfoncé ?

Si ce guide n'offre pas de solutions pour vos problèmes d'imprimante, contactez un centre de maintenance et d'assistance HP. (Voir « [Informations sur l'assistance](#page-257-0) » à la page 258.)

Pour de plus amples renseignements sur l'installation et la configuration de l'imprimante, reportez-vous au Guide de mise en marche qui l'accompagne.
# **Emplacements des bourrages papier**

Reportez-vous à cette illustration pour dégager le papier coincé dans l'imprimante. Pour des instructions sur cette procédure, reportez-vous à la section « [Dégagement des bourrages papier](#page-184-0) » à la page 185.

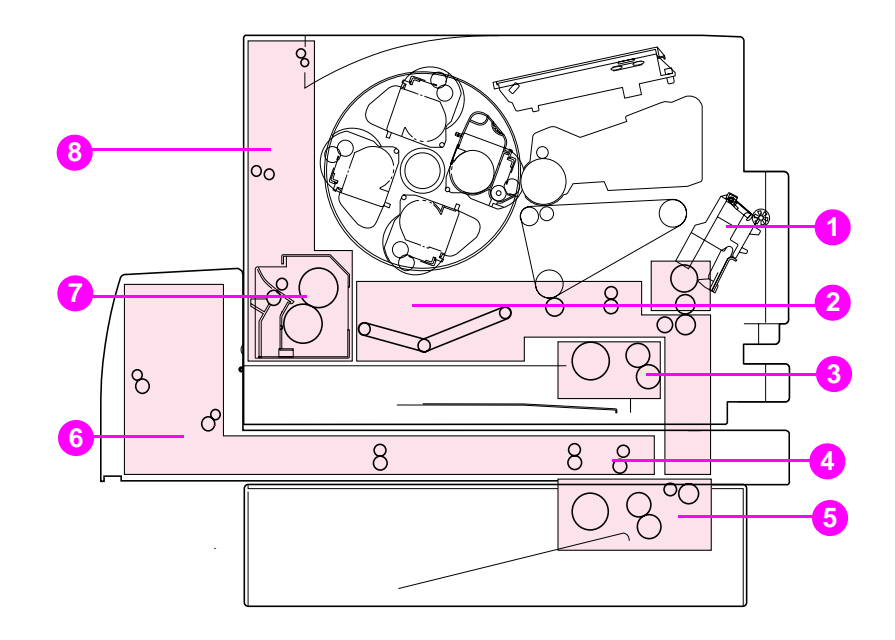

#### **Figure 9-1 Emplacements des bourrages papier (bac d'alimentation de 500 feuilles et accessoire d'impression recto verso illustrés)**

- Zone du bac d'entrée 1
- Zone de la courroie de transfert
- Zone du bac d'entrée 2
- Zone du tiroir avant de l'unité recto verso
- Zone du bac 3 (bac d'alimentation de 500 feuilles)
- Zone du couvercle arrière de l'unité recto verso
- Zone de l'unité de fusion
- Zone du circuit papier arrière

# <span id="page-181-0"></span>**Récupération après un bourrage papier**

Cette imprimante offre la fonctionnalité Récupération après bourrage papier, laquelle permet de spécifier si l'imprimante doit automatiquement essayer de récupérer après des bourrages papier. Si cette fonctionnalité est activée lorsqu'il se produit un bourrage papier, toutes les pages coincées seront réimprimées. Les options sont les suivantes :

- **ACTIVE** L'imprimante essaie de réimprimer les pages coincées.
- DESACTIVE L'imprimante ne réimprime pas les pages.

#### **Remarque** Au cours du processus de récupération, il est possible que l'imprimante réimprime plusieurs bonnes pages qui avaient été imprimées avant que le bourrage se produise. Veillez à bien retirer les pages en double.

## **Pour activer la récupération après un bourrage papier**

- **1** Appuyez sur MENU jusqu'à ce que MENU CONFIGURATION s'affiche.
- **2** Appuyez sur ARTICLE jusqu'à ce que REPRI APR BOURR s'affiche.
- **3** Appuyez sur VALEUR jusqu'à ce que ACTIVE s'affiche.
- **4** Appuyez sur SÉLECTIONNER pour enregistrer le paramètre.
- **5** Appuyez sur REPRISE pour remettre l'imprimante à l'état PRET.

Pour accélérer l'impression et augmenter les ressources de mémoire, vous pouvez désactiver la fonctionnalité de récupération. Pour ce faire, sélectionnez DESACTIVE à l'étape 3 ci-dessus. Dans ce cas, les pages affectées par un bourrage papier ne seront pas réimprimées.

# **Causes courantes des bourrages papier**

Le tableau suivant répertorie les causes courantes des bourrages de papier ainsi que les solutions proposées pour résoudre ces problèmes.

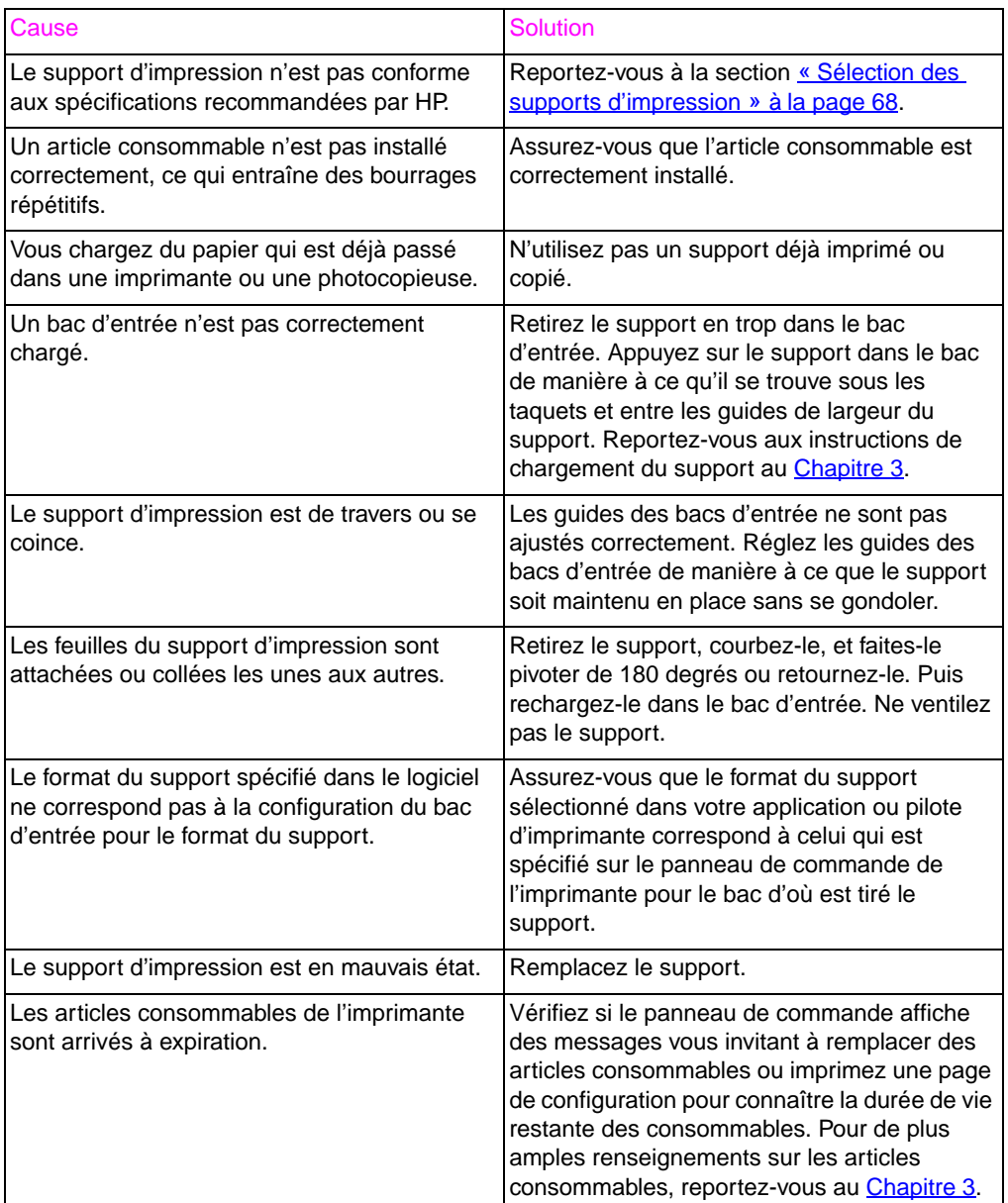

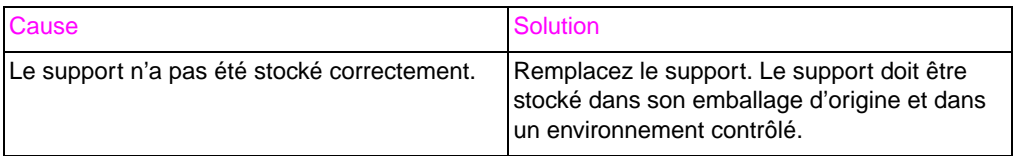

#### **Remarque** Si des bourrages papier continuent de se produire, contactez l'assistance clientèle HP ou votre prestataire de services HP agréé. Reportez-vous à la section « [Options d'assistance clientèle HP](#page-259-0) à [travers le monde](#page-259-0) » à la page 260.

# <span id="page-184-0"></span>**Dégagement des bourrages papier**

## **Dégagement des bourrages papier dans la zone du tiroir avant central**

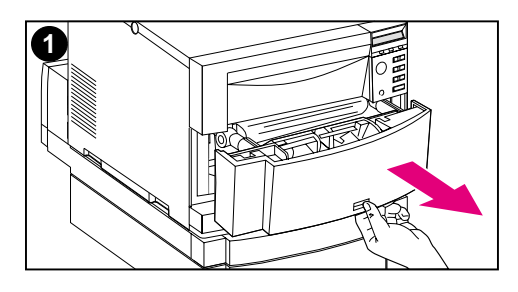

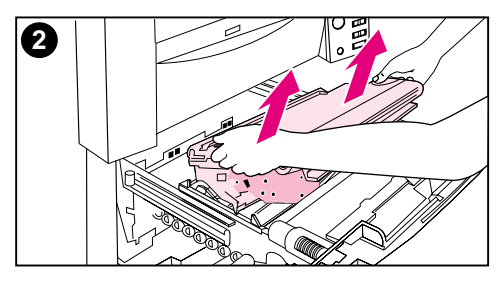

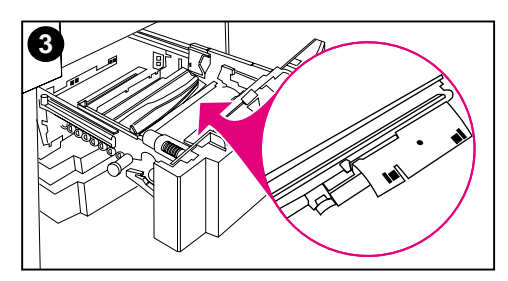

**1** Tirez le tiroir avant central vers vous pour l'ouvrir et accéder au support.

#### **Remarque**

Lorsque vous retirez l'ensemble de courroie de transfert, ne touchez pas la courroie.

- **2** Retirez l'ensemble de courroie de transfert en le soulevant par ses poignées bleues.
- **3** Otez le support coincé ou déchiré. Veillez à soulever la plaque métallique par sa languette verte et ôter tout support pouvant s'y trouver.

#### **Remarque**

Assurez-vous d'inspecter la partie arrière du tiroir et retirez tout support coincé ou déchiré.

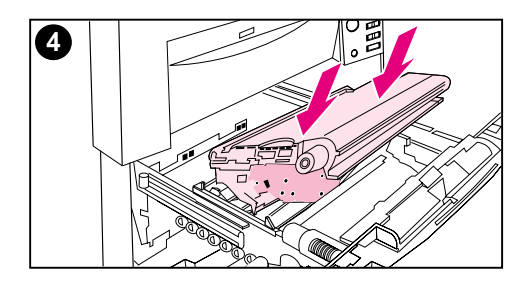

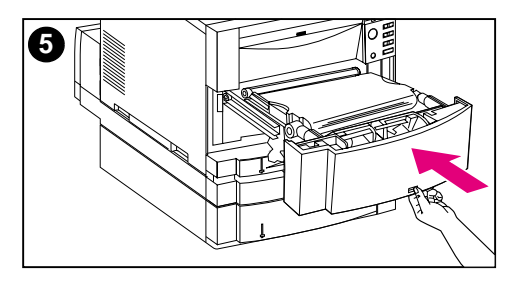

- **4** Réinstallez la courroie de transfert.
- **5** Refermez le tiroir. L'imprimante chauffe et retourne à l'état PRET.

#### **Remarque**

Si cette mesure ne résout pas le problème, l'imprimante affiche un autre message.

# **Dégagement des bourrages papier dans la zone du bac 2**

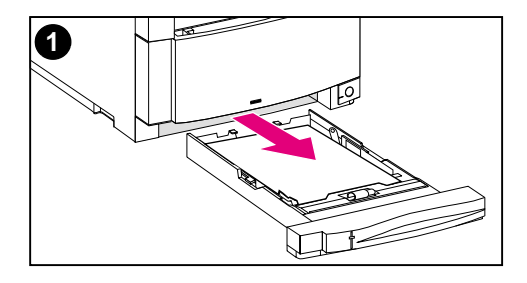

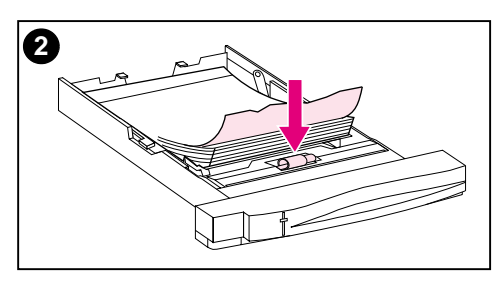

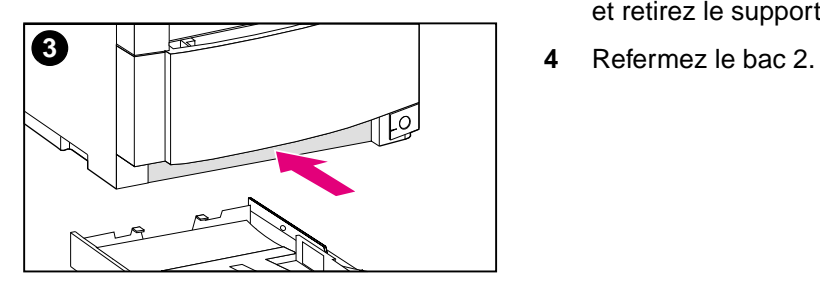

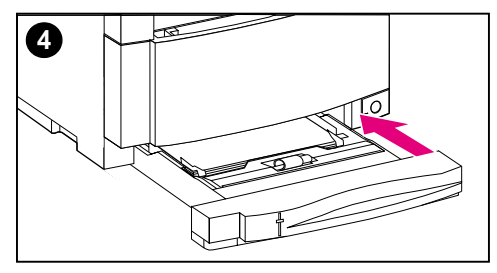

## **Remarque**

Il est recommandé d'inspecter les bacs d'entrée au moment de dégager les bourrages papier. Toutefois, le fait d'ouvrir et de fermer ces bacs n'a aucun effet sur les messages indiquant des bourrages.

- **1** Tirez le bac 2 et posez-le sur une surface plane.
- **2** Inspectez les rouleaux et ôtez tout support partiellement engagé. Veillez à bien retirer tous les morceaux de support.
- **3** Inspectez l'intérieur de l'imprimante et retirez le support.
- 

## **Dégagement des bourrages papier dans la zone du bac 3 optionnel**

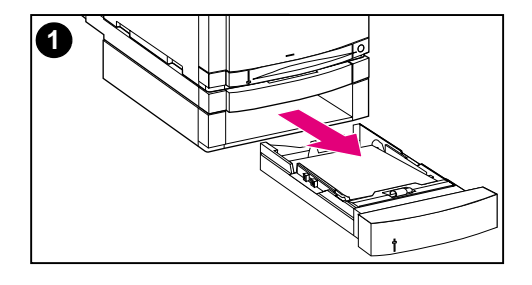

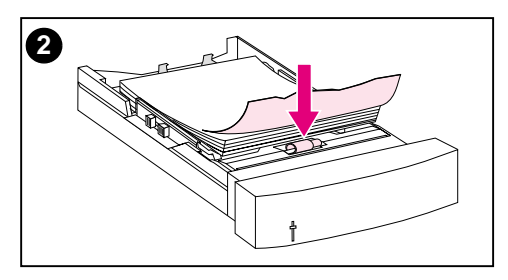

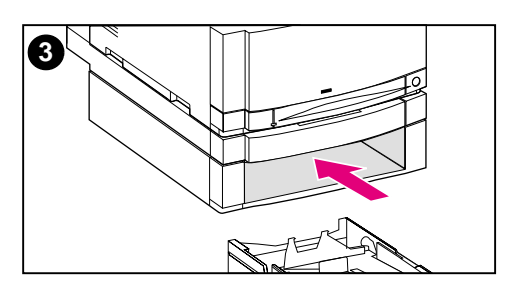

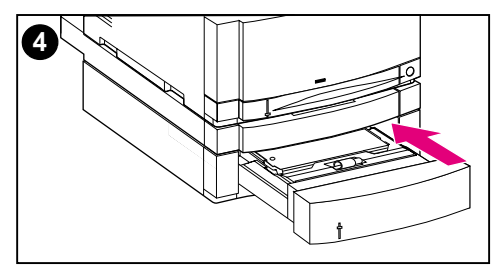

## **Remarque**

Il est recommandé d'inspecter les bacs d'entrée au moment de dégager les bourrages papier. Toutefois, le fait d'ouvrir et de fermer ces bacs n'a aucun effet sur les messages indiquant des bourrages.

- **1** Tirez le bac 3 et posez-le sur une surface plane.
- **2** Inspectez les rouleaux et ôtez tout support partiellement engagé. Veillez à bien retirer tous les morceaux de support.
- **3** Inspectez l'intérieur de l'imprimante et ôtez tout support coincé ou déchiré.
- **4** Refermez le bac 3.

## **Dégagement des bourrages dans les zones des portes arrière**

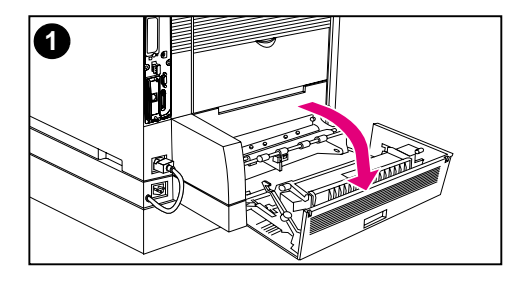

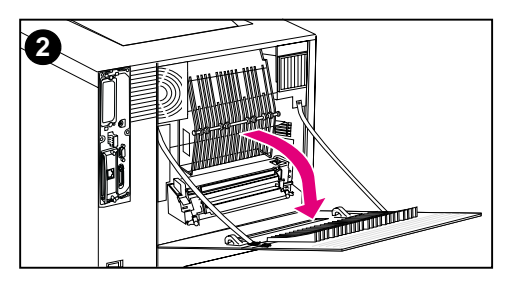

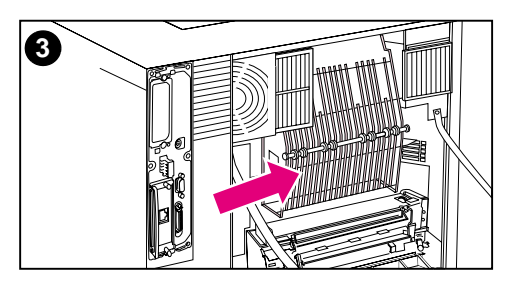

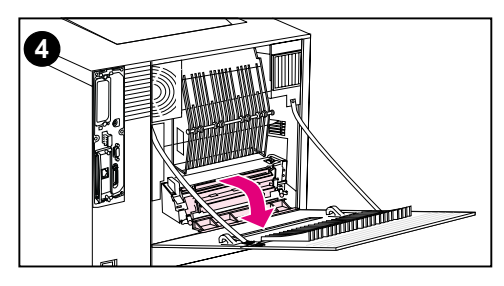

## **AVERTISSEMENT !**

Veillez à ne pas toucher L'unité de fusion : elle est chaude et pourrait vous brûler ! La température de fonctionnement de l'unité de fusion est de 190 °C. Patientez 30 minutes pour qu'elle refroidisse avant de la toucher.

- **1** Si l'accessoire d'impression recto verso est installé, ouvrez son couvercle arrrière.
- **2** Ouvrez la porte supérieure arrière.
- **3** Inspectez le circuit papier supérieur à l'intérieur de la porte arrière et ôtez tout support coincé ou déchiré.
- **4** Ouvrez la porte de l'unité de fusion et ôtez le support.

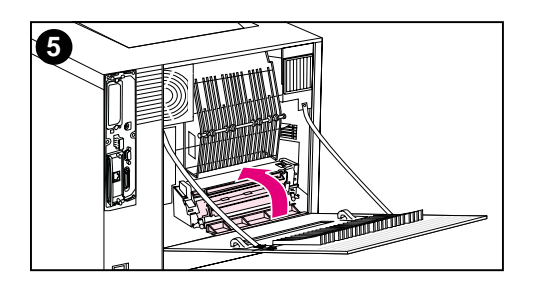

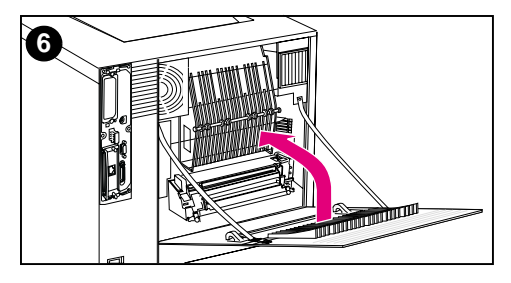

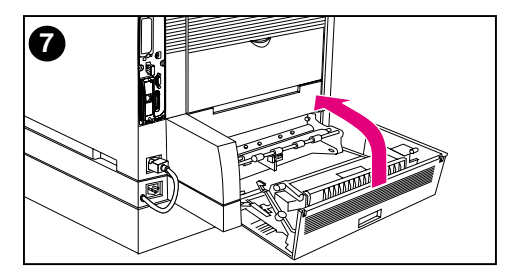

- **5** Refermez la porte de l'unité de fusion.
- **6** Fermez la porte arrière supérieure.
- **7** Refermez le couvercle arrière de l'unité recto verso (le cas échéant). L'imprimante chauffe et retourne à l'état PRET.

#### **Remarque**

Si ces mesures ne résolvent pas le problème, l'imprimante affiche un autre message de bourrage.

## **Dégagement des bourrages papier dans la zone du tiroir avant de l'accessoire d'impression recto verso**

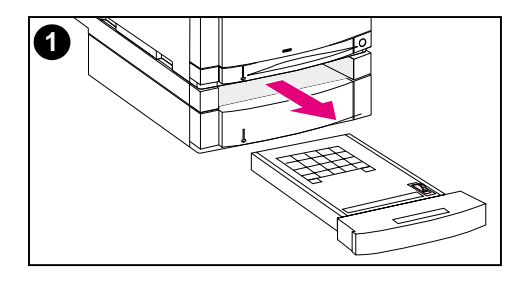

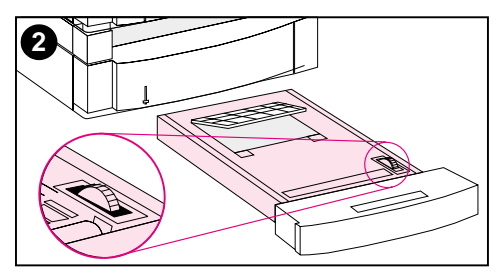

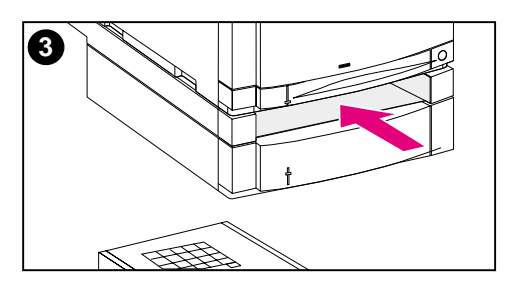

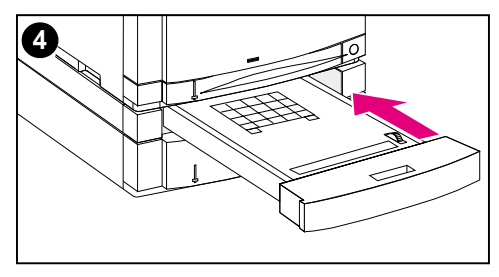

- **1** Tirez le tiroir et posez-le sur une surface plane.
- **2** Retirez le support du tiroir. Tournez la molette pour éjecter le support. Veillez à bien ôter les morceaux déchirés de support.
- **3** Inspectez l'intérieur de l'imprimante et retirez le support. Veillez à bien ôter les morceaux déchirés de support.
- **4** Fermez le tiroir. L'imprimante revient à l'état PRET au bout de quelques minutes.

#### **Remarque**

Si ces mesures ne résolvent pas le problème, l'imprimante affiche un autre message de bourrage.

# **Problèmes de manipulation des supports**

Utilisez uniquement les supports conformes aux spécifications spécifiées dans le manuel HP LaserJet Printer Family Paper Specification Guide.

Pour connaître les spécifications de support pour cette imprimante, reportez-vous à la section « [Grammages et formats des supports pris](#page-68-0) en charge » à [la page 69.](#page-68-0)

### **L'imprimante envoie plusieurs feuilles en même temps**

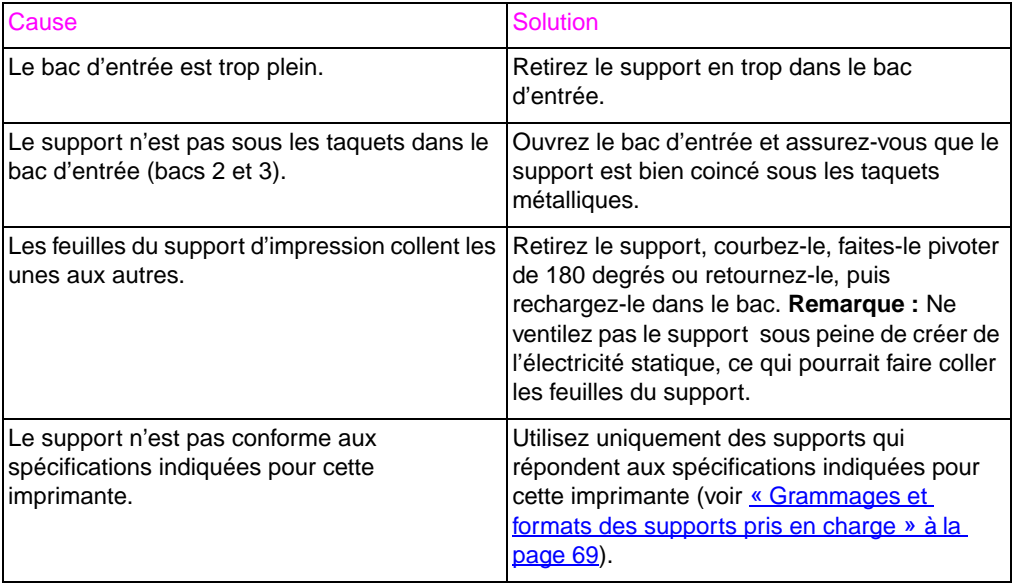

## **Le format du support utilisé par l'imprimante est incorrect**

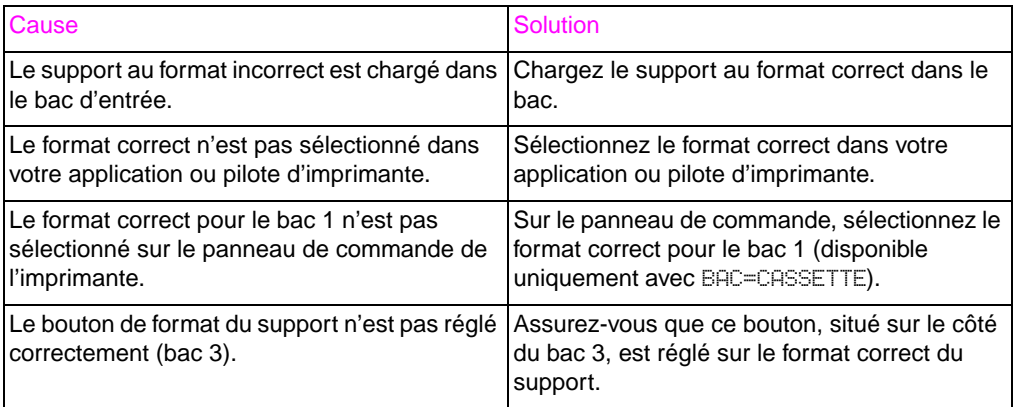

## **Le support n'est pas alimenté automatiquement**

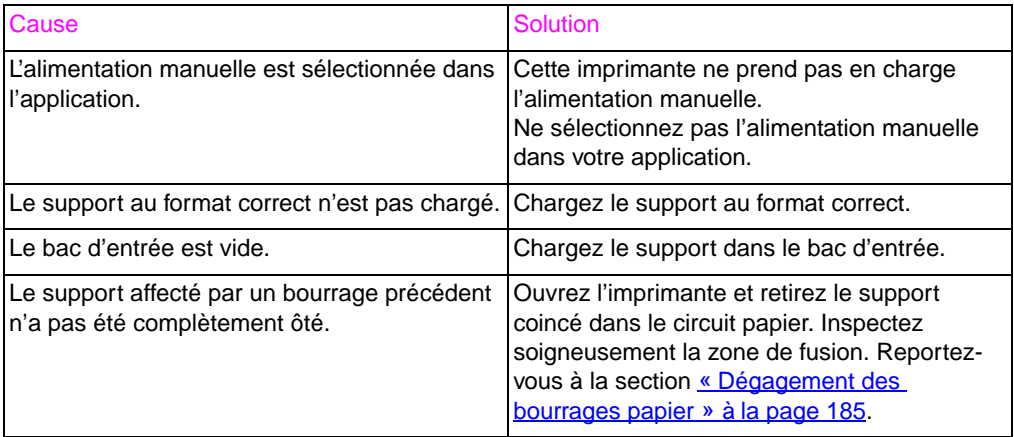

## **Le support n'est pas alimenté depuis les bacs 2 ou 3**

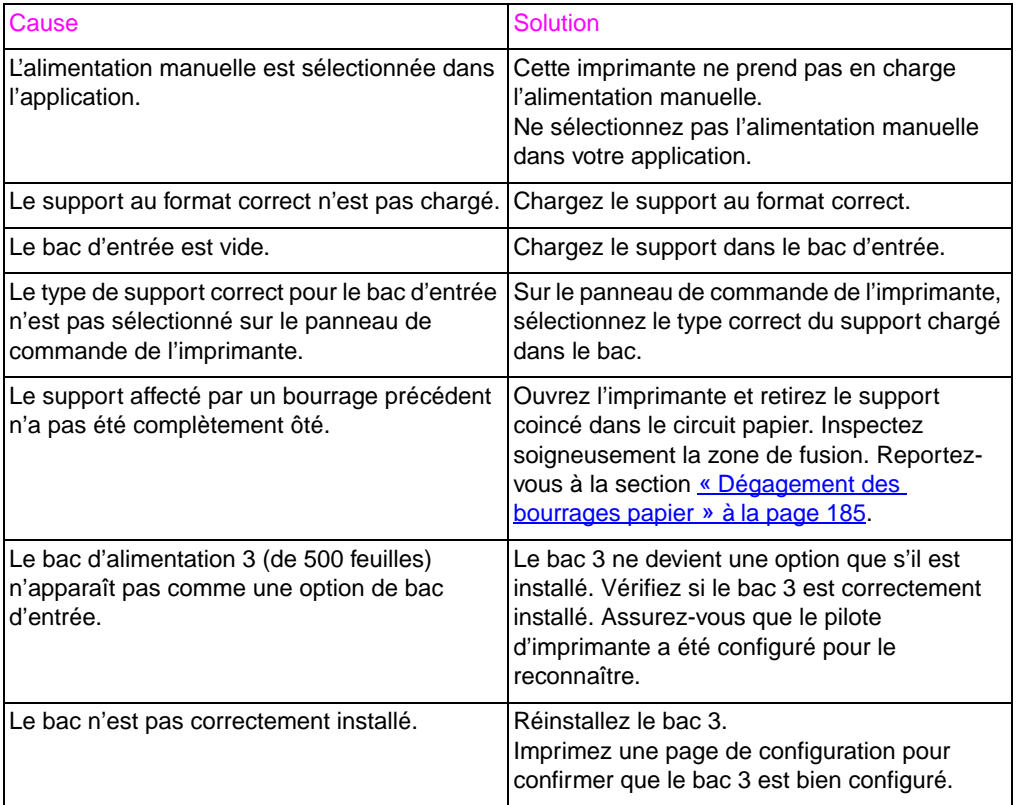

## **Les transparents ou le papier glacé ne sont pas alimentés**

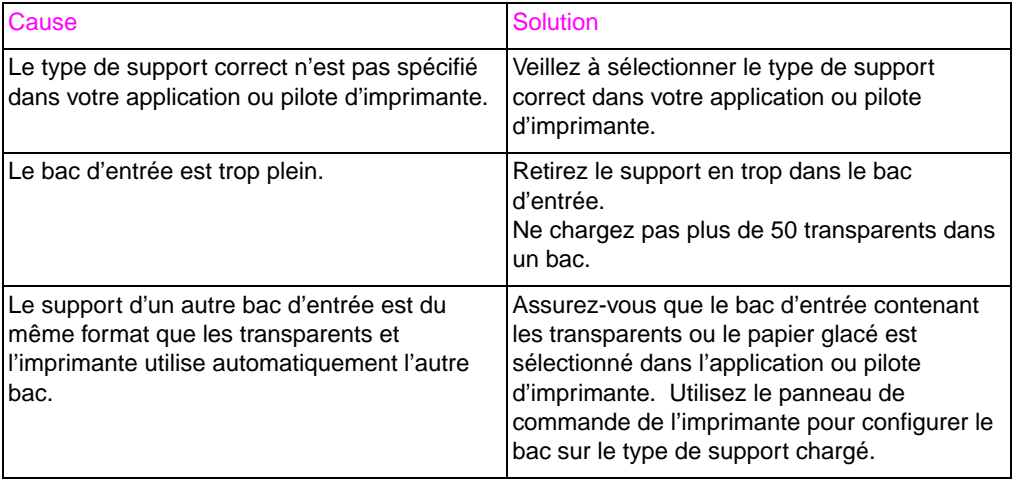

## **Les enveloppes se coincent ou ne sont pas alimentées dans l'imprimante**

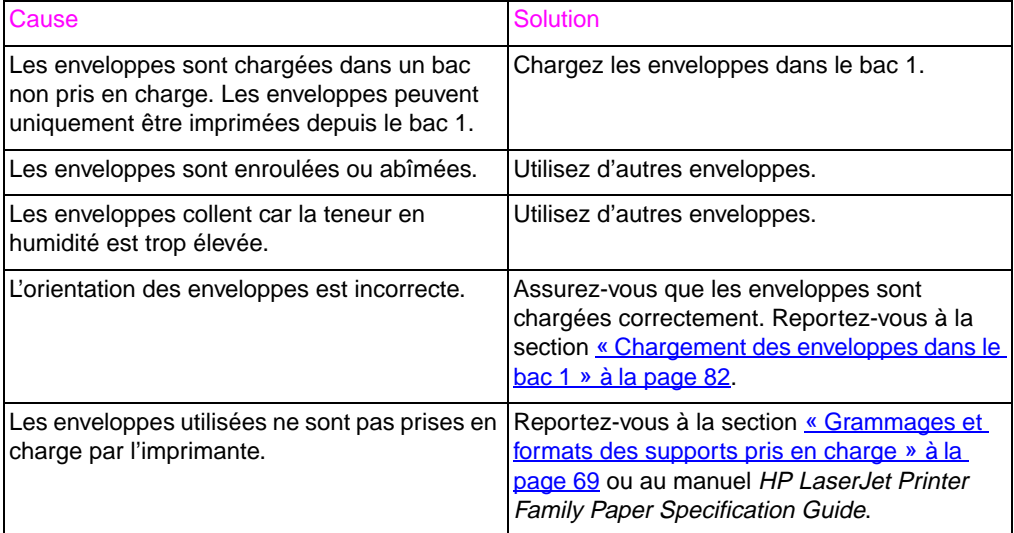

## **L'imprimé est enroulé ou chiffonné**

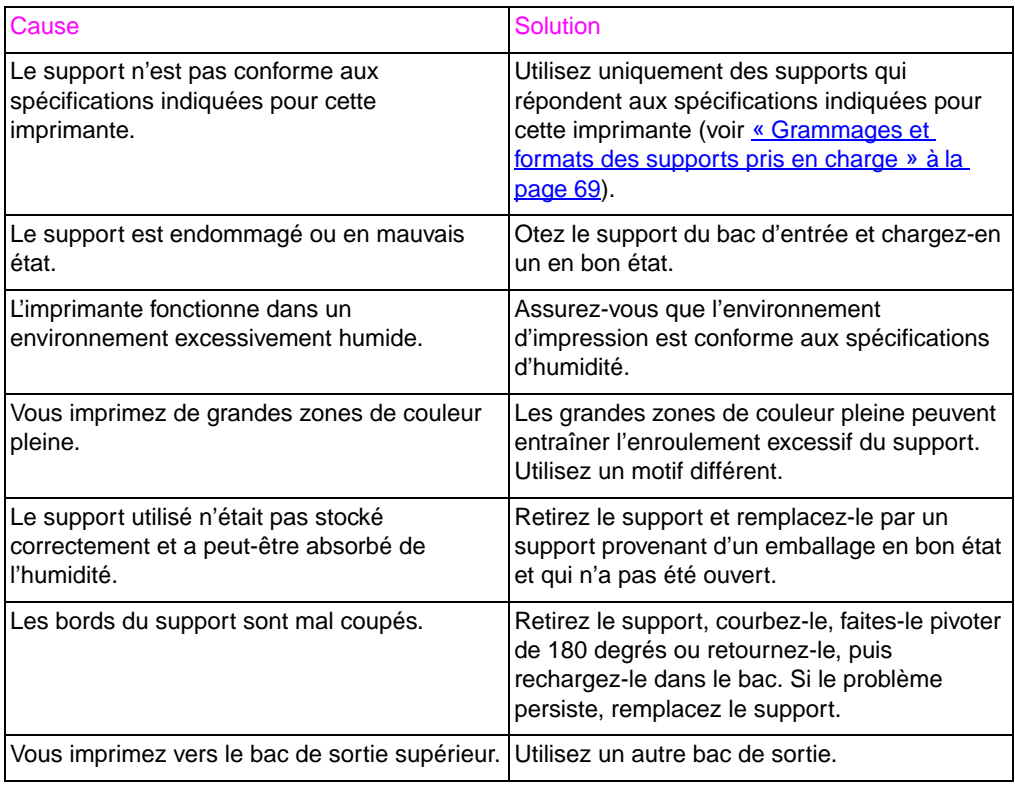

## **L'impression recto verso ne s'effectue pas**

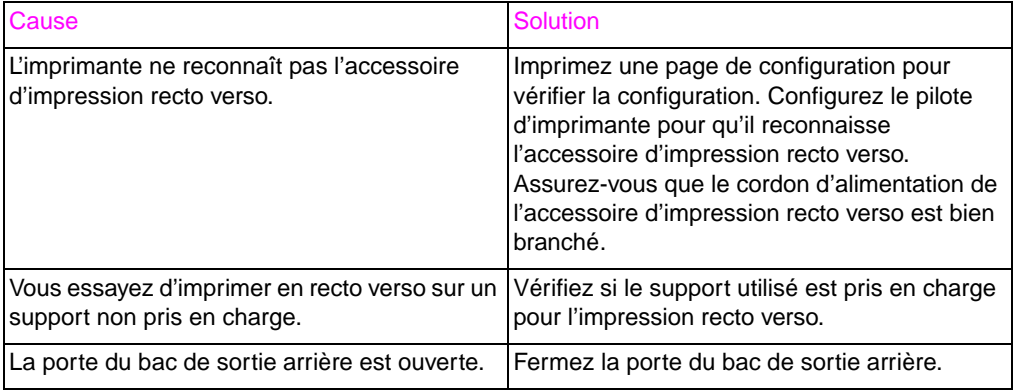

# **Problèmes de réponse de l'imprimante**

## **Aucun message affiché**

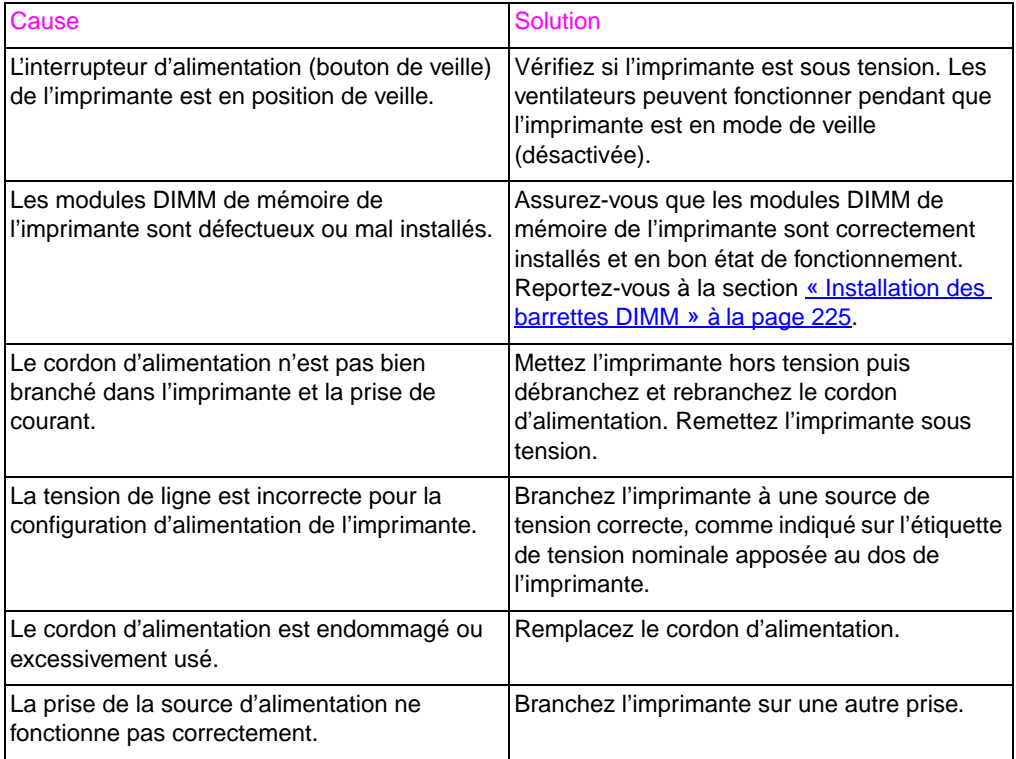

## **L'imprimante est sous tension, mais rien ne s'imprime**

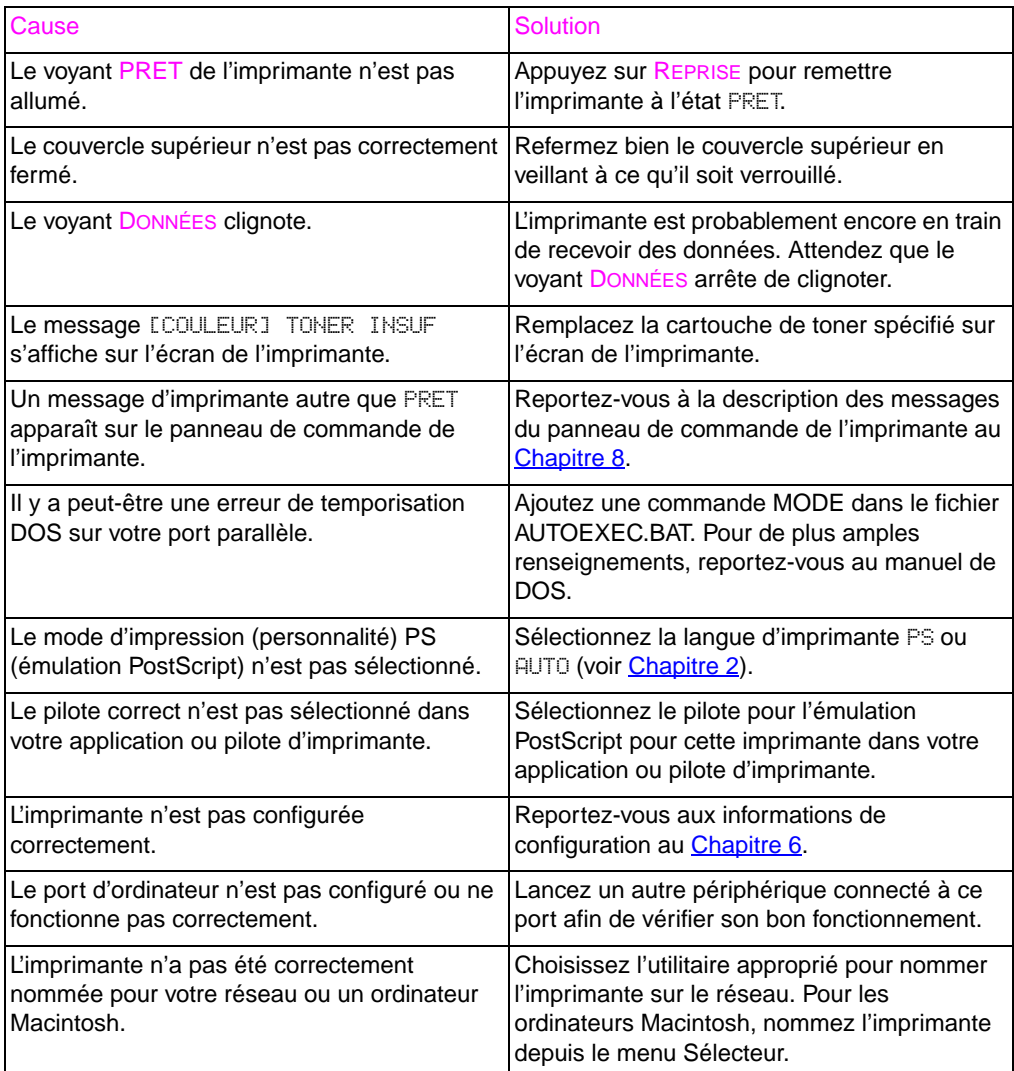

## **L'imprimante est sous tension, mais elle ne reçoit pas les données**

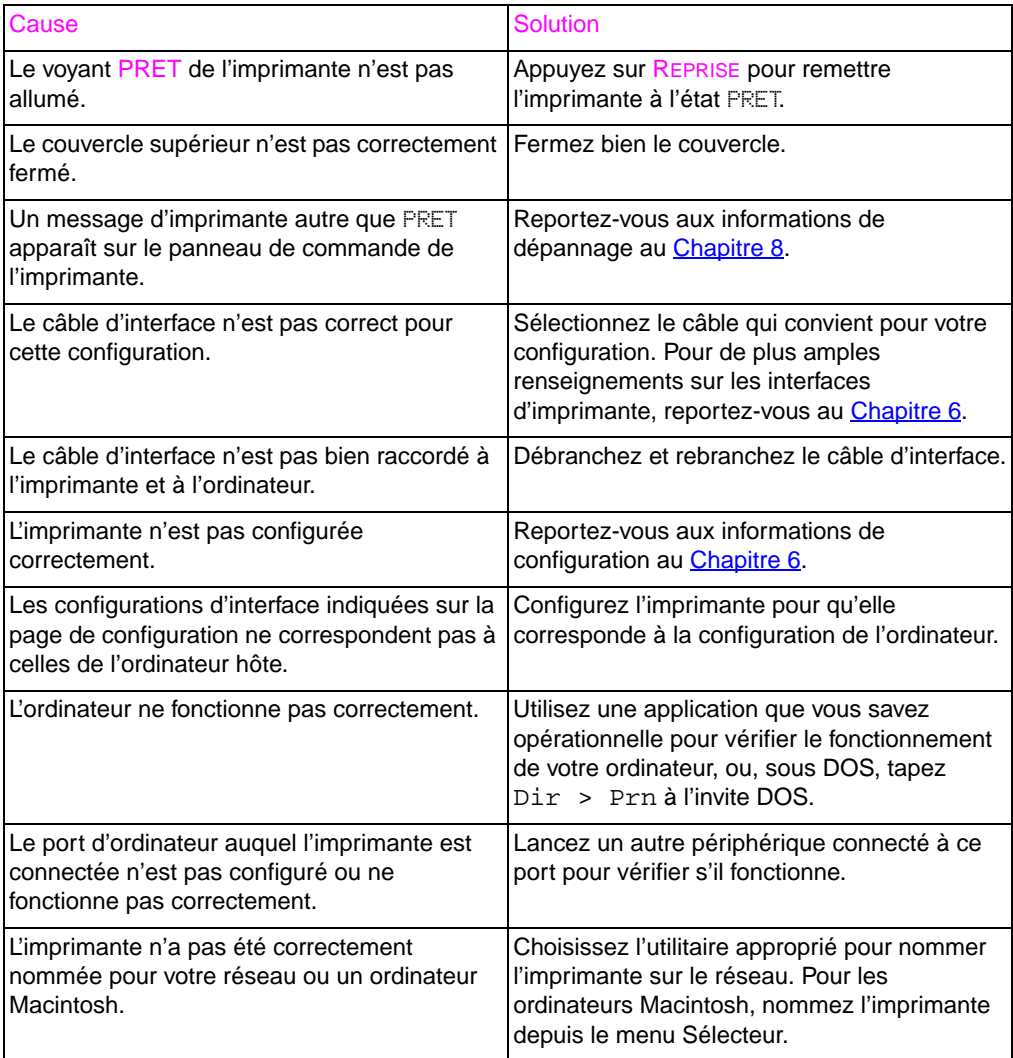

## **Impossible de sélectionner l'imprimante depuis l'ordinateur**

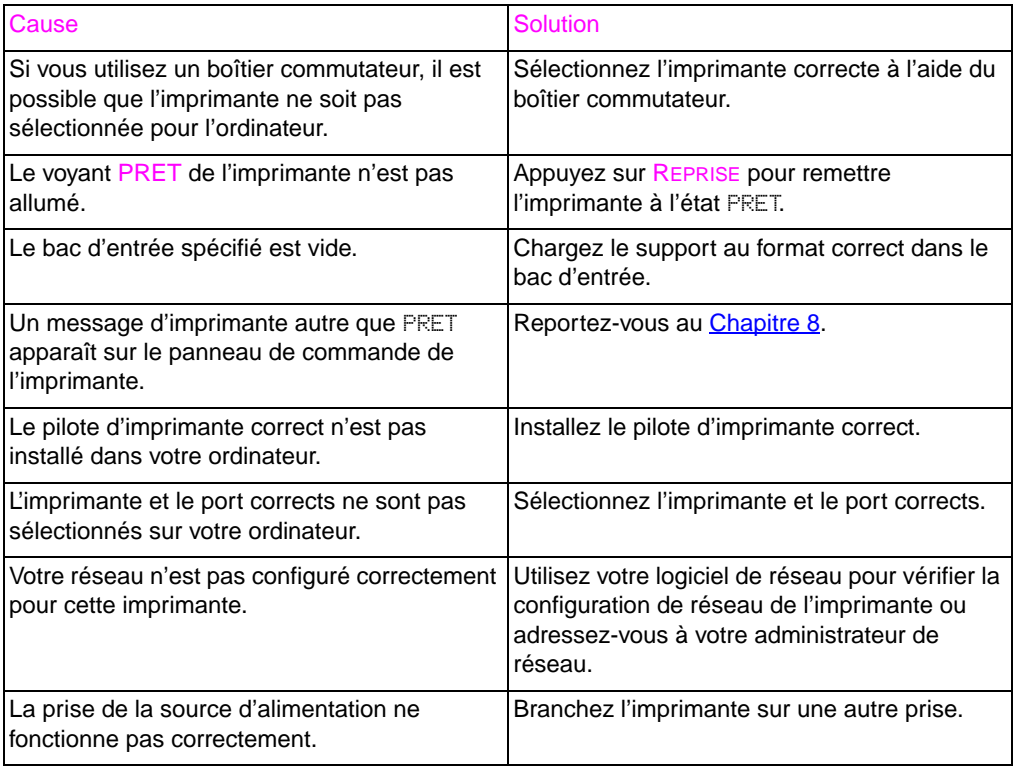

# **Problèmes avec le panneau de commande de l'imprimante**

### **Les paramètres du panneau de commande ne sont pas corrects**

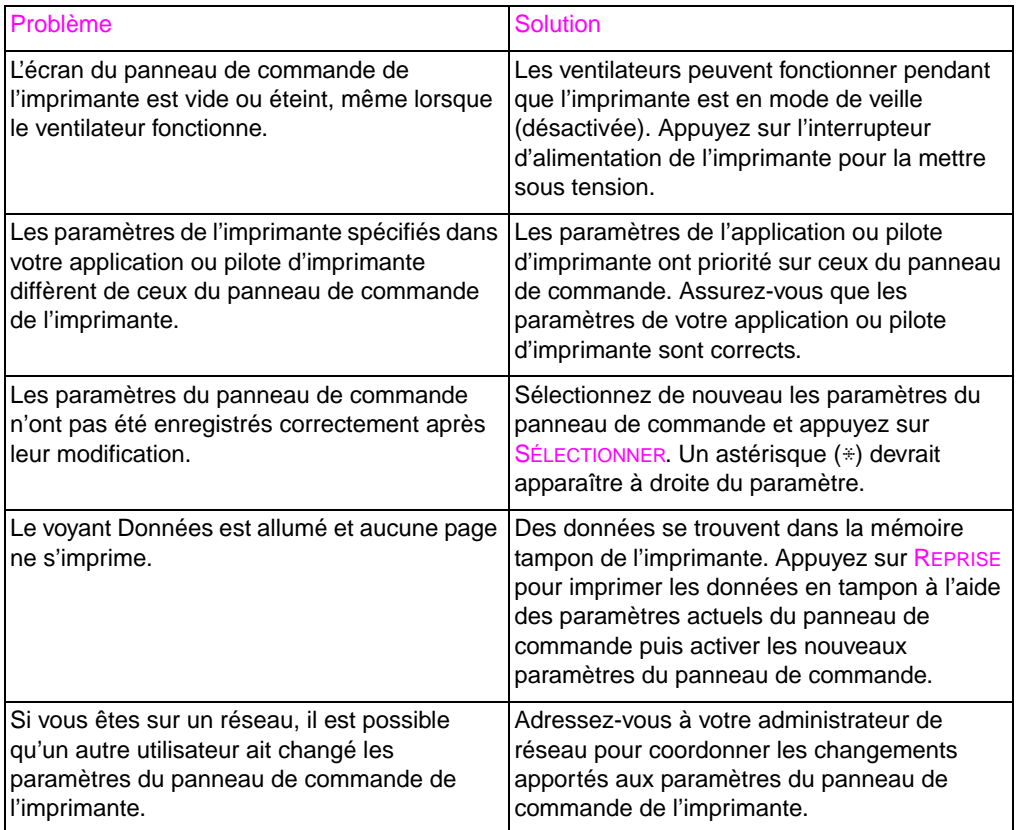

## **Impossible de sélectionner le bac 3 (bac d'alimentation optionnel de 500 feuilles)**

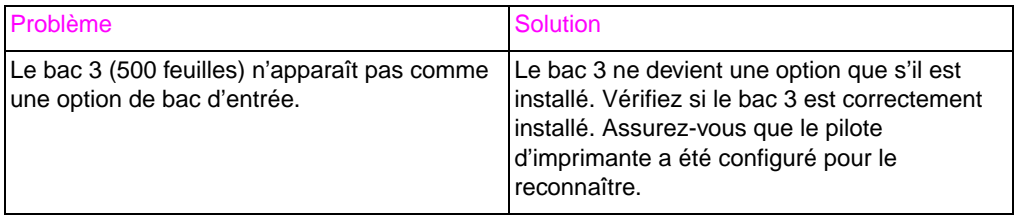

# **Résolution des problèmes de qualité d'impression**

Sauf indication contraire, toutes les références faites dans cette section aux directions horizontale et verticale des défauts de qualité d'impression portent sur des problèmes survenant avec des supports de formats Letter et A4 en orientation portrait.

Vous trouverez de plus amples renseignements sur les défauts d'impression aux sections suivantes :

- Résolution des défauts répétitifs [\(voir page 201\)](#page-200-0)
- Résolution des défauts d'image [\(voir page 203\)](#page-202-0)
- Défauts des transparents [\(voir page 214\)](#page-213-0)

## <span id="page-200-0"></span>**Défauts d'image répétitifs**

Les défauts répétitifs sont des imperfections apparaissant sur la page. La plupart d'entre eux sont causés par des problèmes avec l'un des éléments suivants :

- Rouleau développeur
- Rouleau chargeur
- Rouleau de nettoyage
- Rouleau de transfert
- Unité de fusion
- Tambour d'imagerie
- Courroie de transfert

**ATTENTION** N'exposez pas le tambour d'imagerie à la lumière et veillez à ne pas griffer ou laisser des traces de doigts sur la surface du tambour au cours du nettoyage. Ne soufflez pas sur le tambour d'imagerie.

## <span id="page-200-1"></span>**Règle des défauts d'image**

La règle des défauts d'image est un instrument servant à déterminer le composant de l'imprimante à l'origine du défaut d'image répétitif. Pour l'utiliser, imprimez-le sur un transparent et posez-le sur la page imprimée comportant le défaut d'image.

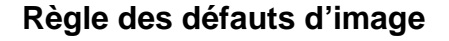

**Première apparition du défaut d'impression**

**Cartouche de toner couleur 30 mm**

**Cartouche de toner noir 37 mm**

**Courroie de transfert 40 mm**

**Rouleau de transfert 53 mm**

**Unité de fusion 131 mm**

**Tambour d'imagerie 152 mm**

# <span id="page-202-0"></span>**Défauts d'image**

Pour de plus amples renseignements sur un défaut d'image spécifique, reportez-vous aux pages dont les numéros sont indiqués sous chaque image dans le tableau ci-dessous.

## **Tableau des défauts d'image**

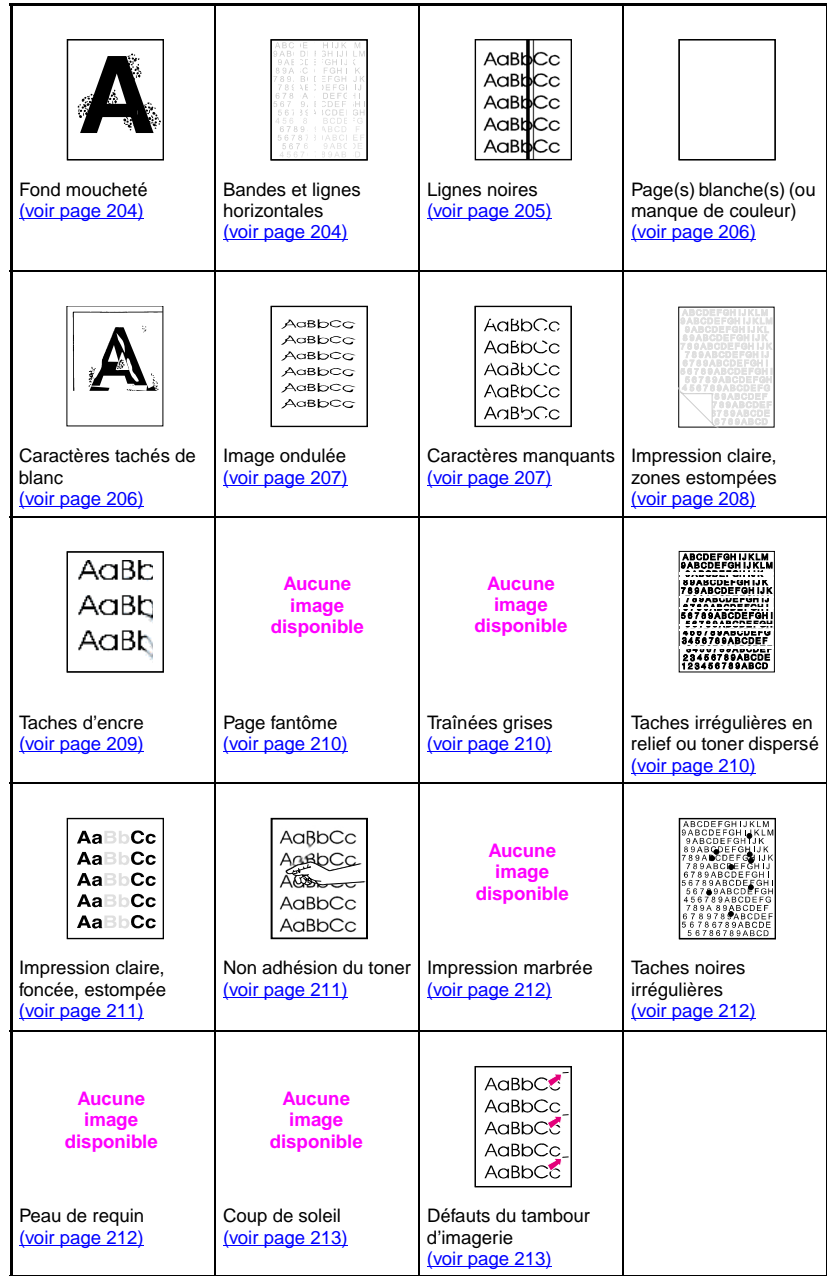

# <span id="page-203-0"></span>**Fond moucheté**

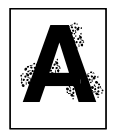

- Le support n'est pas conforme aux spécifications HP. Utilisez un support conforme aux spécifications HP [\(voir page 69\).](#page-68-0)
- La cartouche de toner est défectueuse ; remplacez-la.
- Il y a trop de toner à l'intérieur de l'imprimante. Nettoyez-la [\(voir page 152\).](#page-151-0)
- Le rouleau de transfert est sale ou usé.

## <span id="page-203-1"></span>**Bandes et lignes horizontales**

Ce défaut se traduit par des bandes ou des traînées plus ou moins foncées traversant des zones de couleur pleine. Il est causé par :

- 
- des articles consommables arrivés à expiration
- des articles consommables ayant été stockés de manière inadéquate

Si le problème persiste :

- Imprimez une page de configuration pour vérifier la durée de vie des articles consommables. Remplacez tout article consommable arrivé à expiration.
- Les bandes sont plus visibles sur certains motifs en demi-teinte que d'autres. Si le défaut ne se produit qu'une fois sur une feuille de format Letter ou A4, imprimez le motif sur un support de format Legal ou A3.
- Sur cet échantillon, faites les observations suivantes :
	- Vérifiez si le défaut se produit sur toutes les couleurs.
	- Si tel est le cas, s'agit-il d'une ligne droite traversant toutes les couleurs ou d'une ligne se déplaçant d'une couleur à l'autre ?
	- Si le défaut bouge entre deux couleurs successives, mesurez cette distance. Cette distance de déplacement est appelée la « procession ». N'oubliez pas que l'ordre d'impression est K-M-C-Y (noir-magenta-cyan-jaune). Mesurez la procession entre K et M ou entre M et C, mais pas entre K et C.

**ATTENTION** Veillez à ne pas exposer le tambour d'imagerie à la lumière pendant plus de 15 secondes. Le tambour étant sensible à la lumière, il risquerait d'être définitivement endommagé.

**Aucune image disponible**

**Aucune image disponible**

## **Bandes - horizontales**

● Le tambour d'imagerie a peut-être été exposé à la lumière et il doit être remplacé.

toner sur les rouleaux, remplacez le kit de transfert.

Il est possible que la courroie de transfert ait accumulé un excès de toner sur ses rouleaux, ce qui entraîne la formation de bandes mécaniques aléatoires. Si vous remarquez une accumulation de

## **Bandes - verticales**

Avec le temps, la racle de la cartouche de toner peut se fissurer sur les bords. Si les fissures vous semblent sérieuses, remplacez la cartouche de toner.

Quand le tambour d'imagerie devient vieux, le rouleau chargeur ne le charge plus aussi bien qu'auparavant. Si vous remarquez une accumulation de toner ou une contamination sur le rouleau chargeur, remplacez le tambour d'imagerie.

## <span id="page-204-0"></span>**Lignes noires**

- La cartouche de toner est défectueuse et doit être remplacée.
- La cartouche d'encre n'est pas installée correctement. Réinstallez-la.
- L'unité de fusion est contaminée ou endommagée. Remplacez le kit de fusion.
- Le tambour d'imagerie est endommagé ou son récipient de déchets de toner est plein. Remplacez le tambour d'imagerie.

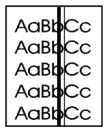

## <span id="page-205-0"></span>**Pages blanches ou couleur manquante**

- Votre application envoie une commande supplémentaire d'éjection de la page.
	- Assurez-vous qu'aucune page de séparation n'est activée en accédant aux propriétés du pilote d'imprimante.
	- Assurez-vous qu'aucune page supplémentaire n'a été insérée dans le document.
- Il y a un problème avec la configuration de réseau. Certains périphériques de partage connectés à un réseau génèrent parfois une page blanche en guise de séparateur.
	- Adressez-vous à votre administrateur de réseau.
- Il est possible que l'imprimante alimente plusieurs pages à la fois si le papier est difficile à séparer.
- La bande adhésive est restée dans la cartouche de toner. Retirez la bande adhésive de la cartouche de toner correspondant à la couleur qui manque sur l'image imprimée.
- La cartouche de toner est vide ou défectueuse. Remplacez la cartouche de toner dont la couleur correspond à celle qui manque sur la page imprimée.

## <span id="page-205-1"></span>**Caractères tachés de blanc**

Utilisez du papier conforme aux spécifications HP [\(voir page 69\).](#page-68-0)

- La surface du support est trop rugueuse ou trop lisse pour permettre la bonne adhésion du toner.
- Le support utilisé est trop fort pour l'imprimante et la fusion du toner sur le support ne se fait pas.
- L'impression se fait du mauvais côté du papier.
- Les transparents ne sont pas conçus pour une bonne adhésion du toner. Utilisez uniquement les transparents destinés aux imprimantes HP Color LaserJet.
- La teneur en humidité de votre support est trop élevée ou trop faible. Ouvrez une toute nouvelle rame ou utilisez un type de papier différent.

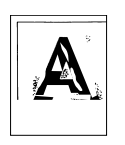

## <span id="page-206-0"></span>**Image ondulée**

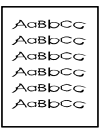

- Le papier n'est pas conforme aux spécifications HP ou est stocké de manière inadéquate [\(voir page 69\)](#page-68-0).
- L'environnement de fonctionnement de l'imprimante n'est pas conforme aux spécifications HP [\(voir page 243\).](#page-242-0)

## <span id="page-206-1"></span>**Caractères manquants**

- AaBbCc AaBbCc AaBbCc AaBbCc AaBbCc
- [\(voir page 69\)](#page-68-0). ● L'environnement de fonctionnement de l'imprimante n'est pas conforme aux spécifications [\(voir page 243\).](#page-242-0)

● Le papier n'est pas conforme aux spécifications HP

- La densité d'impression n'est pas réglée correctement. Choisissez un paramètre plus foncé et relancez l'impression.
- La teneur en humidité de votre support est trop élevée ou trop faible. Ouvrez une toute nouvelle rame ou utilisez un type de papier différent.

## <span id="page-207-0"></span>**Impression claire, zones estompée ou traînées verticales estompées**

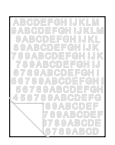

- Le message KIT TRNSF FAIBLE REMPLACER KIT s'affiche sur le panneau de commande de l'imprimante. Imprimez une page de configuration pour vérifier la durée de vie restante de la courroie de transfert. Remplacez-la si nécessaire.
- La teneur en humidité de votre papier est irrégulière ou trop faible. Utilisez un papier provenant d'une autre source ou d'une rame de papier encore intouchée.
- Certaines parties du papier rejettent le toner. Utilisez un papier provenant d'une autre source ou d'une nouvelle rame de papier.
- Le papier est trop rugueux. Choisissez un papier xérographique plus lisse.
- L'en-tête de votre choix est imprimé sur un papier rugueux. Choisissez un papier xérographique plus lisse. Si cela résout votre problème, adressez-vous à l'imprimeur de votre en-tête pour vérifier si le papier utilisé répond aux spécifications indiquées pour cette imprimante [\(voir page 69\).](#page-68-0)
- Le support n'est pas conforme aux spécifications indiquées pour cette imprimante [\(voir page 69\)](#page-68-0).
- L'imprimante fonctionne dans des conditions trop humides ou sèches. Assurez-vous que l'environnement d'impression est conforme aux spécifications d'humidité [\(voir page 243\)](#page-242-0).
- Si un message NIU TONER BAS ou TONER INSUF s'affiche sur le panneau de commande de l'imprimante, remplacez la cartouche de toner concernée. Si le problème persiste, contactez le service de maintenance.
- Il est possible qu'un excès de toner se soit déposé sur la courroie de transfert. Utilisez un chiffon non pelucheux pour éliminer tout dépôt de toner sur la courroie de transfert.
- Il se peut que le capuchon du mécanisme de levage de l'ITB manque.

# <span id="page-208-0"></span>**Taches d'encre**

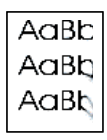

- Il y a trop de toner sur le papier. Réimprimez la page.
- Du toner s'est accumulé sur les rouleaux de fusion. Imprimez de 5 à 10 pages pour éliminer le dépôt de toner sur les rouleaux.
- Le support n'est pas conforme aux spécifications HP [\(voir](#page-68-0) [page 69\)](#page-68-0). Utilisez un support conforme aux spécifications HP.
- La cartouche de toner est défectueuse. Remplacez la cartouche de toner correspondant à la couleur qui fait des taches.
- L'unité de fusion est défectueuse. Remplacez le kit de fusion.
- Il y a trop de toner dans l'imprimante. Imprimez de 5 à 10 pages pour éliminer le dépôt de toner et nettoyez l'imprimante [\(voir](#page-151-0) [page 152\)](#page-151-0).
- Le rouleau de transfert n'est pas bien calé. Retirez et remettez en place le rouleau de transfert.
- Une étiquette ou un morceau de papier est peut-être collé sur la courroie de transfert ou sur un de ses rouleaux. Décollez l'étiquette ou le morceau de papier.

# <span id="page-209-0"></span>**Page blanche**

Le phénomène de page fantôme se produit lorsqu'une image s'imprime en couleurs sur une page et qu'une copie estompée de cette image s'imprime sur la page suivante.

**Aucune image disponible**

- Remplacez le kit de transfert.
- Si le tambour d'imagerie arrive bientôt à expiration, remplacez-le.
- Si la cartouche de toner arrive bientôt à expiration, remplacez-la.
- Le support utilisé n'est pas conforme aux spécifications. Choisissez un autre type de papier.

## <span id="page-209-1"></span>**Traînées grises**

- Le papier n'est pas conforme aux spécifications HP ou est stocké de manière inadéquate.
- L'environnement de fonctionnement de l'imprimante n'est pas conforme aux spécifications.
- La cartouche de toner est défectueuse. Remplacez la cartouche de toner noir.
- Il y a trop de toner à l'intérieur de l'imprimante. Nettoyez-la [\(voir page 152\).](#page-151-0)
- Le tambour d'imagerie est défectueux ou arrive à expiration. Remplacez le kit tambour.

# <span id="page-209-2"></span>**Traînées irrégulières en relief**

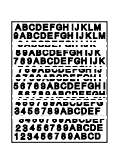

Pour déterminer ce problème de qualité d'impression, posez la page imprimée sur une surface dure et lisse et passez la main sur les taches et traînées formées par le toner. Elles ne se voient pas mais vous les sentirez au toucher.

- Assurez-vous que le circuit papier est dégagé de tout support [\(voir page 182\).](#page-181-0)
- Le rouleau de fusion est endommagé. Remplacez le kit de fusion.
- Si une couleur de toner fait des traînées, cela signifie que la cartouche de cette couleur est défectueuse. Remplacez la cartouche de toner qui fait des traînées.
- Le papier n'est pas conforme aux spécifications HP [\(voir page 69\)](#page-68-0). Utilisez un support conforme aux spécifications HP.

**Aucune image disponible**

## <span id="page-210-0"></span>**Impression claire, sombre ou estompée**

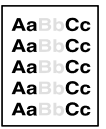

- Le message KIT TRNSF FAIBLE REMPLACER KIT s'affiche sur le panneau de commande de l'imprimante. Imprimez une page de configuration [\(voir page 50\)](#page-49-0) pour vérifier la durée de vie restante de la courroie de transfert. Remplacez-la si nécessaire.
- La teneur en humidité de votre papier est irrégulière ou trop faible. Utilisez un papier provenant d'une autre source ou d'une rame de papier encore intouchée.
- Certaines parties du papier rejettent le toner. Utilisez un papier provenant d'une autre source ou d'une rame de papier encore intouchée.
- Le papier est trop rugueux. Choisissez un papier xérographique plus lisse.
- L'en-tête de votre choix est imprimé sur un papier rugueux. Choisissez un papier xérographique lisse. Si cela résout votre problème, adressez-vous à l'imprimer de votre en-tête pour vérifier si le papier utilisé répond aux spécifications indiquées pour cette imprimante [\(voir page 69\).](#page-68-0)
- Le support n'est pas conforme aux spécifications indiquées pour cette imprimante. Utilisez uniquement un support conforme aux spécifications indiquées pour cette imprimante [\(voir page 69\)](#page-68-0).
- L'imprimante fonctionne dans des conditions trop humides ou sèches. Assurez-vous que l'environnement d'impression est conforme aux spécifications d'humidité [\(voir page 243\)](#page-242-0).
- Si un message NIU TONER BAS ou TONER INSUF s'affiche sur le panneau de commande de l'imprimante, remplacez la cartouche de toner concernée. Si le problème persiste, contactez le service de maintenance.
- Il est possible qu'un excès de toner se soit déposé sur la courroie de transfert. Utilisez un chiffon non pelucheux pour éliminer tout dépôt de toner sur la courroie de transfert.

## <span id="page-210-1"></span>**Non adhésion du toner**

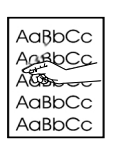

- Il y a trop de toner dans l'imprimante. Nettoyez-la [\(voir page 152\)](#page-151-0).
- La cartouche de toner est défectueuse. Remplacez la cartouche de toner dont la couleur n'adhère pas au support.
- Le papier est trop lisse. Utilisez un support conforme aux spécifications HP [\(voir page 69\).](#page-68-0)
- Le paramètre du pilote est incorrect. Spécifiez le paramètre du type de papier sur fort ou glacé.
- L'unité de fusion est défectueuse. Remplacez le kit de fusion.

## <span id="page-211-0"></span>**Impression marbrée**

**Aucune image disponible**

Imprimez une page de configuration  $\sqrt{(\text{voir page } 50)}$  et observez les blocs de couleurs au bas de la page. Remplacez la cartouche de toner dont la couleur produit un effet marbré.

## <span id="page-211-1"></span>**Taches aléatoires**

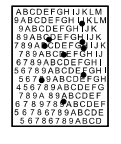

- Le support n'est pas conforme aux spécifications HP [\(voir page 69\)](#page-68-0). Utilisez un support conforme aux spécifications HP.
- L'imprimante doit être nettoyée [\(voir page 152\).](#page-151-0)
- Si ces taches sont d'une couleur, remplacez la cartouche de toner correspondante. Si elles sont de plusieurs couleurs, remplacez le kit tambour.

# <span id="page-211-2"></span>**Peau de requin**

Ce terme désigne les images dont le fini est marbré et irrégulier.

Utilisez un support conforme aux spécifications HP [\(voir page 69\)](#page-68-0).

**Aucune image disponible**

- Assurez-vous que l'humidité et la température ambiantes sont conformes aux spécifications [\(voir page 243\).](#page-242-0)
- N'utilisez pas le mode d'impression recto verso automatique. Si vous devez utiliser l'impression recto verso, choisissez l'option manuelle.

# <span id="page-212-0"></span>**Coup de soleil**

**Aucune image disponible** Le tambour d'imagerie a peut-être été exposé à la lumière. Les caractéristiques d'un coup de soeil sont des traînées ou des lignes floues traversant la page (horizontales en mode portrait ou verticales en mode paysage).

- **Imprimez 50 à 100 pages sur le tambour d'imagerie pour faire** disparaître les traces de coup de soleil.
- Si elles sont toujours visibles, placez le tambour d'imagerie dans un endroit sombre pendant deux ou trois jours.
- Si le coup de soleil est grave (les traces ne disparaissent pas), remplacez le tambour d'imagerie.

**ATTENTION** Veillez à ne pas exposer le tambour d'imagerie à la lumière pendant plus de 15 secondes. Le tambour étant sensible à la lumière, il risquerait d'être définitivement endommagé.

## <span id="page-212-1"></span>**Défauts du tambour d'imagerie**

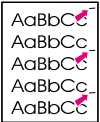

- Endommagement du tambour d'imagerie (égratignures, bosses). Cela se traduit par des marques noires ou blanches sur la page.
- Poussière de papier adhérant au tambour d'imagerie. Cela se traduit par des marques blanches sur les zones sombres de la page imprimée.
- Exposition d'une partie du tambour d'imagerie à la lumière. Cela se traduit par des zones claires sur la page imprimée. L'exposition à la lumière du tambour d'imagerie réduit sa durée de vie.

## **Mesures :**

**Causes :**

- Imprimez au moins quatre pages de configuration pour déterminer si le défaut se répète dans le même sens horizontal.
- Vérifiez si le tambour d'imagerie présente des égratignures, des bosses ou d'autres anomalies. Remplacez-le si nécessaire.
- S'il s'agit d'un problème de poussière, nettoyez le tambour avec de l'alcool isopropylique appliqué sur un chiffon anti-statique non pelucheux. N'effectuez cette procédure que si le défaut d'impression est inacceptable. Le dernier recours consiste à remplacer le tambour d'imagerie.
- Il est possible que les défauts causés par l'exposition à la lumière s'estompent avec le temps. S'ils sont sérieux, remplacez le tambour d'imagerie.

# <span id="page-213-0"></span>**Défauts des transparents**

Les transparents pour rétroprojection peuvent présenter les défauts de qualité d'image mentionnés plus haut. De plus, comme les transparents sont souples lorsqu'ils passent dans le circuit papier, ils peuvent être marqués par les composants de manipulation du papier.

**Remarque** Laissez les transparents refroidir pendant 30 secondes au moins avant de les manipuler.

- Veillez à ce que l'option « Transparent » soit cochée pour le type de support, à l'onglet Papier du pilote d'imprimante. Vérifiez également si le bac d'alimentation du support est correctement configuré pour les transparents. Lorsque Transparent est le type de support choisi et ColorSmart II est sélectionné à l'onglet Couleur, l'imprimante utilise un traitement des couleurs optimisé pour la rétroprojection.
- Si les transparents présentent des lignes et des plis, comparez ces imperfections à la règle des défauts répétitifs [\(page 201](#page-200-1)) pour déterminer quel composant est à l'origine du problème.
- Vérifiez si les transparents sont conformes aux spécifications listées dans le manuel intitulé HP LaserJet Family Paper Specification Guide.
- **WWW** Reportez-vous à l'[Annexe D](#page-254-0) ou allez à [http://www.hp.com/support/](http://www.hp.com/support/lj4550) li4550 pour tout renseignement sur les modalités de commande de ce manuel.

Pour les manuels téléchargeables, allez à [http://www.hp.com/support/](http://www.hp.com/support/lj4550) [lj4550.](http://www.hp.com/support/lj4550) Une fois connecté, sélectionnez **Manuals** (Manuels).

- Si les transparents présentent des taches ou des bavures, réimprimez-les en veillant bien à ne pas toucher la surface du support. L'huile cutanée peut contaminer les transparents et causer des taches et des bavures.
- De petites zones sombres aléatoires peuvent apparaître sur le bord introduit en dernier des pages de couleur pleine si les transparents collent les uns aux autres dans le bac de sortie face imprimée vers le haut. Imprimez le travail par lots plus petits.
- N'envoyez les transparents que dans le bac de sortie face imprimée vers le bas.

Même si les transparents produits sur l'imprimante ont un aspect irrégulier, ils peuvent tout de même convenir parfaitement pour la rétroprojection sur des projecteurs (portables) de type réflectif.

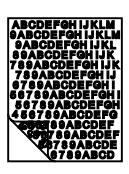

## **Transparents ternes ou sombres**

- Si les couleurs sont ternes ou foncées, vérifiez si les transparents sont conformes aux spécifications indiquées pour cette imprimante (numéro de réf. C2934A pour le format Letter et C2936A pour A4).
- Les couleurs sélectionnées ne sont pas satisfaisantes une fois imprimées. Sélectionnez des couleurs différentes dans votre application ou pilote d'imprimante.
- Des taches et bavures apparaissent sur l'arrière-plan de certains transparents à la projection. L'huile des mains peut entraîner l'apparition de taches ou bavures sur les transparents. Réimprimez les transparents, en veillant bien à ne pas toucher leur surface.
- Vous utilisez un rétroprojecteur de type réflectif. Utilisez un rétroprojecteur standard.

## **Transparents ondulés**

**Aucune image disponible** Vous utilisez des transparents qui ne répondent pas aux spécifications indiquées pour cette imprimante. Utilisez uniquement des transparents conformes aux spécifications indiquées pour cette imprimante [\(voir page 69\).](#page-68-0)

## **Image incorrecte sur les transparents**

**Aucune image disponible** Ce phénomène peut se produire même si le support correct est chargé dans le bac correct. Il est possible que le toner n'adhère pas au support et qu'une image apparaisse sur des pages où elle ne le devrait pas. Pour de plus amples renseignements, voir « [Page](#page-209-0) blanche » à [la page 210](#page-209-0).

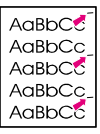

# **Défauts répétitifs sur les transparents**

- Des marques indésirables, de taille et de forme semblables, apparaissent dans la même partie verticale de la plupart des pages. Imprimez une page de configuration pour vérifier la durée de vie restante du tambour d'imagerie. Si le panneau de commande affiche le message EXPIR TAMBOUR REMPLACER KIT TB, remplacez le tambour d'imagerie.
- Des marques indésirables, de taille et de forme semblables, apparaissent plus d'une fois dans la même zone verticale sur des transparents ou du papier glacé uniquement. Le rouleau de fusion est endommagé ou l'unité de fusion est arrivée à expiration. Imprimez une page de configuration pour vérifier la durée de vie restante de l'unité de fusion. Si le panneau de commande affiche le message EXPIR. FUSION REMPLACER KIT, remplacez l'unité de fusion.
- Les défauts répétitifs n'apparaissent que dans une seule couleur. Vérifiez la cartouche de toner correspondante.

## **Traînées ou bavures sur les transparents**

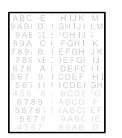

- Il s'est produit un bourrage récemment. Imprimez 5 à 10 pages pour nettoyer l'imprimante.
- Vous avez récemment modifié le format du support. Imprimez 5 à 10 pages pour nettoyer l'imprimante.
- Vous utilisez des transparents qui ne répondent pas aux spécifications indiquées pour cette imprimante. Utilisez uniquement des transparents conformes aux spécifications indiquées pour cette imprimante [\(voir page 69\).](#page-68-0)
- Le tambour d'imagerie est arrivé à expiration. Imprimez une page de configuration pour vérifier la durée de vie restante du tambour d'imagerie. Si le panneau de commande affiche le message EXPIR TAMBOUR REMPLACER KIT TB, remplacez le tambour d'imagerie.
#### **Problèmes d'impression couleurs**

#### **L'impression se fait en noir et blanc et non pas en couleurs**

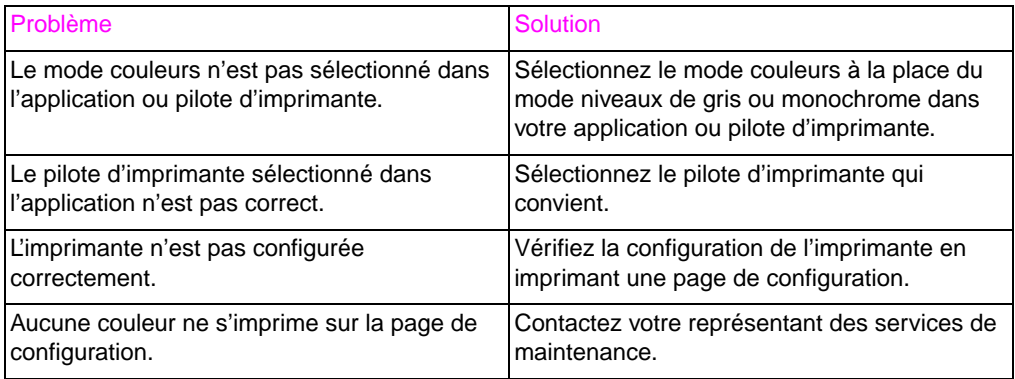

#### **Couleur manquante ou teinte incorrecte**

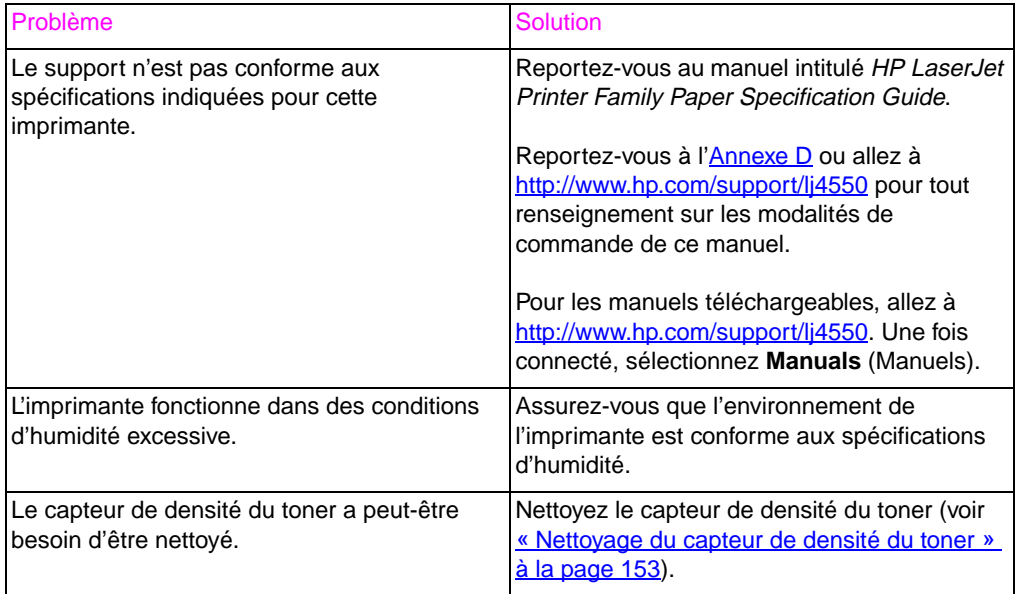

#### **Couleurs irrégulières après le chargement d'une cartouche de toner**

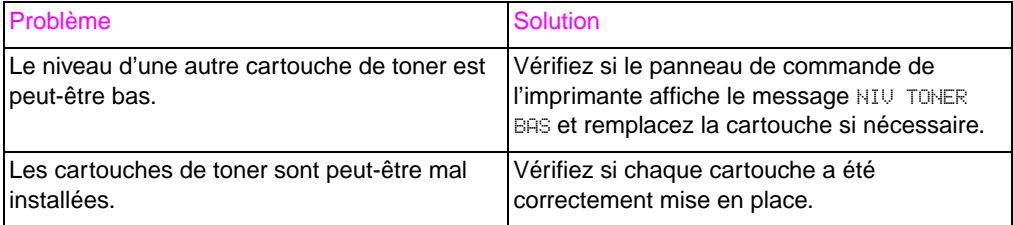

#### **Les couleurs imprimées ne correspondent pas aux couleurs affichées**

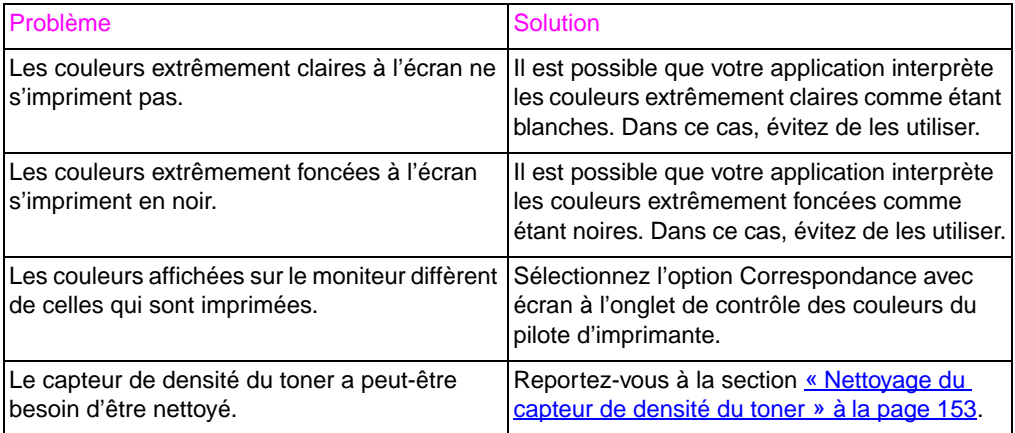

#### **Remarque** Plusieurs facteurs ont une incidence sur votre habilité à faire concorder les couleurs imprimées et celles du moniteur. Ces facteurs comprennent les supports, l'éclairage ambiant, les applications, les palettes de systèmes d'exploitation, les moniteurs, ainsi que les cartes vidéo et les pilotes.

#### **Impression incorrecte**

#### **Les polices imprimées sont incorrectes**

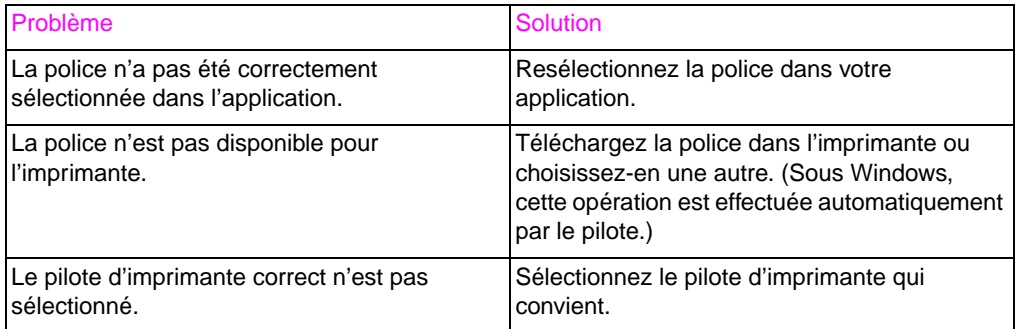

#### **Impossible d'imprimer tous les caractères d'un jeu de symboles**

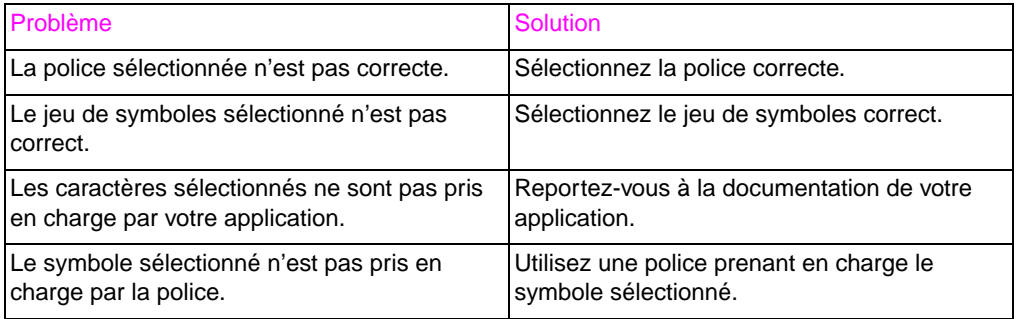

#### **Texte décalé d'un imprimé sur l'autre**

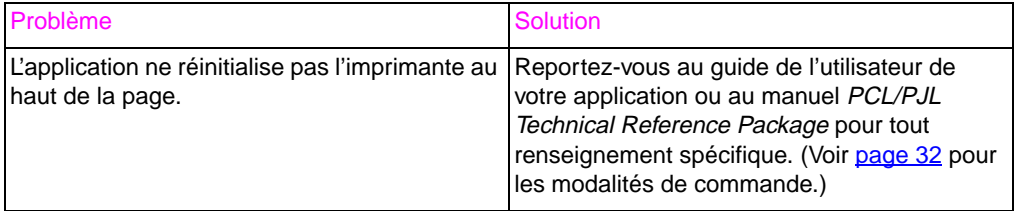

#### **Caractères irréguliers ou manquants, ou impression interrompue**

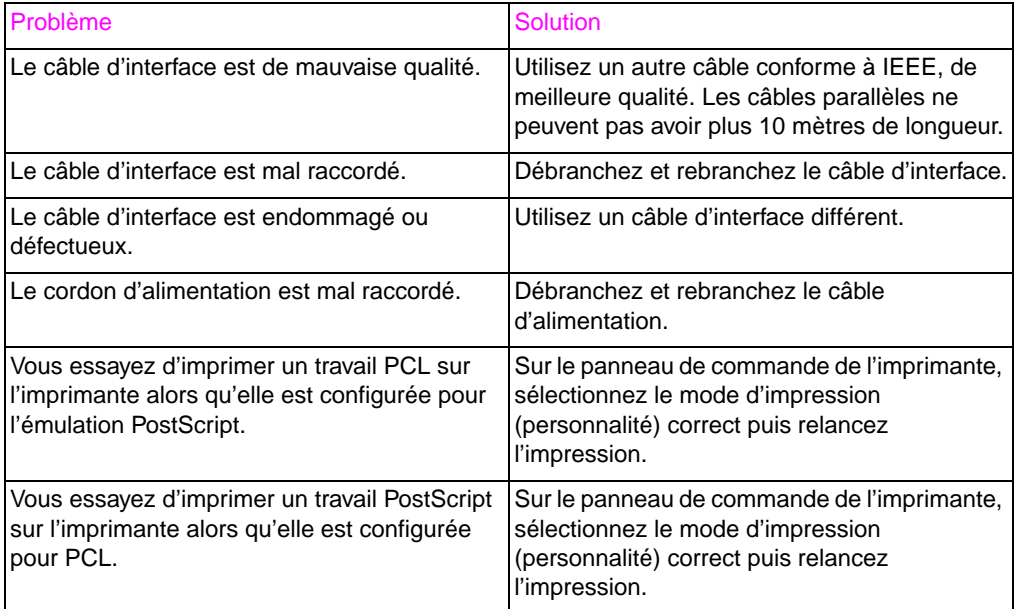

#### **Impression partielle**

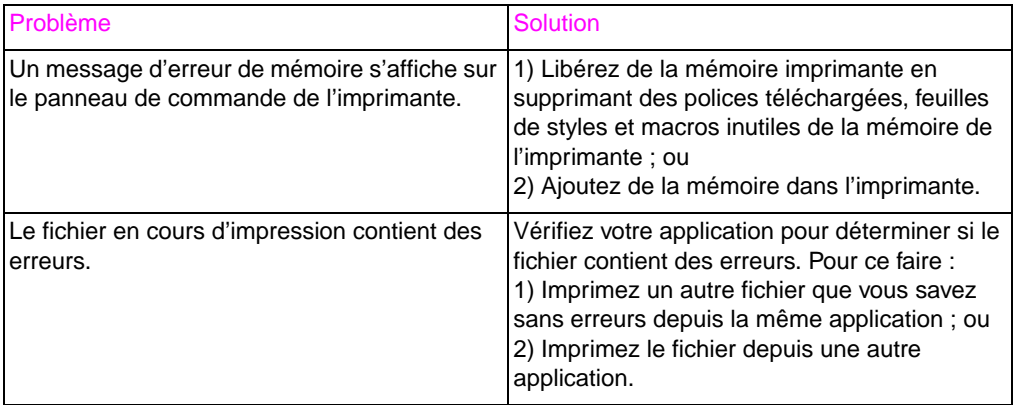

#### **Problèmes de logiciel**

#### **Impossible de changer les sélections de système par le biais du logiciel**

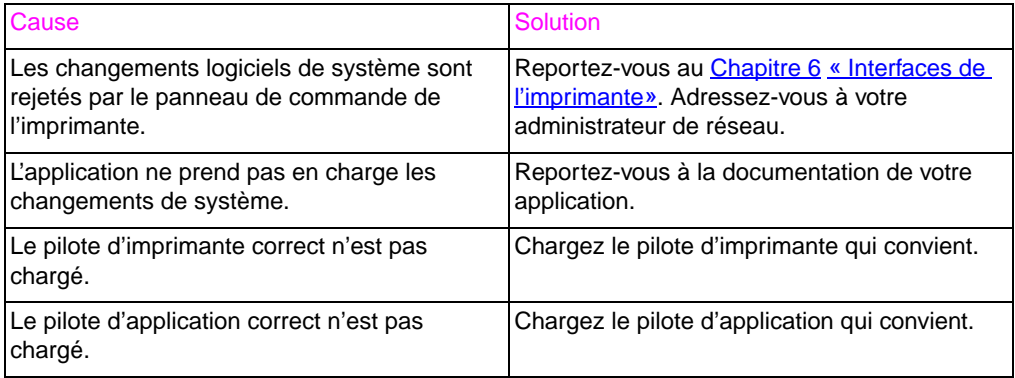

#### **Impossible de sélectionner une police depuis le logiciel**

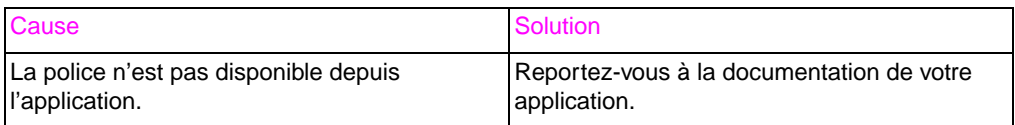

#### **Impossible de sélectionner des couleurs depuis le logiciel**

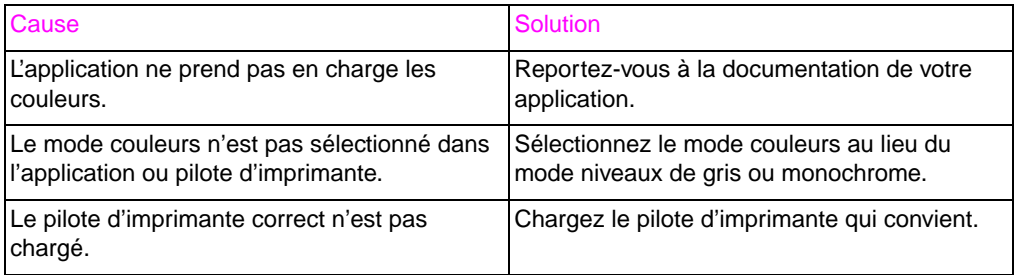

#### **Le pilote d'imprimante ne reconnaît pas le bac 3 ou l'accessoire d'impression recto verso.**

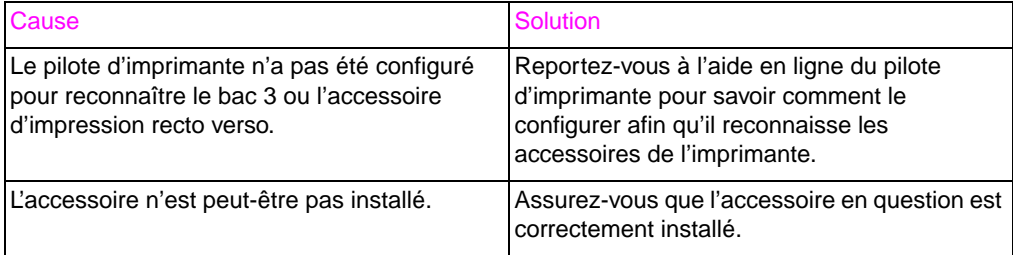

# A Installation des barrettes DIMM

## **Généralités**

L'imprimante est conçue pour faciliter l'installation d'une mémoire supplémentaire. Ce chapitre offre des informations à ce sujet.

#### **Configuration des barrettes DIMM**

L'imprimante prend en charge jusqu'à 192 Mo de mémoire. Vous pouvez y ajouter de la mémoire vive (RAM) en installant des modules de mémoire en ligne double (DIMM). L'imprimante fonctionne avec des modules de mémoire DRAM à 168 broches, synchrones et sans parité. Les barrettes DIMM EDO (Extended Data Output, soit sortie de données étendue) ne sont pas prises en charge.

Vous pouvez installer des DIMM de 64 ou 128 Mo dans n'importe lequel des logements pour barrettes DIMM à 168 broches de l'imprimante.

**ATTENTION** N'essayez pas de retirer la barrette DIMM du logement 1 (voir [figure A-1\)](#page-223-0) car elle fait partie du micrologiciel de l'imprimante. Son retrait affecterait le fonctionnement de l'imprimante.

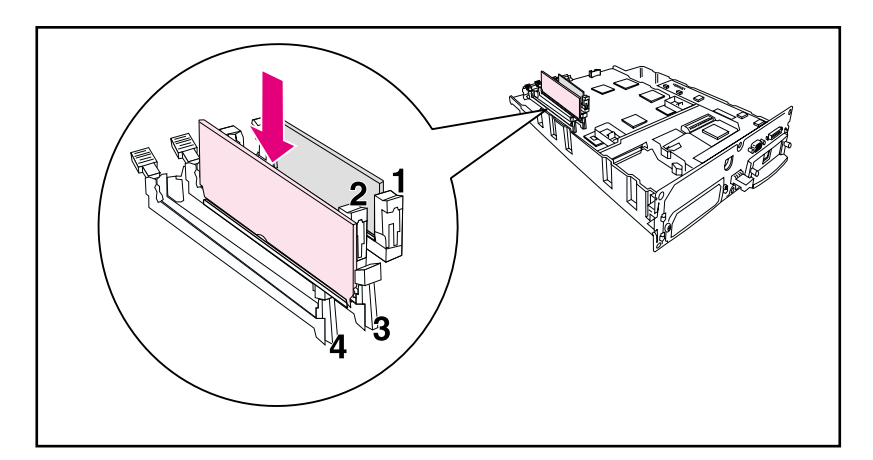

<span id="page-223-0"></span>**Figure A-1 Ne retirez pas la barrette DIMM du logement 1.**

#### **Installation des barrettes DIMM**

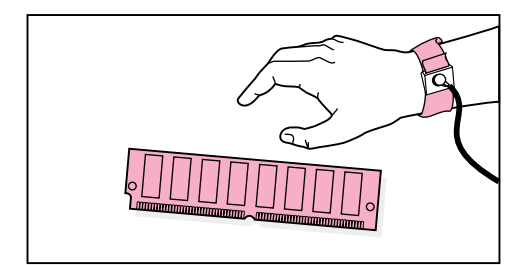

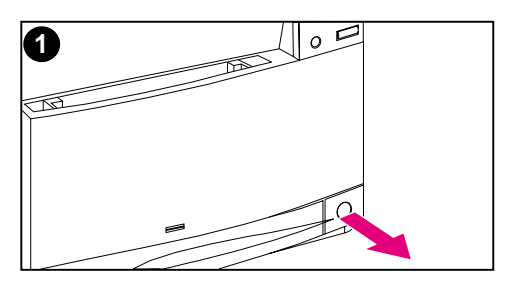

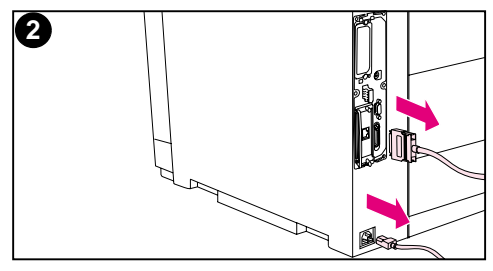

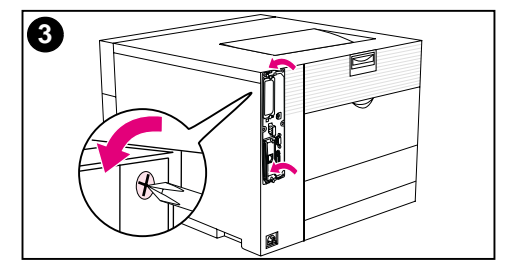

#### **Pour installer une barrette DIMM**

#### **ATTENTION**

Afin de réduire les risques d'endommagement causé par l'électricité statique, portez toujours un bracelet de décharge électrostatique (ESD) ou touchez la surface d'un emballage antistatique avant de manipuler les barrettes DIMM. Lorsque vous manipulez la carte du formateur, portez un bracelet antistatique ou touchez régulièrement le métal nu de l'imprimante.

**1** Mettez l'imprimante hors tension et attendez que les ventilateurs s'arrêtent. Cela prend quelques minutes.

#### **ATTENTION**

Attendez que les ventilateurs de l'imprimante s'arrêtent avant de la débrancher.

- **2** Débranchez tous les câbles d'alimentation et d'interface.
- **3** Repérez la carte du formateur dans le coin supérieur gauche du dos de l'imprimante et dévissez les six vis.

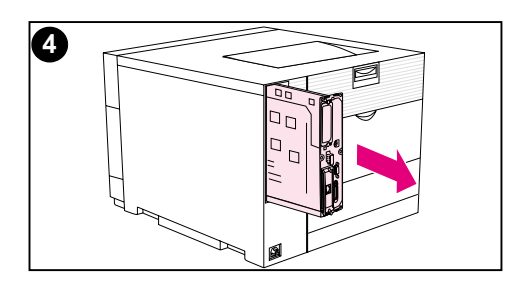

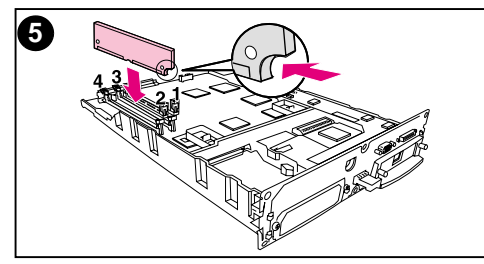

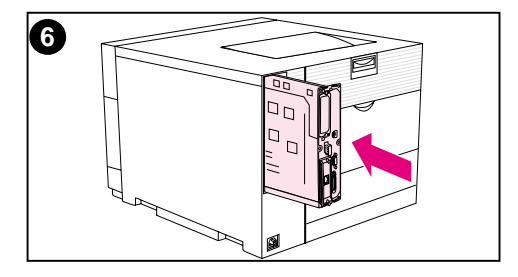

- **4** Faites glisser la carte du formateur pour la sortir et posez-la sur une surface plane, propre et mise à la terre.
- **5** Alignez les connecteurs de la barrette DIMM sur les encoches du logement DIMM. Insérez-y la barrette et poussez fermement ses leviers de verrouillage jusqu'à ce qu'ils s'enquiclettent.

#### **Remarque**

Répétez l'étape 5 pour chaque barrette DIMM que vous installez.

**6** Insérez la carte du formateur dans l'imprimante.

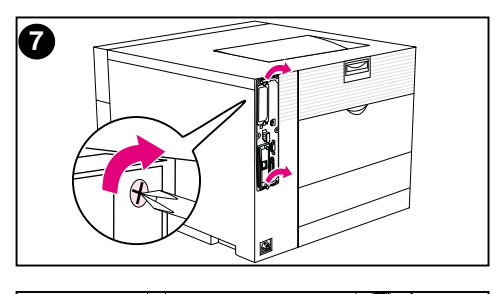

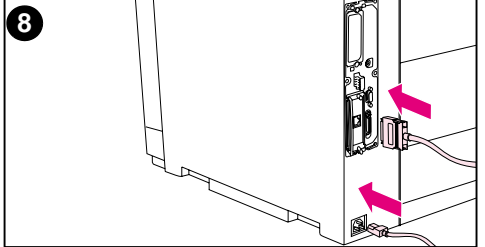

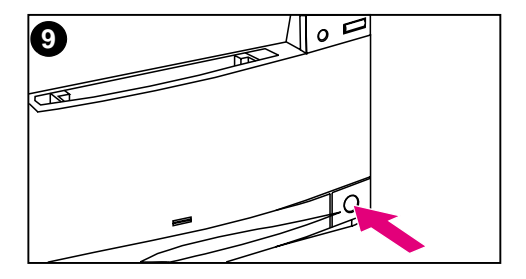

- **7** Revissez les vis.
- **8** Rebranchez les câbles d'alimentation et d'interface.
- **9** Mettez l'imprimante sous tension. Elle met automatiquement à jour la configuration de mémoire afin d'inclure les barrettes DIMM que vous venez d'installer.

#### **Vérification de l'installation des barrettes DIMM**

Pour vérifier la bonne installation des barrettes DIMM, imprimez une page de configuration (voir le [Chapitre 2](#page-32-0)). Si la barrette DIMM a été installée correctement, la figure de la section Mémoire de la page de configuration indiquera la nouvelle quantité de mémoire. Si elle contient des ressources telles que des polices ou macros, celles-ci seront indiquées sur les pages de test de l'imprimante.

Si le panneau de commande de l'imprimante affiche un message d'erreur, reportez-vous à la description de ses messages au [Chapitre 8](#page-154-0).

#### **Enregistrement des ressources / ressources permanentes**

Les utilitaires ou tâches téléchargées vers l'imprimante comportent parfois des ressources (telles que des polices, des macros ou des modèles). Celles qui sont définies en tant que ressources permanentes restent dans la mémoire de l'imprimante tant que celleci reste sous tension.

Suivez les directives ci-dessous si vous désirez utiliser la capacité PDL (langue de description de la page) pour marquer des ressources en tant que permanentes. Pour tout renseignement d'ordre technique, reportez-vous à la documentation sur PDL pour PCL ou PS.

- Marquez les ressources en tant que permanentes uniquement lorsqu'il est impératif qu'elles restent dans la mémoire tant que l'imprimante est sous tension.
- Envoyez-les vers l'imprimante au début d'une tâche d'impression et non pas durant l'impression.

**Remarque** L'utilisation trop fréquente des ressources permanentes ou leur téléchargement au cours de l'impression risquent de réduire la performance de l'imprimante ou sa capacité à imprimer des pages complexes.

#### **Installation des cartes EIO / stockage de masse**

Mettez l'imprimante hors tension avant d'installer la carte EIO ou l'unité de stockage de masse.

Notez sur la figure suivante l'orientation et l'emplacement de la carte EIO ou de l'unité de stockage de masse optionnelle telle qu'un disque dur.

Utilisez HP Resource Manager pour gérer les polices sur une unité de stockage de masse ([page 27\)](#page-26-0). Pour de plus amples renseignements, reportez-vous à l'aide du logiciel de l'imprimante.

HP lance constamment de nouveaux outils logiciels pour cette imprimante, qui sont offerts gratuitement sur Internet. Reportez-vous à la [page 12](#page-11-0) pour savoir comment accéder au site Web de HP et obtenir des renseignements.

Une fois la nouvelle unité installée, imprimez une page de configuration (voir [page 50\)](#page-49-0).

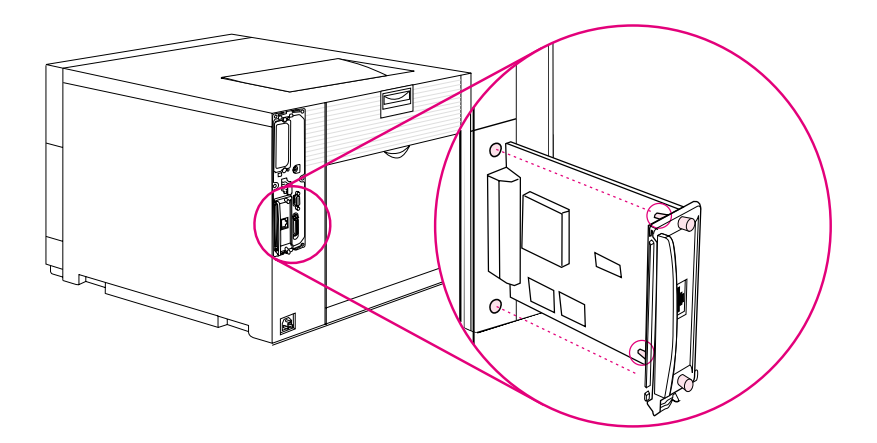

# Commandes PCL

#### **Généralités**

Cette imprimante accepte l'utilisation du langage de contrôle imprimante PCL (Printer Control Language). La plupart des applications fournissent à l'imprimante les informations nécessaires sur le langage. Toutefois, certaines ne le font pas et l'utilisateur doit alors entrer les commandes d'imprimante. Consultez la documentation de votre application pour obtenir des instructions sur la saisie de ces commandes.

Cette annexe n'est pas conçue pour offrir des informations complètes sur les commandes PCL. Elle constitue plutôt un guide de référence pour les utilisateurs qui sont déjà familiarisés avec la structure de commande PCL.

**WWW** Pour de plus amples renseignements, reportez-vous au manuel intitulé PCL/PJL Technical Reference Package. Reportez-vous à la [page 32](#page-31-0) pour connaître les modalités de commande ou visitez [http://www.hp.com/support/lj4550.](http://www.hp.com/support/lj4550)

#### **commandes PCL**

Les commandes d'imprimante PCL indiquent à l'imprimante les tâches à exécuter ou les polices à utiliser pour des travaux spécifiques.

#### **Commandes PJL**

Le langage des travaux d'impression (PJL) de HP offre un contrôle ayant priorité sur le langage PCL ainsi que sur d'autres langages. Les quatre principales fonctions offertes par le langage PJL sont les suivantes :

- commutation du langage d'imprimante
- séparation des travaux
- configuration de l'imprimante
- compte-rendu d'état de l'hôte

Les commandes PJL peuvent servir à modifier les paramètres par défaut de l'imprimante.

#### **Interprétation de la syntaxe des commandes d'imprimante PCL**

Avant d'utiliser les commandes d'imprimante, comparez les caractères suivants :

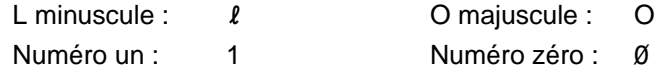

**Remarque** Il est impératif d'utiliser la casse et les caractères exacts tels que spécifiés pour les commandes d'imprimante PCL.

> Un grand nombre de commandes d'imprimante utilisent le L minuscule  $(l)$  et le numéro un  $(1)$ , ou le O majuscule  $(O)$  et le numéro zéro (Ø). Il est possible que ces caractères n'apparaissent pas sur votre écran comme illustré ici.

> La figure B-1 illustre les éléments d'une commande d'imprimante typique (dans cet exemple, il s'agit d'une commande d'orientation de page).

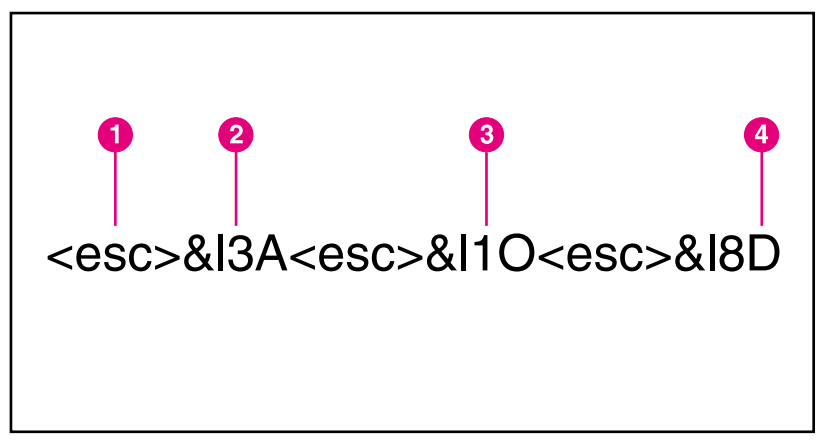

#### **Figure B-1 Eléments des commandes d'imprimante**

- **1** Caractère d'échappement (commence la séquence d'échappement)
- **2** Champ de valeur (contient des caractères alphabétiques et numériques)
- **3** Catégorie de commande
- **4** Lettre majuscule (termine la séquence d'échappement)

#### **Combinaison des séquences d'échappement dans la syntaxe des commandes d'imprimante PCL**

Les séquences d'échappement peuvent être combinées en une chaîne d'échappement. Il convient de suivre trois règles importantes lorsque vous combinez ces codes :

- Les deux premiers caractères suivant le caractère <esc> doivent être les mêmes.
- Lorsque vous combinez des séquences d'échappement, changez le caractère majuscule (terminaison) de chacune d'elles en minuscule.
- Le caractère final de la séquence d'échappement doit être en majuscule.

La séquence d'échappement ci-dessous est envoyée à l'imprimante pour sélectionner le papier de format légal, l'orientation paysage et huit lignes par pouce :

#### <esc>&l3A<esc>&l1O<esc>&l8D

La séquence d'échappement ci-dessous envoie les mêmes commandes d'imprimante en les combinant en une séquence plus courte :

<esc>&l3a1o8D

#### **Saisie des caractères d'échappement**

#### **Remarque** Les commandes d'imprimante PCL commencent toujours par un caractère d'échappement (<esc>).

Le tableau suivant liste les entrées de caractère d'échappement pour diverses applications.

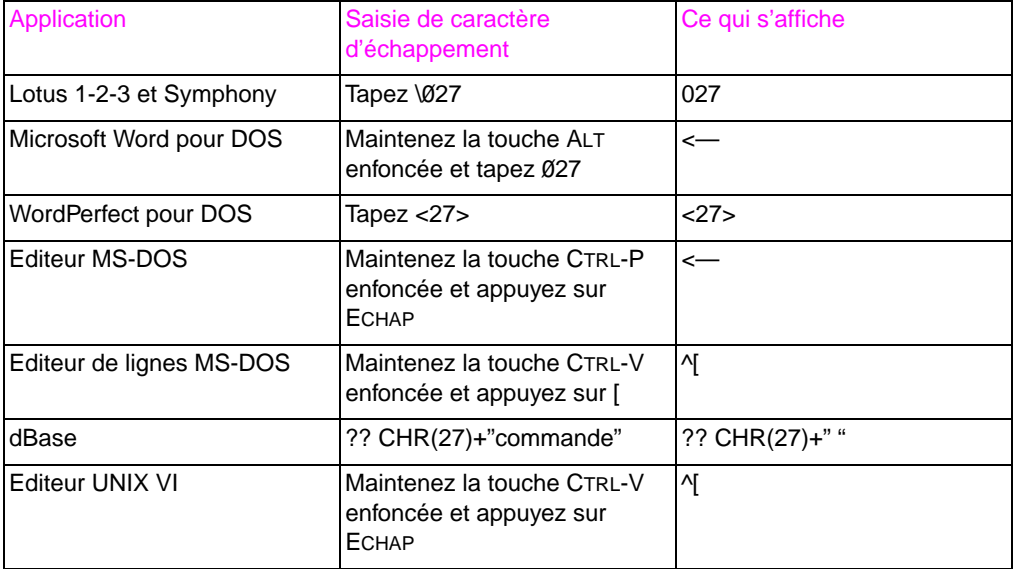

#### **Sélection des polices PCL**

La liste des polices d'imprimante présente les commandes d'imprimante PCL pour sélectionner les polices. (Voir « [Impression de](#page-124-0) [la liste des polices d'imprimante disponibles](#page-124-0) » à la page 125.) Un exemple de liste de polices est illustré ci-dessous.

Il existe une boîte de variables permettant d'entrer les jeux de symboles ainsi qu'une autre pour la taille en points. Si ces variables ne sont pas saisies, l'imprimante utilise les valeurs par défaut. Par exemple, si vous désirez un jeu de symboles contenant des caractères semigraphiques, sélectionnez le jeu 10U (PC-8) ou 12U (PC-850). D'autres codes de jeux de symboles courants sont listés dans la section « commandes d'imprimante PCL courantes » de ce chapitre.

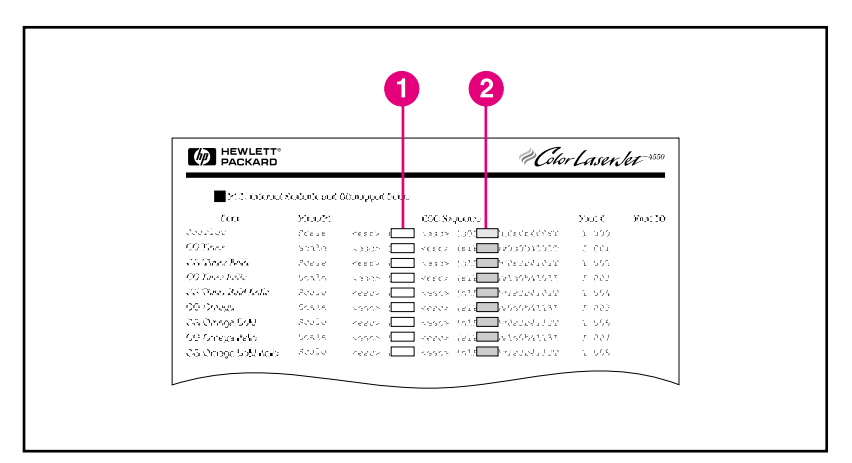

#### **Figure B-2 Liste des polices**

- **1** Jeu de symboles
- **2** Taille en points

#### **Remarque** Les polices sont à espacement fixe (Courier, Letter Gothic et Lineprinter) ou proportionnel (CG Times, Arial® et Times New Roman). Cette imprimante prend en charge ces deux types de polices.

Les polices à espacement fixe conviennent le mieux pour les applications telles que les tableurs et bases de données, où il est important que les colonnes soient alignées. Les polices à espacement proportionnel sont généralement utilisées dans les applications de traitement de texte.

#### **Commandes PCL courantes**

Le tableau suivant liste les commandes PCL les plus courantes.

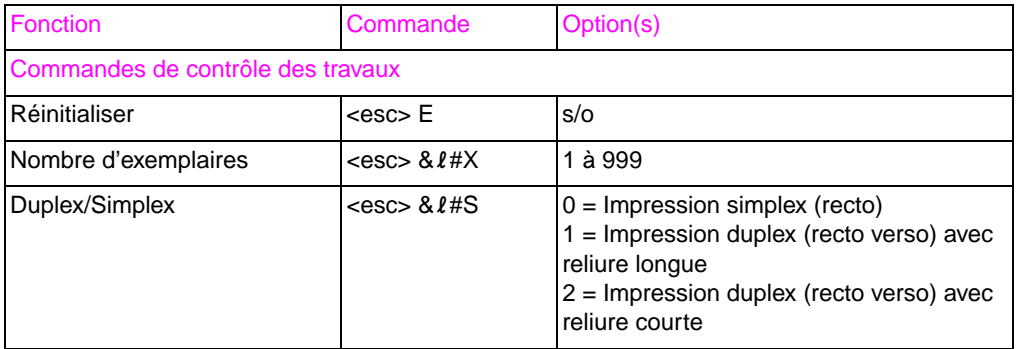

#### **Commandes PCL**

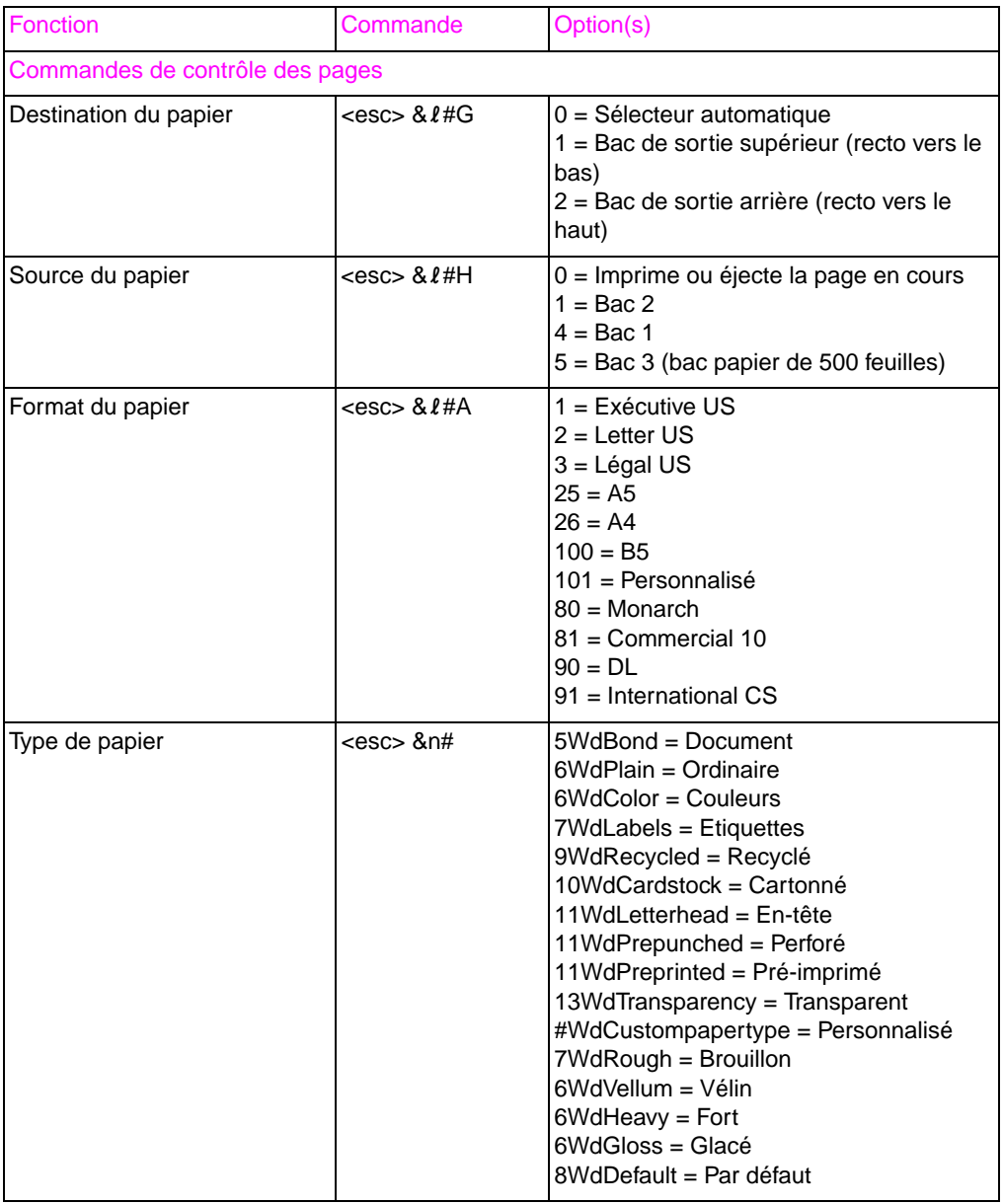

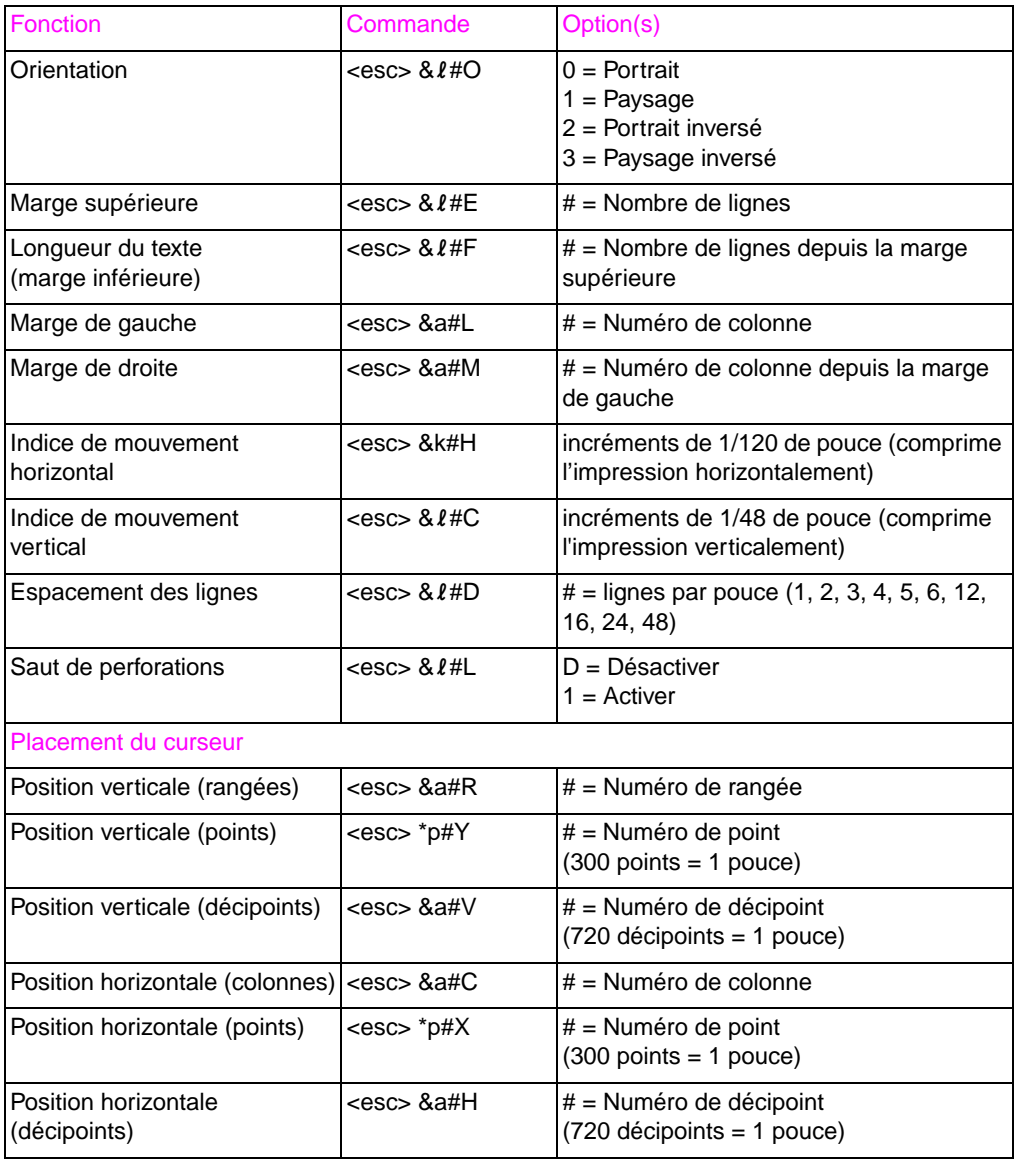

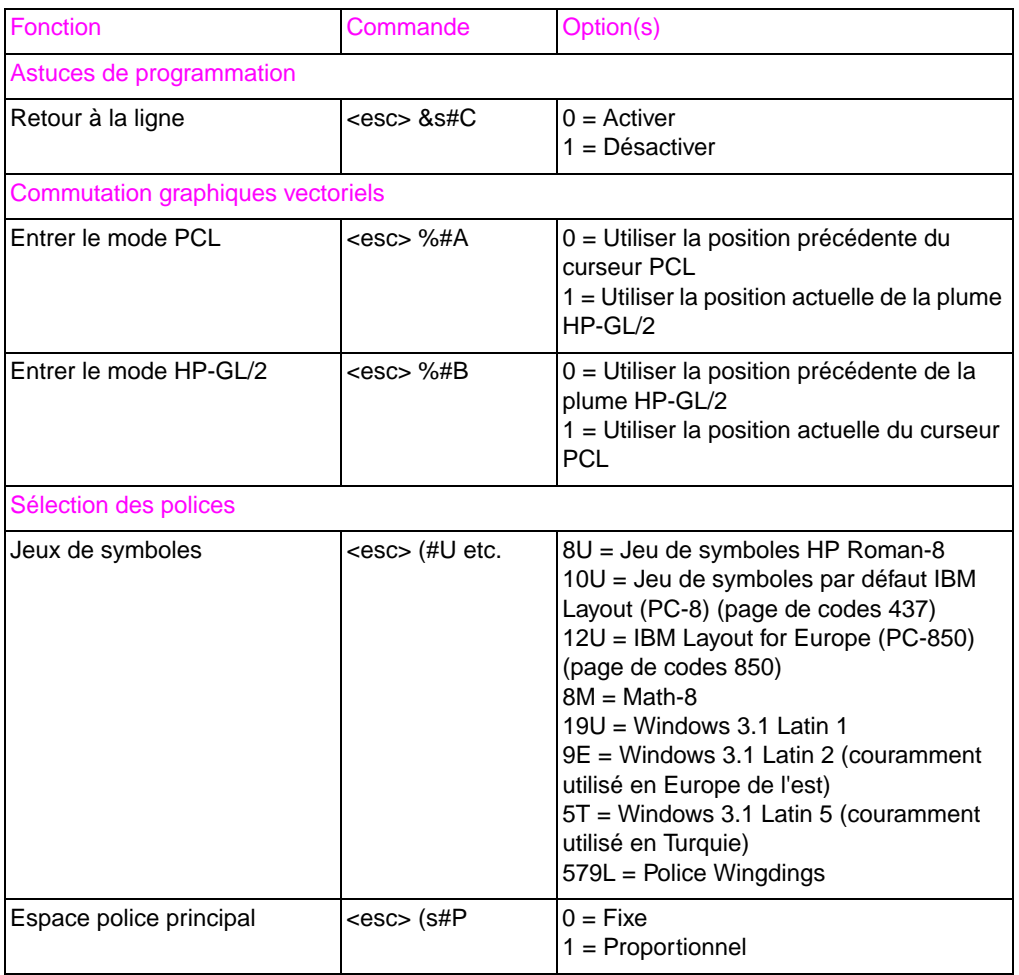

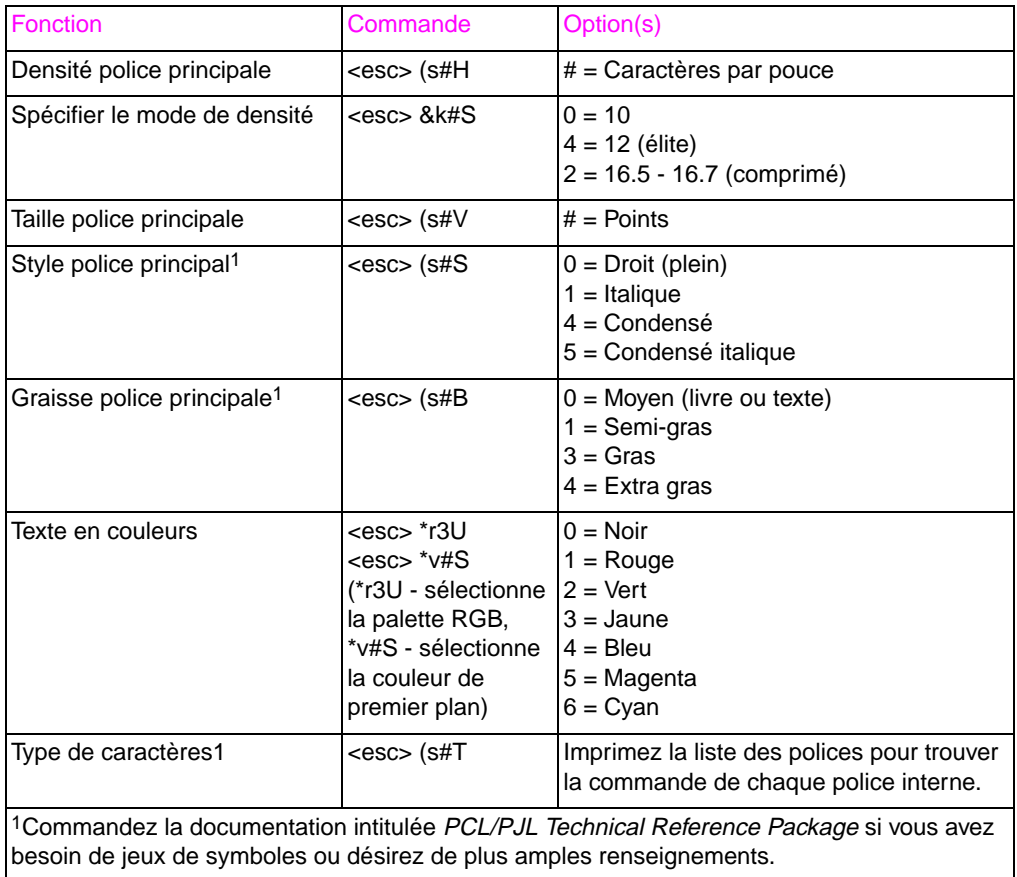

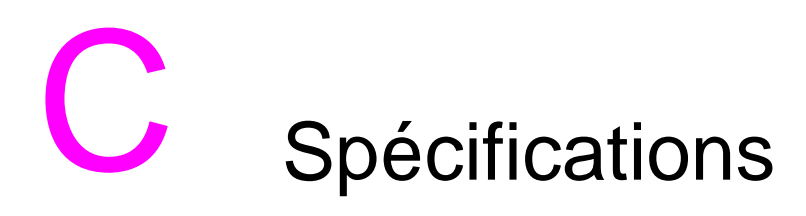

#### **Spécifications électriques**

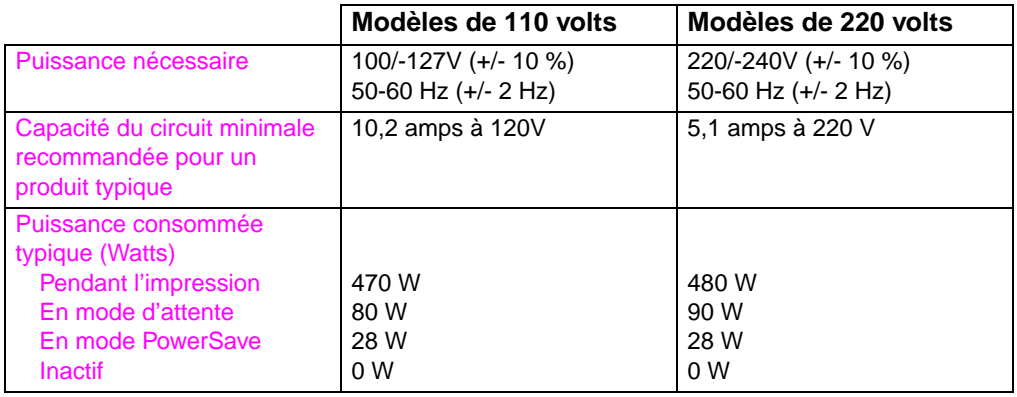

**Remarque** Le délai d'activation par défaut de PowerSave est de 30 minutes.

Ces informations sont préliminaires. Allez à [http://www.hp.com/](http://www.hp.com/support/lj4550) [support/lj4550](http://www.hp.com/support/lj4550) pour obtenir des renseignements à jour.

## **Spécifications de l'environnement d'exploitation**

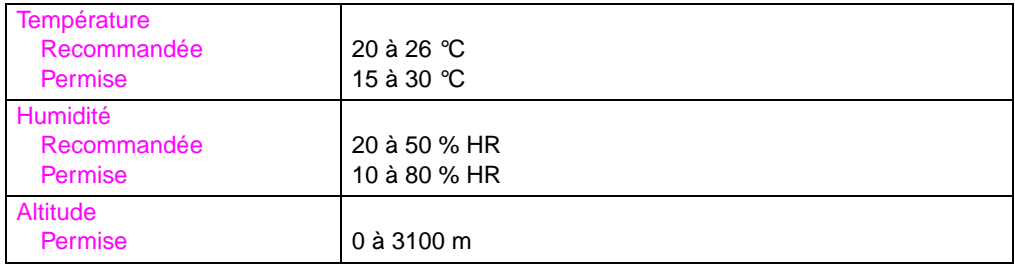

#### **Emissions acoustiques**

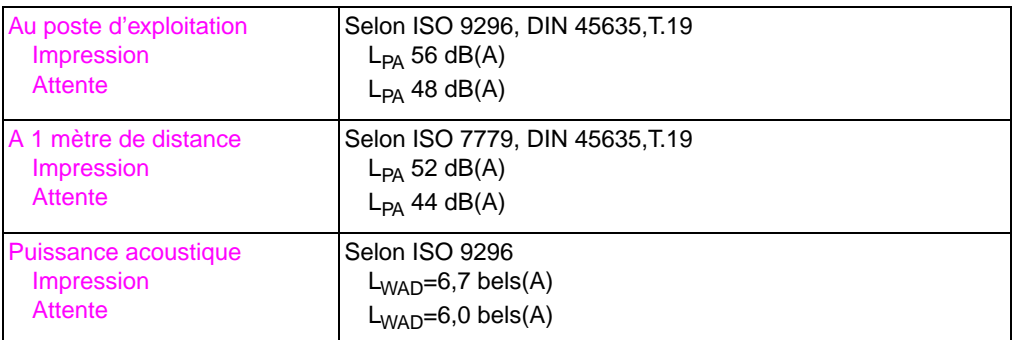

#### **Programme de gestion écologique des produits**

#### **Protection de l'environnement**

Hewlett-Packard Company s'engage à offrir des produits de qualité tout en respectant l'environnement. Cette imprimante HP LaserJet est dotée de plusieurs attributs contribuant à minimiser son impact sur notre environnement.

#### **Cette imprimante HP LaserJet a été conçue pour éliminer :**

- **Les émissions d'ozone** Ce produit a été conçu pour minimiser les émissions d'ozone et éliminer la nécessité d'un filtre à ozone.
- **Le recours à l'hydrocarbure chlorofluoré** Les produits chimiques appauvrissant la couche d'ozone stratosphérique (tels que l'hydrocarbure chlorofluoré [CFC]), conformément à la loi américaine Clean Air Act, ont été éliminés des sites de fabrication de cette imprimante. Cette pratique coïncide avec le « Protocole de Montréal relatif à des substances qui appauvrissent la couche d'ozone » de 1987 et ses modifications subséquentes. Les hydrocarbures chlorofluorés ne sont pas utilisés dans la fabrication des emballages.

#### **Cette imprimante HP LaserJet a été conçue pour réduire :**

- **La consommation d'energie** La consommation d'énergie baisse de manière significative lorsqu'on passe du mode d'impression au mode PowerSave.
- **L'utilisation de papier -** L'accessoire optionnel d'impression en duplex de l'imprimante permet l'impression recto verso, ce qui réduit la quantité de papier utilisé et par conséquent, les besoins en ressources naturelles.

#### **Cette imprimante HP LaserJet a été conçue pour faciliter le recyclage de :**

- **Plastiques -** Les grandes pièces en plastique sont dotées d'inscriptions pour faciliter le recyclage à la fin de la durée de vie utile de l'imprimante.
- **Cartouches de toner HP/Tambour photoconducteur -** Dans un grand nombre de pays, la cartouche de toner et le tambour de cette imprimante peuvent être renvoyés à HP à la fin de leur vie utile. Une étiquette d'expédition en port payé et des instructions sur le renvoi de ces produits sont inclus dans le carton de la cartouche de toner/tambour de remplacement. Si votre pays n'est pas listé dans la brochure de remplacement, contactez le bureau des ventes et services après-vente HP de votre région pour obtenir de plus amples instructions.

#### **Informations sur le programme de recyclage HP :**

Cette imprimante HP LaserJet contribue également à la protection de l'environnement comme suit :

- **Fournitures d'impression HP LaserJet** Dans de nombreux pays, les fournitures d'impression de ce produit (par exemple cartouches de toner, tambour, unité de fusion) peuvent être renvoyées à HP par le biais de son programme écologique des Partenaires mondiaux pour les fournitures d'impression. Ce programme facile à suivre est offert dans plus de 25 pays. Des renseignements sur ce programme et des instructions en plusieurs langues sont fournis dans chaque nouvelle boîte d'articles consommables ou de cartouche de toner HP LaserJet.
- **Programme écologique HP des Partenaires mondiaux pour les fournitures d'impression** - Depuis 1990, le programme de recyclage des cartouches de toner HP LaserJet a reccueilli plus de 39 millions de cartouches LaserJet qui auraient autrement été jetées dans des décharges à travers le monde. Les cartouches de toner HP LaserJet sont envoyées vers un centre de collecte d'où elles sont expédiées en vrac à nos partenaires de recyclage, qui les démontent pour en récupérer les pièces. Les composants sont séparés et convertis en matériaux bruts qui seront utilisés par d'autres industries pour fabriquer une variété de produits utiles.
- **Renvoi des produits pour recyclage aux Etats-Unis Pour** assurer un renvoi plus responsable vis-à-vis de l'environment des cartouches et consommables usagés, HP préconise leur renvoi groupé. Il vous suffit d'emballer au moins deux cartouches ensemble et d'utiliser une seule étiquette UPS pré-affranchie et prélibellée, fournie avec l'emballage.

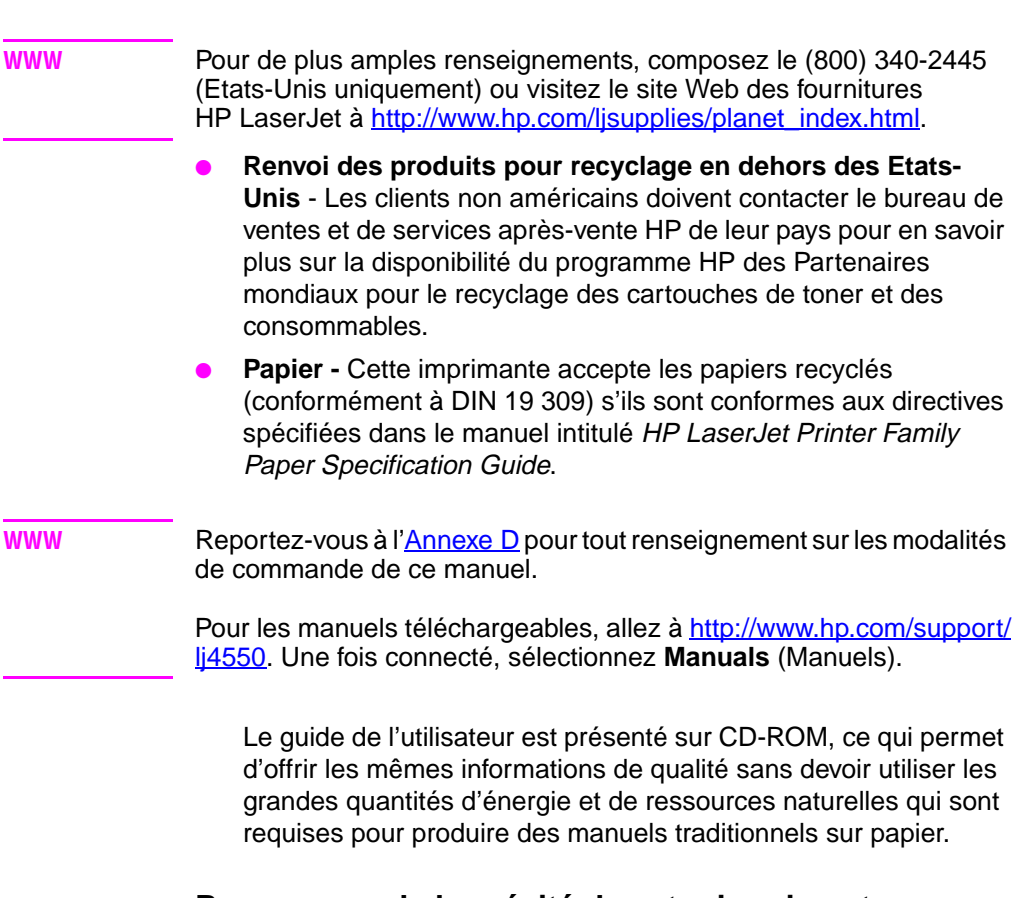

#### **Pour assurer la longévité de votre imprimante HP LaserJet, HP vous offre :**

- Garantie prolongée HP SupportPack couvre le produit matériel HP et tous les composants internes fournis par HP. La couverture du matériel s'étend sur une période de trois ans à compter de la date d'achat du produit HP. La garantie HP SupportPack doit être achetée par le client dans les 90 jours suivant la date d'achat du produit HP.
- **WWW** Les renseignements sur HP SupportPack sont disponibles sur le Web à [http://www.hp.com/](#page-278-0) dans la partie HP Services and Support (Services et assistance HP). Les clients en dehors des Etats-Unis peuvent contacter le distributeur agréé HP le plus proche pour en savoir plus sur ce service.
	- **Disponibilité des pièces de rechange et des éléments consommables -** Les pièces détachées et les éléments consommables de ce produit seront disponibles pendant au moins cinq ans après l'arrêt de sa fabrication.

#### **Réglementations**

#### **Réglementations de la FCC**

Les tests effectués sur cet équipement ont déterminé qu'il est conforme aux prescriptions des unités numériques de classe A, telles que spécifiées à l'article 15 des normes de la FCC (Commission fédérale des communications). Ces prescriptions sont destinées à assurer une protection raisonnable contre les interférences en zone résidentielle. Cet équipement produit, utilise et peut émettre de l'énergie sous forme de fréquences radio. S'il n'est pas installé et utilisé conformément aux instructions, il risque de brouiller les communications radio. Toutefois, l'absence d'interférences avec les réceptions radio et télévision n'est pas garantie. Pour vérifier cela, il suffit de mettre l'équipement hors puis sous tension. Il est conseillé à l'utilisateur de prendre une ou plusieurs des mesures suivantes pour tenter de remédier à ce problème :

- changer l'orientation ou l'emplacement de l'antenne de réception.
- augmenter la distance qui sépare l'équipement du récepteur.
- brancher l'équipement dans la prise d'un circuit autre que celui du récepteur.
- contacter le distributeur ou un technicien radio/télévision expérimenté.
- **Remarque** Toute modification apportée à l'imprimante non expressément autorisée par HP risque d'annuler le droit de l'utilisateur de faire fonctionner cet équipement.

Il est impératif d'utiliser un câble d'interface blindé afin de satisfaire aux stipulations de l'article 15 des règlements de la FCC sur les appareils de classe A.

#### **Réglementations du ministère canadien des Communications**

Conforme aux stipulations CEM canadiennes sur les appareils de classe A.

« Conforme à la classe A des normes canadiennes de compatibilité électromagnétique (CEM). »

#### **Déclaration VCCI du Japon**

この装置は、情報処理装置等電波障害自主規制協議会(VCCI)の基準 に基づくクラスA情報技術装置です。この装置を家庭環境で使用すると 電波妨害を引き起こすことがあります。この場合には使用者が適切な対 策を講ずるよう要求されることがあります。

#### **Déclaration EMI de la Corée**

사용자 안내문 (A급 기기)

이 기기는 업무용으로 전자파장해 검정을 받은 기기 이오니, 만약 잘못 구입하셨 을 때에는구입한 곳에 세 비업무용으로 교환하시기 바랍니다.

#### **AVERTISSEMENT !**

Ceci est un produit de classe A susceptible, en cas d'installation à domicile, de provoquer des interférences radio auxquelles il incombe à l'utilisateur de remédier.

#### **Déclaration de conformité**

conformément au Guide ISO/IEC 22 et EN 45014

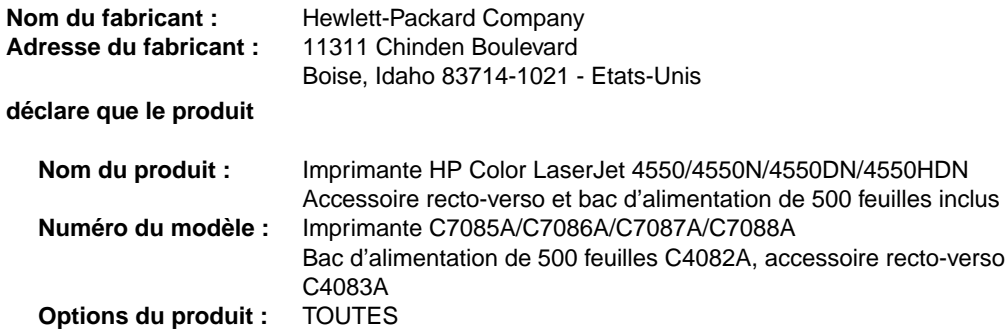

#### **est conforme aux spécifications de produit suivantes :**

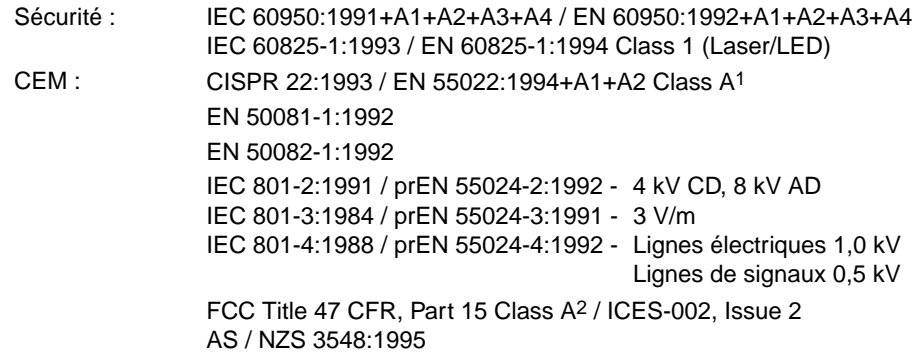

#### **Informations complémentaires :**

Le produit ci-joint est conforme aux prescriptions de la directive CEM 89/336/EEC et de la directive de basse tension 73/23/EEC, et par conséquent porte la marque CE.

 $<sup>1</sup>$  Le produit a été soumis à des tests dans une configuration typique avec des systèmes informatiques</sup> personnels de Hewlett-Packard.

2 Cet appareil est conforme à l'article 15 des Règlements de la FCC. Son fonctionnement est soumis aux deux conditions suivantes : (1) cet appareil ne peut causer aucune interférence nuisible, et (2) cet appareil doit accepter les interférences reçues, y compris celles qui risquent de perturber son fonctionnement.

Hewlett-Packard Company Boise, Idaho - Etats-Unis

1 juin 2000

#### **Pour tout renseignement sur les réglementations uniquement, contactez :**

En Australie : Product Regulations Manager, Hewlett-Packard Australia Ltd., 31-41 Joseph Street, Blackburn, Victoria 3130, Australie.

En Europe : le bureau de ventes et services après-vente Hewlett-Packard de votre région ou Hewlett-Packard GmbH, Department HQ-TRE / Standards Europe, Herrenberger Straße 130, D-71034 Böblingen, Allemagne (FAX : +49-7031-14-3143).

Aux Etats-Unis : Product Regulations Manager, Hewlett-Packard Company, P.O. Box 15, Mail Stop 160, Boise, ID 83707-0015 (Tél. : 208-396-6000).

#### **Informations sur la sécurité**

#### **Protection contre les rayons laser**

Le centre des périphériques et de la protection radiologique (CDRH) du secrétariat américain aux produits alimentaires et pharmaceutiques (U.S. Food and Drug Administration) a établi des réglementations pour les produits laser fabriqués depuis le 1er août 1976. La conformité est impérative pour les produits lancés sur le marché aux Etats-Unis. Cette imprimante est déclarée comme étant un produit laser de « classe 1 » aux termes de la Norme des performances de radiation du ministère américain de la santé et des services humains (U.S. Department of Health and Human Services) conformément à la loi sur le contrôle de la radiation pour la santé et la sécurité de 1968. Etant donné que la radiation émise à l'intérieur de l'imprimante est complètement confinée dans les boîtiers de protection et les couvercles externes, le rayon laser ne peut s'échapper à aucun des stades de fonctionnement normal.

**AVERTISSEMENT !** Le fait d'utiliser les commandes, de faire des réglages ou d'effectuer des procédures autres que celles spécifiées dans ce guide pose des risques d'exposition à des rayons dangereux.

#### **Déclaration de la Finlande sur les rayons laser**

#### **LASERTURVALLISUUS**

#### **Luokan 1 laserlaite**

#### **Klass 1 Laser Apparat**

HP LaserJet 4550 -laserkirjoitin on käyttäjän kannalta turvallinen luokan 1 laserlaite. Normaalissa käytössä kirjoittimen suojakotelointi estää lasersäteen pääsyn laitteen ulkopuolelle.

Laitteen turvallisuusluokka on määritetty standardin EN 60825-1 (1994) mukaisesti.

#### **VAROITUS !**

Laitteen käyttäminen muulla kuin käyttöohjeessa mainitulla tavalla saattaa altistaa käyttäjän turvallisuusluokan 1 ylittävälle näkymättömälle lasersäteilylle.

#### **VARNING !**

Om apparaten används på annat sätt än i bruksanvisning specificerats, kan användaren utsättas för osynlig laserstrålning, som överskrider gränsen för laserklass 1.

#### **HUOLTO**

HP LaserJet 4550 -kirjoittimen sisällä ei ole käyttäjän huollettavissa olevia kohteita. Laitteen saa avata ja huoltaa ainoastaan sen huoltamiseen koulutettu henkilö. Tällaiseksi huoltotoimenpiteeksi ei katsota väriainekasetin vaihtamista, paperiradan puhdistusta tai muita käyttäjän käsikirjassa lueteltuja, käyttäjän tehtäväksi tarkoitettuja ylläpitotoimia, jotka voidaan suorittaa ilman erikoistyökaluja.
## **VARO !**

Mikäli kirjoittimen suojakotelo avataan, olet alttiina näkymättömälle lasersäteilylle laitteen ollessa toiminnassa. Älä katso säteeseen.

## **VARNING !**

Om laserprinterns skyddshölje öppnas då apparaten är i funktion, utsättas användaren för osynlig laserstrålning. Betrakta ej strålen.

Tiedot laitteessa käytettävän laserdiodin säteilyominaisuuksista:

Aallonpituus 765-795 nm

Teho 5 mW

Luokan 3B laser

## <span id="page-253-0"></span>**Fiche signalétique de sécurité du produit**

**WWW** Visitez le site Web des fournitures HP LaserJet pour obtenir la fiche signalétique de sécurité (MSDS) des cartouches de toner et du tambour. L'adresse est [http://www.hp.com/go/msds.](http://www.hp.com/go/msds) Une fois sur ce site, sélectionnez l'icône HP LaserJet.

> Si vous n'avez pas accès à Internet, appelez HP FIRST (service de renseignements par-télécopie) pour obtenir des fiches signalétiques de sécurité des produits :

- Aux Etats-Unis et au Canada, composez le (800) 231-9300 sur votre téléphone à touches.
- En dehors des Etats-Unis et au Canada, composez le (404) 329-2009 sur votre télécopieur.

Sélectionnez un Index pour consulter la liste des documents disponibles.

# Informations sur la garantie et l'assistance

## **Déclaration de garantie de Hewlett-Packard**

<span id="page-254-0"></span>Imprimante HP Color LaserJet 4550,Garantie limitée d'un an 4550N, 4550DN, 4550HDN Imprimante

- **1** HP garantit le matériel, les accessoires et les fournitures HP contre tout défaut de matériaux et de fabrication pour la période indiquée ci-dessus. Si de tels défauts sont notifiés à HP au cours de la période de garantie, HP s'engage, à son entière discrétion, à réparer ou remplacer les produits qui sont confirmés être défectueux. Les produits de remplacement peuvent être soit neufs, soit comme neufs.
- **2** HP garantit que le logiciel HP, s'il est correctement installé et utilisé, ne sera pas défaillant pour exécuter ses instructions de programmation à cause de défauts de matériaux et de fabrication pour la période indiquée ci-dessus. Si de tels défauts sont notifiés à HP au cours de la période de garantie, HP s'engage à remplacer le support logiciel qui n'exécute pas ses instructions de programmation à cause de tels défauts.
- **3** HP ne garantit pas que le fonctionnement des produits HP sera ininterrompu ou sans erreur. Si HP est incapable, dans un délai raisonnable, de réparer ou remplacer un produit dans un état tel que garanti, le client aura le droit à un remboursement du prix d'achat au prompt renvoi du produit.
- **4** Les produits HP peuvent contenir des pièces remanufacturées qui, au niveau de la performance, équivalent à des pièces neuves ou ayant été soumises à un emploi fortuit.
- **5** Si le produit est installé par HP, la date de livraison ou la date d'installation marque le début de la période de garantie. Si le client planifie ou retarde l'installation par HP de plus de 30 jours après la livraison, la garantie entre en vigueur au 31ème jour à compter de la date de livraison.
- **6** La garantie ne couvre pas les défauts causés par (a) un entretien ou un étalonnage incorrect ou inadéquat, (b) un logiciel, des interfaces, pièces ou fournitures qui ne sont pas procurés par HP, (c) une modification non autorisée ou un mauvais usage, (d) une exploitation en dehors des spécifications environnementales publiées pour le produit, ou (e) une mauvaise préparation ou un mauvais entretien du site.
- **7** DANS LES LIMITES AUTORISEES PAR LA LOI LOCALE, LES GARANTIES CI-DESSUS SONT EXCLUSIVES ET AUCUNE AUTRE GARANTIE OU CONDITION ECRITE OU ORALE N'EST FAITE, EXPRESSEMENT OU IMPLICITEMENT ; HP DENIE SPECIFIQUEMENT LES GARANTIES OU CONDITIONS TACITES DE COMMERCIABILITE, DE QUALITE SATISFAISANTE ET DE CONVENANCE POUR UN USAGE PARTICULIER.
- **8** HP sera tenu responsable pour les dommages des biens matériels par incident jusqu'à concurrence de 300 000 dollars US ou le montant réglé pour le produit faisant l'objet de la réclamation, ainsi que des dédommagements pour blessures corporelles ou décès, dans la mesure où un tribunal compétent détermine que lesdits dommages ont été directement causés par un produit HP défectueux.
- **9** DANS LES LIMITES ACCORDEES PAR LA LOI LOCALE, LES RECOURS MENTIONNES DANS CETTE DECLARATION DE GARANTIE SONT LES SEULS REMEDES DU CLIENT. EXCEPTION FAITE DES INDICATIONS CI-DESSUS, EN AUCUN CAS HP OU SES FOURNISSEURS NE SAURONT ETRE TENUS RESPONSABLES EN CAS DE PERTE DE DONNEES OU POUR TOUT DOMMAGE DIRECT, PARTICULIER, INDIRECT, CONSECUTIF (Y COMPRIS LA PERTE DE PROFIT OU DE DONNEES) OU AUTRE, QU'IL SOIT BASE SUR LE CONTRAT, LE DELIT CIVIL OU AUTREMENT.
- **10** POUR LES TRANSACTIONS DES CONSOMMATEURS EN AUSTRALIE ET NOUVELLE-ZELANDE : LES TERMES DE LA GARANTIE DE CETTE DECLARATION, SAUF DANS LES LIMITES LEGALEMENT AUTORISEES, N'EXCLUENT, NE LIMITENT OU NE MODIFIENT PAS LES DROITS OBLIGATOIRES PREVUS PAR LA LOI, APPLICABLES A LA VENTE DE CE PRODUIT, ET CONSTITUENT UN COMPLEMENT A CES DROITS.

## **Contrats de maintenance HP**

<span id="page-256-1"></span>HP offre différents types de contrats de maintenance pour répondre à une grande variété de besoins d'assistance.

#### **Contrats de maintenance sur place**

<span id="page-256-0"></span>Afin de vous fournir le niveau d'assistance convenant le mieux à l'emploi de votre système et à votre budget, HP offre des contrats de maintenance sur place avec trois types de service :

Le service sur place prioritaire est destiné aux applications cruciales pour la production ; le temps de réponse aux appels faits durant les heures ouvrables de HP est de 4 heures.

Le service sur place le jour suivant fournit une assistance sur place le jour suivant votre demande. La plupart des contrats de maintenance sur place offre, pour un supplément, des options d'heures de couverture prolongées et de voyages en dehors des zones de service HP désignées.

Le service sur place hebdomadaire (volume) est un service planifié et économique destiné aux organisations ayant un grand nombre d'imprimantes HP LaserJet. Conçu pour les clients comptant au moins 25 produits de postes de travail, il consiste en visites de maintenance hebdomadaires à leur site central. HP peut rédiger un contrat pour toute combinaison de 25 produits de postes de travail ou davantage, y compris des imprimantes, des traceurs, des ordinateurs et des lecteurs de disque.

**Remarque** Reportez-vous à la section « [Contrats de maintenance HP](#page-258-0) » à la [page 259](#page-258-0) pour obtenir les numéros de téléphone pour les contrats de maintenance HP.

## <span id="page-257-1"></span>**Informations sur l'assistance**

#### <span id="page-257-0"></span>**Assistance clientèle HP**

<span id="page-257-3"></span><span id="page-257-2"></span>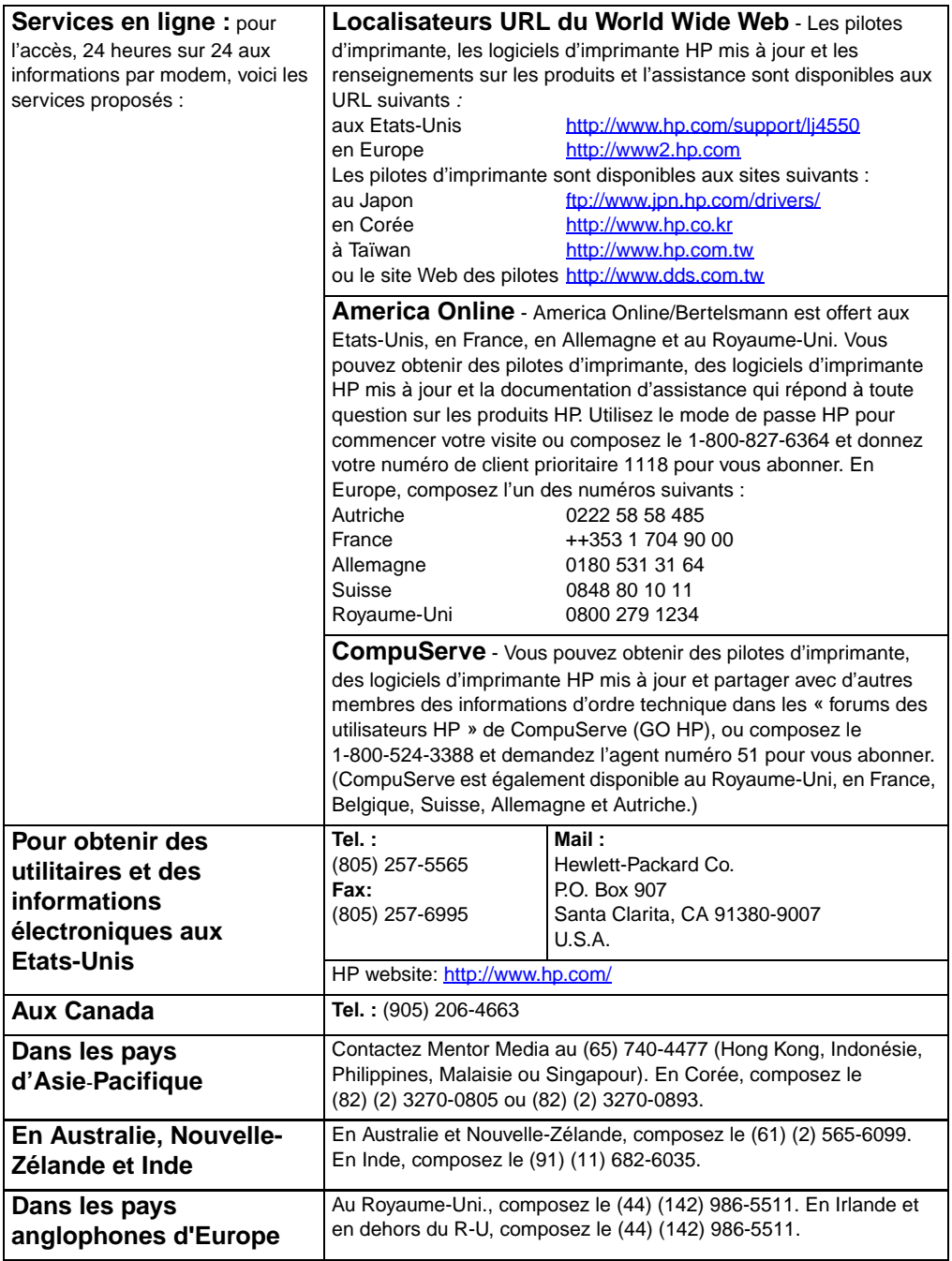

#### **Assistance clientèle HP**

<span id="page-258-3"></span><span id="page-258-2"></span><span id="page-258-1"></span><span id="page-258-0"></span>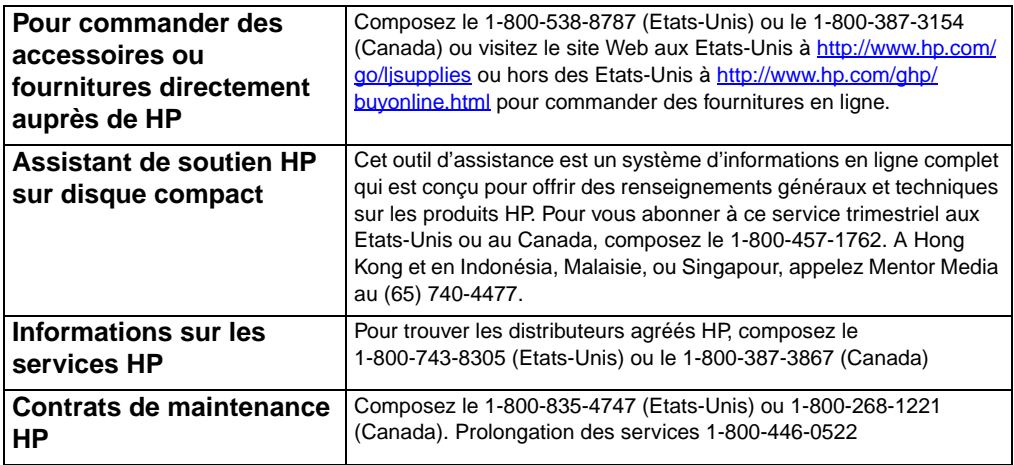

## **Options d'assistance clientèle HP à travers le monde**

<span id="page-259-2"></span><span id="page-259-1"></span><span id="page-259-0"></span>Outre les numéros de téléphone listés ci-dessous, ce guide offre des adresses et numéros de téléphone des bureaux de ventes et services après-vente pour les pays qui ne figurent pas dans cette liste.

#### **Centres d'assistance clientèle HP à travers le monde**

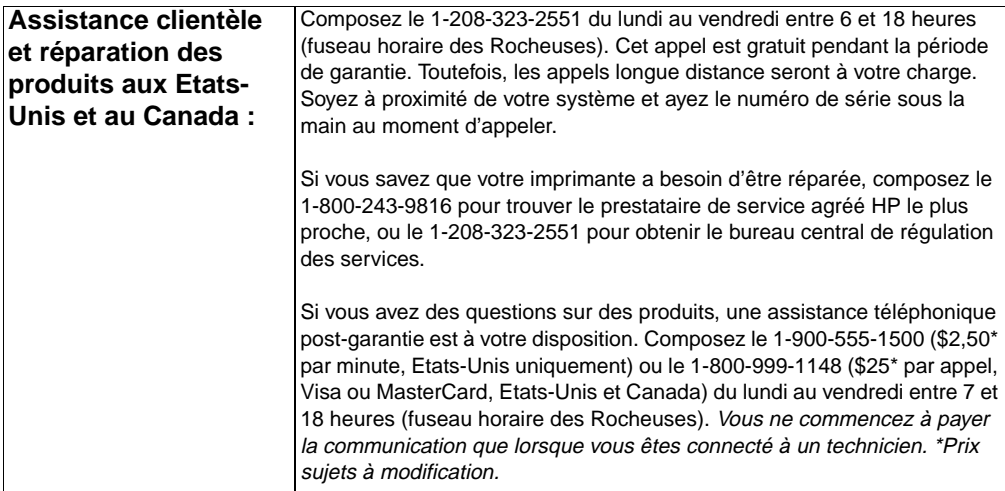

#### **Langues et centres d'assistance clientèle offerts en Europe**

Du lundi au vendredi entre 8h30 et 18h00 (fuseau horaire d'Europe centrale)

HP met gratuitement à votre disposition un service d'assistance téléphonique pendant la période de garantie. En composant le numéro indiqué ci-dessous, vous serez connecté à une équipe à l'écoute de vos besoins. Si vous avez besoin d'aide après que la garantie a expiré, vous pouvez bénéficier, contre paiement, de notre assistance en composant le même numéro. Les frais sont calculés par appel. Lorsque vous appelez HP, ayez les informations suivantes à portée de la main : numéro du produit et numéro de série, date d'achat et description du problème.

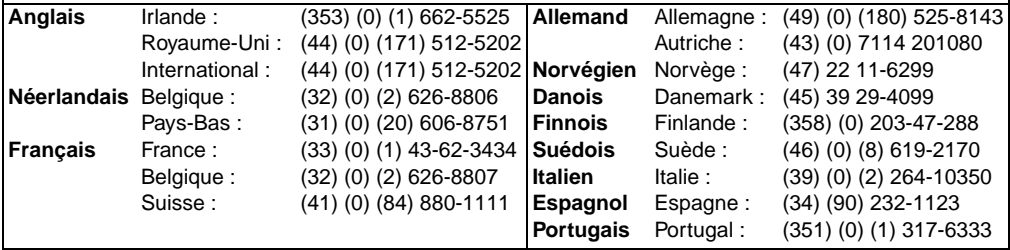

#### **Centres d'assistance clientèle à travers le monde (suite)**

**Numéros des services d'assistance par pays :** HP met gratuitement à votre disposition un service d'assistance téléphonique pendant la période de garantie. En composant le numéro indiqué cidessous, vous serez connecté à une équipe à l'écoute de vos besoins. Si vous avez besoin d'aide après que la garantie a expiré, vous pouvez bénéficier, contre paiement, de notre assistance en composant le même numéro. Les frais sont calculés par appel. Lorsque vous appelez HP, ayez les informations suivantes à portée de la main : numéro du produit et numéro de série, date d'achat et description du problème.

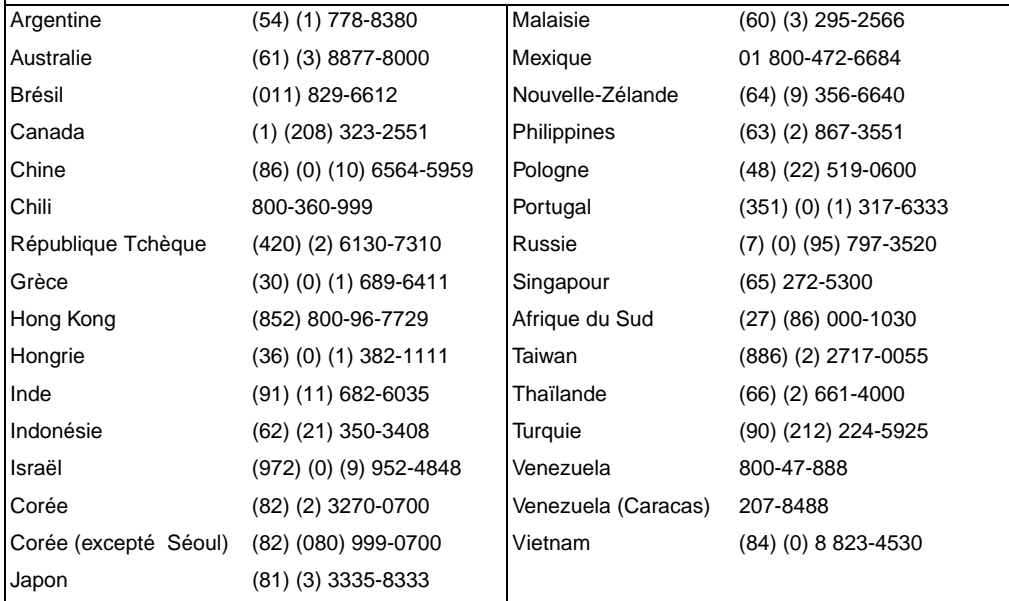

## <span id="page-261-0"></span>**Bureaux de ventes et services après-vente mondiaux**

**Remarque** Avant d'appeler un bureau de ventes et de services après-vente HP, contactez

> le centre d'assistance clientèle de votre région, dont le numéro est listé à la section [«Assistance clientèle HP»](#page-257-0). Ne renvoyez pas les produits à ces bureaux. Les informations sur le renvoi de produits sont également disponibles auprès du centre d'assistance clientèle approprié indiqué à la section « [Assistance clientèle HP».](#page-257-0)

#### **Argentine**

Hewlett-Packard Argentina S.A. Montañeses 2140/50/60 1428 Buenos Aires Tél. : (54) (1) 787-7100 Fax : (54) (1) 787-7213

#### **Australie**

Hewlett-Packard Australia Ltd. 31-41 Joseph Street Blackburn, VIC 3130 Tél. : (61) (3) 272-2895 Fax : (61) (3) 898-7831 Centre de réparations du matériel : Tél. : (61) (3) 272-8000 Assistance sous garantie prolongée : Tél. : (61) (3) 272-2577 Centre d'informations clientèle : Tél. : (61) (3) 272-8000

#### **Autriche**

Hewlett-Packard GmbH Lieblgasse 1 A-1222 Vienne Tél. : (43) (1) 25000-555 Fax : (43) (1) 25000-500

#### **Belgique**

Hewlett-Packard Belgium S.A. NV Boulevard de la Woluwe-Woluwedal 100-102 B-1200 Bruxelles Tél. : (32) (2) 778-31-11 Fax : (32) (2) 763-06-13

#### <span id="page-261-1"></span>**Brésil**

Hewlett-Packard Brasil SA R. Aruana 125 Tambore - Barueri-SP 06460-010 Tél. : (55) (0) (11)-829-6612 Fax : (55) (0) (11)-829-0018

#### **Canada**

Hewlett-Packard (Canada) Ltd. 17500 Trans Canada Highway South Service Road Kirkland, Québec H9J 2X8 Tél. : (1) (514) 697-4232 Fax : (1) (514) 697-6941

Hewlett-Packard (Canada) Ltd. 5150 Spectrum Way Mississauga, Ontario L4W 5G1 Tél. : (1) (905) 206-4725 Fax : (1) (905) 206-4739

#### **Chili**

Hewlett-Packard de Chile Avenida Andres Bello 2777 of. 1 Los Condes Santiago, Chili

## **Chine**

China Hewlett-Packard Co. Ltd. Level 5, West Wing Office China World Trade Center No. 1, Jian Guo Men Wai Avenue Beijing 100004 Tél. : (86) (10) 6505-3888x. Fax : (86) (10) 6505-1033 Centre de réparations du matériel et Assistance sous garantie prolongée : Tél. : (86) (10) 6262-5666x. 6101/2 (86) (10) 6261-4167

#### **Colombie**

Hewlett-Packard Colombia Calle 100 No. 8A -55 Torre C Oficina 309 Bogota, Colombie

## **République Tchèque**

Hewlett-Packard s. r. o. Novodvorská 82 CZ-14200 Praha 4 Tél. : (420) (2) 613-07111 Fax : (420) (2) 471-7611

## **Danemark**

Hewlett-Packard A/S Kongevejen 25 DK-3460 Birkerød Danemark Tél. : (45) 39294099 Fax : (45) 4281-5810

## **Extrême-Orient**

Hewlett-Packard Asia Pacific Ltd. 17-21/F Shell Tower, Times Square 1 Matheson Street, Causeway Bay Hong Kong Tél. : (852) 2599-7777 Fax : (852) 2506-9261 Centre de réparations du matériel : Tél. : (852) 2599-7000 Assistance sous garantie prolongée : Tél. : (852) 2599-7000 Centre d'informations clientèle : Tél. : (852) 2599-7066

## **Finlande**

Hewlett-Packard Oy Piispankalliontie 17 FIN-02200 Espoo Tél. : (358) (9) 887-21 Fax : (358) (9) 887-2477

## **France**

Hewlett-Packard France 42 Quai du Point du Jour F-92659 Boulogne Cedex Tél. : (33) (146) 10-1700 Fax : (33) (146) 10-1705

## **Allemagne**

Hewlett-Packard GmbH Herrenberger Strasse 130 71034 Böblingen Tél. : (49) (180) 532-6222 (49) (180) 525-8143 Fax : (49) (180) 531-6122

#### **Grèce**

Hewlett-Packard Hellas 62, Kifissias Avenue GR-15125 Maroussi Tél. : (30) (1) 689-6411 Fax : (30) (1) 689-6508

## **Hongrie**

Hewlett-Packard Magyarország Kft. Erzsébet királyné útja 1/c. H-1146 Budapest Tél. : (36) (1) 343-0550 Fax : (36) (1) 122-3692 Centre de réparations du matériel : Tél. : (36) (1) 343-0312 Centre d'informations clientèle : Tél. : (36) (1) 343-0310

#### **Inde**

Hewlett-Packard India Ltd. Paharpur Business Centre 21 Nehru Place New Delhi 110 019 Tél. : (91) (11) 647-2311 Fax : (91) (11) 646-1117 Centre de réparations du matériel et Assistance sous garantie prolongée : Tél. : (91) (11) 642-5073 (91) (11) 682-6042

## **Italie**

Hewlett-Packard Italiana SpA Via Giuseppe di Vittorio, 9 Cernusco Sul Naviglio I-20063 (Milan) Tél. : (39) (2) 921-21 Fax : (39) (2) 921-04473

## **Japon**

Hewlett-Packard Japan, Ltd. 3-29-21 Takaido-higashi Suginami-ku, Tokyo 168 Tél. : (81) (3) 3335-8333 Fax : (81) (3) 3335-8338 Centre de réparations du matériel : Tél. : (81) (4) 7355-6660 Fax : (81) (4) 7352-1848

## **Corée**

Hewlett-Packard Korea 25-12, Yoido-dong, Youngdeungpo-ku Séoul 150-010 Tél. : (82) (2) 769-0114 Fax : (82) (2) 784-7084 Centre de réparations du matériel : Tél. : (82) (2) 3270-0700 (82) (2) 707-2174 (DeskJet) (82) (2) 3270-0710 (matériel) Assistance sous garantie prolongée : Tél. : (82) (2) 3770-0365 (atelier) (82) (2) 769-0500 (sur place)

#### **Amérique Latine Siège**

5200 Blue Lagoon Drive Suite 950 Miami, FL 33126, USA Tél. : (1) (305) 267-4220

## **Mexique**

Hewlett-Packard de México, S.A. de C.V. Prolongación Reforma No. Lomas de Santa Fe 01210 México, D.F. Tél. : 01-800-22147 En dehors de Mexico Tél. : 01 800-90529

## **Moyen-Orient/Afrique**

ISB HP Response Center Hewlett-Packard S.A. Rue de Veyrot 39 P.O. Box 364 CH-1217 Meyrin - Genève Suisse Tél. : (41) (22) 780-4111

#### **Pays-Bas**

Hewlett-Packard Nederland BV Startbaan 16 NL-1187 XR Amstelveen Postbox 667 NL-1180 AR Amstelveen Tél. : (31) (020) 606-87-51 Fax : (31) (020) 547-7755

## **Nouvelle-Zélande**

Hewlett-Packard (NZ) Limited Ports of Auckland Building Princes Wharf, Quay Street P.O. Box 3860 Auckland Tél. : (64) (9) 356-6640 Fax : (64) (9) 356-6620 Centre de réparations du matériel et Assistance sous garantie prolongée : Tél. : (64) (9) 0800-733547 Centre d'informations clientèle : Tél. : (64) (9) 0800-651651

## **Norv ège**

Hewlett-Packard Norge A/S Postboks 60 Sk øyen Drammensveien 169 N-0212 Oslo Tél. : (47) 2273-5600 Fax : (47) 2273-5610

## **Pologne**

Hewlett-Packard Polska Al. Jerozolimskic 181 02-222 Warszawa Tél. : (48-22) 608-7700 Fax : (48-22) 608-76-00

## **Russie**

AO Hewlett-Packard Business Complex Building #2 129223, Moskva, Prospekt Mira VVC Tél. : (7) (95) 916-9811 Fax : (7) (95) 974-7829

## **Singapour**

Hewlett-Packard Singapore (Sales) Pte Ltd 450 Alexandra Road Singapour (119960) Tél. : (65)275-3888 Fax : (65)275-6839 Centre de r éparations du mat ériel et Centre d 'informations client èle : T él. : (65) 272-5300 Assistance sous garantie prolong ée : T él. : (65) 272-5333

## **Espagne**

Hewlett-Packard Espa ñola, S.A. Carretera de la Coru ña km 16.500 E-28230 Las Rozas, Madrid Tél. : (34) (1) 626-1600 Fax : (34) (1) 626-1830

## **Su ède**

Hewlett-Packard Sverige AB Skalholtsgatan 9 S-164 97 Kista Tél. : (46) (8) 444-2000 Fax : (46) (8) 444-2666

## **Suisse**

Hewlett-Packard (Schweiz) AG In der Luberzen 29 CH-8902 Urdorf/Z ürich T él. : (41) (084) 880-11-11 Fax : (41) (1) 753-7700 Assistance sous garantie : 0800-55-5353

## **Taiwan**

Hewlett-Packard Taiwan Ltd. 8th Floor 337, Fu-Hsing North Road Taipei, 10483 Tél. : (886)(02)717-0055 FAX : (886)(02)514-0276 Centre de r éparations du mat ériel, composez le : Nord (886)(02) 717-9673 Centre (886)(04) 327-0153 Sud (886)(080)733-733 Assistance sous garantie prolong ée, composez le : Tél. : (886)(02) 714-8882

## **Tha ïlande**

Hewlett-Packard (Thailand) Ltd. 23-25/f Vibulthani Tower II 2199 Rama 4 Rd, Klongton Klintoey, Bangkok 10110 Tha ïlande T él. : (66) (2) 666-3900-34 Fax : (66) (2) 666-3935-37 Centre de r éparations du mat ériel et Assistance sous garantie prolong ée, composez le : Tél. : (66) (2) 661-3900 poste 6001/ 6002 6001/ 6002 Centre d 'informations client èle : T él. : (66) (2) 661-3900 poste 3211 3211 Fax : (66) (2) 661-3943

## **Turquie**

Hewlett-Packard Company Bilgisayar Ve Ö lçüm Sistemleri AS 19 Mayis Caddesi Nova Baran Plaza Kat: 12 80220 Sisli-Istanbul Tél. : (90) (212) 224-5925 Fax : (90) (212) 224-5939

## **Royaume-Uni**

Hewlett-Packard Ltd. Cain Road Bracknell Berkshire RG12 1HN Tél. : (44) (134) 436-9222 Fax : (44) (134) 436-3344

## <span id="page-265-0"></span>**Venezuela**

Hewlett-Packard de Venezuela S.A. Los Ruices Norte 3A Transversal Edificio Segre Caracas 1071 Tél. : (58) (2) 239-4244 Fax : (58) (2) 239-3080

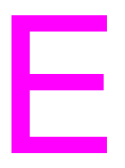

# E Serveur Web intégré

## **Introduction**

<span id="page-266-0"></span>Cette imprimante est équipée d'un serveur Web intégré permettant d'accéder à des informations sur les activités de l'imprimante et du réseau. Ce chapitre couvre les caractéristiques et la fonctionnalité du serveur Web intégré.

## **Utilisation du serveur Web intégré**

Grâce au serveur Web intégré, vous pouvez voir l'état de l'imprimante et du réseau et gérer les fonctions d'impression depuis votre PC au lieu du panneau de commande de l'imprimante. Ce service est destiné aux entreprises connectées à un réseau IP et utilisant un explorateur Web standard. Ci-suivent des exemples de ce que vous permet de faire le serveur Web intégré :

- visualiser les messages du panneau de commande de l'imprimante
- déterminer la durée de vie restante de tous les articles consommables
- commander des articles consommables
- afficher et modifier la configuration des bacs
- afficher et modifier la configuration des menus du panneau de commande de l'imprimante
- afficher et imprimer des pages internes
- être averti des événements de l'imprimante
- afficher et modifier la configuration du réseau

Pour pouvoir utiliser le serveur Web intégré, vous devez avoir un réseau IP et un explorateur Web. Il fonctionne avec Microsoft Internet Explorer 4 ou supérieur et avec Netscape Navigator 4 et supérieur. Les connexions d'imprimante IPX ne sont pas prises en charge par le serveur Web intégré.

## <span id="page-267-0"></span>**Pour accéder au serveur Web intégré**

- **1** Ouvrez votre explorateur Web.
- **2** Tapez l'adresse IP assignée à l'imprimante dans le champ Adresse ou Emplacement.

Si vous ne la connaissez pas, reportez-vous à la page de configuration où elle est indiquée. Pour de plus amples renseignements sur l'impression d'une page de configuration, reportez-vous à la section « [Page de configuration de l'imprimante](#page-49-0) » à [la page 50](#page-49-0).

## **Jeux de pages du serveur Web intégré**

Le serveur Web intégré dispose de trois jeux de pages Web internes pour rassembler des informations sur l'imprimante et modifier les options de configuration. Ces jeux sont les suivants :

- Pages d'accueil
- Pages des périphériques
- Pages du réseau

Lorsque le serveur Web intégré est actif, chaque jeu de pages est listé sur l'écran de l'explorateur. Cliquez sur le jeu que vous désirez visualiser, et une liste détaillée des liens Web souvent consultés s'affiche.

**Remarque** Chaque page du serveur Web intégré a accès à l'aide en ligne. Pour de plus amples renseignements sur une page particulière, cliquez sur le bouton d'aide.

#### <span id="page-268-0"></span>**Jeu de pages d'accueil**

Les pages d'accueil du serveur Web intégré offrent des informations sur l'imprimante. Elles comprennent :

#### Page d'état de l'imprimante

Cette page présente les capacités de l'imprimante, les messages du panneau de commande et les voyants d'état actuellement affichés sur le panneau de commande de l'imprimante. Vous pouvez spécifier ici la fréquence à laquelle le serveur Web intégré vérifiera l'état de l'imprimante. Cette page affiche également les niveaux de vie restante des articles consommables et la configuration des bacs d'entrée.

#### **Page de configuration**

Cette page présente la configuration de l'imprimante. Pour de plus amples renseignements sur l'impression et l'interprétation d'une page de configuration, reportez-vous à la [page 50.](#page-49-0)

#### ● **Page d'état des fournitures**

Cette page présente les niveaux des articles consommables de l'imprimante. Pour de plus amples renseignements sur l'impression et l'interprétation d'une page d'état des fournitures, reportez-vous à la [page 54](#page-53-0).

#### ● **Page d'utilisation**

Cette page présente la quantité de chaque type de support ayant été utilisée par l'imprimante. Pour de plus amples renseignements sur l'impression et l'interprétation d'une page d'utilisation, reportez-vous à la [page 56](#page-55-0).

#### ● **Page du journal des événements**

Cette page présente le journal des événements de l'imprimante. Pour de plus amples renseignements sur l'impression et l'interprétation du journal des événements, reportez-vous à la [page 57](#page-56-0).

#### ● **Page d'identification des périphériques**

Cette page présente le nom, le numéro d'identification, l'adresse de réseau, le numéro de modèle et le numéro de série de l'imprimante en question. Pour spécifier le nom et le numéro d'identification, reportez-vous à la description de la « [Page](#page-270-0) [d'identification des périphériques](#page-270-0) » sous la rubrique « Jeu de pages des périphériques ».

#### <span id="page-269-0"></span>**Jeu de pages des périphériques**

Les pages des périphériques du serveur Web intégré vous permettent de configurer l'imprimante depuis votre PC. Elles sont protégées par un mot de passe. Adressez-vous toujours à votre administrateur de réseau avant de modifier la configuration de l'imprimante.

#### Page de configuration de l'imprimante

Configurez tous les paramètres d'imprimante depuis cette page.

#### ● **Page des alertes**

Entrez la liste des destinataires des messages électroniques notifiant une variété d'événements d'imprimante.

#### ● **Page de courrier électronique**

Configurez les serveurs de courrier entrant et sortant.

#### ● **Page de sécurité**

Spécifiez un mot de passe pour le serveur Web intégré. Seul l'administrateur de réseau doit spécifier les mots de passe et la configuration des fonctionnalités. Si un mot de passe est défini, les utilisateurs devront l'indiquer pour accéder aux sections des périphériques du serveur Web intégré.

#### ● **Page de liens supplémentaires**

Ajoutez ou personnalisez les liens vers d'autres sites Web. Ceuxci peuvent s'afficher sur la barre de navigation sur toutes les pages du serveur Web intégré.

Il existe deux liens permanents : « Ask a question » (Poser une question), où l'utilisateur peut obtenir de l'aide avec l'imprimante, et « Order Supplies » (Commander des fournitures), où il peut passer une commande. Le lien Order Supplies n'est accessible que depuis le jeu de pages des périphériques.

#### ● **Page de la langue**

Déterminez la langue dans laquelle les informations du serveur Web intégré devront s'afficher.

#### <span id="page-270-0"></span>● **Page d'identification des périphériques**

Nommez l'imprimante et assignez-lui un numéro d'identification. Indiquez le nom et l'adresse électronique du point de contact principal pour obtenir des informations sur l'imprimante. Cette page affiche également les noms de réseaux et les adresses de l'imprimante, ainsi que des informations sur le modèle.

#### <span id="page-270-1"></span>**Jeu de pages de réseau**

Ce jeu de pages permet à l'administrateur de réseau de configurer la carte HP JetDirect pour l'imprimante. Pour de plus amples renseignements, reportez-vous à l'aide en ligne et au manuel HP JetDirect Print Server Administrator's Guide.

**WWW** Pour télécharger ce manuel, allez à <http://www.hp.com/support/lj4550>. Une fois connecté, sélectionnez **Manuals** (Manuels).

## Index

#### **A**

accessoires Voir [aussi](#page-148-0) articles consommables [Bac 3 87](#page-86-0) [commande 31,](#page-30-0) [259](#page-258-1) [description 31](#page-30-0) unit é d ['impression recto verso 91](#page-90-0) Adobe Acrobat Reader [utilisation 14](#page-13-0) [aide en ligne 36](#page-35-0) annulation d 'un travail d ['impression 97](#page-96-0) [annulation des travaux 36](#page-35-1) [Annuler t](#page-35-1) âche 36 articles consommables [cartouches de toner 149](#page-148-1) [disponibilit](#page-246-0) é 247 g é n éralit [és 145](#page-144-0) [kit de fusion 149](#page-148-2) [kit de transfert 149](#page-148-3) [kit tambour 149](#page-148-4) [messages d](#page-148-5) 'erreur 149 [mise au rebut 151](#page-150-0) [remplacement 149](#page-148-5) [assistance client](#page-259-0) èle 260 [mondiale 260](#page-259-1) [obtention de logiciels 258](#page-257-1)

#### **B**

bac [capacit](#page-68-0) és 69 priorit [é, configuration 79](#page-78-0) Bac 1 [chargement 80](#page-79-0) [configuration 78](#page-77-0) [impression 80](#page-79-0) Bac 2 [chargement 84](#page-83-0) [configuration 79](#page-78-1) probl èmes d ['alimentation 193](#page-192-0) Bac 3 [chargement 88](#page-87-0) [commande 31](#page-30-1) [configuration 79](#page-78-1) [dépannage 195](#page-194-0) [illustration 87](#page-86-1) probl èmes d ['alimentation 193](#page-192-0)

bac d 'alimentation de 500 feuilles Voir [aussi](#page-85-0) bac 3 [commande 31](#page-30-2) [bacs 77](#page-76-0) [multifonction 80](#page-79-1) [verrouillage 77](#page-76-0) bacs d ['alimentation, configuration 78](#page-77-1) bacs d 'entr [ée, configuration 41](#page-40-0) bacs de sortie [capacit](#page-75-0) é 76 s [élection 76](#page-75-1) bourrages papier [causes 183](#page-182-0) [emplacements 181](#page-180-0) porte arri ère sup [érieure 189](#page-188-0) tiroir avant de l 'accessoire d ['impression recto verso 191](#page-190-0) [bureaux de ventes et de services apr](#page-261-0) ès[vente 262–](#page-261-0) [266](#page-265-0) [bureaux de ventes et services apr](#page-261-0) ès[vente HP mondiaux 262–](#page-261-0) [266](#page-265-0)

#### **C**

câble d ['imprimante DIN-8 135](#page-134-0) c âble parall èle [commande 32](#page-31-0) [connexion 132](#page-131-0) [illustration 132](#page-131-0) sp [écifications 132](#page-131-0) c âble parall èle bidirectionnel sp [écifications 132](#page-131-0) [capteur de densit](#page-158-0) é 159 [cartes E/S 133](#page-132-0) cartouche [Voir](#page-158-1) cartouches de toner cartouches de toner [intervalles de remplacement 149](#page-148-5) [cartouches de toner, recyclage 246](#page-245-0) chargement [Bac 1 80](#page-79-2) [Bac 2 84,](#page-83-1) [85](#page-84-0) [Bac 3 88](#page-87-1) bac d ['alimentation de 500 feuilles 88](#page-87-0) commande [accessoires 31](#page-30-2) bac d ['alimentation de 500 feuilles 31](#page-30-3) c [âbles 32](#page-31-1) [connectivit](#page-30-4) é de r éseau 31

[documents de référence 32](#page-31-2) [mémoire 31](#page-30-5) [supports 31](#page-30-6) [toner 31](#page-30-7) [commande des travaux](#page-22-0) [d'impression 23,](#page-22-0) [76](#page-75-2) [commandes 231](#page-230-0) [composants, imprimante 21](#page-20-0) configuration [bacs d'alimentation 78](#page-77-1) [barrettes DIMM 224](#page-223-0) [LocalTalk 135](#page-134-1) [configuration parallèle 132](#page-131-1) [consommation d'énergie 245](#page-244-0) contrats de maintenance assistance clientèle [types 257](#page-256-0) [contrats de maintenance HP 259](#page-258-2) [Correspondance](#page-111-0) écran 112 couleurs [Voir](#page-108-0) impression couleurs [couleurs PANTONE®\\* 115](#page-114-0)

#### **D**

[débit 20](#page-19-0) [Déclaration de conformité](#page-249-0) 250 [Déclaration de la Finlande sur les rayons](#page-251-0) laser 252 [Déclaration EMI de la Corée 249](#page-248-0) [déclaration VCCI du Japon 249](#page-248-1) défauts [image 201](#page-200-0) [Délai E/S, spécification 62](#page-61-0) [densité](#page-125-0) 126 dépannage Voir aussi [bourrages papier 181](#page-180-0) [Bac 2 193](#page-192-0) [Bac 3 193,](#page-192-0) [195](#page-194-0) [bourrage d'enveloppes 194](#page-193-0) bourrages [papier 181](#page-180-0) [défauts d'image 203](#page-202-0) [faible vitesse d'impression 20](#page-19-0) [imprimés 219](#page-218-0) [liste de contrôle 180](#page-179-0) [problèmes avec le panneau de](#page-199-0) commande 200 [problèmes d'impression couleurs 217](#page-216-0) [problèmes de réponse](#page-195-0) de l'imprimante 196 [récupération après un](#page-181-0) bourrage papier 182 DIMM (modules de mémoire en ligne doubles) [ajout 25](#page-24-0) [configuration 224](#page-223-0)

[installation 226](#page-225-0) [vérification de l'nstallation 228](#page-227-0) [documents de référence, commande 32](#page-31-2)

#### **E**

écran Voir [panneau de commande 200](#page-199-0) EIO (Entrée/sortie améliorée) [configuration 49](#page-48-0) [émissions acoustiques 244](#page-243-0) [emplacement des fonctionnalités sur le](#page-34-0) panneau de commande 35 émulation PostScript [liste des polices 126](#page-125-1) [types de caractères 127](#page-126-0) [enregistrement des ressources 229](#page-228-0) [enregistrement des ressources](#page-228-0) permanentes 229 Entrée/sortie améliorée (EIO) [configuration 49,](#page-48-0) [133](#page-132-1) enveloppes [bourrage 194](#page-193-0) [froissées 73](#page-72-0) [grammage 73](#page-72-1) [impression 73,](#page-72-2) [82](#page-81-0) [précautions 73](#page-72-3) [prévention des bourrages papier 83](#page-82-0) [utilisation 73](#page-72-3)

#### **F**

[Fiche signalétique de sécurité](#page-253-0) du produit 254 [fiche signalétique de sécurité](#page-253-0) du produit 254 [fonctionnalités environnementales 19](#page-18-0) [fonctions avancées, spécification 64](#page-63-0) formats [papier 69](#page-68-1) [supports 69](#page-68-1) [fournitures, commande 31,](#page-30-0) [259](#page-258-1)

#### **G**

[garantie 255](#page-254-0)

#### **I**

image [défauts 201](#page-200-0) [tableau des défauts 203–??](#page-202-0) impression Voir [aussi](#page-108-0) impression couleurs Voir [aussi](#page-90-0) impression recto-verso annulation d'un [travail d'impression 97](#page-96-0) [commande des travaux](#page-22-1) d'impression 23

[couleurs, utilisation 109](#page-108-0) [directives sur les polices 128](#page-127-0) [enveloppes 82](#page-81-0) [papier à en-tête 95](#page-94-0) [polices par défaut de l'imprimante 121](#page-120-0) [polices TrueType internes 120](#page-119-0) [problèmes 217](#page-216-0) [problèmes de qualité 201](#page-200-0) [sélection des jeux de symboles 122](#page-121-0) [sélection des polices 122](#page-121-1) [supports aux formats](#page-94-1) personnalisés 95 [utilisation des polices](#page-119-1) de caractères 120 [utilisation du bac 3 86](#page-85-0) impression couleurs [Correspondance écran 112](#page-111-1) [couleurs PANTONE®\\* 115](#page-114-1) [demi-teintes 112](#page-111-2) [option Détaillée 112](#page-111-3) [options de commande 112](#page-111-0) [problèmes 217](#page-216-0) impression recto verso [accessoire 91](#page-90-0) [paramètres 93](#page-92-0) imprimante [accessoires 31](#page-30-8) [ajout de mémoire 25](#page-24-1) [câble parallèle 132](#page-131-2) [commandes 24](#page-23-0) [commandes PCL 231,](#page-230-1) [237](#page-236-0) [composants 21,](#page-20-1) [22](#page-21-0) [connectivité 19](#page-18-1) [consommation d'énergie 245](#page-244-0) [dépannage 50](#page-49-1) [entrée 18](#page-17-0) [environnement partagé 18](#page-17-1) [environnements partagés 58](#page-57-0) [fonctionnalités environnementales 19](#page-18-0) [fournitures 31](#page-30-9) [garantie 255](#page-254-0) [imprimés, incorrects 219](#page-218-0) [interface parallèle, désactivation 63](#page-62-0) [langages 61](#page-60-0) [logiciel, commande 258](#page-257-2) [maintenance 145](#page-144-1) [manipulation du papier 18](#page-17-2) [mémoire 18,](#page-17-3) [20,](#page-19-1) [98](#page-97-0) mémoire, [gestion 25](#page-24-2) mémoire, [réinitialisation 64](#page-63-1) [mémoire,](#page-24-0) [ajout 25,](#page-24-0) [224](#page-223-0) [messages 149,](#page-148-5) [157](#page-156-0)

[modes d'impression, pris en](#page-17-4) charge 18 [page de configuration, impression 50](#page-49-1) [panneau de commande 33](#page-32-0) [paramètres 43](#page-42-0) [paramètres d'interface,](#page-44-0) modification 45 [paramètres par défaut 65](#page-64-0) [paramètres, sélection 23](#page-22-2) [performance 18](#page-17-5) [personnalités, commutation 61](#page-60-0) [pilote, commande 258](#page-257-2) [polices 18](#page-17-6) [problèmes d'alimentation 192](#page-191-0) [problèmes d'impression 219](#page-218-0) [problèmes de réponse 196](#page-195-0) [puissance nécessaire 243](#page-242-0) [réinitialisation des paramètres](#page-64-1) usine 65 [sécurité de réseau 136](#page-135-0) [imprimés, incorrects 219](#page-218-0) informations sur la sécurité [protection contre les rayons laser 251](#page-250-0) [sécurité du toner 251](#page-250-0) [Informations sur les services HP 259](#page-258-3) informations sur les [réglementations 248](#page-247-0) [interface LocalTalk 135](#page-134-1) [interface parallèle, désactivation 63](#page-62-1) interfaces imprimante [configuration parallèle 132](#page-131-1) interfaces, imprimante [configuration E/S améliorée 133](#page-132-0)

#### **L**

Langage de contrôle imprimante (PCL) [commandes 231,](#page-230-1) [237](#page-236-0) [polices, sélection 236](#page-235-0) [séquences d'échappement 234](#page-233-0) [syntaxe des commandes 233](#page-232-0) [langage des travaux d'impression](#page-231-0) (PJL) 232

#### **M**

Macintosh [câble d'imprimante DIN-8 135](#page-134-2) [configuration de réseau](#page-134-3) LocalTalk 135 [interface LocalTalk 135](#page-134-4) maintenance [espace requis 146](#page-145-0) [mémoire 18](#page-17-7) [ajout 223](#page-222-0) [gestion 25](#page-24-3) [mémoire vive \(RAM\) 18](#page-17-7)

[Memory Enhancement Technology](#page-24-3) (MEt) 25 Menu [EIO 49](#page-48-0) [Impression 42](#page-41-0) [menu E/S 45](#page-44-0) [Réinitialisation 47](#page-46-0) menu [configuration 43](#page-42-0) [Etalonnage 46](#page-45-0) [Manipulation du papier 41](#page-40-1) [verrouillage 38,](#page-37-0) [136](#page-135-1) menu configuration [éléments 43](#page-42-1) [valeurs 43](#page-42-2) [menu E/S 45](#page-44-0) [description 45](#page-44-0) [spécification de la communication](#page-63-0) bidirectionnelle 64 menu Etalonnage [description 46](#page-45-1) [éléments 46](#page-45-2) [valeurs 46](#page-45-3) menu impression [éléments 42](#page-41-1) [options 42](#page-41-2) menu Réinitialisation [éléments 47](#page-46-1) menu traitement papier [éléments 41](#page-40-2) [valeurs 41](#page-40-3) menus du panneau de commande [menu configuration 43](#page-42-0) [menu E/S 49](#page-48-0) [menu Etalonnage 46](#page-45-0) [Menu informations 40](#page-39-0) [menu Réinitialisation 47](#page-46-2) [menu traitement papier 41](#page-40-4) [plan des menus 38](#page-37-1) [utilisation 38](#page-37-2) messages [avertissement 156](#page-155-0) [erreur 156](#page-155-1) [panneau de commande 156](#page-155-2) [service 156](#page-155-3) [messages d'attention 156](#page-155-1) [messages d'avertissement,](#page-155-0) définition 156 messages d'erreur [affichage vide 196](#page-195-0) [articles consommables 149](#page-148-6) [description 157](#page-156-1) [interprétation 149](#page-148-7) [mesure 157](#page-156-2) [messages d'erreur critique,](#page-155-3) définition 156

messages imprimante [Voir](#page-148-6) messages d'erreur [MEt \(Memory Enhancement](#page-24-3) Technology) 25 Modules de mémoire en ligne doubles (DIMM) [Voir](#page-222-0) DIMM

#### **N**

[numéro de police, description 126](#page-125-2)

#### **P**

panneau de commande [paramètres de PowerSave 60](#page-59-0) [personnalités \(modes d'impression\)](#page-60-1) de l'imprimante 61 [voyants 37](#page-36-0) panneau de commande, imprimante [aide 36](#page-35-0) annulation d'un [travail d'impression 97](#page-96-1) [configuration 59](#page-58-0) [Délai E/S, spécification 62](#page-61-0) [environnements partagés 58](#page-57-0) [fonction 36](#page-35-2) [fonctionnalités 35](#page-34-1) [menus, description 40](#page-39-0) [messages, dépannage 157](#page-156-1) [messages, description 157](#page-156-0) [messages, types 156](#page-155-2) [options 34](#page-33-0) [paramètres 23,](#page-22-3) [200](#page-199-0) [paramètres par défaut 59](#page-58-0) [plan des menus 38](#page-37-3) [problèmes 200](#page-199-0) [sélection des polices PCL 123](#page-122-0) [touches 36](#page-35-2) [verrouillage 136](#page-135-1) [verrouillage des menus 38](#page-37-0) [voyants 37](#page-36-0) papier [Voir aussi](#page-30-6) supports [bacs d'alimentation, configuration 78](#page-77-2) [bacs, configuration 41](#page-40-0) [bourrages, emplacements 181](#page-180-0) [chargement du bac 1 80](#page-79-2) [chargement du bac 2 84](#page-83-0) [chargement du bac 3 88](#page-87-1) [commande 31](#page-30-10) [directives sur l'impression 71](#page-70-0) [format personnalisé, impression 95](#page-94-2) [formats 69](#page-68-1) [fort 74](#page-73-0) [glacé](#page-71-0) 72 [grammages 70](#page-69-0) [imprimé](#page-194-1) enroulé 195

[manipulation 18](#page-17-0) pr [écautions 68](#page-67-0) [recyclage 247](#page-246-1) [sélection 68](#page-67-0) [sortie 18](#page-17-2) types [à éviter 71](#page-70-0) papier à en-t ête [impression 95](#page-94-0) pr [écautions 75](#page-74-0) papier color é [utilisation 73](#page-72-4) papier fort [utilisation 74](#page-73-0) papier glac é [commande 31](#page-30-10) [utilisation 72](#page-71-0) papier perfor é [chargement 81](#page-80-0) papier recycl [é, utilisation 247](#page-246-1) param ètres d ['interface de r](#page-48-0) éseau, r églage 49 param [ètres de configuration,](#page-58-0) modification 59 param ètres par d éfaut [modification 59](#page-58-0) [réinitialisation 65](#page-64-2) param [ètres usine par d](#page-64-2) éfaut, r éinitialisation 65 [PCL \(Langage de contr](#page-230-0) ôle imprimante) 231 [commandes 237](#page-236-0) polices, s [élection 236](#page-235-0) s [équences d'échappement 234](#page-233-0) [syntaxe des commandes 233](#page-232-0) personnalit és (modes d 'impression) de l ['imprimante 61](#page-60-0) pi [èces, commande 31,](#page-30-0) [258](#page-257-1) pilote Voir [aussi](#page-22-4) pilote d 'imprimante pilote d 'imprimante param [ètres 23](#page-22-4) v [érification 129](#page-128-0) [PJL \(Langage des travaux](#page-231-0) d'impression) 232 [plan des menus, impression 38](#page-37-4) polices [densit](#page-125-0) é 126 directives sur l ['impression 128](#page-127-0) [émulation PostScript, utilisation 127](#page-126-1) [impression de la liste des polices 125](#page-124-0) [liste 126](#page-125-0) [personnalis](#page-129-0) ées 130 [police par d](#page-120-1) éfaut 121 [polices PCL 123](#page-122-0) [prise en charge suppl](#page-128-0) émentaire 129 probl [èmes 219](#page-218-0)

s [élection 122](#page-121-2) s [élection de la police par d](#page-120-2) éfaut 121 sur un r [éseau 128](#page-127-1) [TrueType, internes 120](#page-119-2) [type de caract](#page-125-0) ère 126 polices imprimante [Voir](#page-118-0) polices [polices logicielles, disponibilit](#page-129-1) é 130 [polices PCL, s](#page-122-1) élection 123 PowerSave [description 43](#page-42-3) [modification des param](#page-59-1) ètres 60 probl èmes [Voir](#page-178-0) d épannage [Voir](#page-178-1) messages d 'erreur probl èmes d 'imprimante [Voir](#page-178-1) d épannage probl [èmes de logiciel 221](#page-220-0) [produit 245](#page-244-0) [assistance client](#page-259-1) èle 260 [contrats de maintenance 257](#page-256-1) [émissions acoustiques 244](#page-243-1) [fonctionnalit](#page-17-8) és 18 [garantie 255](#page-254-0) [garantie prolong](#page-246-0) ée 247 [gestion des produits 245](#page-244-1) [recyclage 246](#page-245-1) [sécurité](#page-250-0) 251 [ventes et services apr](#page-261-1) ès-vente mondiaux 262 [Programme de gestion](#page-244-2) écologique des produits 245 [protection contre les rayons laser 251](#page-250-0) puissance n [écessaire 243](#page-242-0)

#### **R**

RAM (m [émoire vive\) 18](#page-17-7) R écup ération apr ès bourrage papier [activation 182](#page-181-1) r écup ération apr ès un bourrage papier [description 182](#page-181-0) r écup [ération automatique 43](#page-42-4) [recyclage des cartouches de toner 246](#page-245-0) [Règle des défauts d'image 201](#page-200-1) [Réglementations de la FCC 248](#page-247-0) [Règlements de la déclaration de](#page-248-2) conformit é canadienne 249 r [éparations 257,](#page-256-0) [260](#page-259-2) r éseau [sécurit](#page-135-2) é 136 [ressources permanentes 229](#page-228-0)

#### **S**

sécurité [de réseau 136](#page-135-1) sélection [bacs de sortie 76](#page-75-1)

[paramètres d'imprimante 23](#page-22-2) [police par défaut 121](#page-120-3) [polices 122](#page-121-3) [polices PCL 123](#page-122-0) [supports 68,](#page-67-0) [77](#page-76-1) [serveur d'impression HP JetDirect 133,](#page-132-2) [134,](#page-133-0) [135](#page-134-5) [serveur Web intégré](#page-266-0) 267 [accès 268](#page-267-0) [jeu de pages d'accueil 269](#page-268-0) [Jeu de pages de réseau 271](#page-270-1) [Jeu de pages des périphériques 270](#page-269-0) [services de polices personnalisées HP](#page-129-1) 130 [software, ordering 258](#page-257-3) spécifications [électriques 243](#page-242-0) [émissions acoustiques 244](#page-243-0) [environnement d'exploitation 244](#page-243-2) [spécifications de l'environnement](#page-243-2) d'exploitation 244 spécifications [électriques 243](#page-242-0) supports Voir [aussi](#page-30-6) papier [bourrage d'enveloppes 194](#page-193-0) [chargement du bac 1 80](#page-79-2) [chargement du bac 2 84](#page-83-0) [chargement du bac 3 88](#page-87-1) [commande 31](#page-30-11) [configuration des bacs](#page-77-2) d'alimentation 78 [directives sur l'impression 71](#page-70-0) [enveloppes, impression 73](#page-72-5) [format personnalisé, impression 95](#page-94-2) [formats, paramétrage 41](#page-40-5) [formulaires préimprimés 75](#page-74-1) [grammages 69](#page-68-1) [imprimé](#page-194-1) enroulé 195 papier à [en-tête 75](#page-74-1) [papier coloré](#page-72-6) 73 [papier fort 74](#page-73-0) [papier glacé](#page-71-0) 72 [précautions 75](#page-74-0) [problèmes 183](#page-182-0) [sélection 68,](#page-67-1) [77](#page-76-1) types [à éviter 71](#page-70-0) [supports aux formats personnalisés 95](#page-94-2) supports d'impression [Voir](#page-66-0) enveloppes [Voir](#page-66-1) papier [Voir](#page-66-0) supports [Voir](#page-66-1) transparents

#### **T**

[taille en points 126](#page-125-0) toner Voir [aussi](#page-30-7) cartouches de toner [capteur de densité](#page-152-0) 153 [commande 31](#page-30-12) [densités, réglage 46](#page-45-4) transparents [capacités des bacs 70](#page-69-1) [commande 31](#page-30-13) [problèmes d'alimentation 194](#page-193-1) travaux d'impression [annulation 97](#page-96-2) [bacs de sortie, sélection 76](#page-75-1) [commande 23,](#page-22-5) [76](#page-75-2) type de caractère Voir [aussi](#page-125-0) polices [effets spéciaux 129](#page-128-1) [polices d'imprimante disponibles 125](#page-124-1) [polices par défaut de l'imprimante 121](#page-120-2) [types de caractères PostScript 127](#page-126-1)

#### **V**

[ventes et services après-vente mondiaux](#page-261-1) 262 [verrouillage 77](#page-76-0) [voyant d'attention, interprétation 37](#page-36-1) [voyant des données, interprétation 37](#page-36-2) [voyant Prêt, interprétation 37](#page-36-3) [voyants, interprétation 37](#page-36-0)

Other Countries

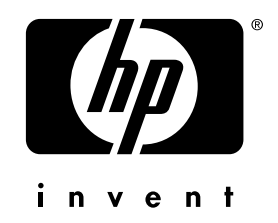

copyright © 2000 Hewlett-Packard Company

www.hp.com/support/lj4550

français